## **SYSMAC CX-Programmer Ver. 9.**@ **CXONE-AL**@@**D-V4**

# **OPERATION MANUAL Function Blocks/ Structured Text**

# **OMRON**

#### $-$  **NOTE**  $-$

All rights reserved. No part of this publication may be reproduced, stored in a retrieval system, or transmitted, in any form, or by any means, mechanical, electronic, photocopying, recording, or otherwise, without the prior written permission of OMRON.

No patent liability is assumed with respect to the use of the information contained herein. Moreover, because OMRON is constantly striving to improve its high-quality products, the information contained in this manual is subject to change without notice. Every precaution has been taken in the preparation of this manual. Nevertheless, OMRON assumes no responsibility for errors or omissions. Neither is any liability assumed for damages resulting from the use of the information contained in this publication.

#### **Trademarks**

- Microsoft, Windows, and Windows Vista are either registered trademarks or trademarks of Microsoft Corporation in the United States and other countries.
- ODVA, CIP, CompoNet, DeviceNet, and EtherNet/IP are trademarks of ODVA.

Other company names and product names in this document are the trademarks or registered trademarks of their respective companies.

#### **Copyrights**

Microsoft product screen shots reprinted with permission from Microsoft Corporation.

## **SYSMAC CX-Programmer Ver. 9.**@

## **CXONE-AL**@@**D-V4**

## **Operation Manual Function Blocks/Structured Text**

*Revised September 2019*

## *Notice:*

OMRON products are manufactured for use according to proper procedures by a qualified operator and only for the purposes described in this manual.

The following conventions are used to indicate and classify precautions in this manual. Always heed the information provided with them. Failure to heed precautions can result in injury to people or damage to property.

- $\sqrt{!}$  DANGER Indicates an imminently hazardous situation which, if not avoided, will result in death or serious injury. Additionally, there may be severe property damage.
- $\bigwedge$  WARNING Indicates a potentially hazardous situation which, if not avoided, could result in death or serious injury. Additionally, there may be severe property damage.
- $\hat{A}$  Caution Indicates a potentially hazardous situation which, if not avoided, may result in minor or moderate injury, or property damage.

## *OMRON Product References*

All OMRON products are capitalized in this manual. The word "Unit" is also capitalized when it refers to an OMRON product, regardless of whether or not it appears in the proper name of the product.

The abbreviation "Ch," which appears in some displays and on some OMRON products, often means "word" and is abbreviated "Wd" in documentation in this sense.

The abbreviation "PLC" means Programmable Controller. "PC" is used, however, in some Programming Device displays to mean Programmable Controller.

## *Visual Aids*

The following headings appear in the left column of the manual to help you locate different types of information.

- **Note** Indicates information of particular interest for efficient and convenient operation of the product.
- *1,2,3...* 1. Indicates lists of one sort or another, such as procedures, checklists, etc.

## **Part 1: Function Block**

[SECTION 1 Introduction to Function Blocks](#page-26-0) [SECTION 2 Function Block Specifications](#page-56-0) [SECTION 3 Creating Function Blocks](#page-110-0)

## **Part 2: Structured Text**

[SECTION 4 Introduction to Structured Text](#page-162-0)

[SECTION 5 Structured Text \(ST\) Language Specifica](#page-166-0)[tions](#page-166-0)

[SECTION 6 Creating ST Programs](#page-206-0)

## **Appendices**

## **TABLE OF CONTENTS**

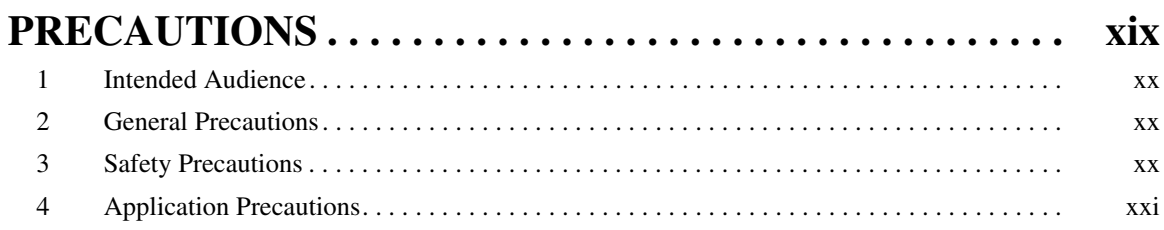

### **Part 1: [Function Blocks](#page-24-0)**

#### **SECTION 1 [Introduction to Function Blocks . . . . . . . . . . . . . . . . . . . . . . 3](#page-26-1)** [1-1 Introducing the Function Blocks . . . . . . . . . . . . . . . . . . . . . . . . . . . . . . . . . . . . . . . . . . . . . . 4](#page-27-0) [1-2 Function Blocks. . . . . . . . . . . . . . . . . . . . . . . . . . . . . . . . . . . . . . . . . . . . . . . . . . . . . . . . . . . 11](#page-34-0) [1-3 Variables . . . . . . . . . . . . . . . . . . . . . . . . . . . . . . . . . . . . . . . . . . . . . . . . . . . . . . . . . . . . . . . . 18](#page-41-0) [1-4 Converting Function Block Definitions to Library Files. . . . . . . . . . . . . . . . . . . . . . . . . . . . 23](#page-46-0) [1-5 Usage Procedures. . . . . . . . . . . . . . . . . . . . . . . . . . . . . . . . . . . . . . . . . . . . . . . . . . . . . . . . . . 24](#page-47-0) [1-6 Version Upgrade Information . . . . . . . . . . . . . . . . . . . . . . . . . . . . . . . . . . . . . . . . . . . . . . . . 26](#page-49-0)

#### **SECTION 2 [Function Block Specifications . . . . . . . . . . . . . . . . . . . . . . . . 33](#page-56-1)** [2-1 Function Block Specifications. . . . . . . . . . . . . . . . . . . . . . . . . . . . . . . . . . . . . . . . . . . . . . . .](#page-57-0) 34 [2-2 Data Types Supported in Function Blocks . . . . . . . . . . . . . . . . . . . . . . . . . . . . . . . . . . . . . . 46](#page-69-0) [2-3 Instance Specifications . . . . . . . . . . . . . . . . . . . . . . . . . . . . . . . . . . . . . . . . . . . . . . . . . . . . . 47](#page-70-0) [2-4 Programming Restrictions . . . . . . . . . . . . . . . . . . . . . . . . . . . . . . . . . . . . . . . . . . . . . . . . . . . 56](#page-79-0) [2-5 Function Block Applications Guidelines. . . . . . . . . . . . . . . . . . . . . . . . . . . . . . . . . . . . . . . . 62](#page-85-0) [2-6 Precautions for Instructions with Operands Specifying the First or Last of Multiple Words 71](#page-94-0) [2-7 Instruction Support and Operand Restrictions. . . . . . . . . . . . . . . . . . . . . . . . . . . . . . . . . . . . 74](#page-97-0)

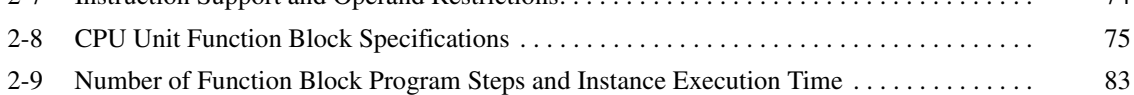

### **SECTION 3**

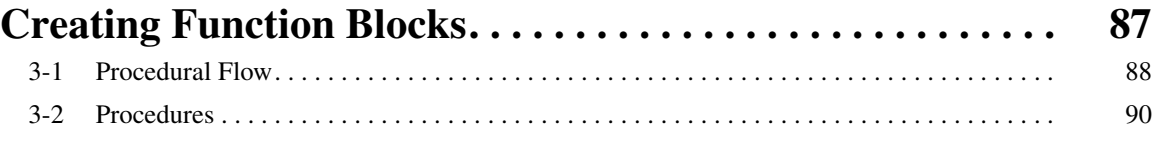

## **TABLE OF CONTENTS**

### **Part 2: [Structured Text \(ST\)](#page-160-0)**

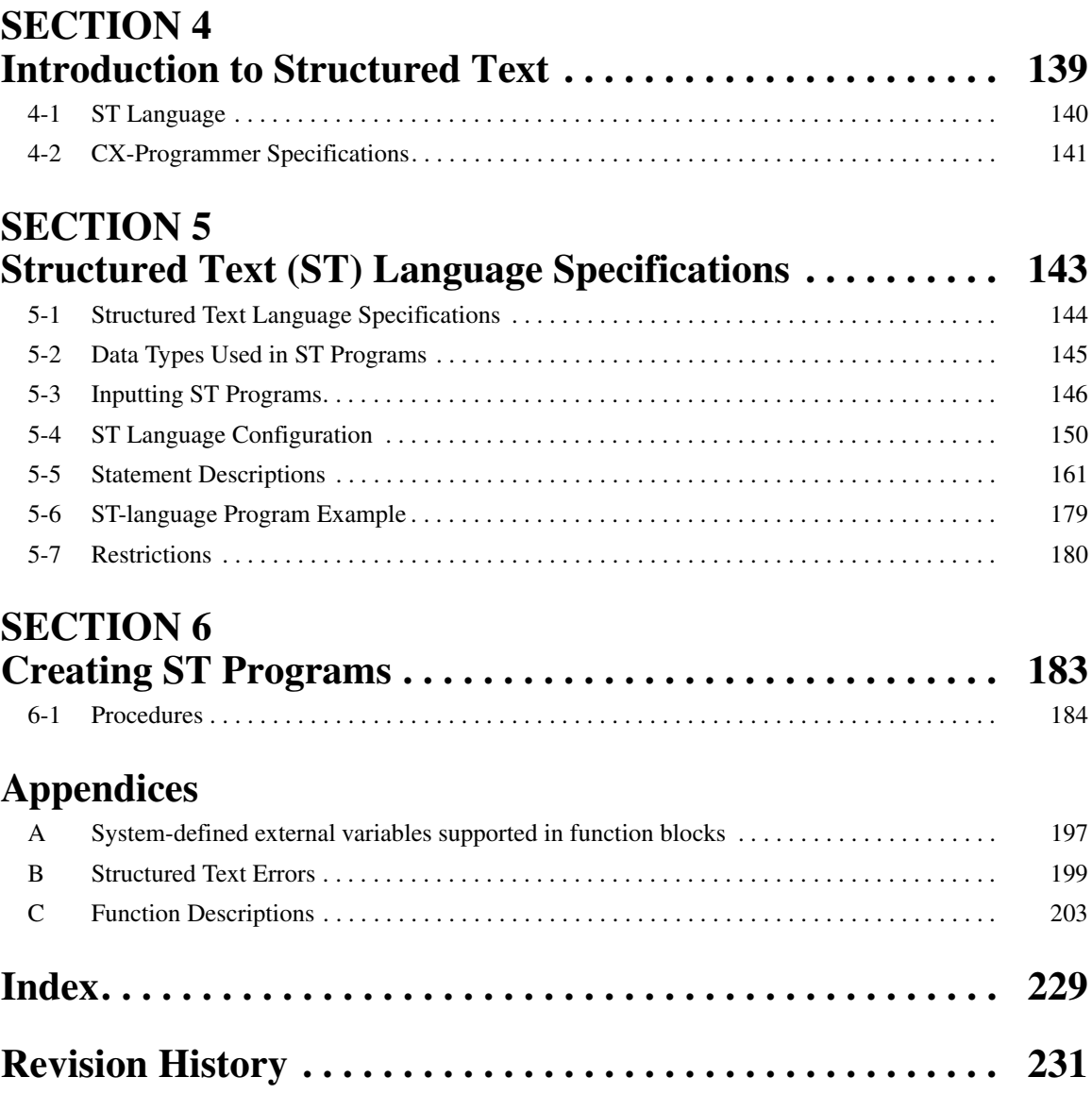

## *About this Manual:*

This manual describes the CX-Programmer operations that are related to the function block functions and Structured Text (ST) functions. The function block and structure text functionality of CX-Programmer is supported by CJ2H, CJ2M CPU Units, by CS1-H, CJ1-H, CS1D, and CJ1M CPU Units with unit version 3.0 or later, by CP-series CPU Units, and by NSJ-series and FQM1-series Controllers.

Some function block and structure text functionality, however, is supported only by CJ2H CPU Units, by CS1-H, CJ1-H, CS1D, and CJ1M CPU Units with unit version 4.0 or later.

For details, refer to *[1-6 Version Upgrade Information](#page-49-1)*.

For information on functionality other than function blocks and structure text, refer to the following manuals.

- CX-Programmer
	- : CX-Programmer Operation Manual (W446) and CX-Programmer Operation Manual: SFC (W469)
- CPU Unit
	- : The operation manuals for the CS-series, CJ-series, CP-series, and NSJ-series Controllers

#### **CX-Programmer Ver. 9.**@ **Manuals**

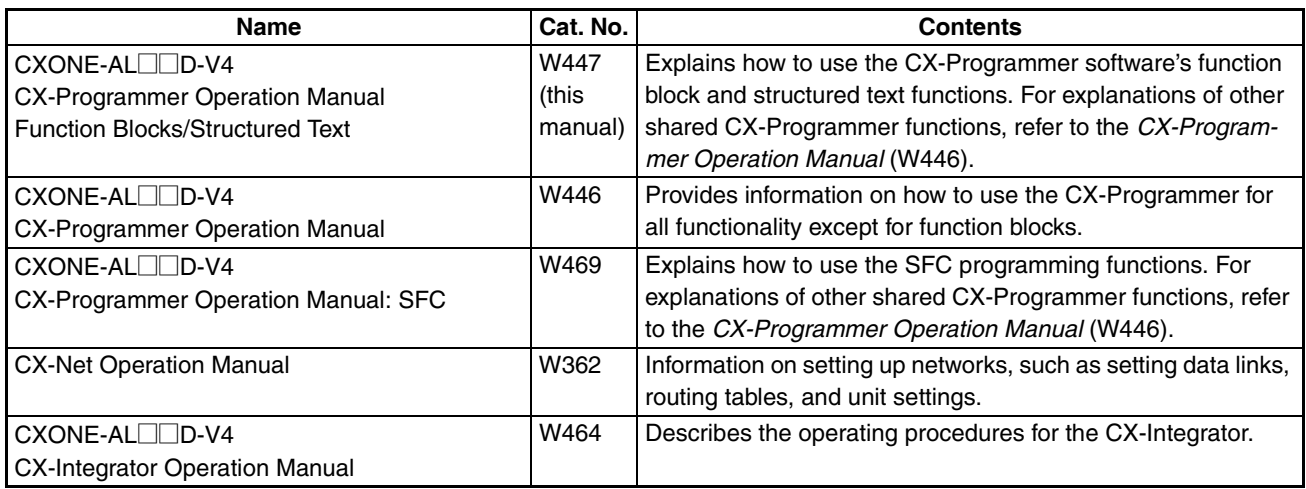

## **CJ2H, CJ2M, CS1-H, CJ1-H, and CJ1M CPU Unit Manuals**

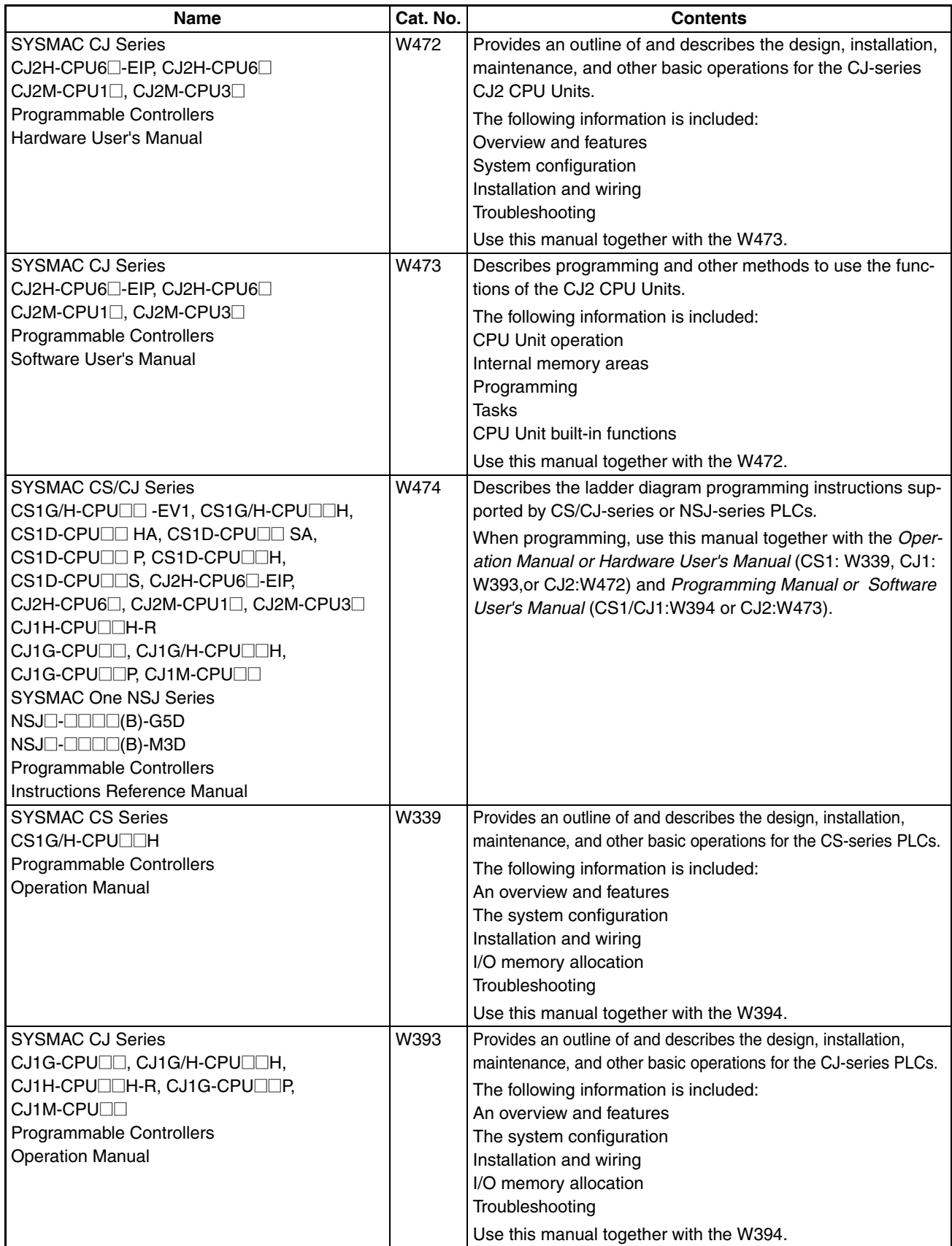

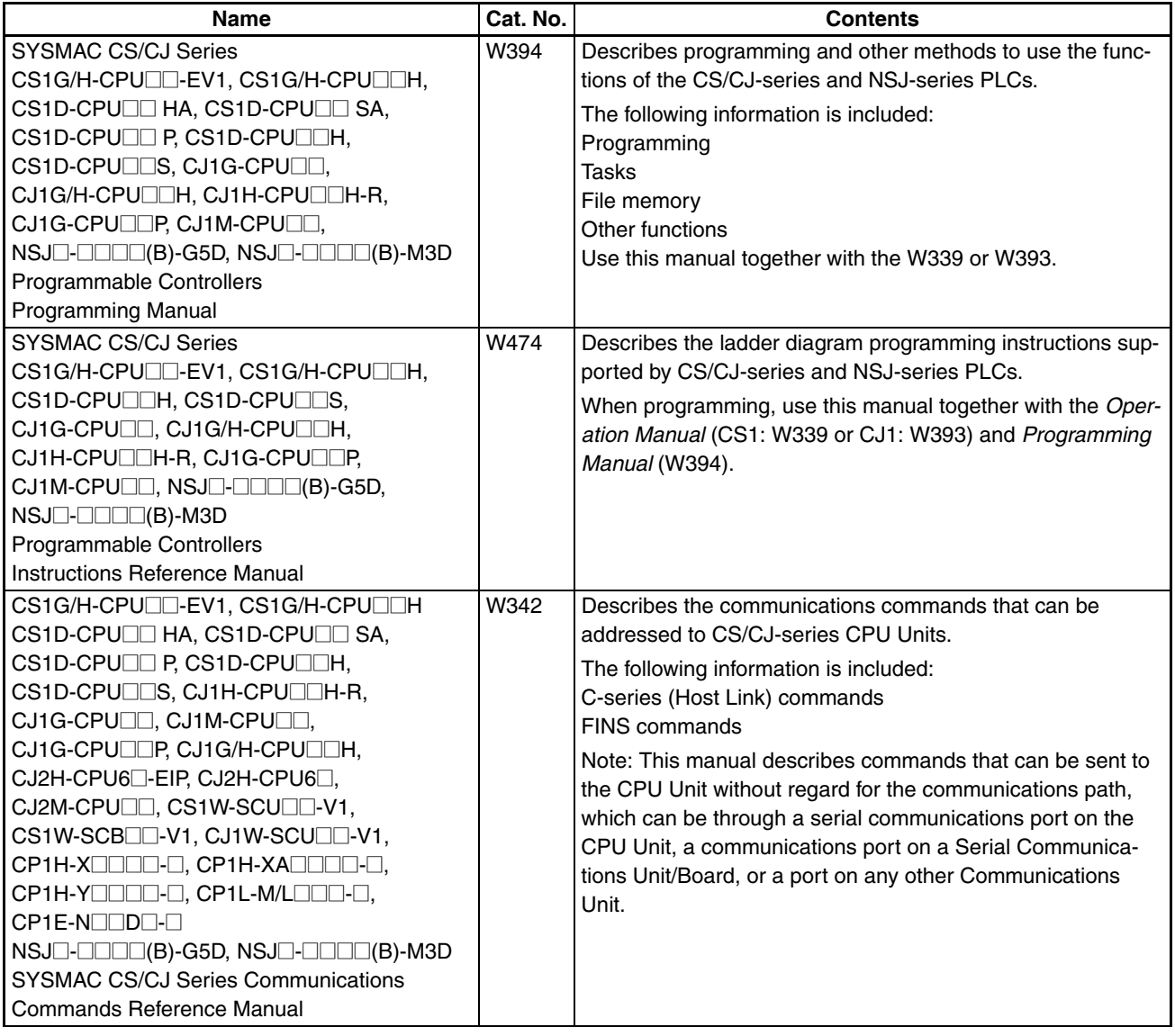

#### **NSJ-series NSJ Controller Manual**

Refer to the following manual for NSJ-series NSJ Controller specifications and handling methods not given in this manual.

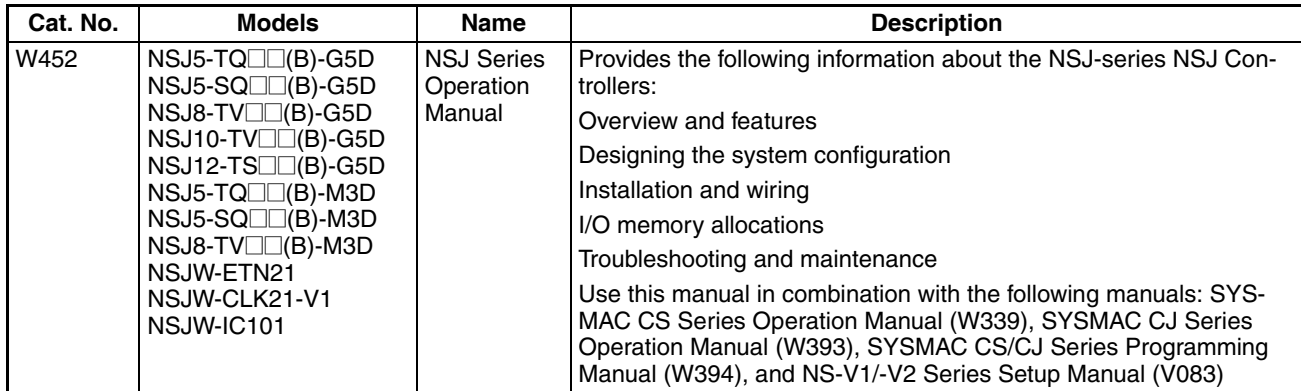

#### **FQM1 Series Manuals (Unit Version 3.0 or Later)**

Refer to the following manuals for specifications and handling methods not given in this manual for FQM1 Series unit version 3.0 (FQM1-CM002/MMP22/MMA22).

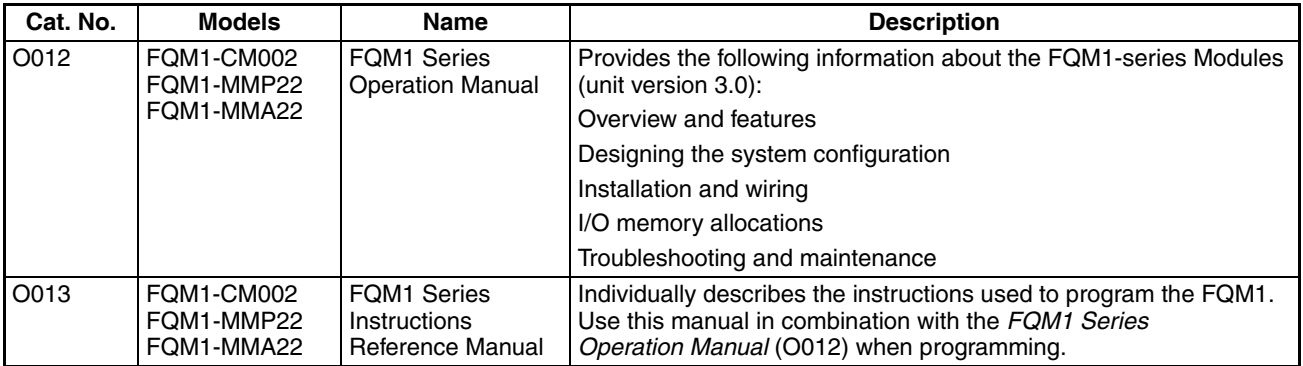

### **CP-series PLC Unit Manuals**

Refer to the following manuals for specifications and handling methods not given in this manual for CPseries CPU Units.

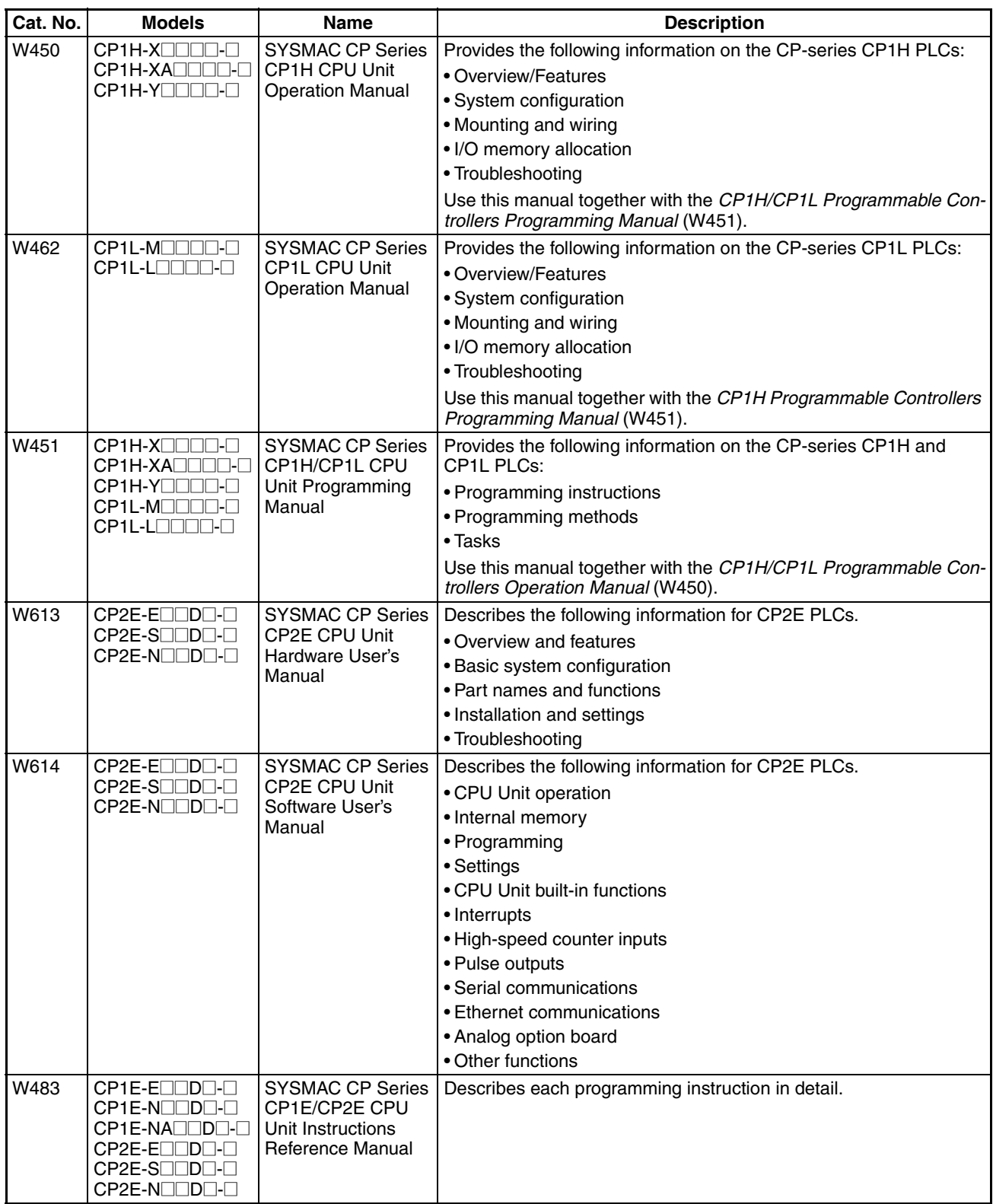

#### **Installation from CX-One**

For details on procedures for installing the CX-Programmer from CX-One FA Integrated Tool Package, refer to the *CX-One Ver. 3.0 Setup Manual* provided with CX-One.

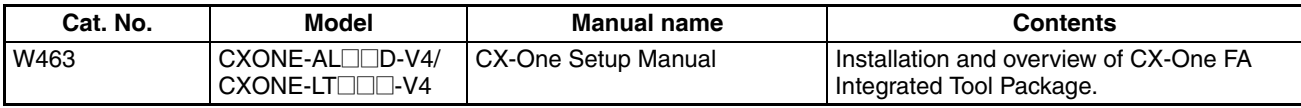

#### **Overview of Contents**

*Precautions* provides general precautions for using the CX-Programmer.

**Part 1**

*Part 1* contains the following sections.

**Section 1** introduces the function block functionality of the CX-Programmer and explains the features that are not contained in the non-function block version of CX-Programmer.

**Section 2** provides specifications for reference when using function blocks, including specifications on function blocks, instances, and compatible PLCs, as well as usage precautions and guidelines.

**Section 3** describes the procedures for creating function blocks on the CX-Programmer.

#### **Part 2**

*Part 2* contains the following sections.

**Section 4** introduces the structure text programming functionality of the CX-Programmer and explains the features that are not contained in the non-structured text version of CX-Programmer.

**Section 5** provides specifications for reference when using structured text programming, as well as programming examples and restrictions.

**Section 6** explains how to create ST programs.

*Appendices* provide information on structured text errors and ST function descriptions.

 $/$ ! WARNING Failure to read and understand the information provided in this manual may result in personal injury or death, damage to the product, or product failure. Please read each section in its entirety and be sure you understand the information provided in the section and related sections before attempting any of the procedures or operations given.

## *Terms and Conditions Agreement*

#### **WARRANTY**

- The warranty period for the Software is one year from the date of purchase, unless otherwise specifically agreed.
- If the User discovers defect of the Software (substantial non-conformity with the manual), and return it to OMRON within the above warranty period, OMRON will replace the Software without charge by offering media or download from OMRON's website. And if the User discovers defect of media which is attributable to OMRON and return it to OMRON within the above warranty period, OMRON will replace defective media without charge. If OMRON is unable to replace defective media or correct the Software, the liability of OMRON and the User's remedy shall be limited to the refund of the license fee paid to OMRON for the Software.

#### **LIMITATION OF LIABILITY**

- THE ABOVE WARRANTY SHALL CONSTITUTE THE USER'S SOLE AND EXCLUSIVE REMEDIES AGAINST OMRON AND THERE ARE NO OTHER WARRANTIES, EXPRESSED OR IMPLIED, INCLUDING BUT NOT LIMITED TO, WARRANTY OF MERCHANTABILITY OR FITNESS FOR PARTICULAR PURPOSE. IN NO EVENT, OMRON WILL BE LIABLE FOR ANY LOST PROFITS OR OTHER INDIRECT, INCIDENTAL, SPECIAL OR CONSEQUENTIAL DAMAGES ARISING OUT OF USE OF THE SOFTWARE.
- OMRON SHALL HAVE NO LIABILITY FOR DEFECT OF THE SOFTWARE BASED ON MODIFICATION OR ALTERNATION TO THE SOFTWARE BY THE USER OR ANY THIRD PARTY.
- OMRON SHALL HAVE NO LIABILITY FOR SOFTWARE DEVELOPED BY THE USER OR ANY THIRD PARTY BASED ON THE SOFTWARE OR ANY CONSEQUENCE THEREOF.

#### **APPLICABLE CONDITIONS**

USER SHALL NOT USE THE SOFTWARE FOR THE PURPOSE THAT IS NOT PROVIDED IN THE ATTACHED USER MANUAL.

#### **CHANGE IN SPECIFICATION**

The software specifications and accessories may be changed at any time based on improvements and other reasons.

#### **ERRORS AND OMISSIONS**

The information in this manual has been carefully checked and is believed to be accurate; however, no responsibility is assumed for clerical, typographical, or proofreading errors, or omissions.

## **PRECAUTIONS**

<span id="page-18-0"></span>This section provides general precautions for using the CX-Programmer and the Programmable Logic Controller.

**The information contained in this section is important for the safe and reliable application of the CX-Programmer and Programmable Controller. You must read this section and understand the information contained before attempting to set up or operate the CX-Programmer and Programmable Controller.**

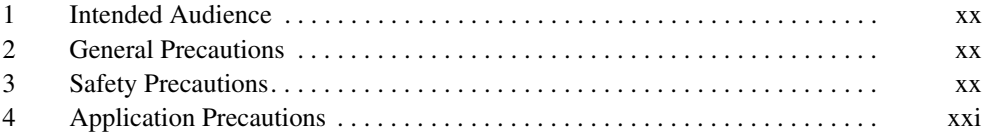

#### <span id="page-19-0"></span>**1 Intended Audience**

This manual is intended for the following personnel, who must also have knowledge of electrical systems (an electrical engineer or the equivalent).

- Personnel in charge of installing FA systems.
- Personnel in charge of designing FA systems.
- Personnel in charge of managing FA systems and facilities.

#### <span id="page-19-1"></span>**2 General Precautions**

The user must operate the product according to the performance specifications described in the operation manuals.

Before using the product under conditions which are not described in the manual or applying the product to nuclear control systems, railroad systems, aviation systems, vehicles, combustion systems, medical equipment, amusement machines, safety equipment, and other systems, machines, and equipment that may have a serious influence on lives and property if used improperly, consult your OMRON representative.

Make sure that the ratings and performance characteristics of the product are sufficient for the systems, machines, and equipment, and be sure to provide the systems, machines, and equipment with double safety mechanisms.

This manual provides information for programming and operating the product. Be sure to read this manual before attempting to use the product and keep this manual close at hand for reference during operation.

 $\sqrt{N}$  WARNING It is extremely important that a PLC and all PLC Units be used for the specified purpose and under the specified conditions, especially in applications that can directly or indirectly affect human life. You must consult with your OMRON representative before applying a PLC System to the above-mentioned applications.

#### <span id="page-19-2"></span>**3 Safety Precautions**

 $\sqrt{N}$  WARNING Confirm safety sufficiently before transferring I/O memory area status from the CX-Programmer to the actual CPU Unit. The devices connected to Output Units may malfunction, regardless of the operating mode of the CPU Unit. Caution is required in respect to the following functions.

- Transferring from the CX-Programmer to real I/O (CIO Area) in the CPU Unit using the PLC Memory Window.
- Transferring from file memory to real I/O (CIO Area) in the CPU Unit using the Memory Card Window.
- $\sqrt{N}$  Caution Variables must be specified either with AT settings (or external variables), or the variables must be the same size as the data size to be processed by the instruction when specifying the first or last address of multiple words in the instruction operand.
	- 1. If a non-array variable with a different data size and without an AT setting is specified, the CX-Programmer will output an error when compiling.
	- 2. Array Variable Specifications
- When the size to be processed by the instruction operand is fixed: The number of array elements must be the same as the number of elements to be processed by the instruction. Otherwise, the CX-Programmer will output an error when compiling.
- When the size to be processed by the instruction operand is not fixed: The number of array elements must be greater than or the same as the size specified in the other operands.
	- If the other operand specifying a size is a constant, the CX-Programmer will output an error when compiling.
	- If the other operand specifying a size is a variable, the CX-Programmer will not output an error when compiling, even if the size of the array variable is not the same as that specified by the other operand (variable). A warning message, however, will be displayed. In particular, if the number of array elements is less than the size specified by the other operand (e.g., the size of the instruction operand is 16, and the number of elements registered in the actual variable table is 10), the instruction will execute read/write processing for the area that exceeds the number of elements. For example, read/write processing will be executed for the 6 words following those for the number of elements registered in the actual variable table. If these words are used for other instructions (including internal variable allocations), unexpected operation will occur, which may result in serious accidents.

Check that the system will not be adversely affected if the size of the variable specified in the operand is less than the size in the operand definition before starting PLC operations.

- $\sqrt{R}$  Caution Confirm safety at the destination node before transferring a program to another node or changing contents of the I/O memory area. Doing either of these without confirming safety may result in injury.
- $\bigwedge$  Caution Execute online editing only after confirming that no adverse effects will be caused by extending the cycle time. Otherwise, the input signals may not be readable.
- $\sqrt{N}$  Caution If synchronous unit operation is being used, perform online editing only after confirming that an increased synchronous processing time will not affect the operation of the main and slave axes.
- $\langle \cdot \rangle$  Caution Confirm safety sufficiently before monitoring power flow and present value status in the Ladder Section Window or when monitoring present values in the Watch Window. If force-set/reset or set/reset operations are inadvertently performed by pressing short-cut keys, the devices connected to Output Units may malfunction, regardless of the operating mode of the CPU Unit.

## <span id="page-20-0"></span>**4 Application Precautions**

Observe the following precautions when using the CX-Programmer.

- User programs cannot be uploaded to the CX-Programmer.
- Observe the following precautions before starting the CX-Programmer.
	- Exit all applications not directly related to the CX-Programmer. Particularly exit any software such as screen savers, virus checkers, E-mail or other communications software, and schedulers or other applications that start up periodically or automatically.
- Disable sharing hard disks, printers, or other devices with other computers on any network.
- With some notebook computers, the RS-232C port is allocated to a modem or an infrared line by default. Following the instructions in documentation for your computer and enable using the RS-232C port as a normal serial port.
- With some notebook computers, the default settings for saving energy do not supply the rated power to the RS-232C, USB and Ethernet port. There may be both Windows settings for saving energy, as well as setting for specific computer utilities and the BIOS. Following the instructions in documentation for your computer, disable all energy saving settings.
- Do not turn OFF the power supply to the PLC or disconnect the connecting cable while the CX-Programmer is online with the PLC. The computer may malfunction.
- Confirm that no adverse effects will occur in the system before attempting any of the following. Not doing so may result in an unexpected operation.
	- Changing the operating mode of the PLC.
	- Force-setting/force-resetting any bit in memory.
	- Changing the present value of any word or any set value in memory.
- Check the user program for proper execution before actually running it on the Unit. Not checking the program may result in an unexpected operation.
- When online editing is performed, the user program and parameter area data in CJ2, CS1-H, CJ1-H, CJ1M, CP1 and CP2E CPU Units is backed up in the built-in flash memory. The BKUP indicator will light on the front of the CPU Unit when the backup operation is in progress. Do not turn OFF the power supply to the CPU Unit when the BKUP indicator is lit. The data will not be backed up if power is turned OFF. To display the status of writing to flash memory on the CX-Programmer, select *Display dialog to show PLC Memory Backup Status* in the PLC properties and then select *Windows - PLC Memory Backup Status* from the View Menu.
- Programs including function blocks (ladder programming language or structured text (ST) language) can be downloaded or uploaded in the same way as standard programs that do not contain function blocks. Tasks including function blocks, however, cannot be downloaded in task units (uploading is possible).
- If a user program containing function blocks created on the CX-Programmer Ver. 5.0 or later is downloaded to a CPU Unit that does not support function blocks (CS/CJ-series CPU Units with unit version 2.0 or earlier), all instances will be treated as illegal commands and it will not be possible to edit or execute the user program.
- If the input variable data is not in boolean format, and numerical values only (e.g., 20) are input in the parameters, the actual value in the CIO Area address (e.g., 0020) will be passed. Therefore, be sure to include an &, #, or +, - prefix before inputting the numerical value.
- Addresses can be set in input parameters, but an address itself cannot be passed as an input variable. (Even if an address is set as an input parameter, the value passed to the function block will be that for the size of data of the input variable.) Therefore, an input variable cannot be used as the operand of an instruction in the function block when the operand specifies the first or last of multiple words. With CX-Programmer version 7.0, use

an input-output variable specified as an array variable (with the first address set for the input parameter) and specify the first or last element of the array variable, or, with any version of CX-Programmer, use an internal variable with an AT setting. Alternatively, specify the first or last element in an internal variable specified as an array variable.

- Values are passed in a batch from the input parameters to the input variables or input-output variables before algorithm execution (not at the same time as the instructions in the algorithm are executed). Therefore, to pass the value from a parameter to an input variable or input-output variable when an instruction in the function block algorithm is executed, use an internal variable or external variable instead of an input variable or input-output variable. The same applies to the timing for writing values to the parameters from output variables.
- Always use internal variables with AT settings in the following cases.
	- The addresses allocated to Basic I/O Units, Special I/O Units, and CPU Bus Units cannot be registered to global symbols, and these variables cannot be specified as external variables (e.g., the data set for global variables may not be stable).
	- Use internal variables when Auxiliary Area bits other than those preregistered to external variables are registered to global symbols and these variables are not specified as external variables.
	- Use internal variables when specifying PLC addresses for another node on the network: For example, the first destination word at the remote node for SEND(090) and the first source word at the remote node for RECV(098).
	- Use internal variables when the first or last of multiple words is specified by an instruction operand and the operand cannot be specified as an array variable (e.g., the number of array elements cannot be specified).

## <span id="page-24-0"></span>**Part 1: Function Blocks**

## <span id="page-26-0"></span>**SECTION 1 Introduction to Function Blocks**

<span id="page-26-1"></span>This section introduces the function block functionality of the CX-Programmer and explains the features that are not contained in the non-function block version of CX-Programmer.

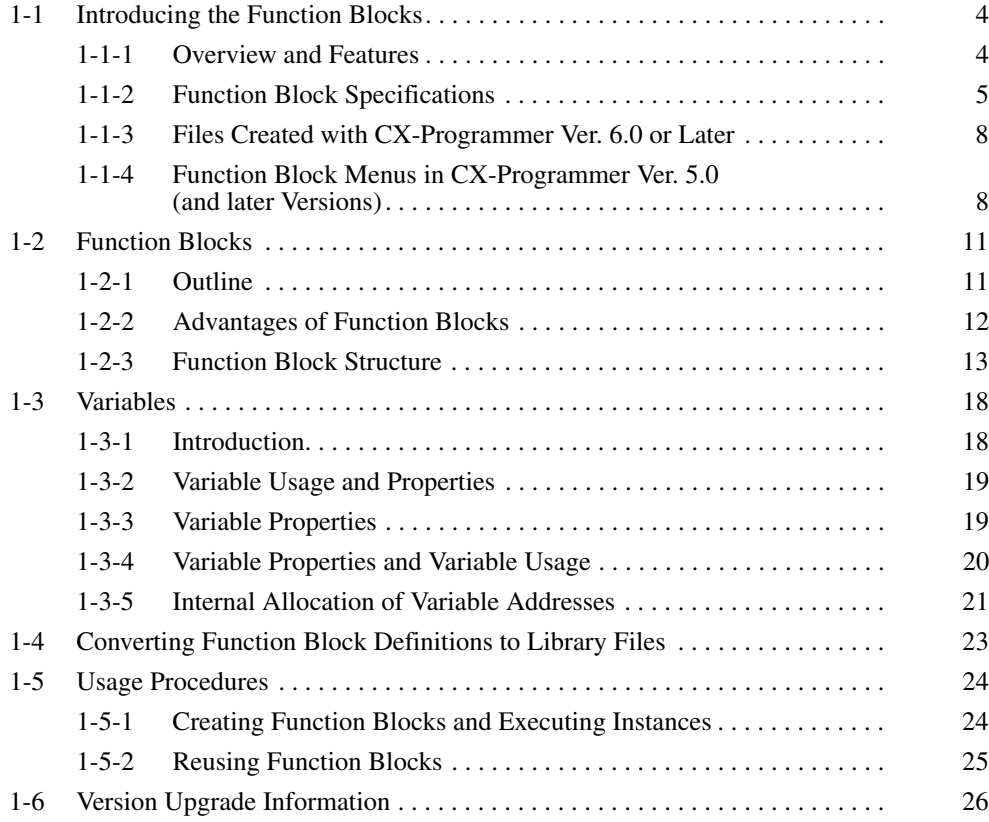

### <span id="page-27-0"></span>**1-1 Introducing the Function Blocks**

#### <span id="page-27-1"></span>**1-1-1 Overview and Features**

The CX-Programmer Ver. 5.0 (and later versions) is a Programming Device that can use standard IEC 61131-3 function blocks. The CX-Programmer function block function is supported for CJ2 CPU Units, CP1H/CP1L/CP2E CPU Units, NSJ-series NSJ Controllers, and FQM1 Flexible Motion Controllers as well as CS/CJ-series CPU Units with unit version 3.0 or later and has the following features.

- User-defined processes can be converted to block format by using function blocks.
- Function block algorithms can be written in the ladder programming language or in the structured text (ST) language. (See note.)
	- When ladder programming is used, ladder programs created with non-CX-Programmer Ver. 4.0 or earlier can be reused by copying and pasting.
	- When ST language is used, it is easy to program mathematical processes that would be difficult to enter with ladder programming.
	- **Note** The ST language is an advanced language for industrial control (primarily Programmable Logic Controllers) that is described in IEC 61131-3. The ST language supported by CX-Programmer conforms to the IEC 61131-3 standard.
- Function blocks can be created easily because variables do not have to be declared in text. They are registered in variable tables. A variable can be registered automatically when it is entered in a ladder or ST program. Registered variables can also be entered in ladder programs after they have been registered in the variable table.
- A single function block can be converted to a library function as a single file, making it easy to reuse function blocks for standard processing.
- A program check can be performed on a single function block to easily confirm the function block's reliability as a library function.
- Programs containing function blocks (ladder programming language or structured text (ST) language) can be downloaded or uploaded in the same way as standard programs that do not contain function blocks. Tasks containing function blocks, however, cannot be downloaded in task units (uploading is possible).
- One-dimensional array variables are supported, so data handling is easier for many applications.
	- **Note** The IEC 61131 standard was defined by the International Electrotechnical Commission (IEC) as an international programmable logic controller (PLC) standard. The standard is divided into 7 parts. Specifications related to PLC programming are defined in *Part 3 Textual Languages (IEC 61131-3).*
- A function block (ladder programming language or structured text (ST) language) can be called from another function block (ladder programming language or structured text (ST) language). Function blocks can be nested up to 8 levels and ladder/ST language function blocks can be combined freely.

#### <span id="page-28-0"></span>**1-1-2 Function Block Specifications**

For specifications that are not listed in the following table, refer to the *CX-Programmer Operation Manual* (W446).

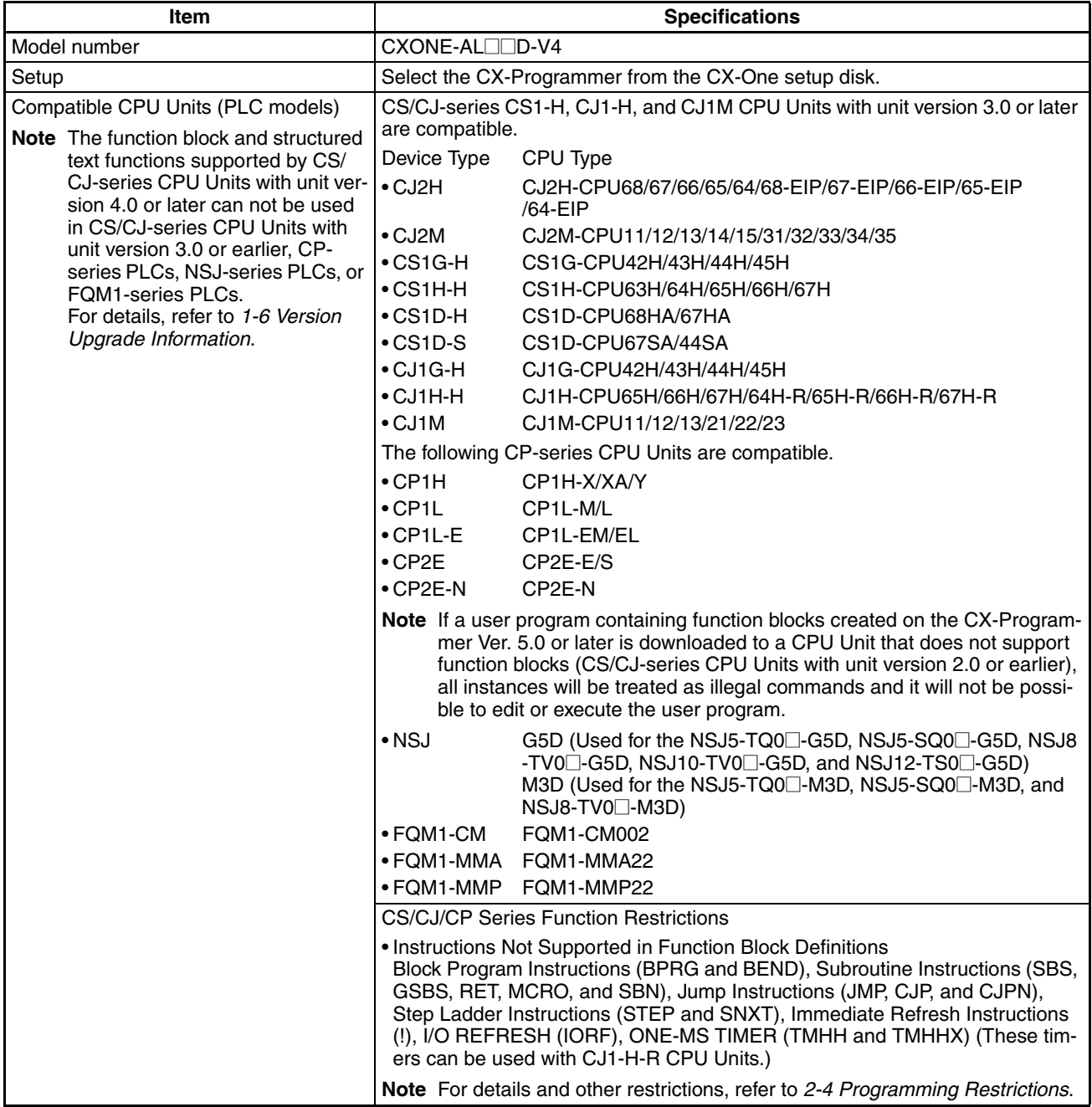

#### *Introducing the Function Blocks* **Section 1-1**

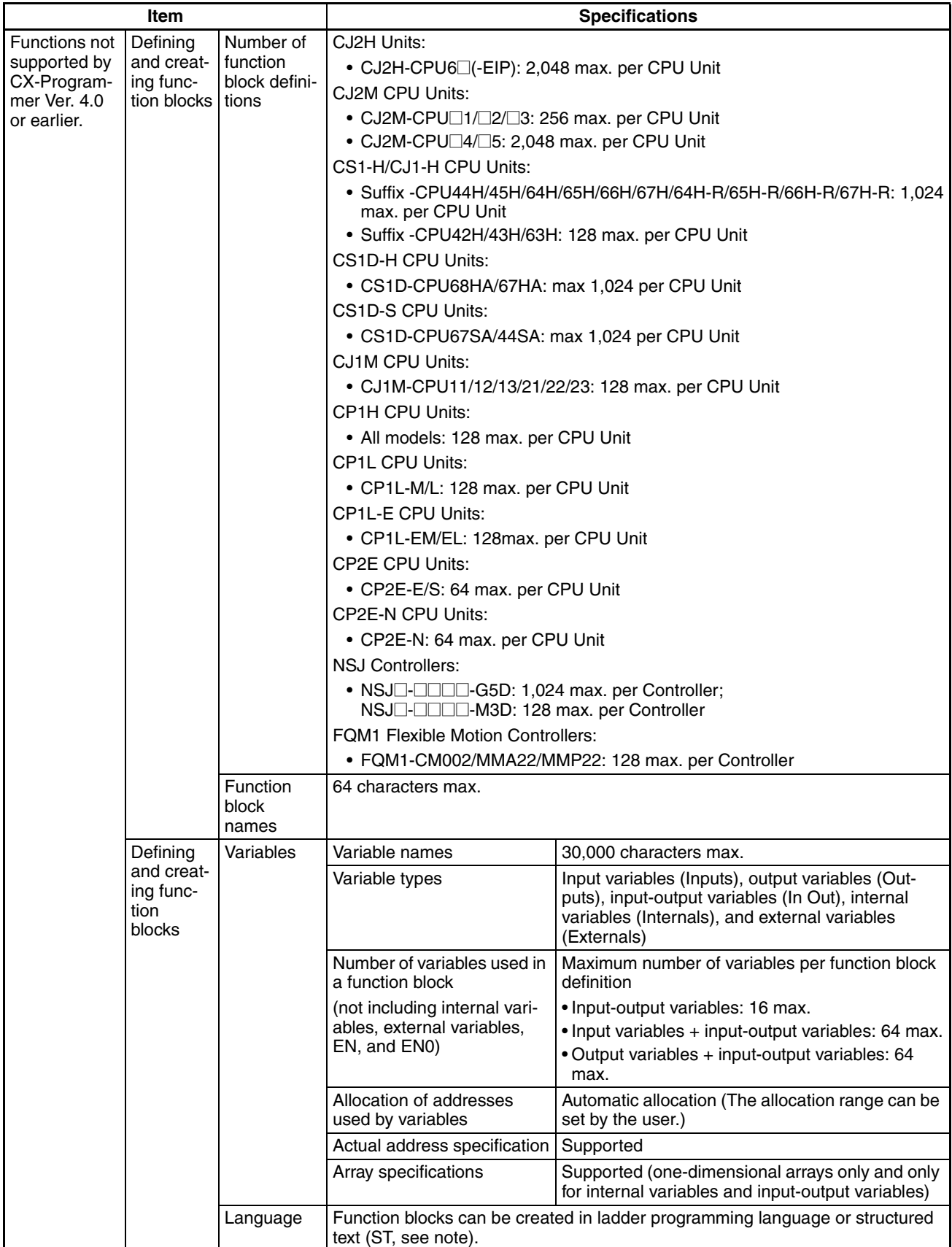

#### *Introducing the Function Blocks* **Section 1-1**

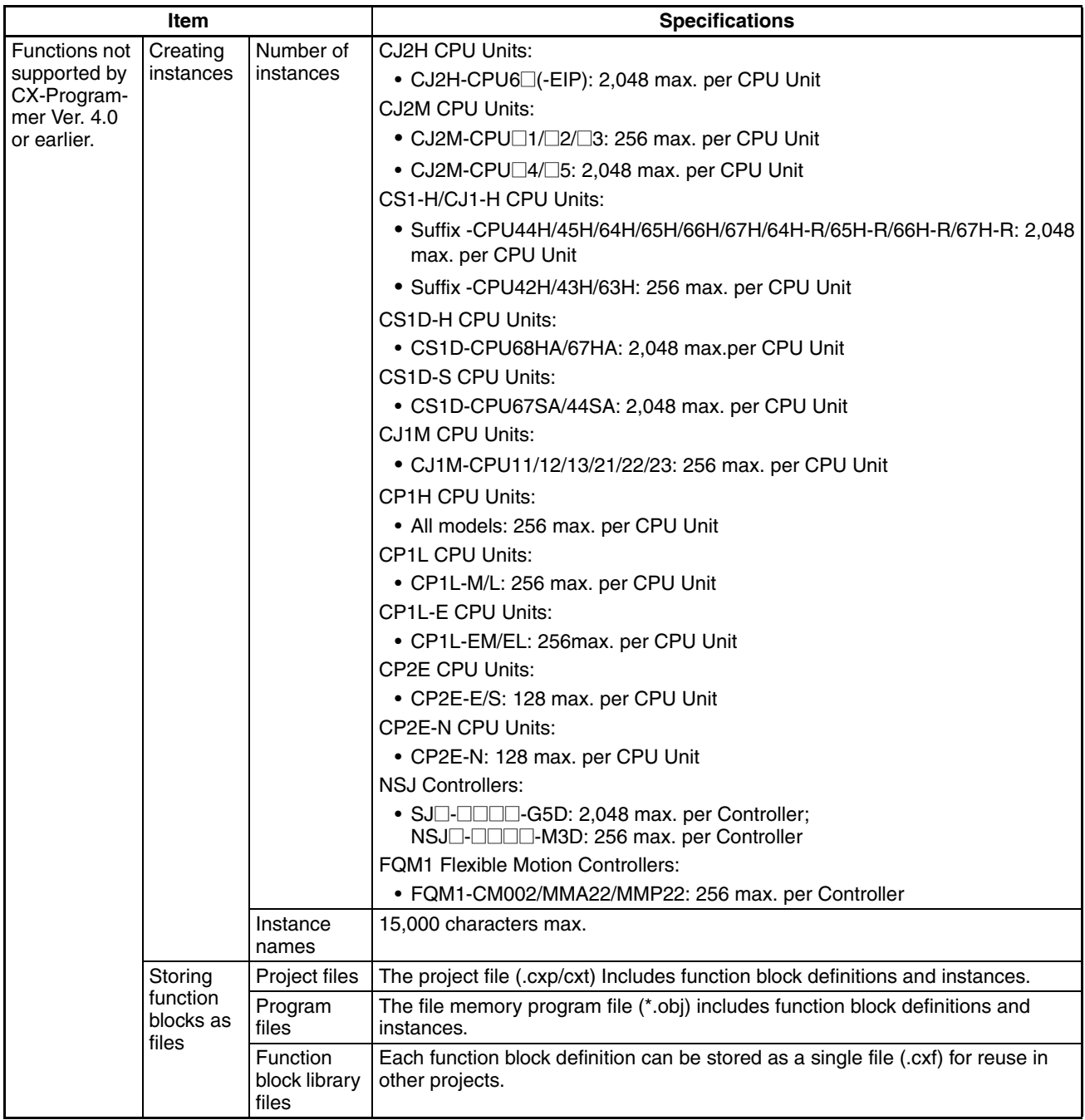

**Note** The structured text (ST language) conforms to the IEC 61131-3 standard, but CX-Programmer Ver. 5.0 supports only assignment statements, selection statements (CASE and IF statements), iteration statements (FOR, WHILE, REPEAT, and EXIT statements), RETURN statements, arithmetic operators, logical operators, comparison functions, numeric functions, standard string functions, numeric string functions, OMRON expansion functions, and comments. For details, refer to *[SECTION 5 Structured Text \(ST\) Language Speci](#page-166-0)[fications](#page-166-0)* in *[Part 2: Structured Text \(ST\)](#page-160-1).* 

#### <span id="page-31-0"></span>**1-1-3 Files Created with CX-Programmer Ver. 6.0 or Later**

**Project Files (\*.cxp) and File Memory Program Files (\*.obj)**

Projects created using CX-Programmer that contain function block definitions and projects with instances are saved in the same standard project files (\*.cxp) and file memory program files (\*.obj).

The following diagram shows the contents of a project. The function block definitions are created at the same directory level as the program within the relevant PLC directory.

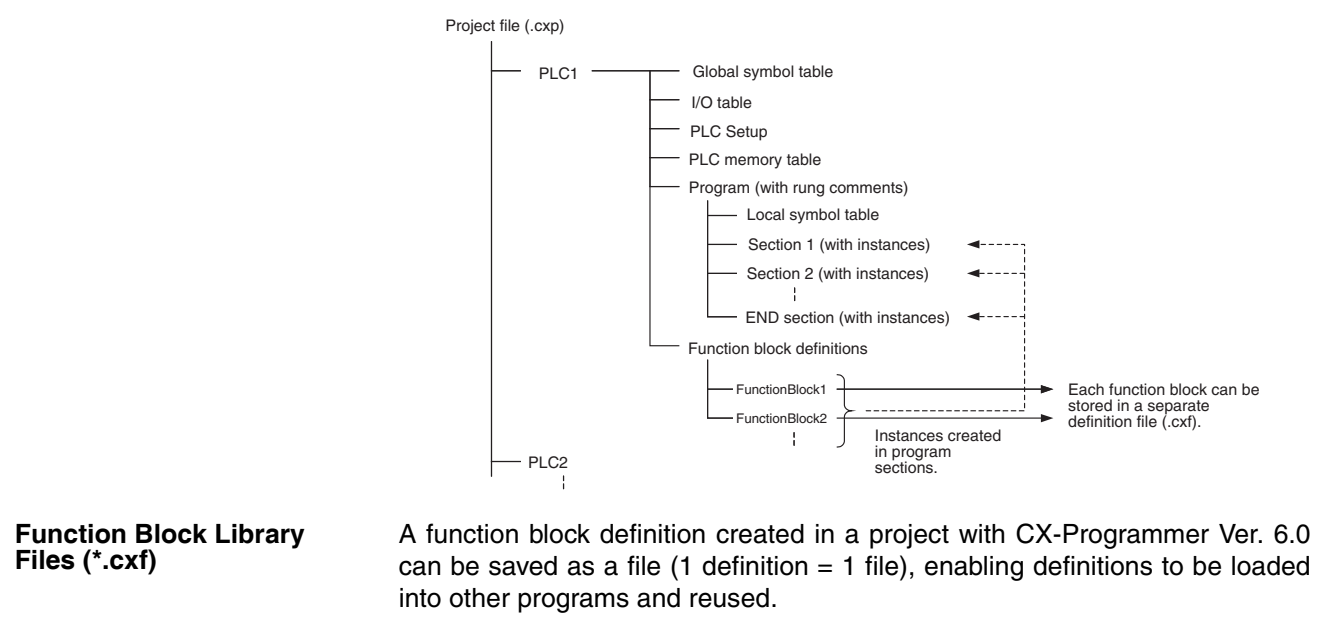

#### **Note** When function blocks are nested, all of the nested (destination) function block definitions are included in this function block library file (.cxf).

**Project Text Files Containing Function Blocks (\*.cxt)**

Data equivalent to that in project files created with CX-Programmer Ver. 6.0 (\*.cxp) can be saved as CXT text files (\*.cxt).

#### <span id="page-31-1"></span>**1-1-4 Function Block Menus in CX-Programmer Ver. 5.0 (and later Versions)**

The following tables list menus related to function blocks in CX-Programmer Ver. 5.0 and later versions. For details on all menus, refer to the *CX-Programmer Operation Manual* (W446).

#### **Main Menu**

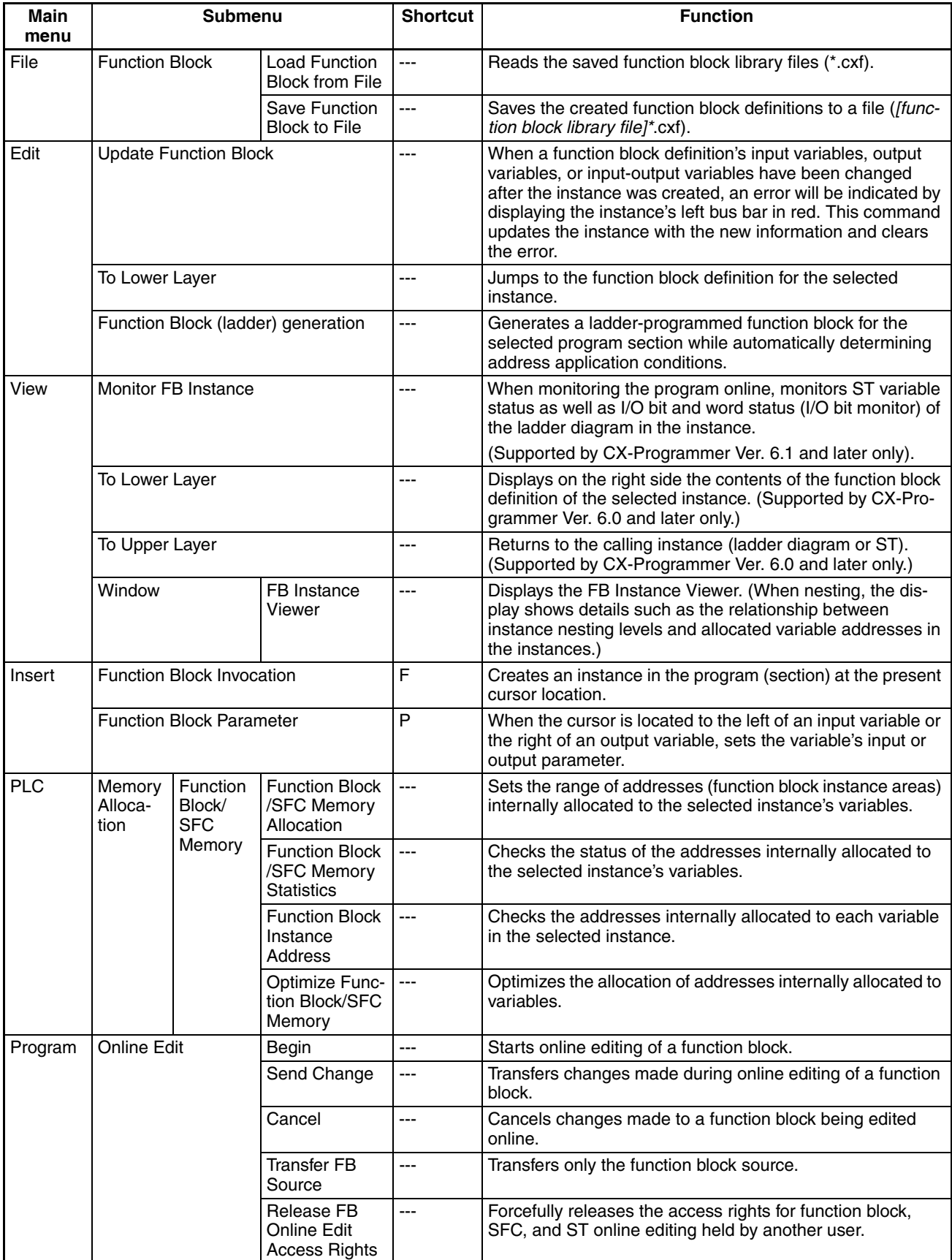

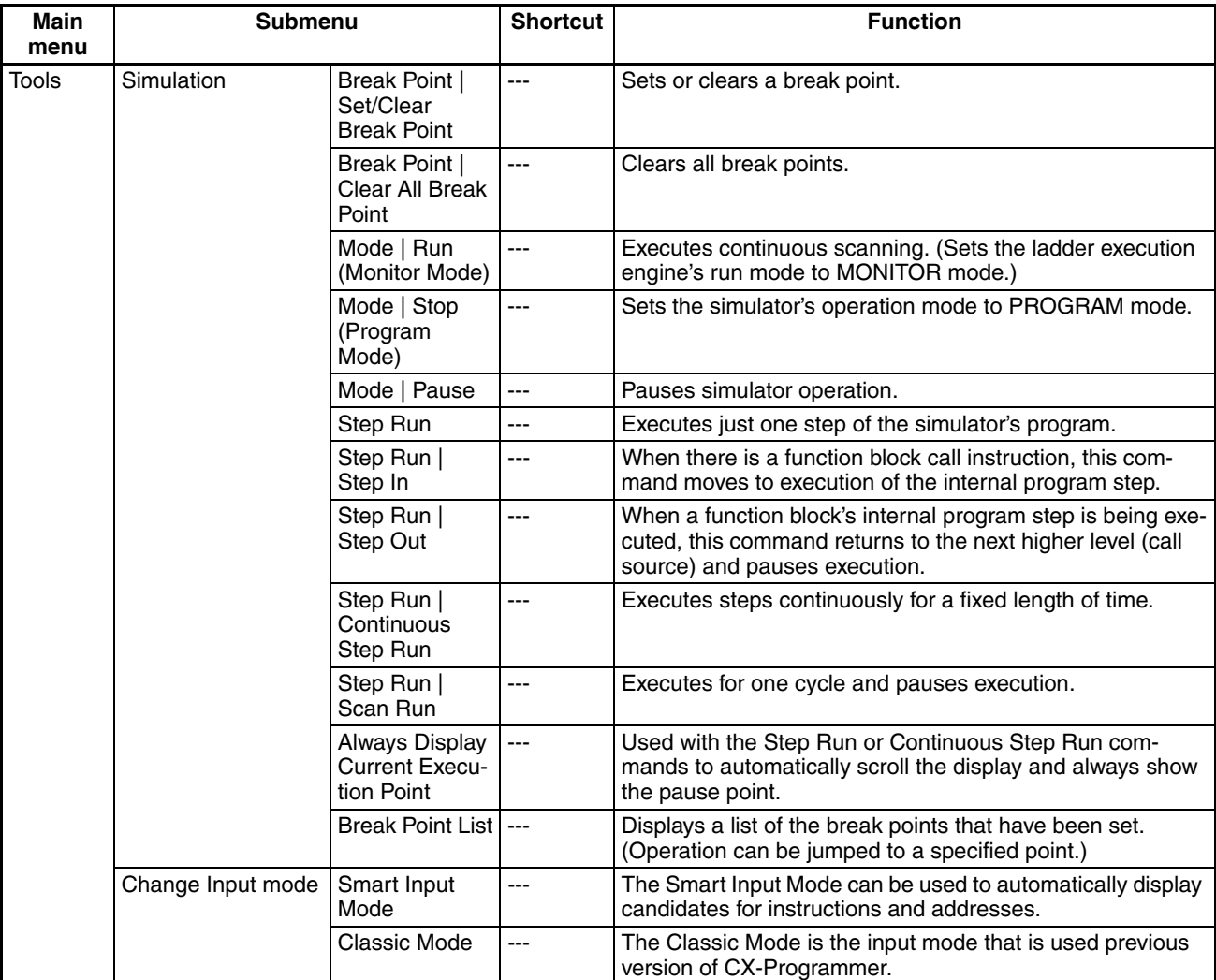

#### **Main Pop-up Menus**

#### **Pop-up Menu for Function Block Definitions**

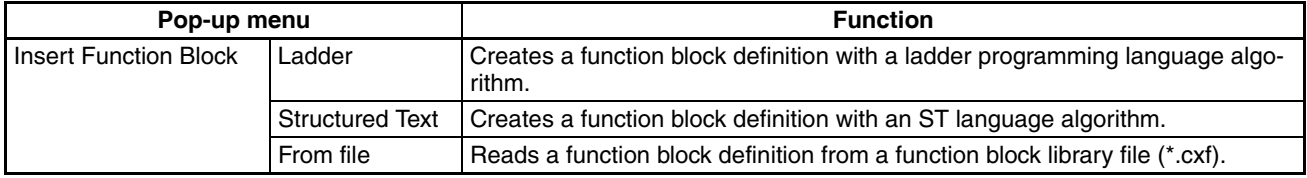

#### **Pop-up Menu for Inserted Function Blocks**

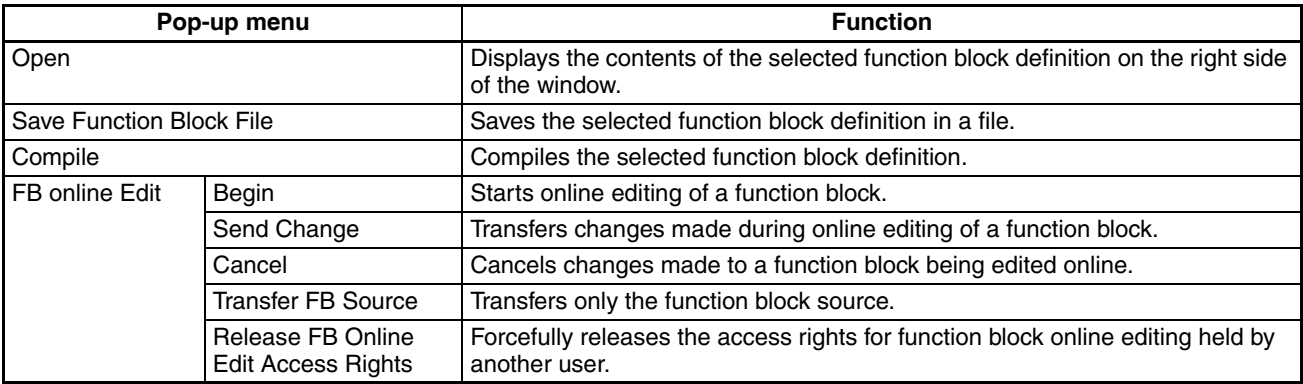

#### **Pop-up Menu for Function Block Variable Tables**

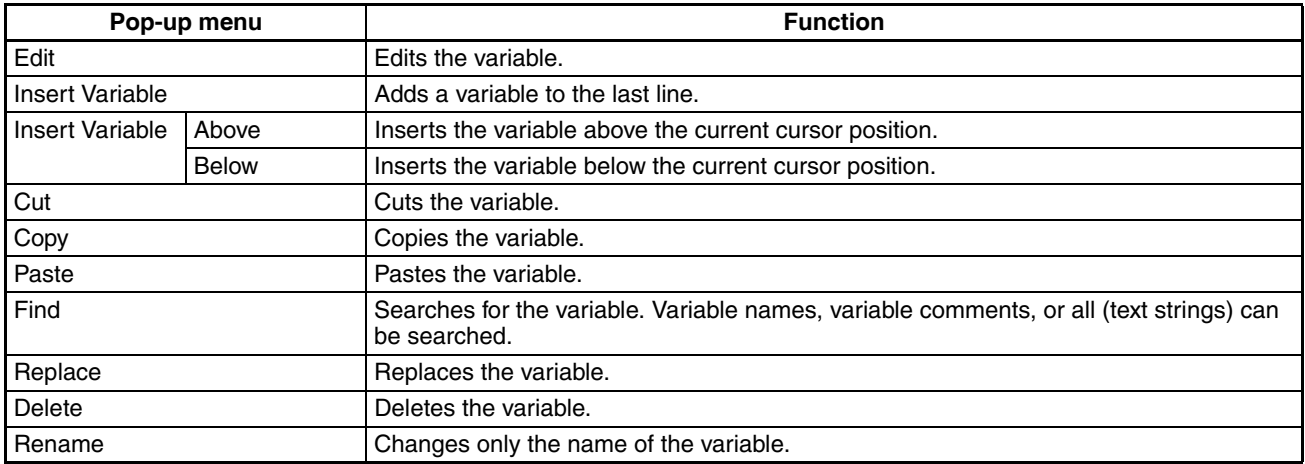

#### **Pop-up Menu for Instances**

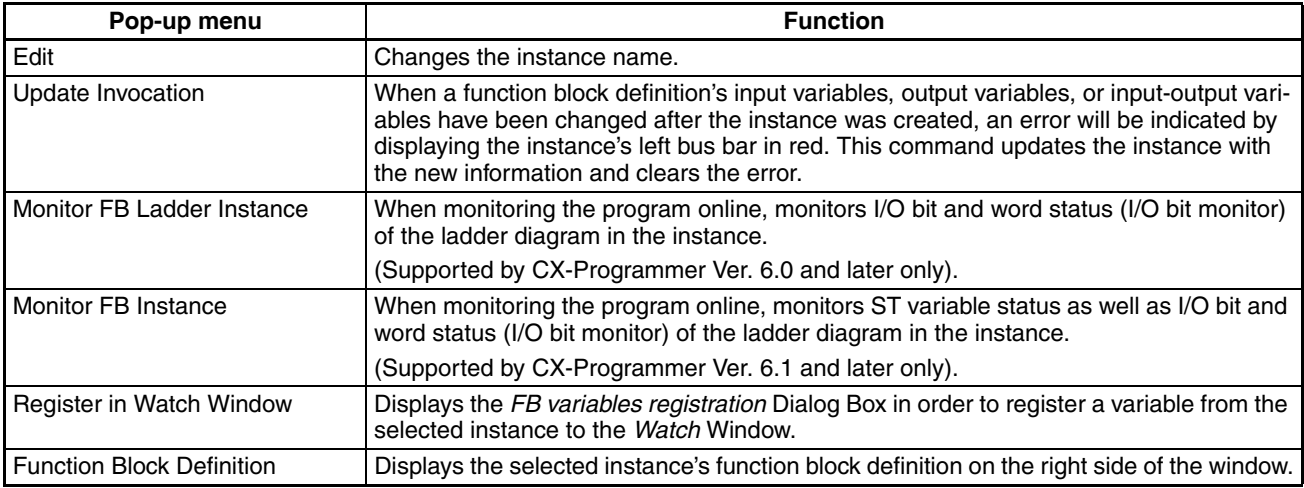

#### **Shortcut Keys**

**F Key: Pasting Function Block Definitions in Program** Move the cursor to the position at which to create the copied function block instance in the Ladder Section Window, and press the **F** Key. This operation is the same as selecting *Insert - Function Block Invocation.* **Enter Key: Inputting** 

**Parameters** Position the cursor at the left of the input variable or input-output variable, or at the right of the output variable and press the **Enter** Key. This operation is the same as selecting *Insert - Function Block Parameter.*

### <span id="page-34-0"></span>**1-2 Function Blocks**

#### <span id="page-34-1"></span>**1-2-1 Outline**

A function block is a basic program element containing a standard processing function that has been defined in advance. Once the function block has been defined, the user just has to insert the function block in the program and set the I/O in order to use the function.

As a standard processing function, a function block does not contain actual addresses, but variables. The user sets addresses or constants in those variables. These address or constants are called parameters. The addresses used by the variables themselves are allocated automatically by the CX-Programmer for each program.

With the CX-Programmer, a single function block can be saved as a single file and reused in other PLC programs, so standard processing functions can be made into libraries.

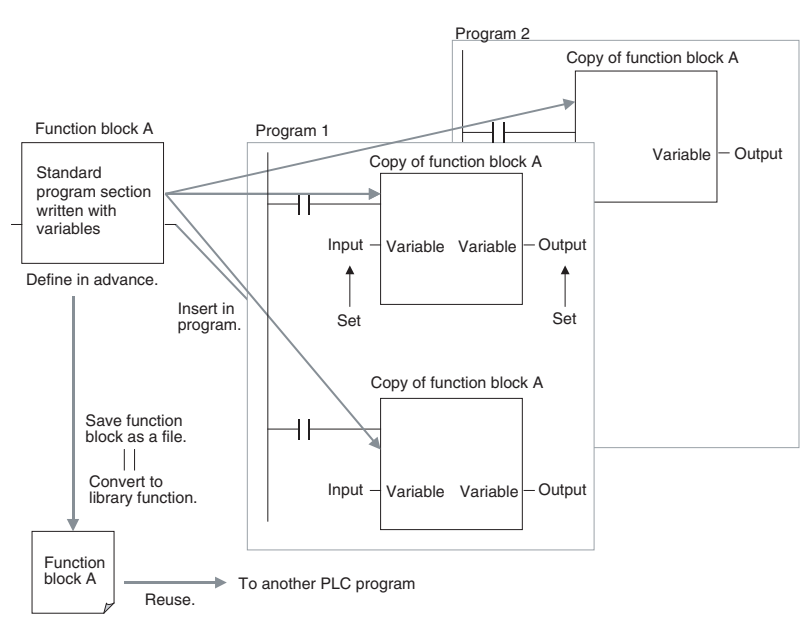

#### <span id="page-35-0"></span>**1-2-2 Advantages of Function Blocks**

Function blocks allow complex programming units to be reused easily. Once standard programming is created in a function block and saved in a file, it can be reused just by placing the function block in a program and setting the parameters for the function block's I/O. The ability to reuse existing function blocks will save significant time when creating/debugging programs, reduce coding errors, and make the program easier to understand.

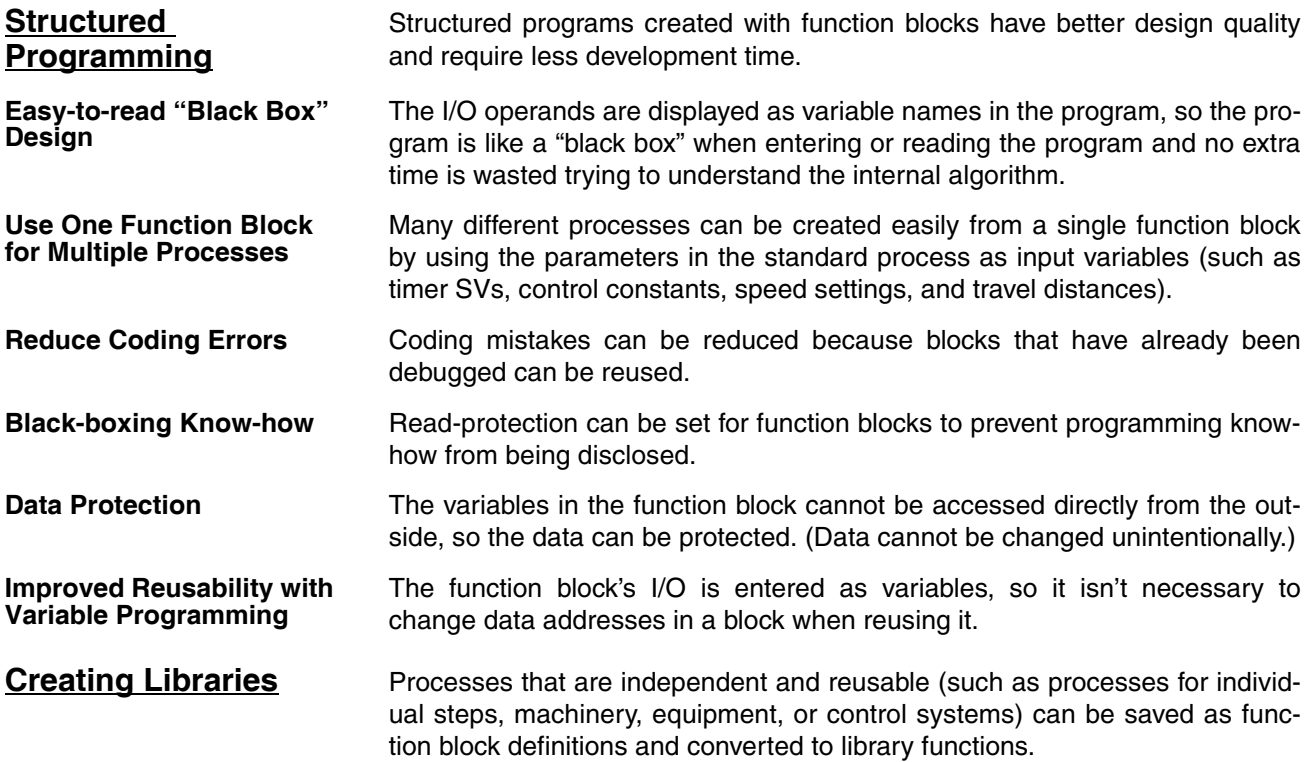
The function blocks are created with variable names that are not tied to actual addresses, so new programs can be developed easily just by reading the definitions from the file and placing them in a new program.

## **Supports Nesting and Multiple Languages**

Mathematical expressions can be entered in structured text (ST) language.

With CX-Programmer Ver. 6.0 and later versions, function blocks can be nested. The function block nesting function allows just special processing to be performed in a ST-language function block nested within a ladder-language function block.

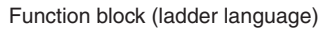

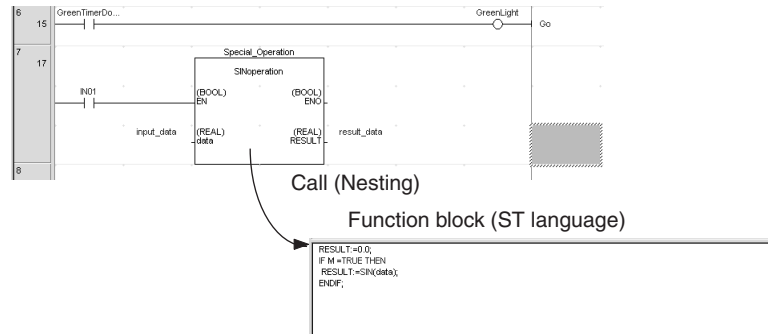

## **1-2-3 Function Block Structure**

Function blocks consist of function block definitions that are created in advance and function block instances that are inserted in the program.

## **Function Block Definitions**

Function block definitions are the programs contained in function blocks. Each function block definition contains the algorithm and variable definitions, as shown in the following diagram.

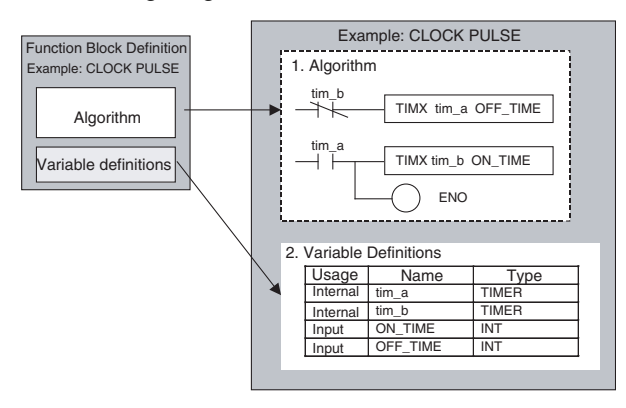

## **1. Algorithm**

Standardized programming is written with variable names rather than real I/O memory addresses. In the CX-Programmer, algorithms can be written in either ladder programming or structured text.

## **2. Variable Definitions**

The variable table lists each variable's usage (input, output, input-output, or internal) and properties (data type, etc.). For details, refer to *[1-3 Variables](#page-41-0)*.

**Number of Function Block Definitions**

The maximum number of function block definitions that can be created for one CPU Unit is 64 to 2,048 depending on the CPU Unit model.

**Instances** To use an actual function block definition in a program, create a copy of the function block diagram and insert it in the program. Each function block definition that is inserted in the program is called an "instance" or "function block instance." Each instance is assigned an identifier called an "instance name."

> By generating instances, a single function block definition can be used to process different I/O data with the same function.

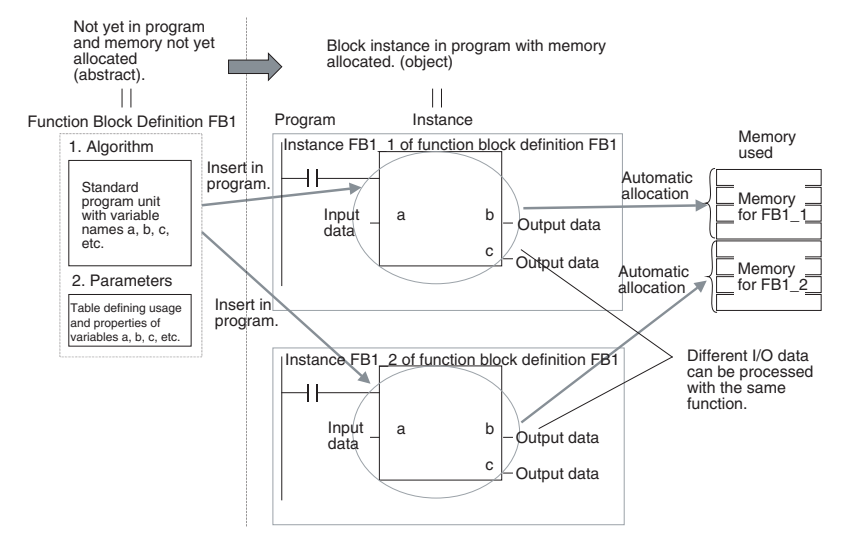

**Note** Instances are managed by names. More than one instance with the same name can also be inserted in the program. If two or more instances have the same name, they will use the same internal variables. Instances with different names will have different internal variables.

> For example, consider multiple function blocks that use a timer as an internal variable. In this case all instances will have to be given different names. If more than one instance uses the same name, the same timer would be used in multiple locations, resulting in duplicated use of the timer.

> If, however, internal variables are not used or they are used only temporarily and initialized the next time an instance is executed, the same instance name can be used to save memory.

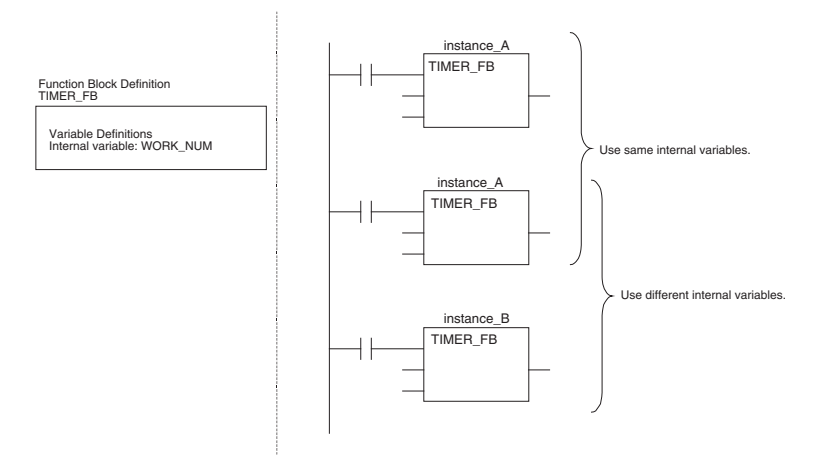

**Number of Instances** Multiple instances can be created from a single function block definition. Up to 128 to 2,048 instances can be created for a single CPU Unit depending on the CPU Unit model. The allowed number of instances is not related to the number of function block definitions and the number of tasks in which the instances are inserted.

**Parameters Each time an instance is created, set the real I/O memory addresses or con**stants for input variables, output variables, and input-output variables used to pass input data values to instances and obtain output data values from instances. These addresses and constants are called parameters.

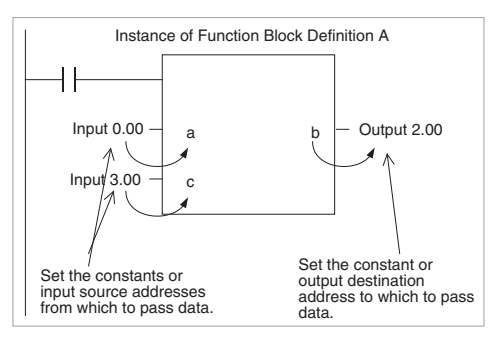

#### **Using Input Variables and Output Variables**

With input variables and output variables, it is not the input source address itself, but the contents at the input address in the form and size specified by the variable data type that is passed to the function block. In a similar fashion, it is not the output destination address itself, but the contents for the output address in the form and size specified by the variable data type that is passed from the function block.

Even if an input source address (i.e., an input parameter) or an output destination address (i.e., an output parameter) is a word address, the data that is passed will be the data in the form and size specified by the variable data type starting from the specified word address.

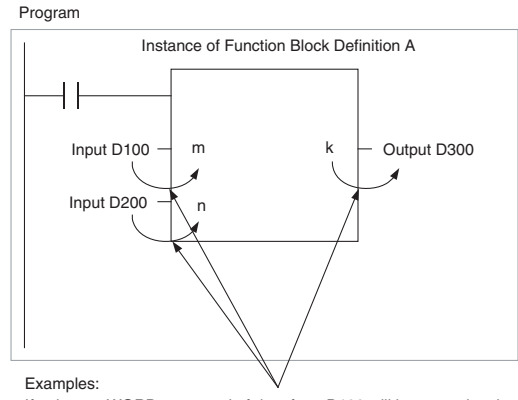

If m is type WORD, one word of data from D100 will be passed to the variable.

If n is type DWORD, two words of data from D200 and D201 will be passed to the variable. If k is type LWORD, four words of data from the variable will be passed to the D300 to D303.

**Note** (1) Only addresses in the following areas can be used as parameters: CIO Area, Auxiliary Area, DM Area, EM Area (banks 0 to 18), Holding Area, and Work Area.

> The following cannot be used: Index and Data Registers (both direct and indirect specifications) and indirect addresses to the DM Area and EM Area (both in binary and BCD mode).

- (2) Local and global symbols in the user program can also be specified as parameters. To do so, however, the data size of the local or global symbol must be the same as the data size of the function block variable.
- (3) When an instance is executed, input values are passed from parameters to input variables before the algorithm is processed. Output values are

passed from output variables to parameters just after processing the algorithm. If it is necessary to read or write a value within the execution cycle of the algorithm, do not pass the value to or from a parameter. Assign the value to an internal variable and use an AT setting (specified addresses).

- $\triangle$  Caution If an address is specified in an input parameter, the values in the address are passed to the input variable. The actual address data itself cannot be passed.
- $\sqrt{N}$  Caution Parameters cannot be used to read or write values within the execution cycle of the algorithm. Use an internal variable with an AT setting (specified addresses). Alternatively, reference a global symbol as an external variable.

## **Using Input-Output Variables (In Out)**

When using an input-output variable, set the address for the input parameter. A constant cannot be set. The address set for the input parameter will be passed to the function block. If processing is performed inside the function block using the input-output variable, the results will be written to I/O starting at the address set for the size of the variable.

Program

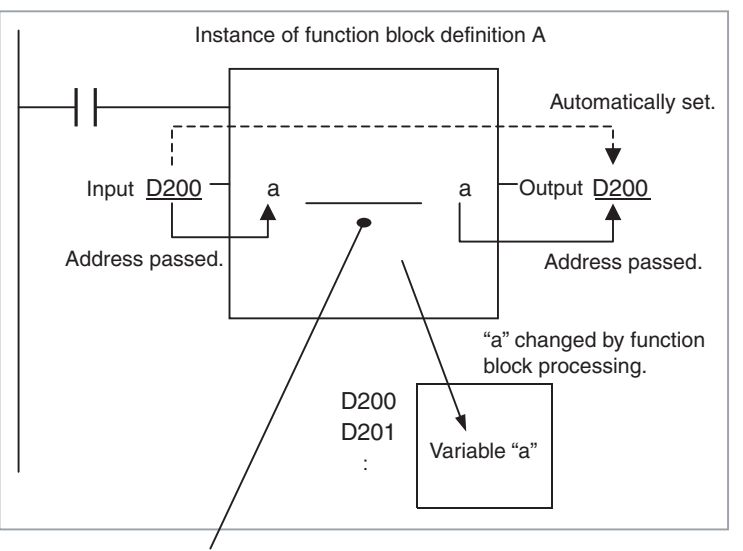

Processing is performed inside the function block using variable "a." The resulting value is written to I/O memory for the size of variable "a" starting at address D200.

**Note** Input-output variables are specified in a CX-Programmer variable table by selecting "In Out" for the variable usage.

## n **Reference Information**

A variety of processes can be created easily from a single function block by using parameter-like elements (such as fixed values) as input variables and changing the values passed to the input variables for each instance.

Example: Creating 3 Instances from 1 Function Block Definition

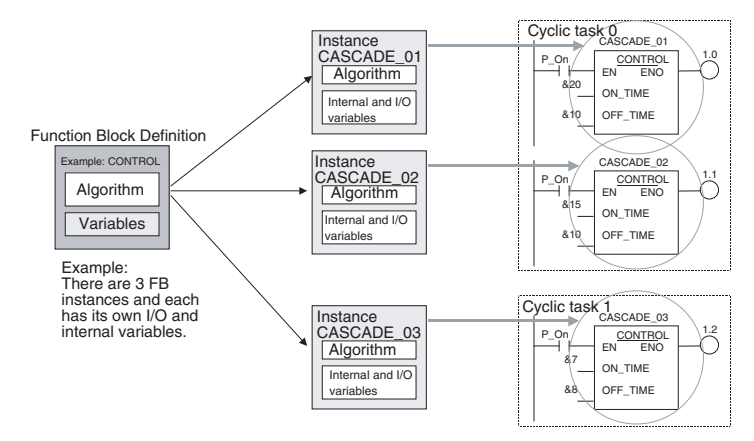

If internal variables are not used, if processing will not be affected, or if the internal variables are used in other locations, the same instance name can be used at multiple locations in the program.

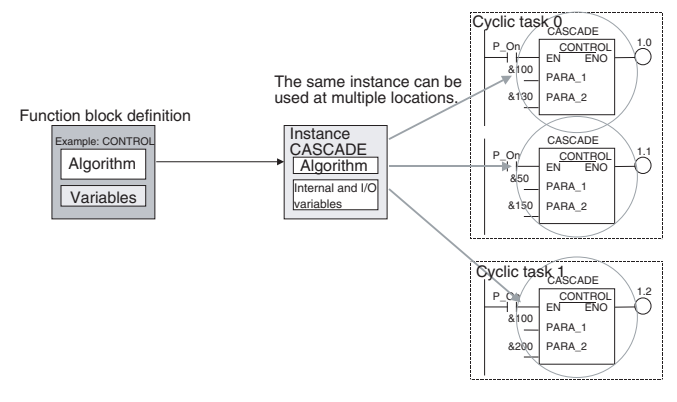

Some precautions are required when using the same memory area. For example, if the same instance containing a timer instruction is used in more than one program location, the same timer number will be used causing coil duplication, and the timer will not function properly if both instructions are executed.

**Registration of Instances** Each instance name is registered in the global symbol table as a file name.

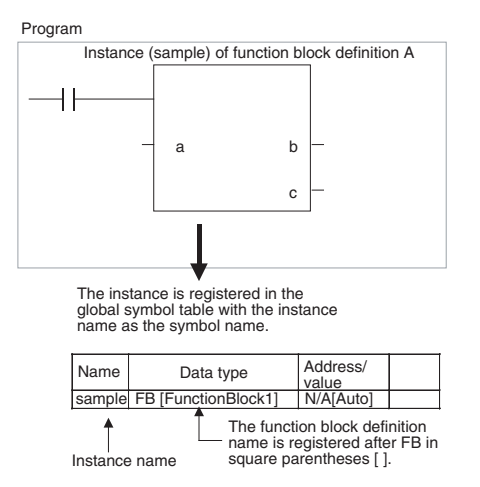

# <span id="page-41-0"></span>**1-3 Variables**

## **1-3-1 Introduction**

In a function block, the addresses (see note) are not entered as real I/O memory addresses, they are all entered as variable names. Each time an instance is created, the actual addresses used by the variable are allocated automatically in the specified I/O memory areas by the CX-Programmer. Consequently, it isn't necessary for the user to know the real I/O memory addresses used in the function block, just as it isn't necessary to know the actual memory allocations in a computer. A function block differs from a subroutine in this respect, i.e., the function block uses variables and the addresses are like "black boxes."

Example:

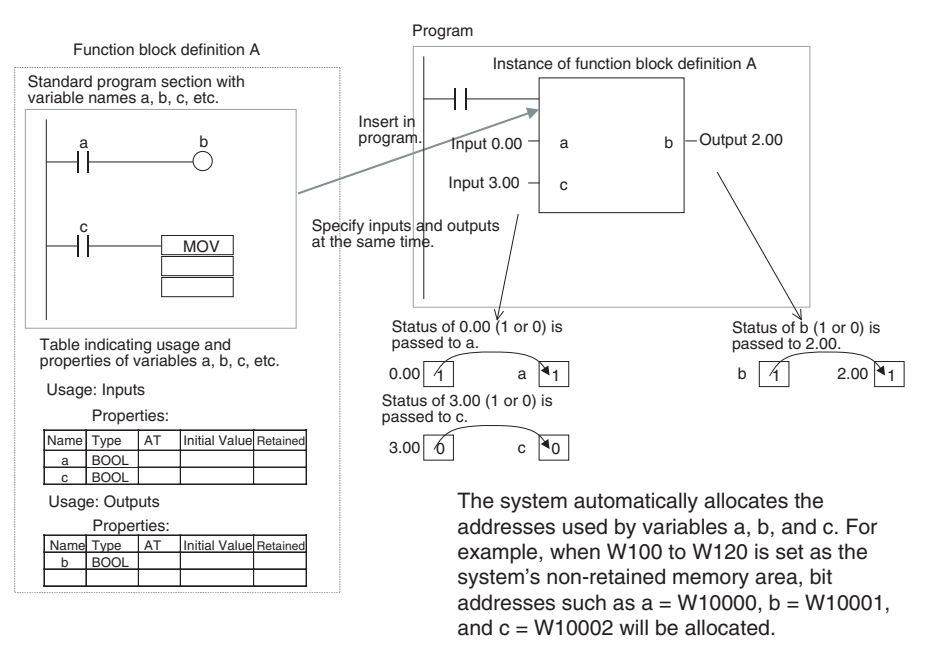

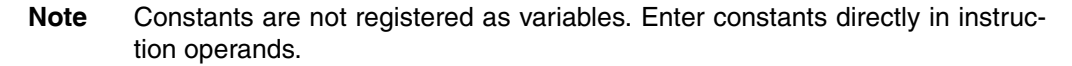

- Ladder programming language: Enter hexadecimal numerical values after the # and decimal values after the &.
- Structured text (ST language): Enter hexadecimal numerical values after 16# and enter decimal numerical values as is.

Exception: Enter directly or indirectly specified addresses for Index Registers IR0 to IR15 and Data Registers DR0 to DR15 directly into the instruction operand.

## **1-3-2 Variable Usage and Properties**

**Variable Usage** The following variable types (usages) are supported.

- Internals: Internal variables are used only within an instance. They cannot be used pass data directly to or from I/O parameters.
- Inputs: Input variables can input data from input parameters outside of the instance. The default input variable is an EN (Enable) variable, which passes input condition data.
- Outputs: Output variables can output data to output parameters outside of the instance. The default output variable is an ENO (Enable Out) variable, which passes the instance's execution status.
- In Out: Input-output variables can input data from input parameters outside of the instance and can return the results of processing in a function block instance to external parameters.
- Externals: External variables are either system-defined variables registered in advance with the CX-Programmer, such as the Condition Flags and some Auxiliary Area bits, or user-defined global symbols for use within instances.

For details on variable usage, refer to the section on *[Variable Type \(Usage\)](#page-59-0)* under *[Variable Definitions](#page-59-1)* in *[2-1-2 Function Block Elements](#page-58-0)*.

The following table shows the number of variables that can be used and the kind of variable that is created by default for each of the variable usages.

## **1-3-3 Variable Properties**

Variables have the following properties.

**Variable Name** The variable name is used to identify the variable in the function block. It doesn't matter if the same name is used in other function blocks.

> **Note** The variable name can be up to 30,000 characters long, but must not begin with a number. Also, the name cannot contain two underscore characters in a row. The character string cannot be the same as that of a an index register such as in IR0 to IR15. For details on other restrictions, refer to *[Variable Defi](#page-59-1)[nitions](#page-59-1)* in *[2-1-2 Function Block Elements](#page-58-0)*.

**Data Type** Select one of the following data types for the variable:

BOOL, INT, UINT, DINT, UDINT, LINT, ULINT, WORD, DWORD, LWORD, REAL, LREAL, TIMER, COUNTER, and STRING

For details on variable data types, refer to *[Variable Definitions](#page-59-1)* in *[2-1-2 Func](#page-58-0)[tion Block Elements](#page-58-0)*.

**AT Settings (Allocation to an Actual Addresses)** It is possible to set a variable to a particular I/O memory address rather than having it allocated automatically by the system. To specify a particular address, the user can input the desired I/O memory address in this property. This property can be set for internal variables only. Even if a specific address is set, the variable name must still be used in the algorithm.

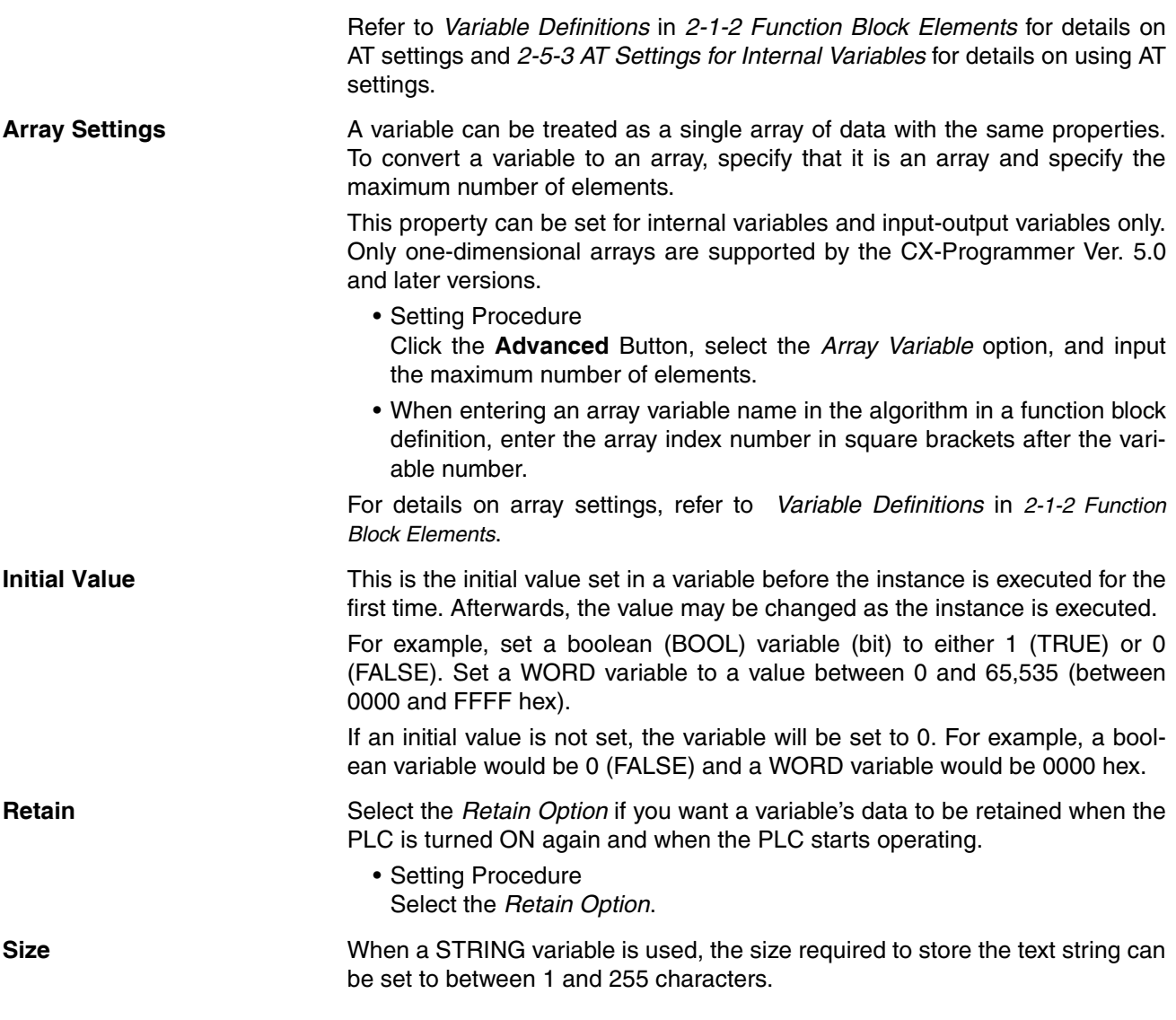

# **1-3-4 Variable Properties and Variable Usage**

The following table shows which properties must be set, can be set, and cannot be set, based on the variable usage.

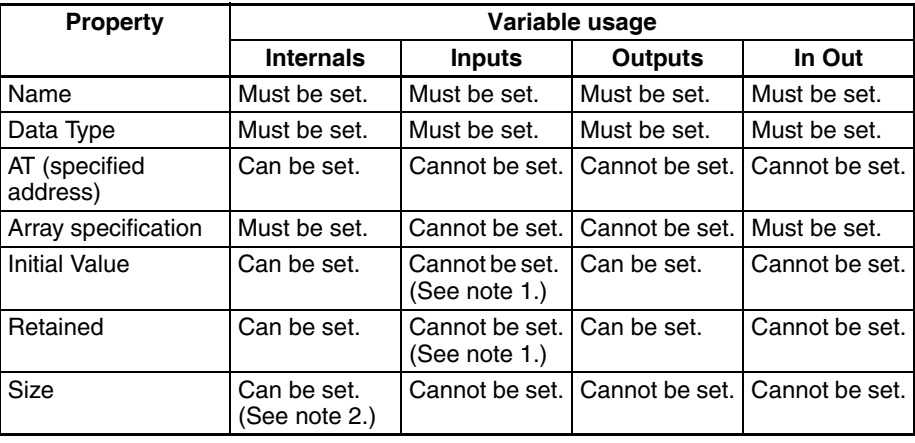

(1) The value of the input parameter will be given.

(2) Valid only for STRING variables.

## **1-3-5 Internal Allocation of Variable Addresses**

When an instance is created from a function block definition, the CX-Programmer internally allocates addresses to the variables. Addresses are allocated to all of the variables registered in the function block definition except for variables that have been assigned actual addresses with the *AT Settings* property.

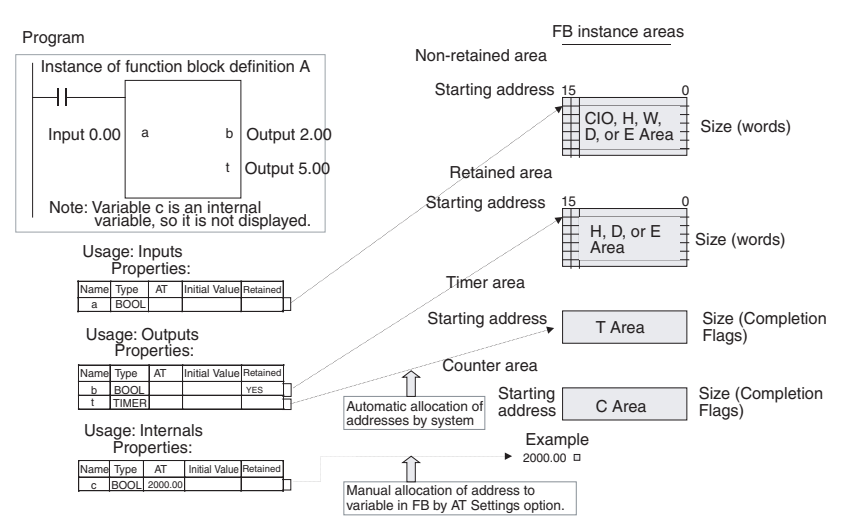

#### **Setting Internal Allocation Areas for Variables**

The user sets the function block instance areas in which addresses are allocated internally by the system. The variables are allocated automatically by the system to the appropriate instance area set by the user.

## **Setting Procedure**

Select *Function Block/SFC Memory - Function Block/SFC Memory Allocation* from the *PLC* Menu. Set the areas in the Function Block/SFC Memory Allocation Dialog Box.

## **Function Block Instance Areas**

## **CJ2-series CPU Units**

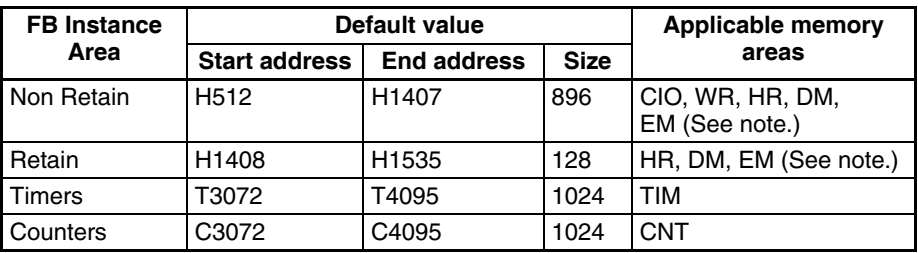

**Note** Force-setting/resetting is enabled when the following EM banks are specified:

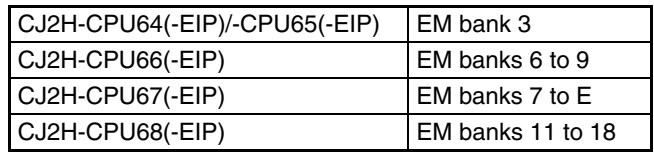

## **CS/CJ-series CPU Units Ver. 3.0 or Later, and NSJ Controllers**

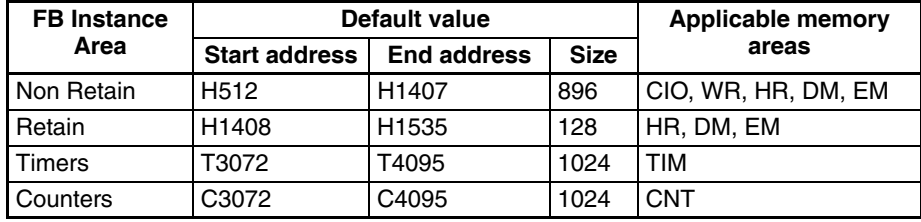

## **FQM1 Flexible Motion Controllers**

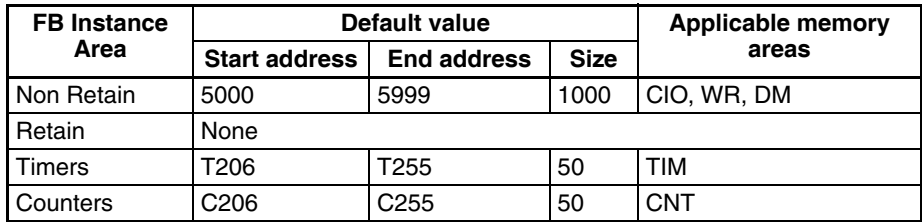

## **CP1-series CPU Units**

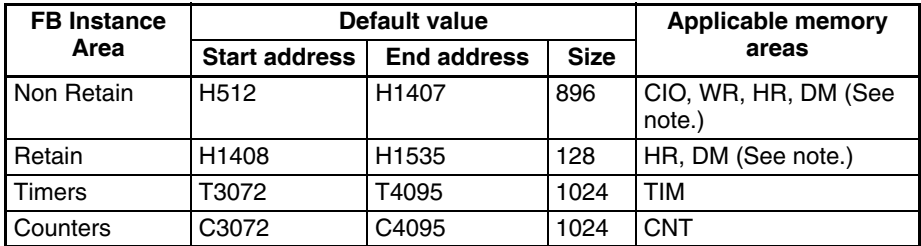

## **Note** DM area of CP1L-L

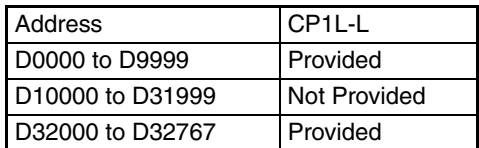

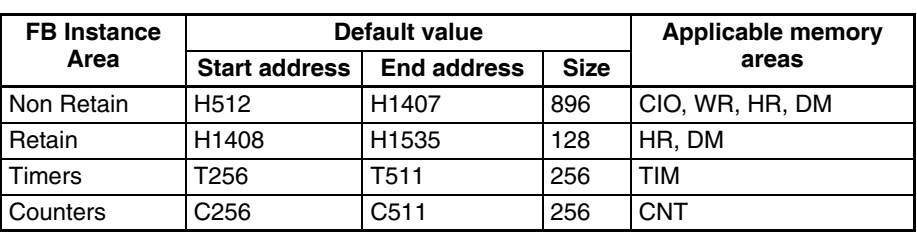

### **CP2E-series CPU Units**

**Function Block Holding Area Words (H512 to H1535)**

The Function Block Holding Area words are allocated from H512 to H1535. These words are different to the standard Holding Area used for programs (H000 to H511) and are used only for the function block instance area (internally allocated variable area). These words cannot be specified as instruction operands. They are displayed in red if input when a function block is not being created. Although the words can be input when creating a function block, an error will occur when the program is checked. If this area is specified not to be retained in the Function Block Memory Allocation Dialog Box, turn the power ON/OFF or clear the area without retaining the values when starting operation.

# **1-4 Converting Function Block Definitions to Library Files**

A function block definition created using the CX-Programmer can be stored as a single file known as a function block definition file with filename extension \*.cxf. These files can be reused in other projects (PLCs).

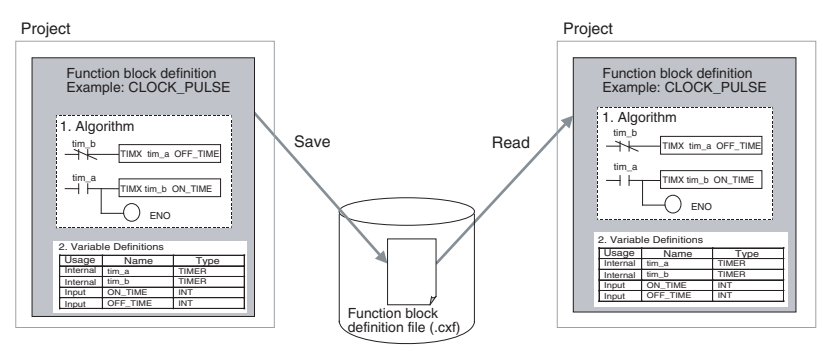

# **1-5 Usage Procedures**

Once a function block definition has been created and an instance of the algorithm has been created, the instance is used by calling it when it is time to execute it. Also, the function block definition that was created can be saved in a file so that it can be reused in other projects (PLCs).

## **1-5-1 Creating Function Blocks and Executing Instances**

The following procedure outlines the steps required to create and execute a function block.

**1,2,3...** 1. First, create the function block definition including the algorithm and variable definitions in ladder program or ST language. Alternatively, insert a function block library file that has been prepared in advance.

**Note** (a) Create the algorithm entirely with variable names.

- (b) When entering the algorithm in ladder programming language, project files created with versions of CX-Programmer earlier than Ver. 5.0 can be reused by reading the project file into CX-Programmer Ver. 5.0 or higher and copying and pasting useful parts.
- (c) Existing ladder programming can be automatically turned into a function block using *Edit - Function Block (ladder) generation.*
- 2. When creating the program, insert copies of the completed function block definition. This step creates instances of the function block.
- 3. Enter an instance name for each instance.
- 4. Set the variables' input source addresses and/or constants and output destination addresses and/or constants as the parameters to pass data for each instance.
- 5. Select the created instance, select *Function Block Memory Function Block Memory Allocation* from the *PLC* Menu, and set the internal data area for each type of variable.
- 6. Transfer the program to the CPU Unit.
- 7. Start program execution in the CPU Unit and the instance will be called and executed if their input conditions are ON.

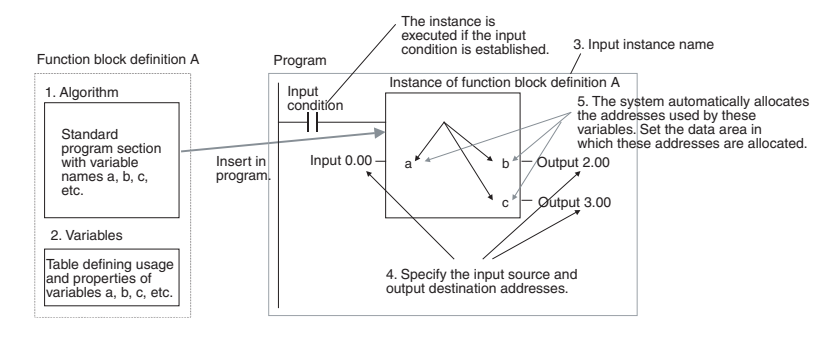

# **1-5-2 Reusing Function Blocks**

Use the following procedure to save a function block definition as a file and use it in a program for another PLCs.

- *1,2,3...* 1. Select the function block that you want to save and save it as a function block definition file (\*.cxf).
	- 2. Open the other PLC's project and open/read the function block definition file (\*.cxf) that was saved.
	- 3. Insert the function block definition in the program when creating the new program.

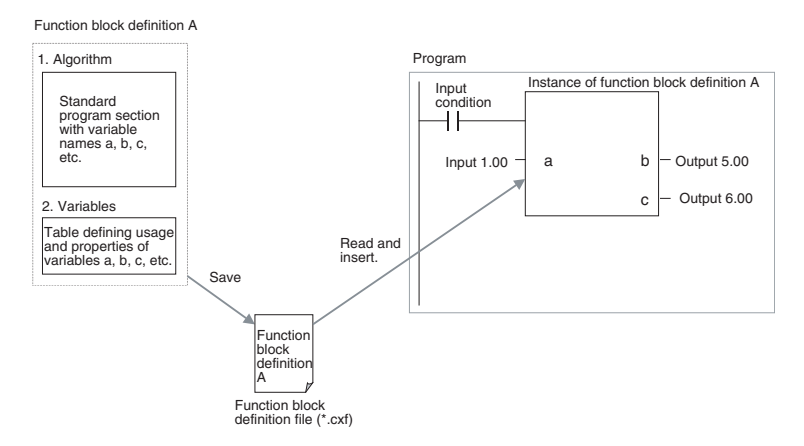

**Note** In the CX-Programmer Ver. 5.0, each function block definition can be compiled and checked as a program. We recommend compiling to perform a program check on each function block definition file before saving or reusing the file.

# **1-6 Version Upgrade Information**

Refer to the *CX-Programmer Operation Manual* (W446) for information on upgraded functions other than those for function blocks and structure text. Improvements were made in protection with password entry.

## **Ver. 9.7 to 9.72 Upgrade Information**

The new PLC models of CP2E-EDODD-D, CP2E-SODDD-D and CP2E- $N\square\square\neg\square\square\square\square$  supporting function blocks and structured text are now supported.

## **Ver. 9.6 to 9.7 Upgrade Information**

The new PLC models of CS1D-CPU6□HA and CS1D-CPU□□SA supporting function blocks and structured text are now supported.

## **Ver. 9.5 to 9.6 Upgrade Information**

**Functionality Improved from Version 9.5 to 9.6 Compatible PLC Models** The following unit versions of CPU Units are supported. Read protection with extended passwords has been enabled.

> CJ2H unit version 1.5, CJ2M unit version 2.1, CS1G-H unit version 4.1, CS1H-H unit version 4.1, CJ1G-H unit version 4.1, CS1D-H unit version 1.4, CS1D-S unit version 2.1, CP1H unit version 1.3, CP1L unit version 1.1, CP1L-L unit version 1.1, and CP1E unit version 1.3

## **Read Protection with Passwords**

Read protection using longer passwords was added. Read protection with extended passwords provides stronger protection for the design assets of the user.

## **Ver. 9.2 to 9.3 Upgrade Information**

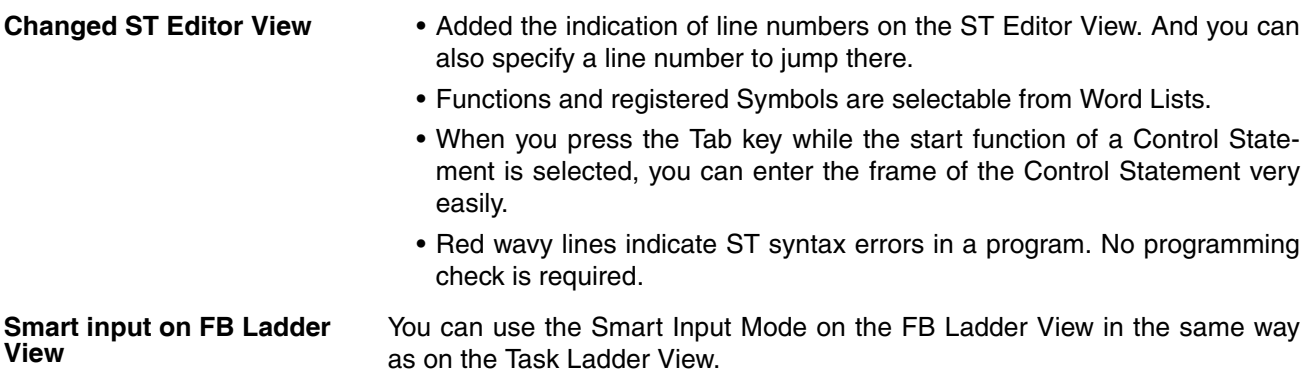

## **Ver. 9.1 to 9.2 Upgrade Information**

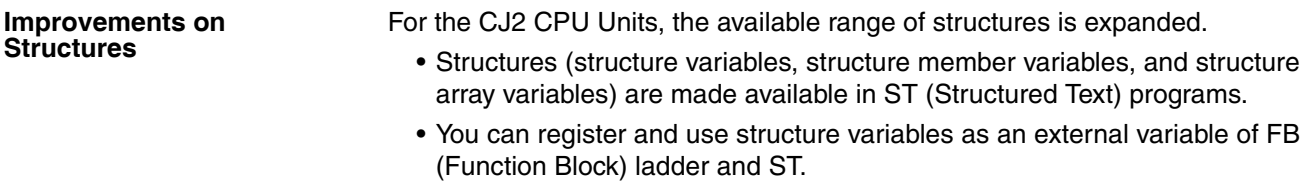

**Support of Structure Variables - Comparison with Previous Versions**

| <b>Usage</b>        |                               |                           | Version 9.1 or earlier | Version 9.2 or<br>higher |
|---------------------|-------------------------------|---------------------------|------------------------|--------------------------|
| Global symbol table |                               |                           | Yes                    | Yes                      |
| Ladder program      | Local symbol table            |                           | Yes                    | Yes                      |
|                     | Section view                  |                           | Yes                    | Yes                      |
| ST program          | Local symbol table            |                           | <b>No</b>              | Yes                      |
|                     | ST editor                     |                           | <b>No</b>              | Yes                      |
| SFC program         | Local symbol table            |                           | No                     | Yes                      |
|                     | SFC chart view                |                           | <b>No</b>              | <b>No</b>                |
|                     | Sub-chart view                |                           | No                     | <b>No</b>                |
|                     | Sub-chart symbol table        |                           | <b>No</b>              | Yes                      |
|                     | Action ladder view            |                           | No                     | Yes                      |
|                     | <b>Action ST view</b>         |                           | No                     | Yes                      |
|                     | <b>Transition ladder view</b> |                           | <b>No</b>              | Yes                      |
|                     | <b>Transition ST view</b>     |                           | <b>No</b>              | Yes                      |
| FB ladder           | Variables                     | Internal variables        | Yes                    | Yes                      |
|                     |                               | Input variables           | <b>No</b>              | <b>No</b>                |
|                     |                               | Output variables          | <b>No</b>              | No                       |
|                     |                               | Input-Output variables    | Yes                    | Yes                      |
|                     |                               | <b>External variables</b> | <b>No</b>              | Yes                      |
| <b>FBST</b>         | Variables                     | Internal variables        | <b>No</b>              | Yes                      |
|                     |                               | Input variables           | <b>No</b>              | No                       |
|                     |                               | Output variables          | <b>No</b>              | <b>No</b>                |
|                     |                               | Input-Output variables    | <b>No</b>              | Yes                      |
|                     |                               | <b>External variables</b> | <b>No</b>              | Yes                      |

**Improvements on TIMER/ COUNTER Type Variables** For the CJ2 CPU Units, the available range of TIMER/COUNTER type variables is expanded.

- The TIMER/COUNTER type variables are made available in ST programs. You can use the timer/counter completion flags and the timer/ counter present values in ST programs.
- In the ST program, you can start and stop the timers/counters.
- You can register and use TIMER/COUNTER type variables as an external variable of FB.

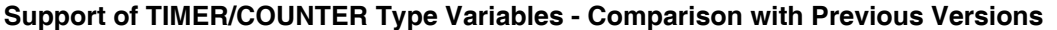

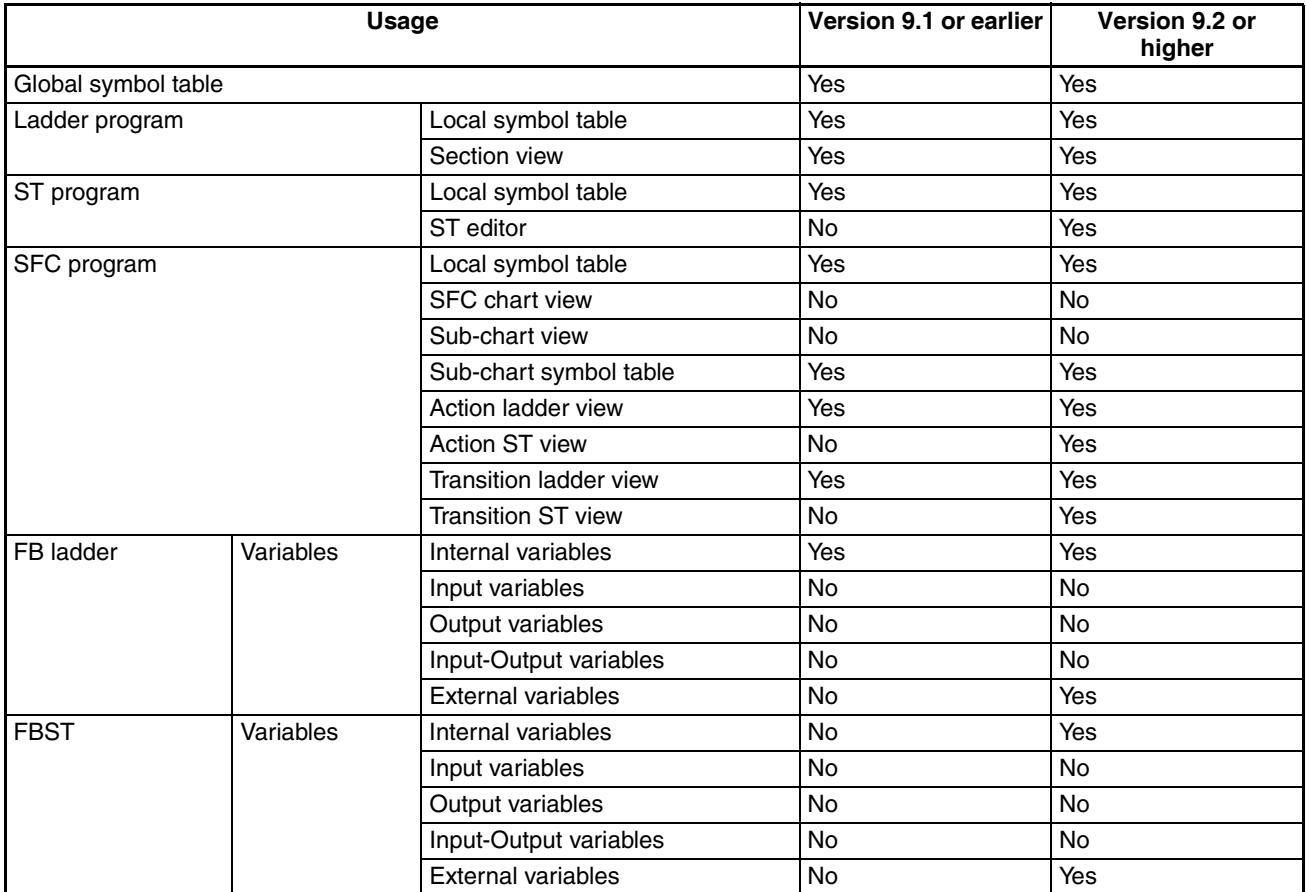

## **Version 9.0 to 9.1 Upgrade Information**

The new CPU Unit models of CJ2M-CPU□□ supporting function blocks and structured text are now supported.

When the PLC model is set to the CJ2M, FB Program Area usage can be displayed using the memory view function.

## **Version 8.3 to 9.0 Upgrade Information**

### **Data Structures Supported as Symbol Data Types**

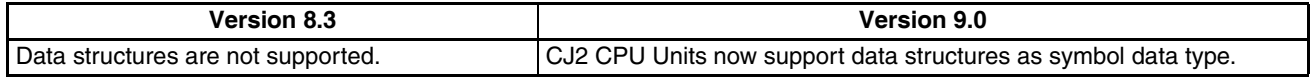

## **Version 8.0 to 8.1 Upgrade Information**

The new PLC models of CJ2H-CPU6□ supporting function blocks and structured text are now supported.

# **Version 7.2 to 8.0 Upgrade Information**

The new PLC models of CJ2H-CPU6<sup>-EIP</sup> supporting function blocks and structured text are now supported.

## **Version 7.0 to 7.2 Upgrade Information**

**Improved Support for Function Blocks and Structured Text** For details on the other improvements to CX-Programmer functions in this upgrade, refer to the *CX-Programmer Operation Manual* (W446).

## n **IEC61131-3 Language Improvements**

Support has been improved for the structured text and SFC languages, which are IEC61131-3 languages. Ladder, structured text (ST), and SFC programming can be combined freely, so that the best language for each process can be used, which reduces program development time and makes the program easier to understand.

## **Support for ST Language in the Program (Task Allocation)**

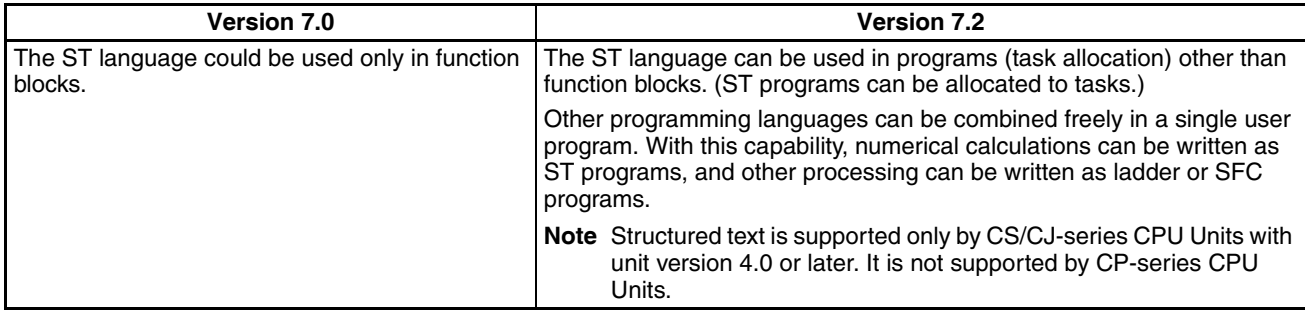

## **Comparison of Function Block Definitions and ST Programs**

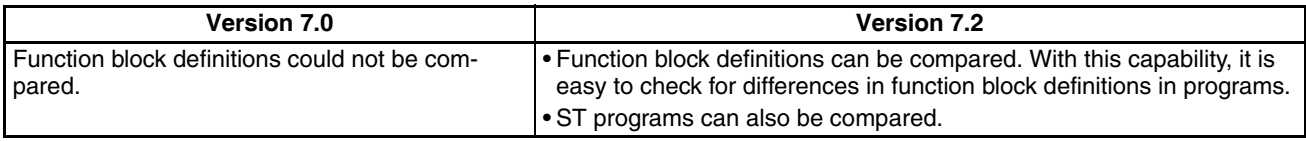

# **Version 6.1 to 7.0 Upgrade Information**

## **Convenient Functions to Convert Ladder Diagrams to Function Blocks**

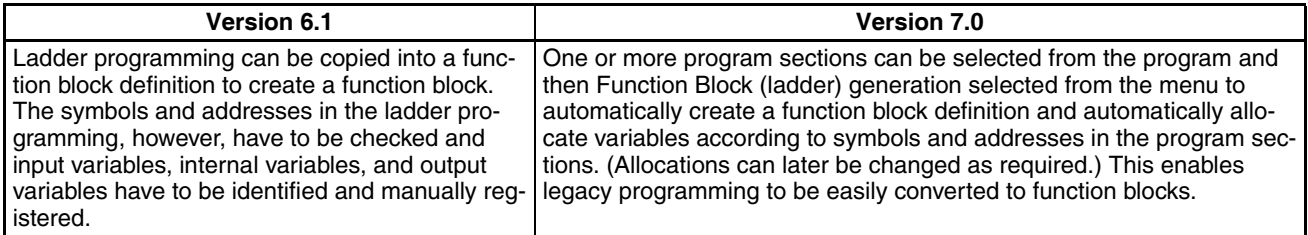

## **Online Function Block Editing**

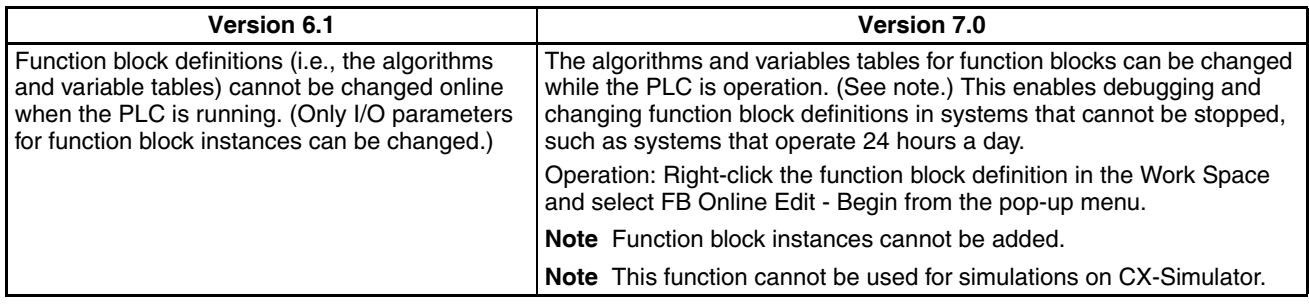

## **Support for STRING Data Type and Processing Functions in Standard Text Programs**

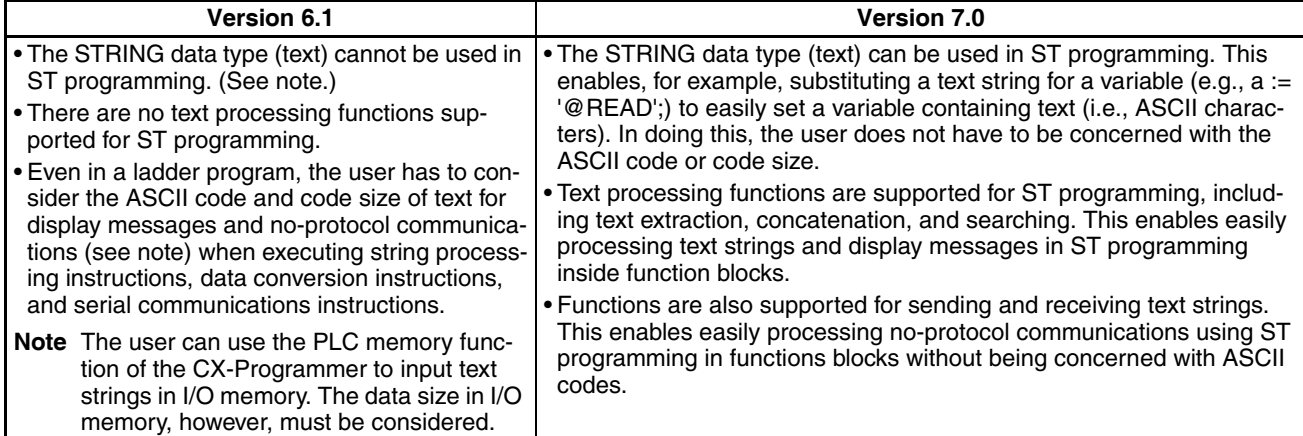

### **Support for Input-Output Variables**

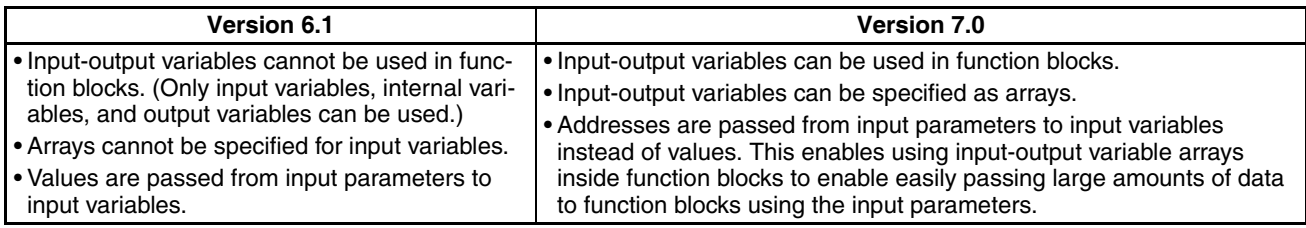

## **Version 6.0 to 6.1 Upgrade Information**

**Support for NSJ-series NSJ Controllers**

The PLC model ("device type") can be set to "NSJ" and the CPU type can be set to the G5D.

**Support for FQM1 Unit Version 3.0**

The new models of the FQM1 Flexible Motion Controller are now supported (i.e., the FQM1-CM002 Coordinator Module and the FQM1-MMA22/MMP22 Motion Control Modules).

## **Instance ST/Ladder Program Simulation Function**

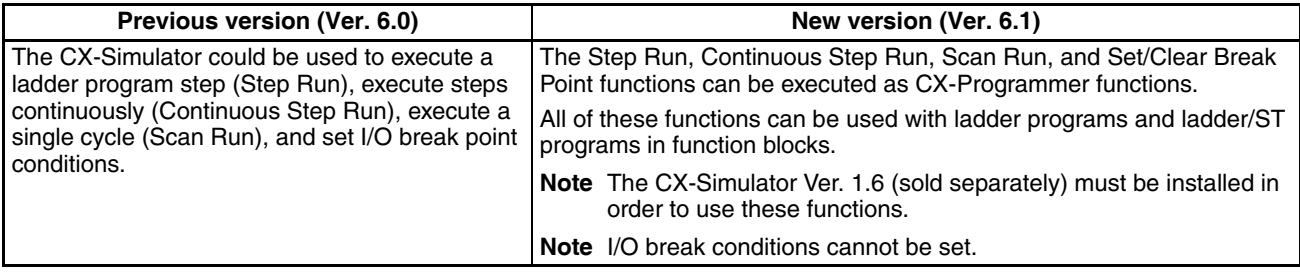

#### **Improved Function Block Functions**

## **Monitoring ST Programs in Function Blocks**

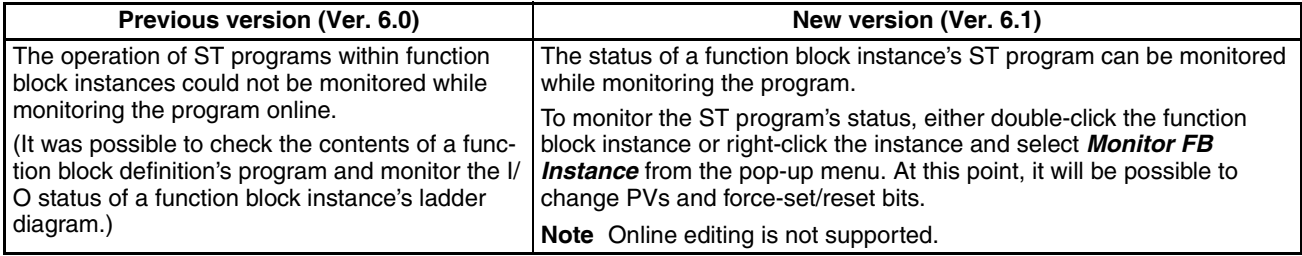

## **Password Protection of Function Blocks**

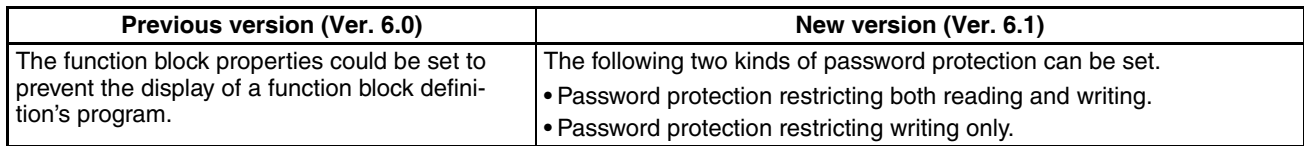

## **Version 5.0 to 6.0 Upgrade Information**

### **Nesting Function Blocks**

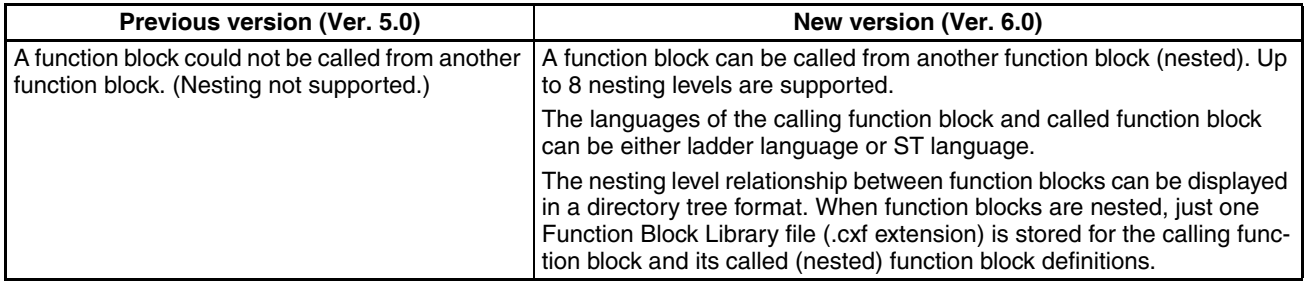

## **I/O Bit Monitor Support for Ladder Programs in Function Blocks**

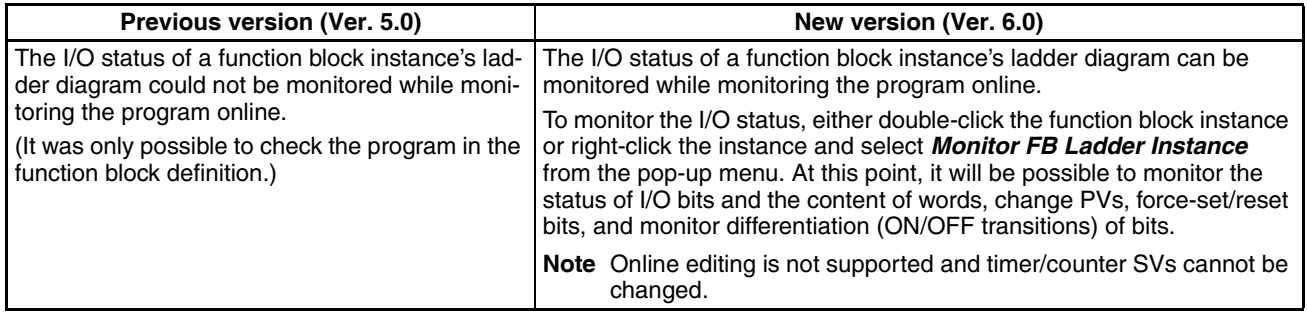

### **Registering and Monitoring Function Block Instance Variables in a Watch Window**

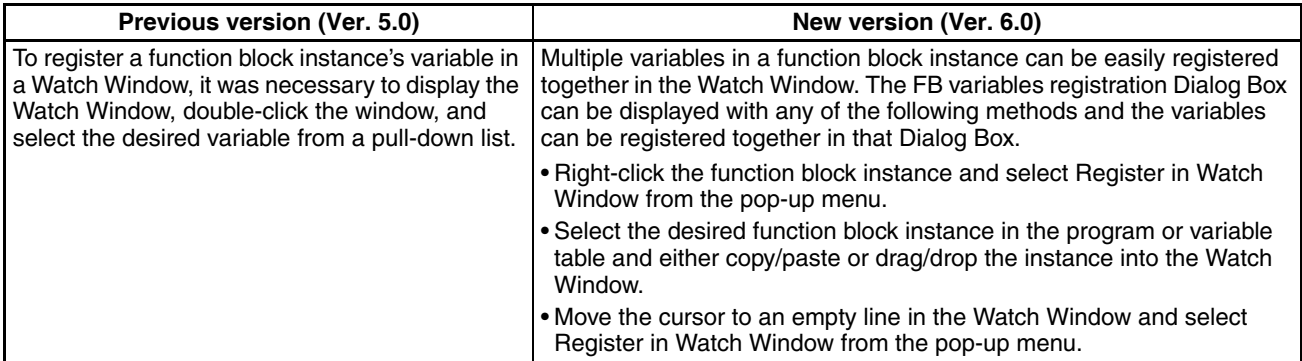

### **Other Function Block Improvements**

- The cross-reference pop-up function is supported in ladder programs within function blocks.
- The ST language help program can be started from the pop-up menu in ST Editor.
- A function block's definitions can be opened just by double-clicking the function block instance.
- The cursor automatically moves down after a function block instance's parameter input is confirmed.

# **SECTION 2 Function Block Specifications**

This section provides specifications for reference when using function blocks, including specifications on function blocks, instances, and compatible PLCs, as well as usage precautions and guidelines.

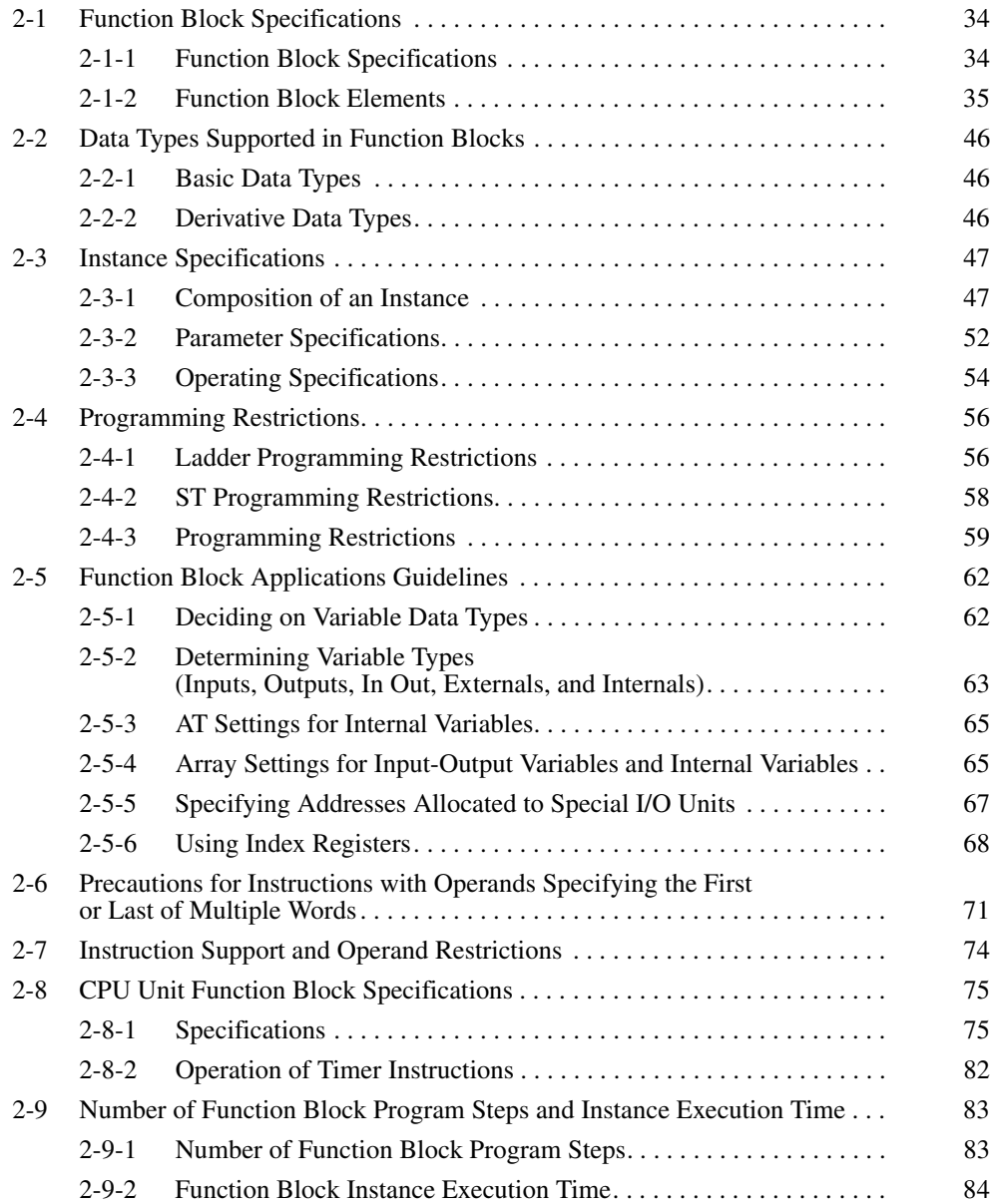

# <span id="page-57-0"></span>**2-1 Function Block Specifications**

# <span id="page-57-1"></span>**2-1-1 Function Block Specifications**

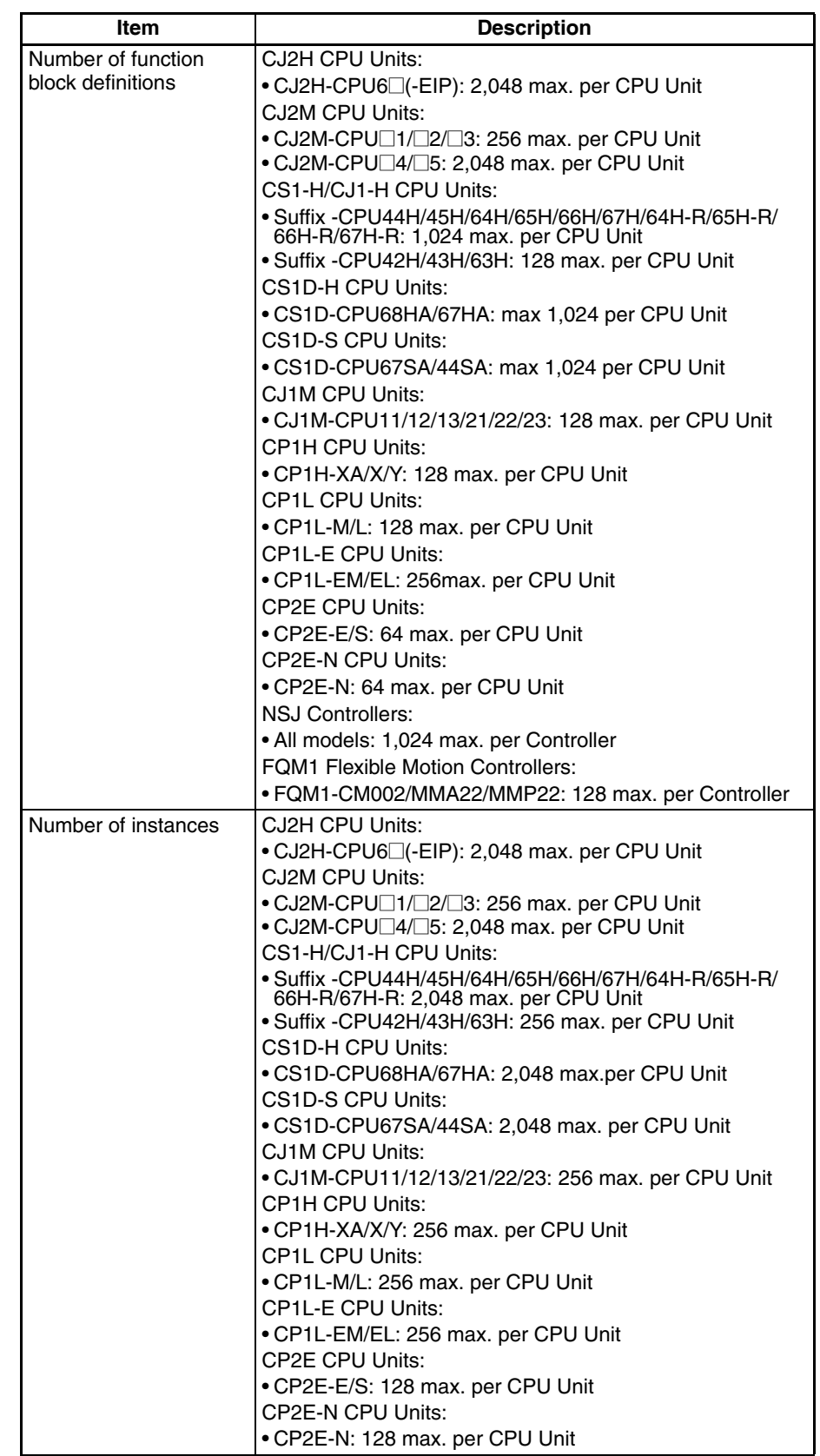

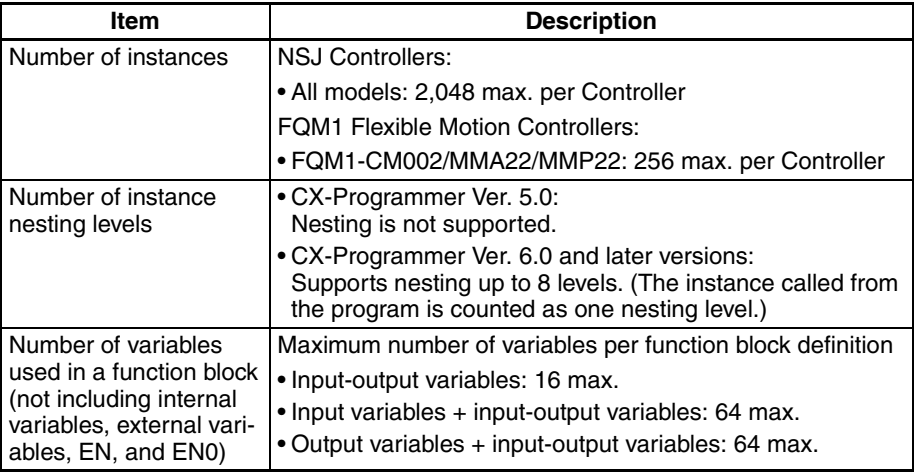

# <span id="page-58-1"></span><span id="page-58-0"></span>**2-1-2 Function Block Elements**

The following table shows the items that must be entered by the user when defining function blocks.

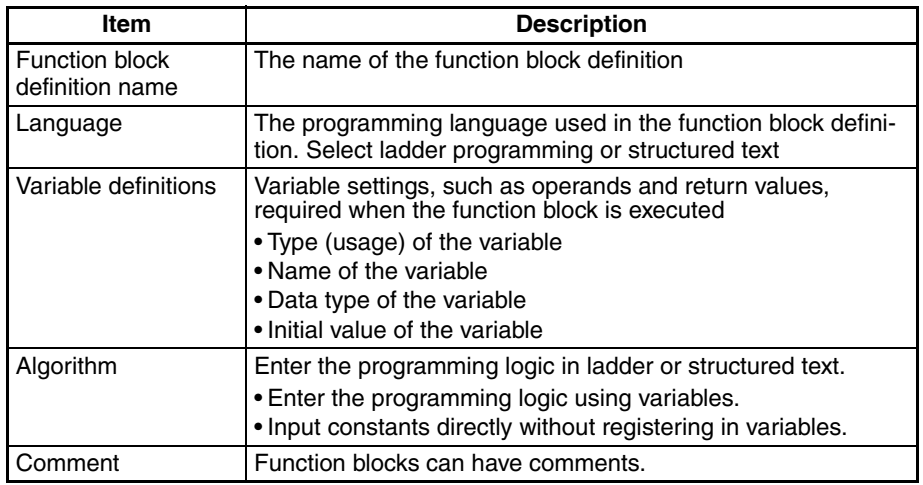

## **Function Block Definition Name**

Each function block definition has a name. The names can be up to 64 characters long and there are no prohibited characters. The default function block name is FunctionBlock $\square$ , where  $\square$  is a number (assigned in order).

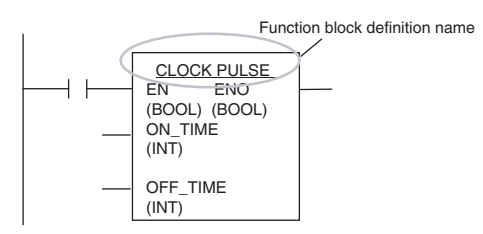

**Language** Select either ladder programming language or structured text (ST language).

- **Note** (1) For details on ST language, refer to *[SECTION 5 Structured Text \(ST\)](#page-166-0) [Language Specifications](#page-166-0)* in *[Part 2: Structured Text \(ST\)](#page-160-0).* 
	- (2) When nesting, function blocks using ST language and ladder language can be combined freely (version 6.0 and higher only).

<span id="page-59-1"></span>**Variable Definitions** Define the operands and variables used in the function block definition.

- **Variable Names** Variable names can be up to 30,000 characters long.
	- Variables name cannot contain spaces or any of the following characters: ! "  $\#$  \$ % & ' ( ) = - ~ ^ \ | ' @ { [ + ; \* : } ] < , > . ? /
	- Variable names cannot start with a number (0 to 9).
	- Variable names cannot contain two underscore characters in a row.
	- The following characters cannot be used to indicate addresses in I/O memory.

A, W, H (or HR), D (or DM), E (or EM), T (or TIM), C (or CNT) followed by the numeric value (word address)

## **Variable Notation**

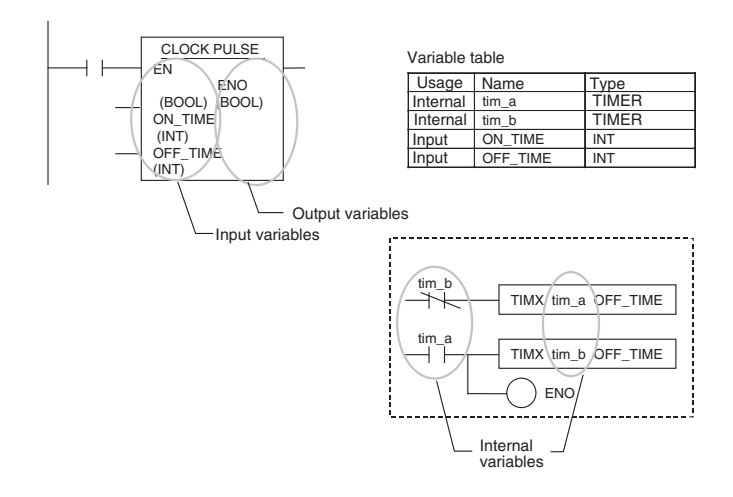

## <span id="page-59-0"></span>**Variable Type (Usage)**

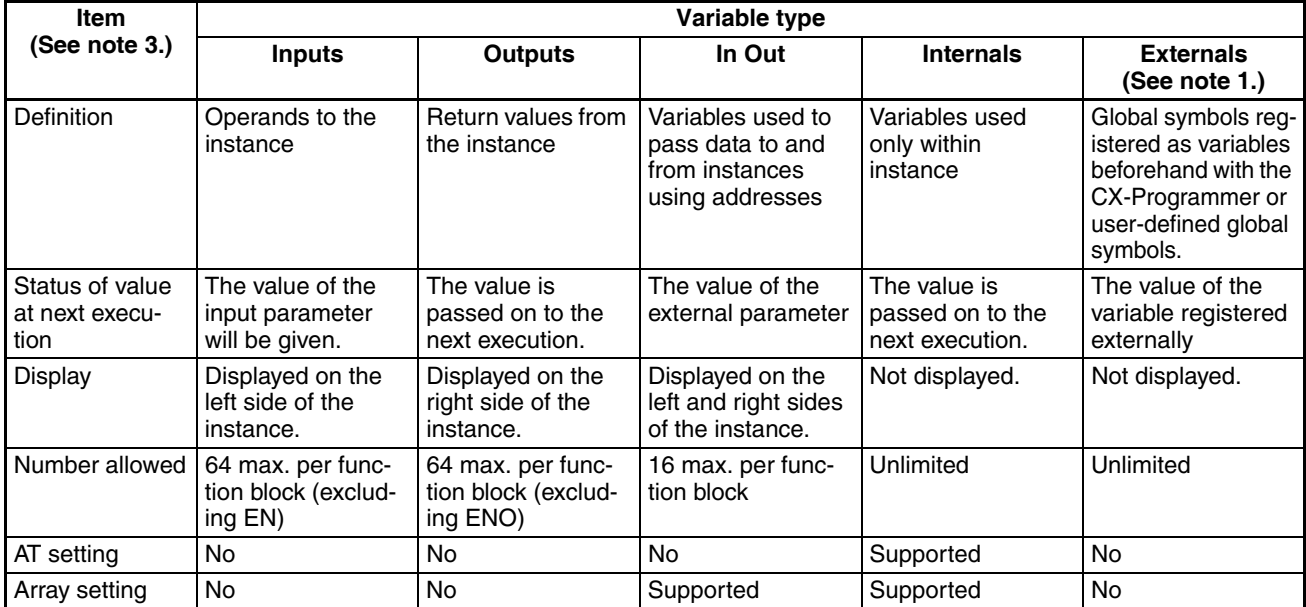

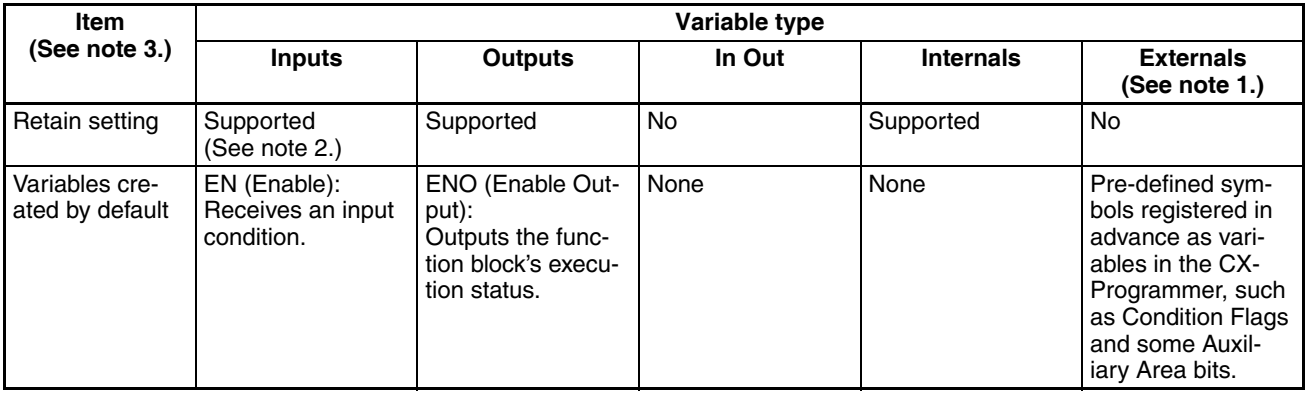

**Note** (1) For details on Externals, refer to *[Appendix A System-defined external](#page-220-0) [variables supported in function blocks](#page-220-0)*.

- (2) The value of the input parameter will be given.
- (3) Structure variables and TIMER/COUNTER type variables can be used only for the following variables:

Structure variables: Internal variables, input-output variables, and external variables

TIMER/COUNTER type variables: Internal variables and external variables

## n **Input Variables**

Input variables pass external operands to the instance. The input variables are displayed on the left side of the instance.

The value of the input source (data contained in the specified parameter just before the instance was called) will be passed to the input variable.

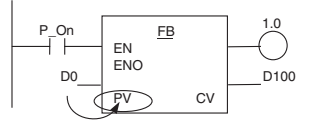

The value of the parameter specified as the input (value of D0) is passed to the instance's input variable (PV).

### Example

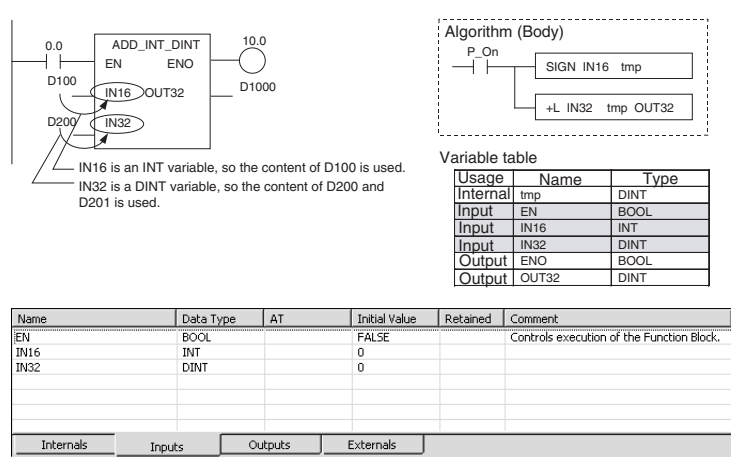

**Note** 1. The same name cannot be assigned to an input variable and output variable. If it is necessary to receive a value from an external variable, change the variable inside the function block, and then return the result to the external variable, use an input-output variable.

2. When the instance is executed, input values are passed from parameters to input variables before the algorithm is processed. Consequently, values cannot be read from parameters to input variables within the algorithm. If it is necessary to read a value within the execution cycle of the algorithm, do not pass the value from a parameter. Assign the value to an internal variable and use an AT setting (specified addresses). Alternatively, reference the global symbol as external variables.

### **Initial Value**

Initial values can be set for input variables, but the value of the input parameter will be enabled (the input parameter value will be set when the parameter for input variable EN goes ON and the instance is executed).

**Note** The input parameter setting cannot be omitted when using the CX-Programmer.

### **EN (Enable) Variable**

When an input variable is created, the default input variable is the EN variable. The instance will be executed when the parameter for input variable EN is ON.

## n **Output Variables**

Output variables pass return values from the instance to external applications. The output variables are displayed on the right side of the instance.

After the instance is executed, the value of the output variable is passed to the specified parameter.

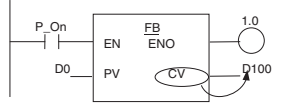

The value of the output variable (CV) is passed to the parameter specified as the output destination, which is D100 in this case.

### Example

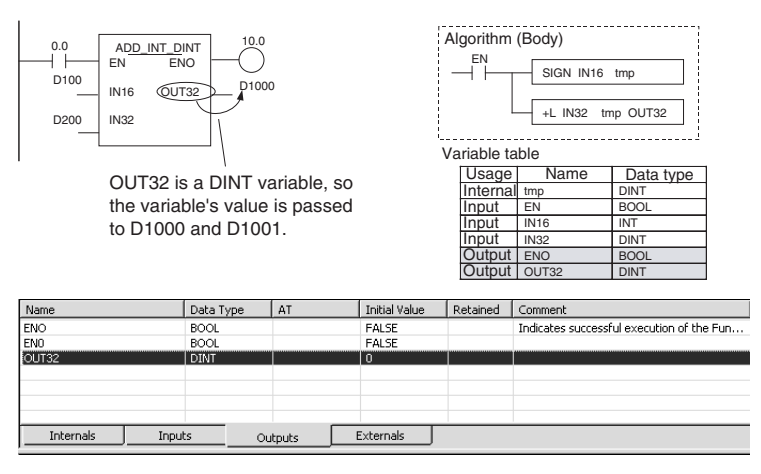

Like internal variables, the values of output variables are retained until the next time the instance is executed (i.e., when EN turns OFF, the value of the output variable is retained).

### Example:

In the following example, the value of output variable CV will be retained until the next time the instance is executed.

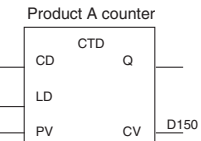

- **Note** 1. The same name cannot be assigned to an input variable and output variable. If it is necessary to receive a value from an external variable, change the variable inside the function block, and then return the result to the external variable, use an input-output variable.
	- 2. When the instance is executed, output variables are passed to the corresponding parameters after the algorithm is processed. Consequently, values cannot be written from output variables to parameters within the algorithm. If it is necessary to write a value within the execution cycle of the algorithm, do not write the value to a parameter. Assign the value to an internal variable and use an AT setting (specified addresses).

#### **Initial Value**

An initial value can be set for an output variable that is not being retained, i.e., when the Retain Option is not selected. An initial value cannot be set for an output variable if the Retain Option is selected.

The initial value will not be written to the output variable if the IOM Hold Bit (A50012) is ON.

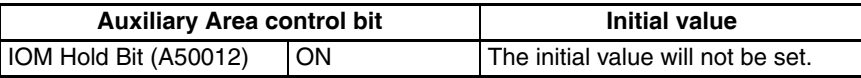

#### **ENO (Enable Output) Variable**

The ENO variable is created as the default output variable. The ENO output variable will be turned ON when the instance is called. The user can change this value. The ENO output variable can be used as a flag to check whether or not instance execution has been completed normally.

### **Input-Output Variables**

Input-output variables use addresses to pass data to and from a function block instance. An input-output variable is displayed on both the left and right side of the instance. The value of the input-output variable immediately after the instance is executed is not stored in the addresses internally allocated to the input-output variable by the system, but rather the value is stored in the address (and following addresses depending on the data size) of the parameter used to pass data to and from the input-output variable.

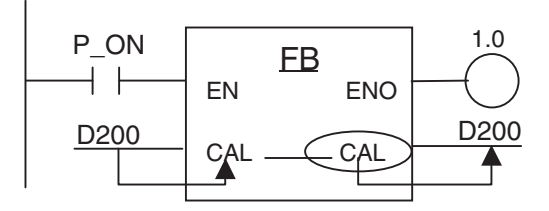

Address D200 is passed to the input-output variable CAL. Inside the function block, the specified data size of I/O memory starting from D200 is processed, and changes are thus passed outside the function block instance.

**Note** Input-output variables are specified a CX-Programmer variable table by selecting "In Out" for the variable usage.

### n **Internal Variables**

Internal variables are used within an instance. These variables are hidden within each instance. They cannot be referenced from outside of the instance and are not displayed in the instance.

The values of internal variables are retained until the next time the instance is executed (i.e., when EN turns OFF, the value of the internal variable is retained). Consequently, even if instances of the same function block definition are executed with the same I/O parameters, the result will not necessarily be the same.

Example:

The internal variable tim\_a in instance Pulse\_2sON\_1sOFF is different from internal variable tim a in instance Pulse 4sON 1sOFF, so the instances cannot reference and will not affect each other's tim\_a value.

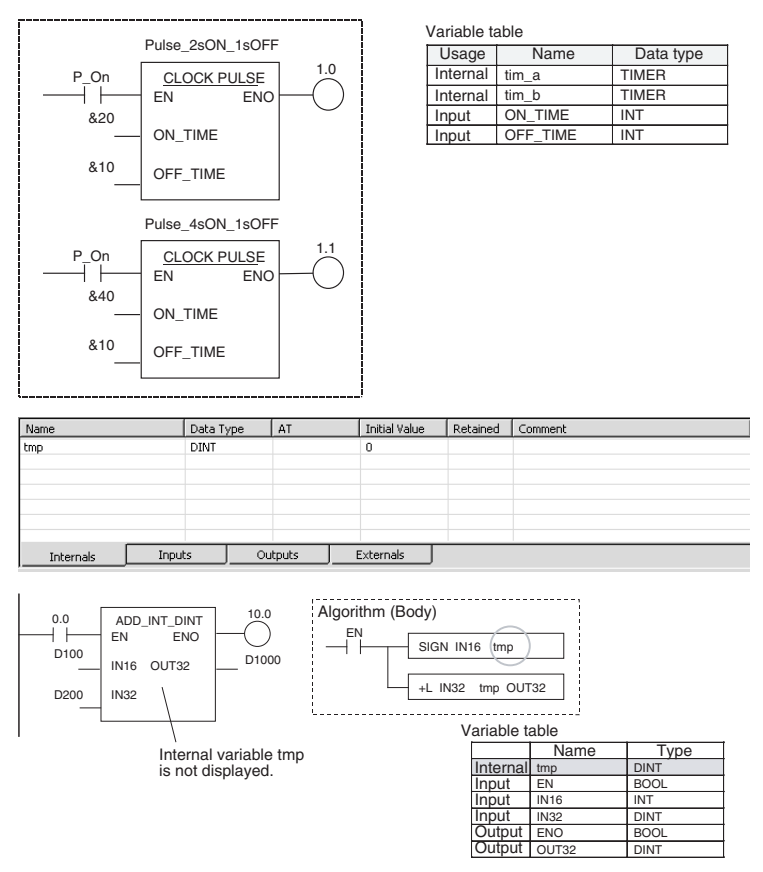

### **Retain Data through Power Interruptions and Start of Operation**

Internal variables retain the value from the last time that the instance was called. In addition, the Retain Option can be selected so that an internal variable will also retains its value when the power is interrupted or operation starts (the mode is switched from PROGRAM to RUN or MONITOR mode).

When the Retain Option is selected, the value of the variable is retained when the power is interrupted or operation starts unless the CPU Unit does not have a backup battery. If the CPU Unit does not have a good battery, the value will be unstable.

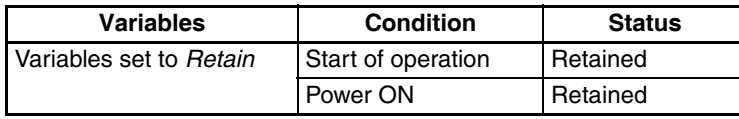

When the Retain Option is not selected, the value of the variable will not be held when the power is interrupted or operation starts. Even variables not set to be retained, however, can be held at the start of operation by turning ON the IOM Hold Bit (A50012) and can be held during power interruptions by setting the PLC Setup, as shown in the following table.

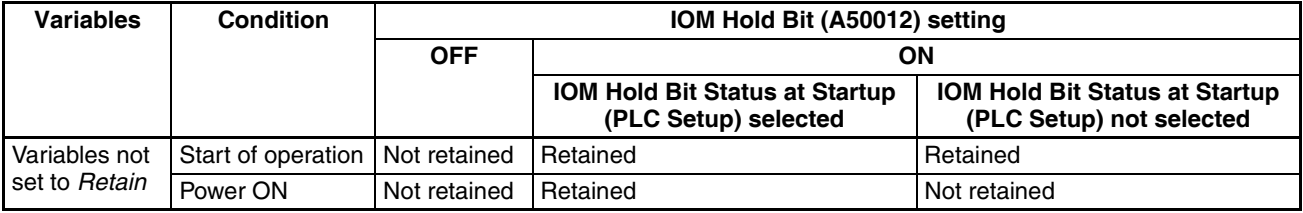

**Note** The IOM Hold Bit (A50012) is supported for compatibility with previous models. To hold the values of variables in function blocks, however, use the *Retain Option* and not the IOM Hold Bit.

### **Initial Value**

An initial value can be set for an internal variable that is not being retained (i.e., when the Retain Option not selected). An initial value cannot be set for an internal variable if the Retain Option is selected.

Internal variables that are not being retained will be initialized to 0.

The initial value will not be written to the internal variable if the IOM Hold Bit (A50012) is ON.

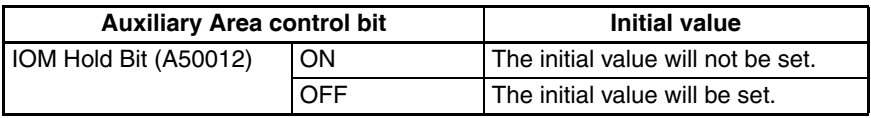

### n **External Variables**

External variables are either system-defined variables that have been registered in CX-Programmer before hand, or variables that externally reference user-defined variables in the global symbol table.

- For details on system-defined variables, refer to *[Appendix A System](#page-220-0)[defined external variables supported in function blocks](#page-220-0).*
- To externally reference user-defined variables in the global symbol table, the variables of the same name and data type must be registered as an external variable.

However, it is impossible to externally reference the variables userdefined as a network symbol.

## **Variable Properties Variable Name**

The variable name is used to identify the variable in the function block. The name can be up to 30,000 characters long. The same name can be used in other function blocks.

**Note** A variable name must be input for variables, even ones with AT settings (specified address).

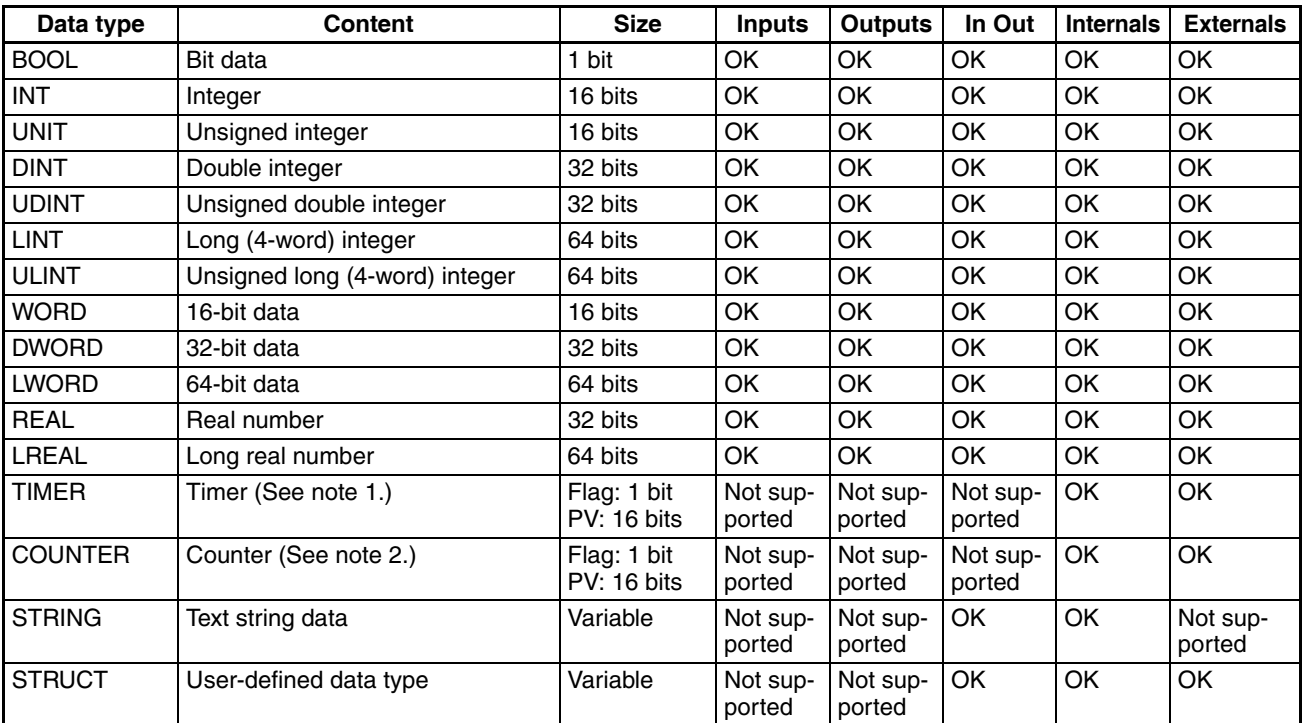

## **Data Type**

Any of the following types may be used.

- **Note** (1) The TIMER data type is used to enter variables for timer numbers (0 to 4095) in the operands for TIMER instructions (TIM, TIMH, etc.). When this variable is used in another instruction, the Timer Completion Flag (1 bit) or the timer present value (16 bits) is specified (depending on the instruction operand).
	- (2) The COUNTER data type is used to enter variables for counter numbers (0 to 4095) in the operands for COUNTER instructions (CNT, CNTR, etc.). When this variable is used in another instruction, the Counter Completion Flag (1 bit) or the counter present value (16 bits) is specified (depending on the instruction operand).

## **AT Settings (Allocation to Actual Addresses)**

With internal variables, it is possible to set the variable to a particular I/O memory address rather than having it allocated automatically by the system. To specify a particular address, the user can input the desired I/O memory address in this property. It is still necessary to use variable name in programming even if a particular address is specified.

- **Note** (1) The AT property can be set for internal variables only.
	- (2) AT settings can be used only with the CIO (Core I/O Area), A (Auxiliary Area), D (Data Memory Area), E (Extended Memory Area, H (Holding Relay Area), W (Internal Relay Area).

The AT property cannot be set in the following memory areas:

- Index Register and Data Register Areas (directly/indirectly specified)
- Indirectly specified DM/EM (: binary mode, \*:BCD mode)
- (3) AT settings can be used for the following allocations.
	- Addresses for Basic I/O Units, CPU Bus Units, or Special I/O Units
	- Auxiliary Area bits not registered as external variables in advance

• PLC addresses for other nodes in the network

Example:

If the READ DATA FILE instruction (FREAD) is being used in the function block definition and it is necessary to check the File Memory Operation Flag (A34313), use an internal variable and specify the flag's address in the AT setting.

Register an internal variable, select the AT setting option, and specify A34313 as the address. The status of the File Memory Operation Flag can be checked through this internal variable.

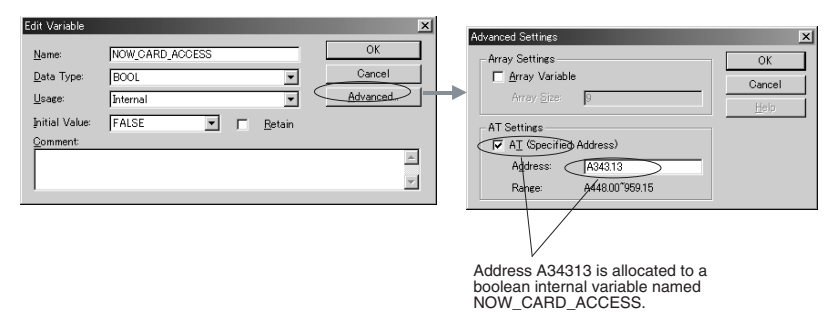

When the AT setting is used, the function block loses its flexibility. This function should thus be used only when necessary.

#### **Array Setting**

With internal variables and input-output variables, a variable can be defined as an array.

**Note** Only one-dimensional arrays are supported by the CX-Programmer.

With the array setting, a large number of variables with the same properties can be used by registering just one variable.

• An array set for an internal variable can have from 1 to 32,000 array elements. An array set for an input-output variable can have the number of elements given in the following table.

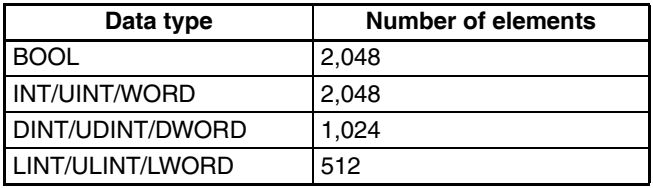

- An array can be set only for internal variables or input-output variables.
- Any data type except for STRING can be specified for an array variable, as long as it is an internal variable.
- When entering an array variable name in the algorithm of a function block definition, enter the array index number in square brackets after the variable name. The following three methods can be used to specify the index. (In this case the array variable is a[].)
	- Directly with numbers (for ladder or ST language programming) Example: a[2]
	- With a variable (for ladder or ST language programming) Example: a[n], where n is a variable
	- **Note** INT, DINT, LINT, UINT, UDINT, or ULINT can be used as the variable data type.

• With an equation (for ST language programming only) Example: a[b+c], where b and c are variables

**Note** Equations can contain only arithmetic operators (+, −, \*, and /).

An array is a collection of data elements that are the same type of data. Each array element is specified with the same variable name and a unique index. (The index indicates the location of the element in the array.)

A one-dimensional array is an array with just one index number.

Example: When an internal variable named SCL is set as an array variable with 10 elements, the following 10 variables can be used:

SCL[0], SCL[1], SCL[2], SCL[3], SCL[4], SCL[5], SCL[6], SCL[7], SCL[8], and SCL[9]

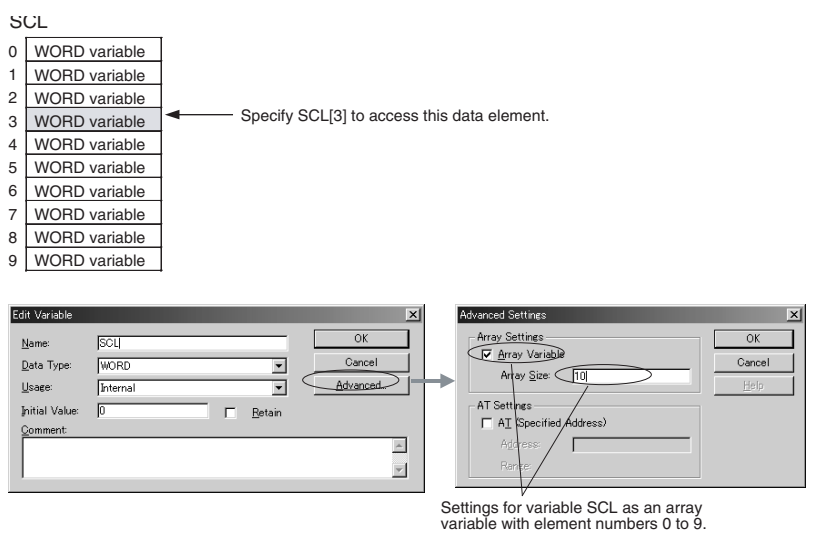

**Note** Use an array variable when specifying the first or last of multiple words in an instruction operand to enable reusing the function block if an internal variable with a AT property cannot be set for the operand and an external variable cannot be set. When using an array setting for an input-output variable, specify the address of the first word for the input parameter (CX-Programmer version 7.0 or higher). When using an array setting for an internal variable, prepare an array variable with the number of elements for the required size, and after setting the data in each array element, specify the first or last element in the array variable for the operand.

#### Example:

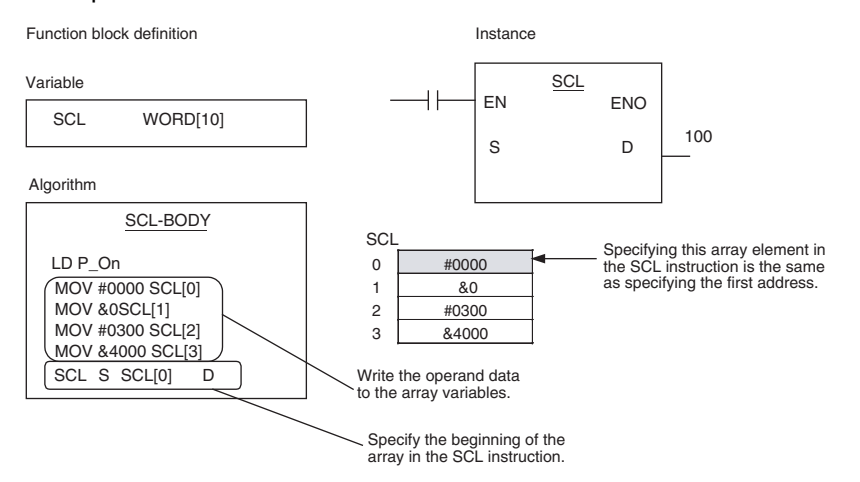

**Note** For details, refer to *[2-6 Precautions for Instructions with Operands Specifying](#page-94-0) [the First or Last of Multiple Words](#page-94-0)*.

#### **Initial Values**

When an instance is executed the first time, initial values can be set for input variables, internal variables, and output variables. For details, refer to *Initial Value* under the preceding descriptions of input variables, internal variables, and output variables.

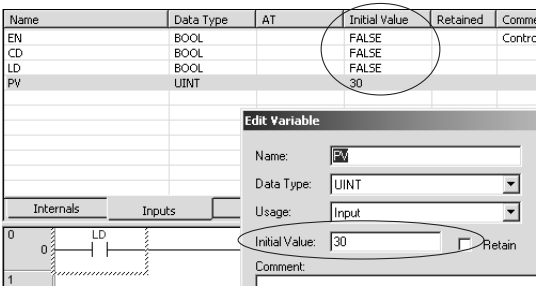

#### **Retaining Data through Power Interruptions and Start of Operation**

The values of internal variables can be retained through power interruptions and the start of operation. When the Retain Option is selected, the variable will be allocated to a region of memory that is retained when the power is interrupted and PLC operation starts.

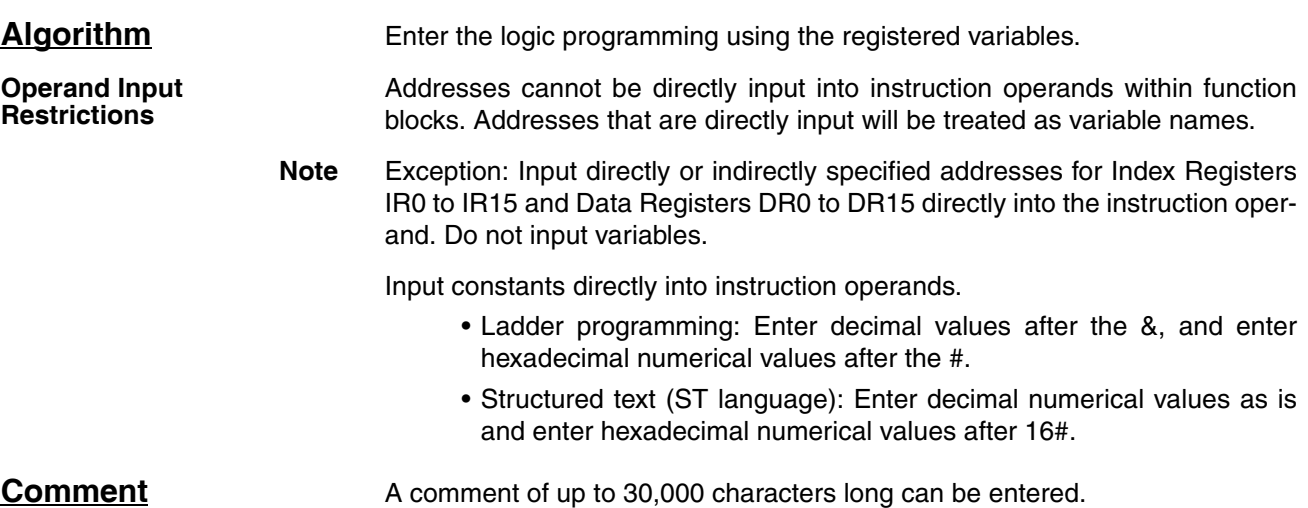

# <span id="page-69-0"></span>**2-2 Data Types Supported in Function Blocks**

# <span id="page-69-1"></span>**2-2-1 Basic Data Types**

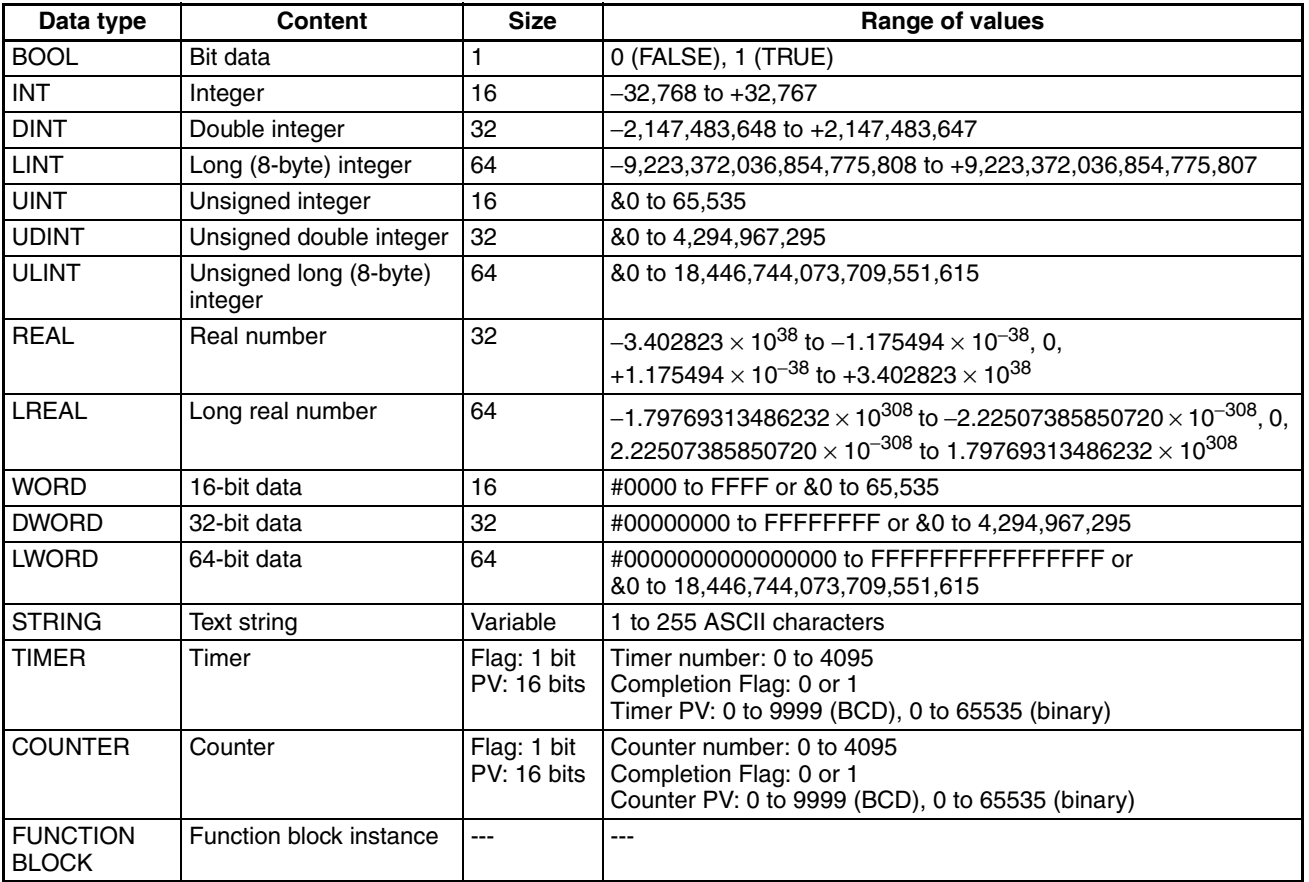

# <span id="page-69-2"></span>**2-2-2 Derivative Data Types**

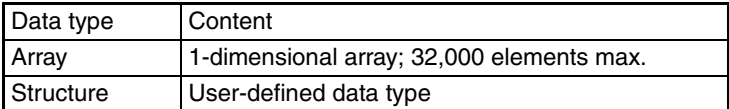

# <span id="page-70-0"></span>**2-3 Instance Specifications**

# <span id="page-70-1"></span>**2-3-1 Composition of an Instance**

The following table lists the items that the user must set when registering an instance.

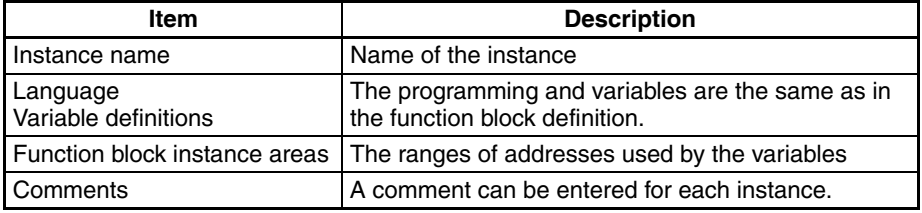

**Instance Name** This is the name of the instance.

- Instance names can be up to 30,000 characters long.
- Instance names cannot contain spaces or any of the following characters:
- !"#\$%&'()=-~^\|'@{[+;\*:}]<,>.?/
- Instance names cannot start with a number (0 to 9).

There are no other restrictions.

The instance name is displayed above the instance in the diagram.

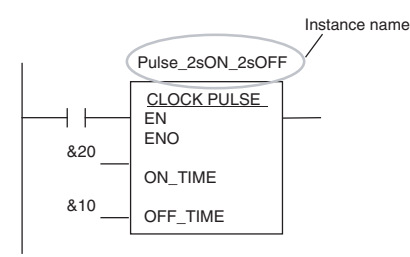

## **Function Block Instance Areas**

To use a function block, the system requires memory to store the instance's internal variables, input variables, output variables, and input-output variables. These areas are known as the function block instance areas and the user must specify the first addresses and sizes of these areas. The first addresses and area sizes can be specified in 1-word units.

When the CX-Programmer compiles the function, it will output an error if there are any instructions in the user program that access words in these areas.

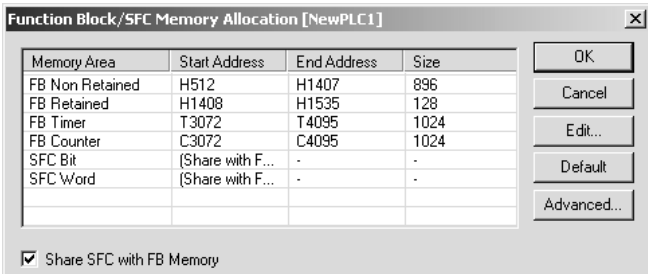

## **CJ2-series CPU Units**

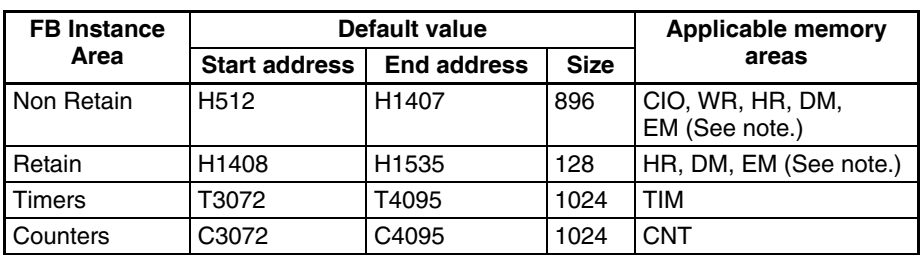

**Note** Force-setting/resetting is enabled when the following EM banks are specified:

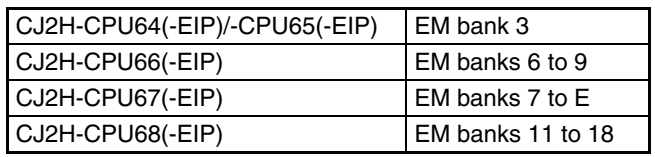

## **CS/CJ-series CPU Units Ver. 3.0 or Later, and NSJ Controllers**

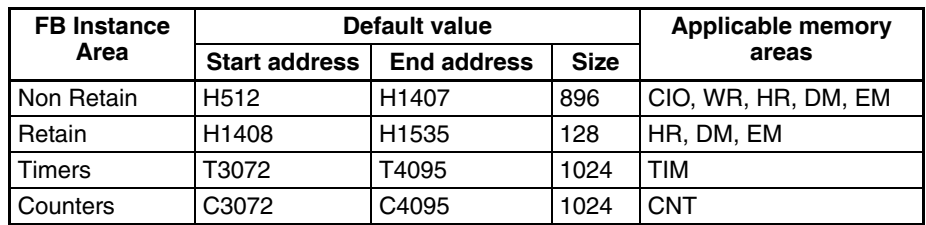

## **FQM1 Flexible Motion Controllers**

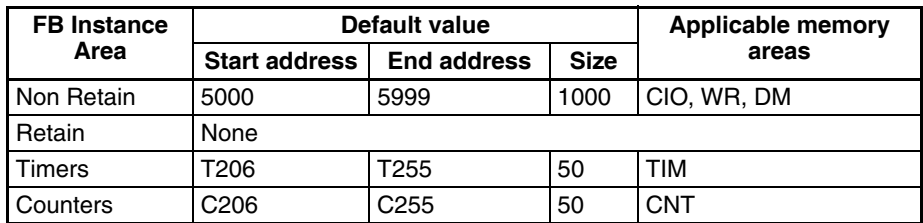

## **CP1-series CPU Units**

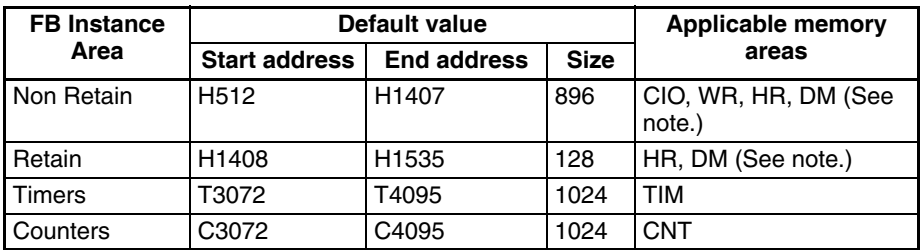

#### **Note** DM area of CP1L-L

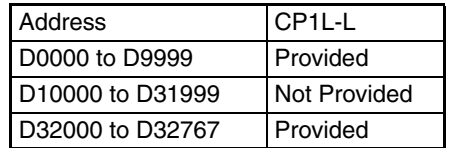
### **CP2E-series CPU Units**

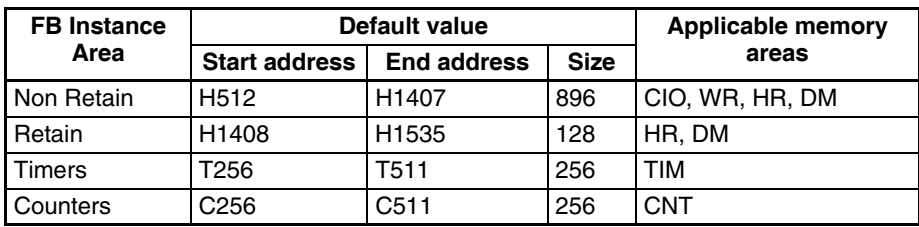

#### **Function Block Instance Area Types**

The following settings are made in the function block instance area:

#### **CS/CJ-series CPU Units Ver. 3.0 or Later, CP-series PLCs, and NSJ Controllers**

#### **Non-retained Areas**

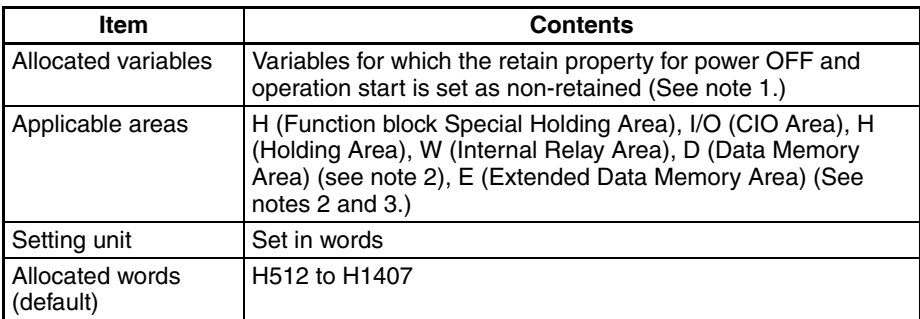

- **Note** (1) Except when the data type is set to TIMER or COUNTER.
	- (2) Bit data can be accessed even if the DM or EM Area is specified for the non-retained area or retained area.
	- (3) The same bank number cannot be specified as the current bank in the user program if the EM Area is specified for the non-retained area or retained area.

### **Retained Area**

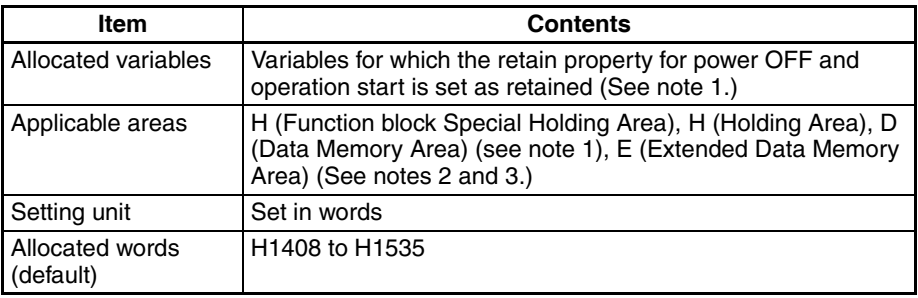

- **Note** (1) Except when the data type is set to TIMER or COUNTER.
	- (2) Bit data can be accessed even if the DM or EM Area is specified for the non-retained area or retained area.
	- (3) The same bank number cannot be specified as the current bank in the user program if the EM Area is specified for the non-retained area or retained area.

#### **Timer Area**

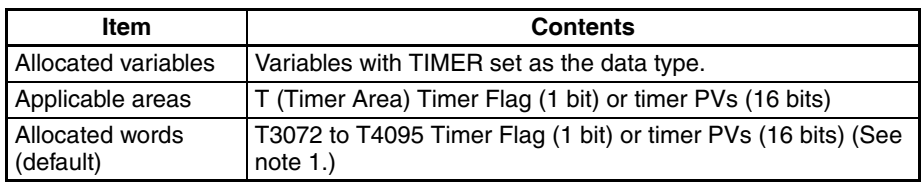

**Note** (1) The default allocation words of CP2E is T256 to T511.

#### **Counter Area**

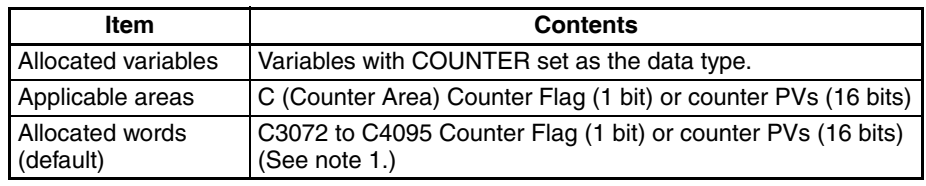

**Note** (1) The default allocation words of CP2E is C256 to C511.

### **Function Block Holding Area (H512 to H1535)**

The default allocation of Function Block Holding Area words set as retained and non-retained words is H512 to H1535. These words are different to the standard Holding Area used for programs (H000 to H511), and are used only for the function block instance area (internally allocated variable area).

- These words cannot be specified in AT settings for internal variables.
- These words cannot be specified as instruction operands.
	- These words are displayed in red if they are input when a function block is not being created.
	- Although the words can be input when creating a function block, an error will occur when the program is checked.
- If this area is specified as non-retained, turn the power ON/OFF or clear the area without retaining the values when starting operation.
- **Note** To prevent overlapping of instance area addresses with addresses used in the program, set H512 to H1535 (Function Block Holding Area words) for the non-retained area and retained area. If there are not sufficient words, use words in areas not used by the user program.

#### **FQM1 Flexible Motion controller**

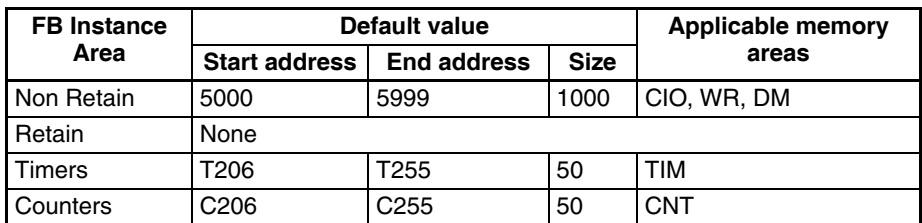

#### **Non-retained Areas**

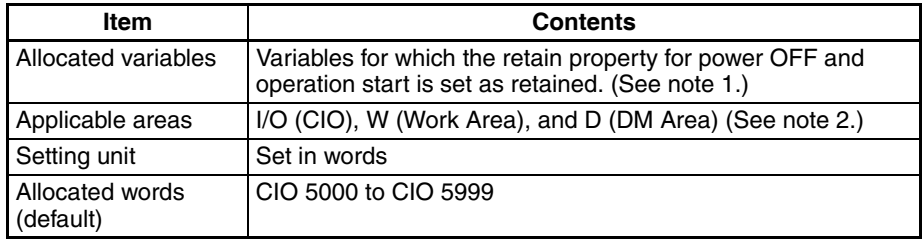

**Note** (1) Except when the data type is set to TIMER or COUNTER.

(2) Bit data can be accessed even if the DM Area is specified for the nonretained area.

# **Retained Area**

None

#### **Timer Area**

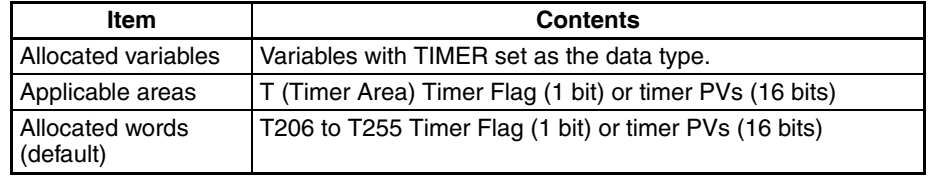

#### **Counter Area**

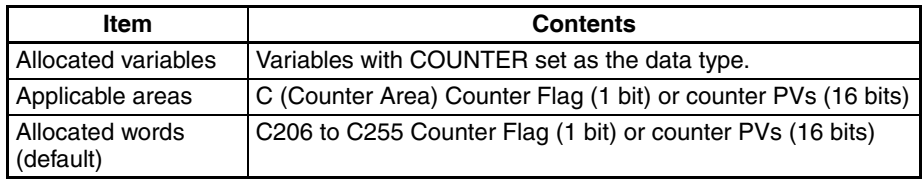

#### **Accessing Function Block Instance Area from the User Program**

If the user program contains an instruction to access the function block instance area, an error will be displayed in the Compile Tab of the Output Window of CX-Programmer if the following operations are attempted.

- Attempting to write during online editing (writing not possible)
- Executing program check (Selecting *Compile* from the Program Menu or *Compile All PLC Programs* from the PLC Menu)

Example: If W0 to W511 is specified as the non-retained area of the function block instance area and W0.00 is used in the ladder program, an error will occur when compiling and be displayed as "ERROR: [omitted]...- Address - W0.00 is reserved for Function Block use].

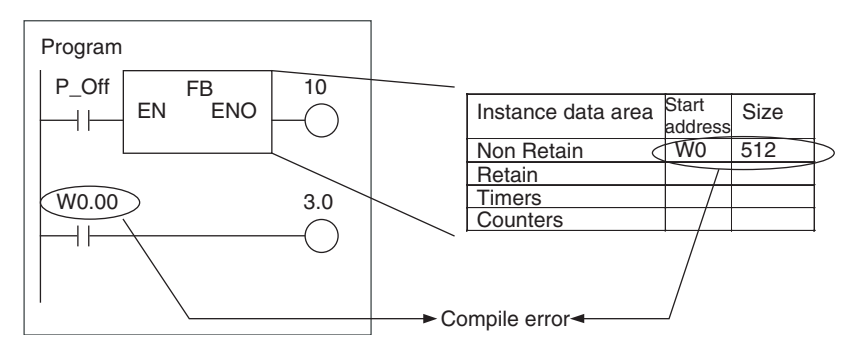

**Note** The allocations in the function block instance area for variables are automatically reallocated when a variable is added or deleted. A single instance requires addresses in sequence, however, so if addresses in sequence cannot be obtained, all variables will be allocated different addresses. As a result, unused areas will be created. If this occurs, execute the optimization operation to effectively use the allocated areas and remove the unused areas.

# **Comments** A comment of up to 30,000 characters long can be entered.

## **Creating Multiple Instances**

**Calling the Same Instance** A single instance can be called from multiple locations. In this case, the internal variables will be shared.

**Making Multiple Instances** Multiple instances can be created from a single function block definition. In this case, the values of internal variables will be different in each instance.

Example: Counting Product A and Product B

Prepare a function block definition called Down Counter (CTD) and set up counters for product A and product B. There are two types of programs, one for automatic operation and another for manual operation. The user can switch to the appropriate mode of operation.

In this case, multiple instances will be created from a single function block. The same instance must be called from multiple locations.

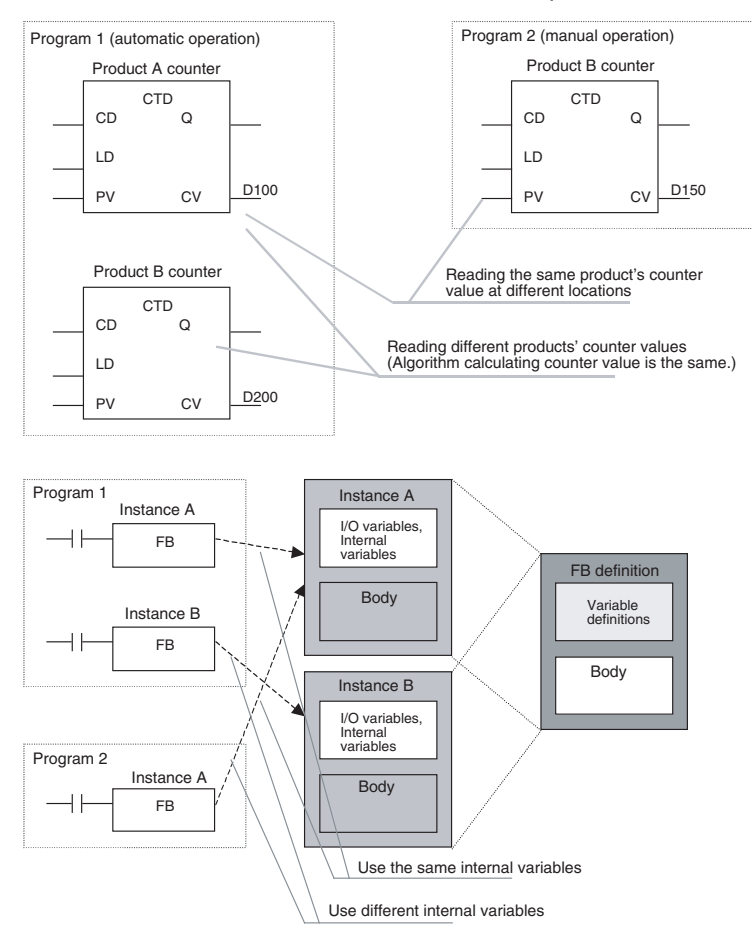

# **2-3-2 Parameter Specifications**

The data that can be set by the user in the input parameters and output parameters is as follows:

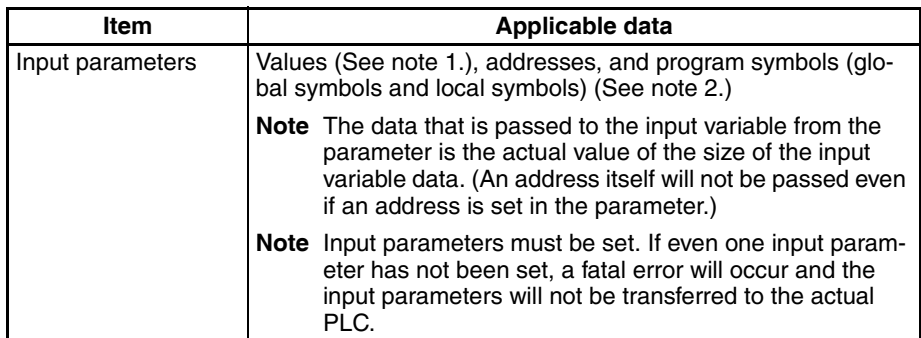

| Item              | Applicable data                                                                   |
|-------------------|-----------------------------------------------------------------------------------|
| Output parameters | Addresses, program symbols (global symbols, local symbols)<br>(See note 2.)       |
| ters              | Input-output parame-   Addresses, program symbols (global symbols, local symbols) |

**Note** (1) The following table shows the methods for inputting values in parameters.

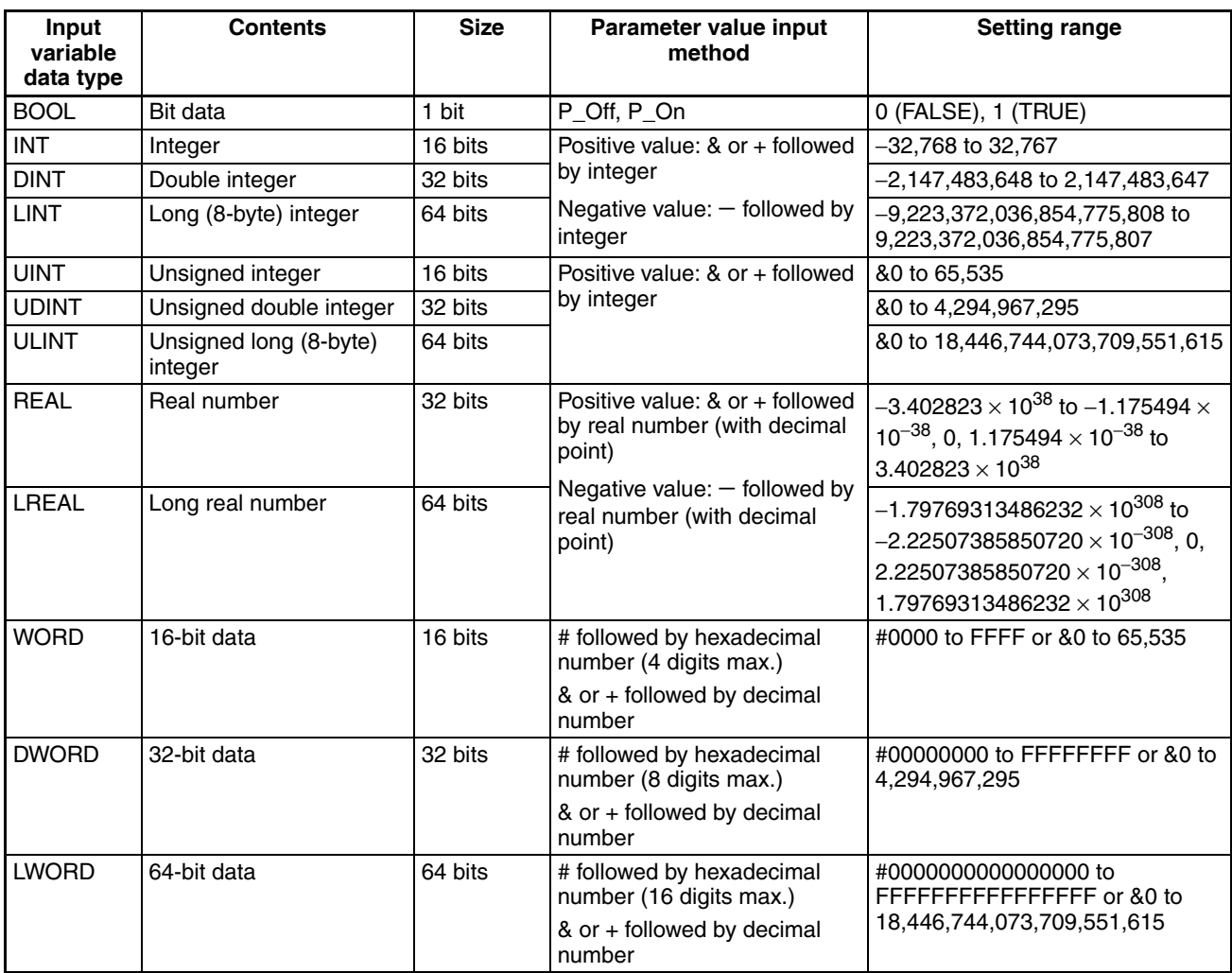

(2) The size of function block input variables and output variables must match the size of program symbols (global and local), as shown in the following table.

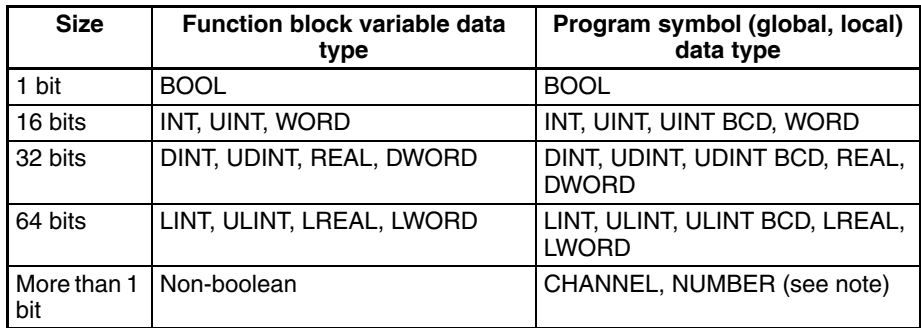

**Note** The program symbol NUMBER can be set only in the input parameters. The value that is input must be within the size range for the function block variable data type.

# **2-3-3 Operating Specifications**

**Calling Instances** The user can call an instance from any location. The instance will be executed when the input to EN is ON.

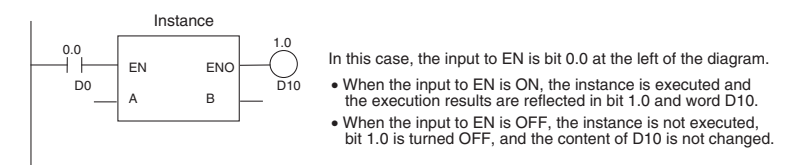

**Operation when the Instance Is Executed** The system calls a function block when the input to the function block's EN input variable is ON. When the function block is called, the system generates the instance's variables and copies the algorithm registered in the function block. The instance is then executed.

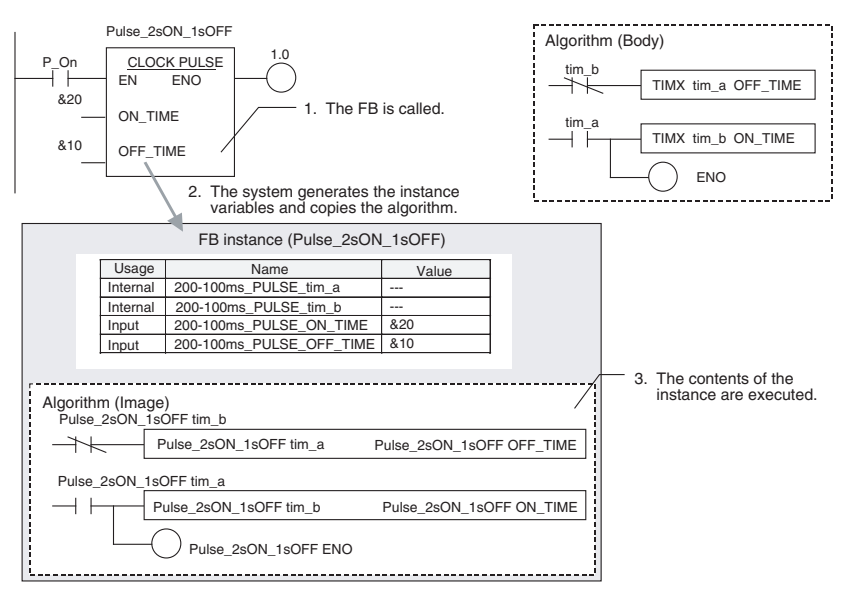

The order of execution is as follows:

- 1. Read data from parameters to input variables.
- 2. Execute the algorithm.
- 3. Write data from output variables to parameters.

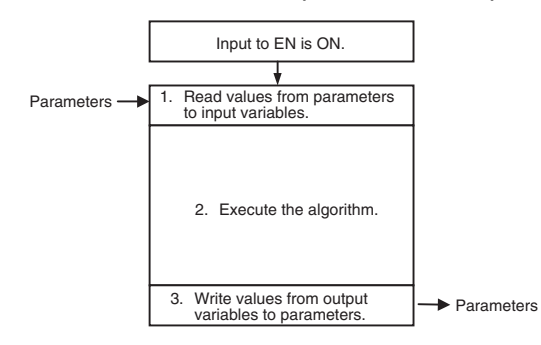

Data cannot be exchanged with parameters in the algorithm itself. In addition, if an output variable is not changed by the execution of the algorithm, the output parameter will retain its previous value.

#### **Operation when the Instance Is Not Executed**

When the input to the function block's EN input variable is OFF, the function block is not called, so the internal variables of the instance do not change (values are retained). In the same way the output variables do not change when EN is OFF (values are retained).

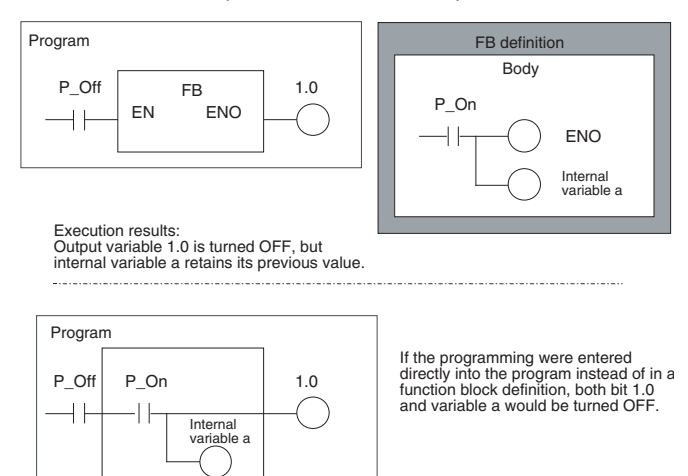

 $\langle \cdot \rangle$  Caution An instance will not be executed while its EN input variable is OFF, so Differentiation and Timer instructions will not be initialized while EN is OFF. If you use Differentiation or Timer instructions inside a function block, use the Always ON Flag (P\_On) for the EN input condition. Also, make sure that the Always ON Flag is not made ineffective by interlock instructions, jump instructions, or subroutine instructions.

**Nesting** With CX-Programmer Ver. 6.0 and later versions, a function block can be called from another function block, i.e., nesting is supported. Function blocks can be nested up to 8 levels (including the function block called from the program).

> The calling function block and called function block can be either ST language, ladder language, or either combination of the two.

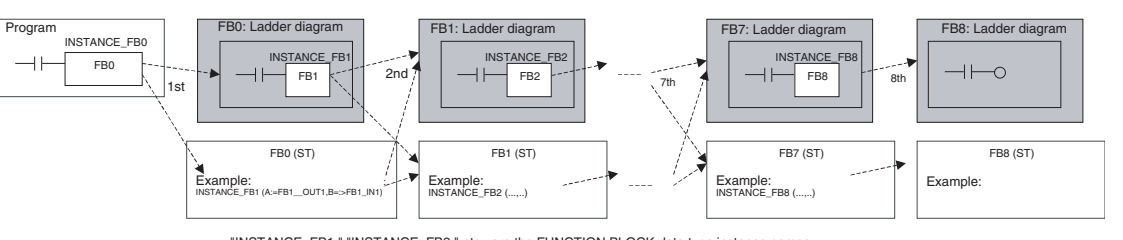

"INSTANCE\_FB1," "INSTANCE\_FB2," etc., are the FUNCTION BLOCK data type instance names. Note: Any combination of ladder diagrams and structured text programming can be used between the called and the calling function block.

The function block nesting levels can also be displayed in a directory tree format with the FB Instance Viewer function.

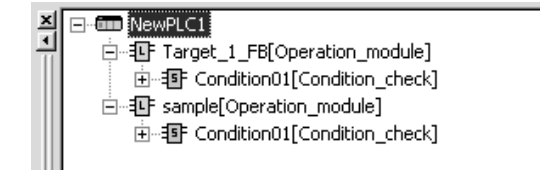

The nested function blocks' function block definitions are included in the function block library file (.cxf) containing the calling function block's definitions.

# **2-4 Programming Restrictions**

# **2-4-1 Ladder Programming Restrictions**

There are some restrictions on instructions used in ladder programs.

**Instructions Prohibited in Function Block Definitions** Refer to the *Programmable Controllers Instructions Reference Manual* (Cat. No. W474) **AT Setting Restrictions (Unsupported Data Areas)** Addresses in the following areas cannot be used for AT settings. • Index Registers (neither indirect nor direct addressing is supported) and Data Registers **Note** Input the address directly, not the AT setting. • Indirect addressing of DM or EM Area addresses (Neither binary-mode nor BCD-mode indirect addressing is supported.) • Addresses, not variables, can be directly input in Index Registers (both indirect and direct addressing) and Data Registers. The following values can be input in instruction operands: Direct addressing: IR0 to IR15; Indirect addressing: ,IR0 to ,IR15; Constant offset (example): +5,IR0; DR offset: DR0,IR0; Auto-increment: ,IR0++; Auto-decrement: --,IR0

• Direct addressing in instruction operands is not supported for any other areas in I/O memory.

Addresses in the following data areas cannot be used as parameters for input variables, output variables, and input-output variables.

- Index Registers (neither indirect nor direct addressing is supported) and Data Registers
- Indirect addressing of DM or EM Area addresses (Neither binary-mode nor BCD-mode indirect addressing is supported.)

**Interlock Restrictions** When a function block is called from an interlocked program section, the contents of the function block definition will not be executed. The interlocked function block will behave just like an interlocked subroutine.

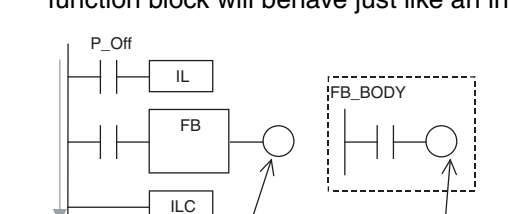

Interlocked  $\overline{\phantom{a}}$  Interlock will not affect instructions in the function block definition.

**Differentiation Instructions in Function Block Definitions**

An instance will not be executed while its EN input variable is OFF, so the following precautions are essential when using a Differentiation Instruction in a function block definition. (Differentiation Instructions include DIFU, DIFD, and any instruction with an @ or % prefix.)

• As long as the instance's EN input variable is OFF, the execution condition will retain its previous status (the last status when the EN input variable was ON) and the Differentiation Instruction will not operate.

**Direct Addressing of I/O Memory in Instruction Operands**

**Restrictions for Input Variables, Output Variables, and Input-Output Variables (Unsupported Data Areas)**

• When the instance's EN input variable goes ON, the present execution condition status will not be compared to the last cycle's status. The present execution condition will be compared to the last condition when the EN input variable was ON, so the Differentiation Instruction will not operate properly. (If the EN input variable remains ON, the Differentiation Instruction will operate properly when the next rising edge or falling edge occurs.)

Example:

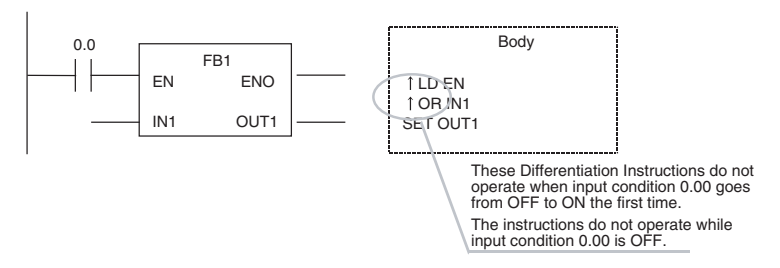

If Differentiation Instructions are being used, always use the Always ON Flag (P\_On) for the EN input condition and include the instruction's input condition within the function block definition.

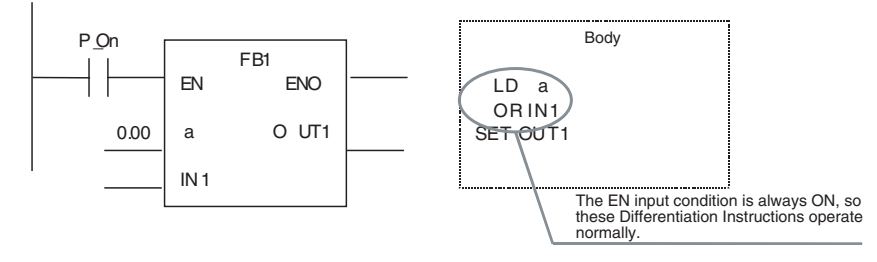

• Input a decimal numerical value after "#" when specifying the first operand of the following instructions.

MILH(517), MILR(518), MILC(519), DIM(631), MSKS(690), MSKR(692), CLI(691), FAL(006), FALS(007), TKON(820), TKOF(821)

**Note** "&" is not supported.

• CNR(545), CNRX(547) (RESET TIMER/COUNTER) instructions cannot be used to reset multiple timers and counters within a function block at the same time.

Always specify the same variable for the first operand (timer/counter number 1) and second operand (timer/counter number 2). Different variables cannot be specified for the first and second operand.

An instance will not be executed while its EN input variable is OFF, so the following precautions are essential when using a Timer Instruction in a function block definition.

> The Timer Instruction will not be initialized even though the instance's EN input variable goes OFF. Consequently, the timer's Completion Flag will not be turned OFF if the EN input variable goes OFF after the timer started operating.

**Timer Instructions in Function Block Definitions**

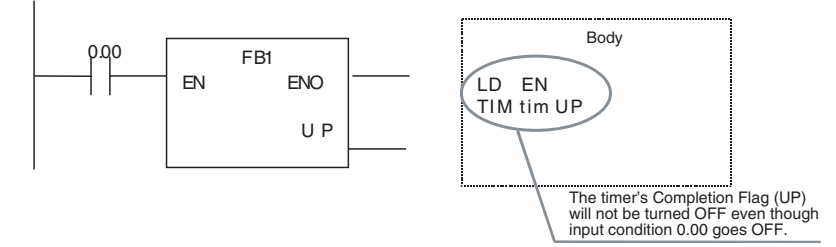

If Timer Instructions are being used, always use the Always ON Flag (P\_On) for the EN input condition and include the instruction's input condition within the function block definition.

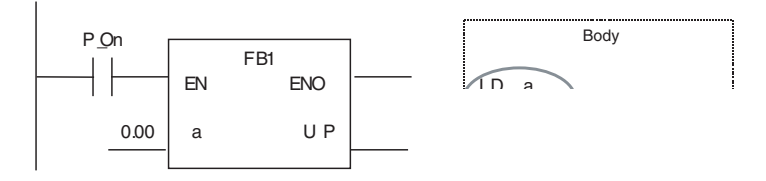

) is turned<br>00) goes OFF.

• If the same instance containing a time is used in the same instance containing same time, the timer will be dup

# **2-4-2 ST Programming Restrictions**

# **Restrictions when Using ST Language in Function Blocks**

- Only the following statements and operators are supported.
	- Assignment statements
	- Selection statements (CASE and IF statements)
	- Iteration statements (FOR, WHILE, REPEAT, and EXIT statements)
	- RETURN statements
	- Function block calling statements
	- Arithmetic operators
	- Logical operators
	- Comparison operators
	- Numerical functions
	- Arithmetic functions
	- Standard text string functions
	- Numeric text string functions
	- OMRON expansion functions
	- Comments

For further details, refer to *[SECTION 5 Structured Text \(ST\) Language Speci](#page-166-0)[fications](#page-166-0)* in *[Part 2: Structured Text \(ST\)](#page-160-0).* 

# **2-4-3 Programming Restrictions**

# **Restrictions in Locating Function Block Instances**

**No Branches to the Left of the Instance**

Branches are not allowed on the left side of the instance. Branches are allowed on the right side.

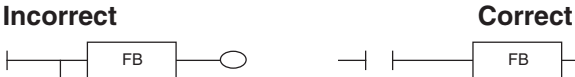

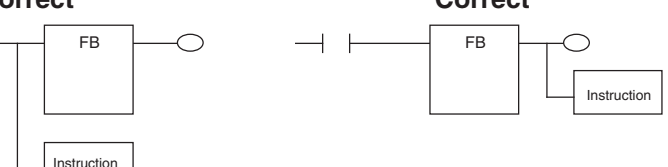

## **Only One Instance per Rung**

A program rung cannot have more than one instance.

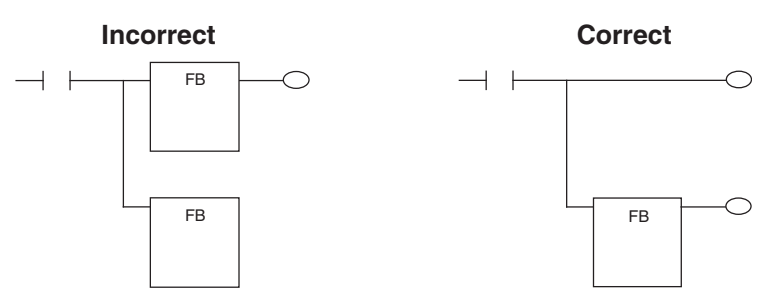

### **No Function Block Connections**

A function block's input cannot be connected to another function block's output. In this case, a variable must be registered to transfer the execution status from the first function block's output to the second function blocks input.

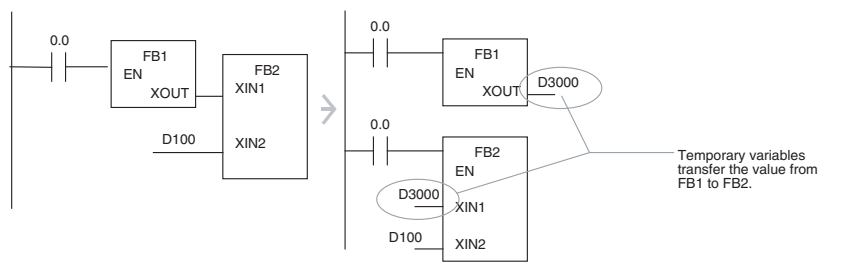

# **Downloading in Task Units**

**Programming Console Displays**

**Online Editing Restrictions**

Tasks including function blocks cannot be downloaded in task units, but uploading is possible.

When a user program created with the CX-Programmer is downloaded to the CPU Unit and read by a Programming Console, the instances will all be displayed as question marks. (The instance names will not be displayed.)

The following online editing operations cannot be performed on the user program in the CPU Unit.

- Changing or deleting function block definitions (variable table or algorithm)
- Inserting instances or changing instance names
	- **Note** The instance's I/O parameters can be changed, instances can be deleted, and instructions outside of an instance can be changed.

# **Error-related Restrictions**

If a fatal error occurs in the CPU Unit while a function block definition is being executed, ladder program execution will stop at the point where the error occurred.

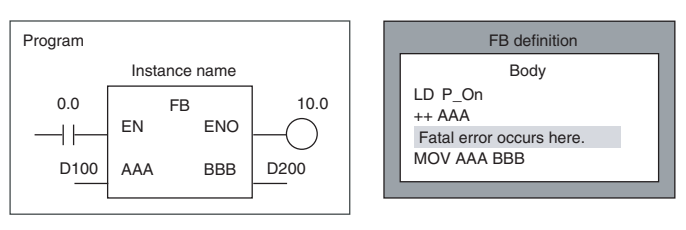

In this case, the MOV AAA BBB instruction will not be executed and output variable D200 will retain the same value that it had before the function block was executed.

# **Prohibiting Access to FB Instance Areas**

To use a function block, the system requires memory areas to store the instance's internal variables, input variables, output variables, and input-output variables.

# **CJ2-series CPU Units**

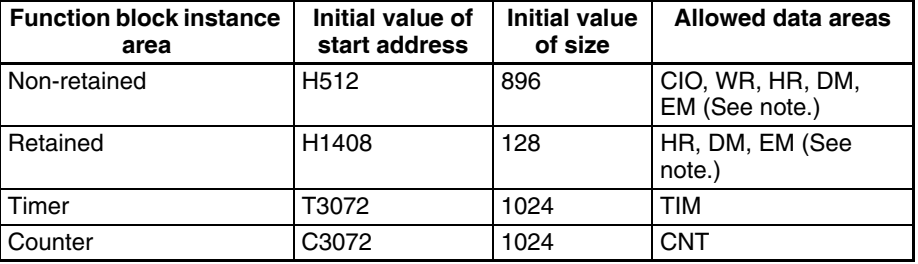

**Note** Force-setting/resetting is enabled when the following EM banks are specified:

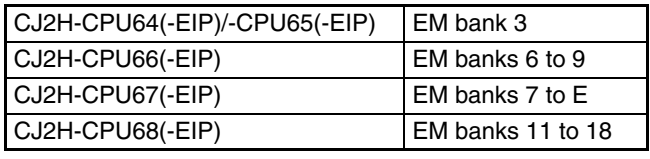

### **CS/CJ-series CPU Units Ver. 3.0 or Later, and NSJ Controllers**

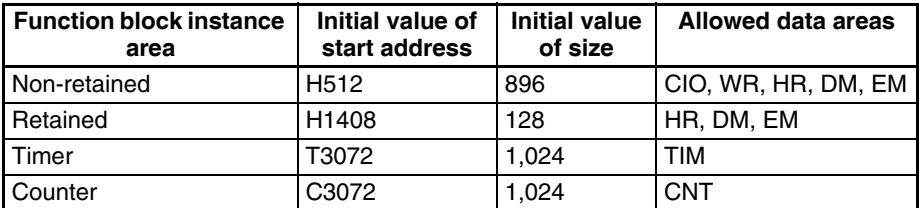

### **FQM1 Flexible Motion Controllers**

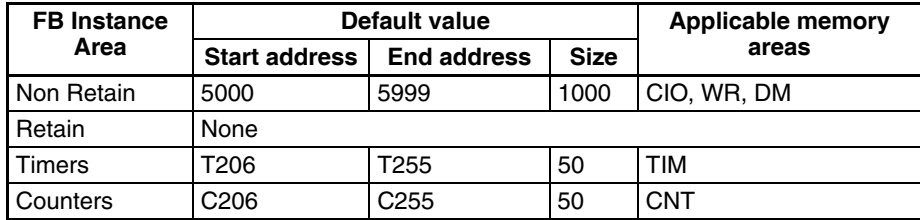

#### **CP1-series CPU Units**

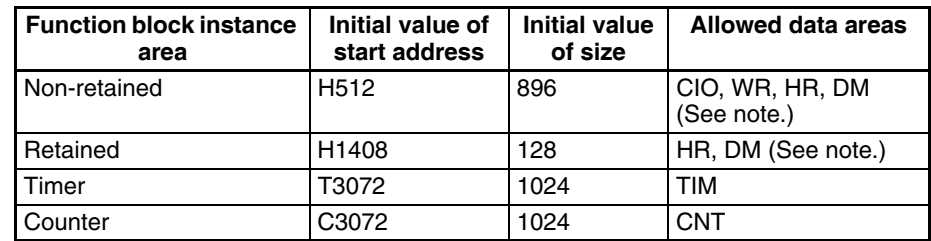

### **Note** DM area of CP1L-L

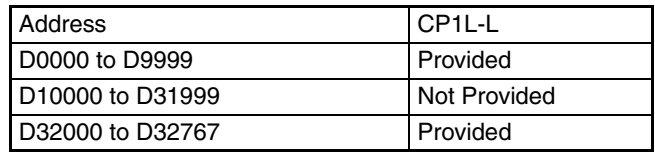

### **CP2E-series CPU Units**

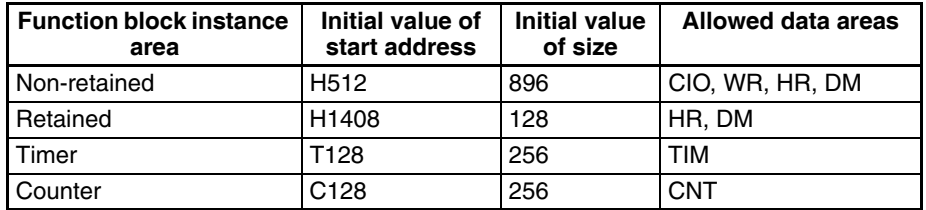

If there is an instruction in the user program that accesses an address in an FB instance area, the CX-Programmer will output an error in the following cases.

- When a program check is performed by the user by selecting *Program - Compile* from the Program Menu or *Compile All Programs* from the *PLC* Menu.
- When attempting to write the program through online editing (writing is not possible).

## **Restriction on Specifying Data Structures as Parameters When Nesting Function Blocks**

When calling another function block from within a function block (i.e., when nesting function blocks), you cannot specify individual members of the data structure as parameters for the nested function block. You must specify the entire data structure.

**Restriction on the Address Incremental Copy Function**

When a function block is used in the selected section, the Address Incremental Copy function cannot be used.

# **2-5 Function Block Applications Guidelines**

This section provides guidelines for using function blocks with the CX-Programmer.

# **2-5-1 Deciding on Variable Data Types**

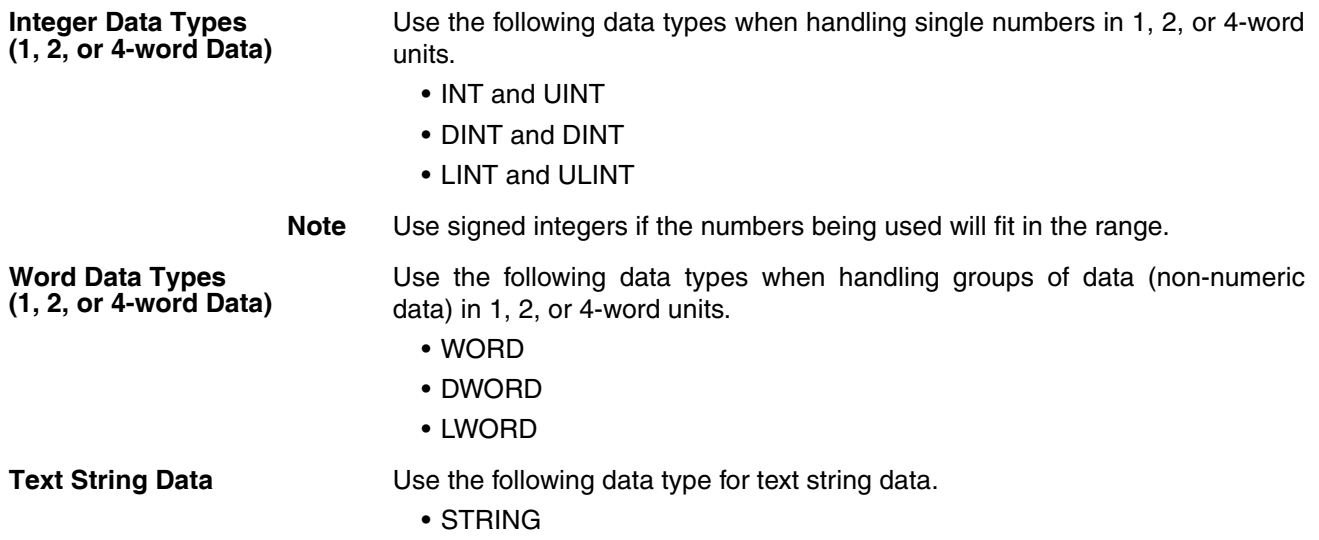

# **2-5-2 Determining Variable Types (Inputs, Outputs, In Out, Externals, and Internals)**

**Using Input Variable to Change Passed Values** To paste a function block into the program and then change the value (not the address itself) to be passed to the function block for each instance, use an input variable.

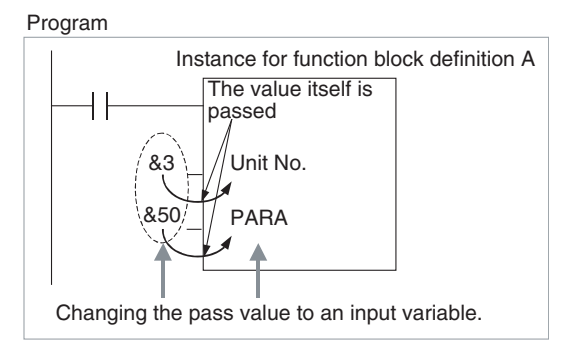

The following two restrictions apply.

• An address can be set in an input parameter, but an address itself cannot be passed to an input variable (even if an address is set in the input parameter, the value for the size of the input variable data type is passed to the function block). Therefore, when the first or last of multiple words is specified in the instruction operand within the function block, an input variable cannot be used for the operand. Specify either to use internal variables with AT settings, specify the first or last element in an input-output array variable (set the input parameter to the first address) (CX-Programmer version 7.0 or higher), specify the first or last element in an internal array variable, or use an external variable (as described in *[2-5-4 Array](#page-88-0) [Settings for Input-Output Variables and Internal Variables](#page-88-0)*).

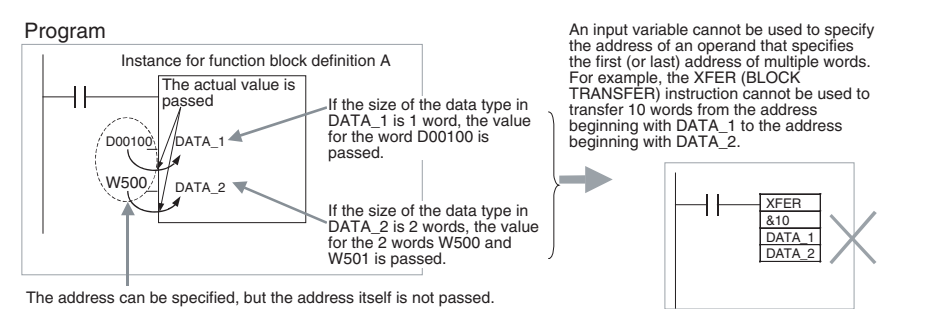

• Values are passed in a batch from the input parameters to the input variables before algorithm execution (not at the same time as the instruction in the algorithm is executed). Therefore, to pass the value from a parameter to an input variable when the instruction in the function block algorithm is executed, use an internal variable or external variable instead of an input variable.

#### **Passing Values from or Monitoring Output Variables**

To paste into the program and then pass values outside (the program) from the function block for each instance, or monitor values, use output variables.

Program

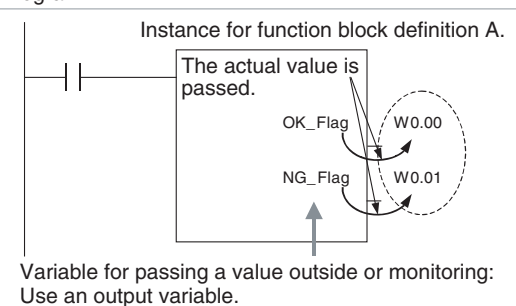

The following restrictions apply.

• Values are passed from output variables to output parameters all at once after algorithm execution.

An input-output variable can be used to implement the functionality of both input and output parameters. Internal operation involves passing the address set for the parameter to the input-output variable, but the use of the input-output variable inside the function block is the same as that of other variables.

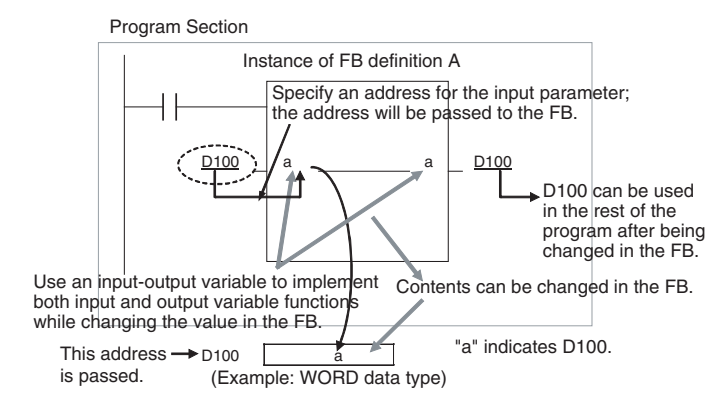

#### **Input-Output Array Variables to Pass Large Amounts of Data**

Input-output variables can be set as arrays (which is not possible for input variables and output variables). If an input-output array variable is used, a range of addresses of the specified size starting from the address set for the input parameter can be used inside the FB. Input-output variables should thus be used when it's necessary to pass large quantities of data to a function block.

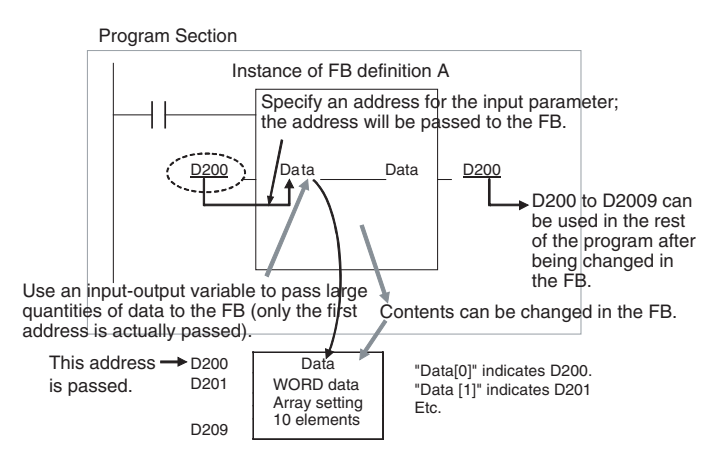

**Input-Output Variables to Return FB Processing Results from Values Passed from Input Parameters to Output Parameters**

**External Variables: Condition Flags, Clock Pulses, Auxiliary Area Bits, Global Symbols in Program**

**Internal Variables: Internally Allocated Variables and Variables Requiring AT Settings**

Condition Flags (e.g., Always ON Flag, Equals Flag), Clock Pulses (e.g., 1.0 second clock pulse bit), pre-registered Auxiliary Area Bits (e.g., First Cycle Flag), and global symbols used in the program are all external variables defined by the system.

Variables that are not specified as Inputs, Outputs, In Out, or Externals are Internals. Internal variables include variables with internally allocated addresses and variables requiring addresses with AT settings (e.g., I/O allocation addresses, addresses specially allocated for Special I/O Units). Variables requiring array settings include input-output variables and internal variables. For details on conditions requiring AT settings or array settings, refer to *[2-5-3 AT Settings for Internal Variables](#page-88-1)*, and *[2-5-4 Array Settings for](#page-88-0) [Input-Output Variables and Internal Variables](#page-88-0)*.

# <span id="page-88-1"></span>**2-5-3 AT Settings for Internal Variables**

Always specify AT settings for internal variables under the following conditions.

- When addresses allocated to Basic I/O Units, Special I/O Units, or CPU Bus Units are used and these addresses are registered to global symbols that cannot be specified as external variables (e.g., data set for global symbols is unstable).
	- **Note** The method for specifying Index Registers for Special I/O Unit allocation addresses requires AT settings to be specified for the first address of the allocation area. (For details, refer to *[2-5-5 Specifying](#page-90-0) [Addresses Allocated to Special I/O Units](#page-90-0)*.)
- When Auxiliary Area bits that are not pre-registered to external variables are used, and these bits are registered to global symbols that are not specified as external variables.
- When setting the first destination word at the remote node for SEND(090) and the first source word at the local node for RECV(098).
- When the instruction operand specifies the first or last of multiple words, and an array variable cannot be specified for the operand (e.g., the number of array elements cannot be specified).

# <span id="page-88-0"></span>**2-5-4 Array Settings for Input-Output Variables and Internal Variables**

**Using Array Variables to Specify First or Last Word in Multiword Operands**

When specifying the first or last of a range of words in an instruction operand (see note), the instruction operates according to the address after AT specification or internal allocation. (Therefore, the variable data type and number of elements for the variable are unrelated to the operation of the instruction.) Always specify a variable with an AT setting or an array variable with a number of elements that matches the data size to be processed by the instruction.

**Note** Some examples are the first source word or first destination word of the XFER(070) (BLOCK TRANSFER) instruction, the first source word for SEND(090), or control data for applicable instructions.

> For details, refer to *[2-6 Precautions for Instructions with Operands Specifying](#page-94-0) [the First or Last of Multiple Words](#page-94-0)*. Use the following method to specify an array variable.

> When using input-output variables, set the input parameter to the first address of multiple words.

Use the following procedure for internal variables.

*1,2,3...* 1. Prepare an internal array variable with the required number of elements.

- **Note** Make sure that the data size to be processed by the instruction is the same as the number of elements. For details on the data sizes processed by each instruction, refer to *[2-7 Instruction Support and](#page-97-0) [Operand Restrictions](#page-97-0).*
- 2. Set the data in each of the array elements using the MOV instruction in the function block definition.
- 3. Specify the first (or last) element of the array variable for the operand. This enables specification of the first (or last) address in a range of words.

Examples are provided below.

#### **Handling a Single String of Data in Multiple Words**

In this example, an array contains the directory and filename (operand S2) for an FREAD instruction.

- Variable Table Input-output variable or internal variable, data type = WORD, array setting with 10 elements, variable names  $=$  filename[0] to filename[9]
- Data Settings and Internal Function Block Processing
	- Input-output variables: Set the input parameter to the address of the first word in the data (example: D100). The data (#5C31, #3233, #0000, etc.) is set in D100 to D109 in advance from the main user program.

FREAD (*omitted*) (*omitted*) read\_num[0] (*omitted*)<sup>—</sup> Specify the first element of the array in the instruction operand.

• Internal variables:

Use ladder programming within the function block to set data into the array.

Set data in each array element. FREAD (*omitted*) (*omitted*) file\_name[0] (*omitted*) - Specify the first element of the array in the instruction operand. MOV #0000 file\_name[2]) MOV #3233 file\_name[1] MOV #5C31 file\_name[0]

#### **Handling Control Data in Multiple Words**

In this example, an array contains the number of words and first source word (operand S1) for an FREAD instruction.

- Variable table Input-output variable or internal variable, data type = DINT, array setting with 3 elements, variable names =  $read\_num[0]$  to read\_num[9]
- Data Settings and Internal Function Block Processing
	- Input-output variables: Set the input parameter to the address of the first word in the data (example: D200). The data is set in D200 to D205 in advance from the main user program.

Specify the first element of the array<br>in the instruction operand. in the instruction operand. FREAD (*omitted*) read\_num[0] (*omitted*) (*omitted*)

• Internal variables:

Use ladder programming within the function block to set data into the array.

• Ladder Programming

- Set data in each array element. MOVL &100 read\_num[0] (*No.\_of\_words*) MOVL &0 read\_num[1] (*1st\_source\_word*)

Specify the first element of the array<br>in the instruction operand. in the instruction operand. FREAD (*omitted*) read\_num[0] (*omitted*) (*omitted*)

#### **Handling a Block of Read Data in Multiple Words**

The allowed amount of read data must be determined in advance and an array must be prepared that can handle the maximum amount of data. In this example, an array receives the FREAD instruction's read data (operand D).

• Variable table Input-output variable or internal variable, data type = WORD, array setting with 100 elements, variable names = read  $data[0]$  to read  $data[99]$ 

- Data Settings and Internal Function Block Processing
	- Input-output variables: Set the input parameter to the address of the first word in the read data (example: D200).

FREAD (*omitted*) (*omitted*) (*omitted*) read\_data[0]

• Internal variables:

FREAD (*omitted*) (*omitted*) (*omitted*) read\_data[0]

**Division Using Integer Array Variables (Ladder Programming Only)**

A two-element array can be used to store the result from a ladder program's SIGNED BINARY DIVIDE (/) instruction. The result from the instruction is D (quotient) and D+1 (remainder). This method can be used to obtain the remainder from a division operation in ladder programming.

**Note** When ST language is used, it isn't necessary to use an array to receive the result of a division operation. Also, the remainder can't be calculated directly in ST language. The remainder must be calculated as follows: Remainder = Dividend  $-$  (Divisor  $\times$  Quotient)

# <span id="page-90-0"></span>**2-5-5 Specifying Addresses Allocated to Special I/O Units**

Use Index Registers IR0 to IR15 (indirectly specified constant offset) to specify addresses allocated to Special I/O Units based on the value passed for the unit number as an input parameter within the function block definition as shown in the following examples.

**Note** For details on using Index Registers in function blocks, refer to *[2-5-6 Using](#page-91-0) [Index Registers](#page-91-0).*

#### **Examples**

Example 1: Specifying the CIO Area within a Function Block (Same for DM Area)

#### **Special I/O Units**

Variables: Use the unit number as an input variable, and specifying the first allocation address as an internal variable with the AT set to CIO 2000.

Programs: Use the following procedure.

- *1,2,3...* 1. Multiply the unit number (input variable) by &10, and create the unit number offset (internal variable, DINT data type).
	- 2. Use the MOVR(560) (MOVE TO REGISTER) instruction to store the real I/O memory address for the first allocation address (internal variable,  $AT =$ CIO 2000) in the Index Register (e.g., IR0).
	- 3. Add the unit number offset to the real I/O memory address within the Index Register (e.g., IR0).

Example 2: Specifying the Designated Bit in the CIO Area (e.g., CIO Word n+a, Bit b)

Programs: Use either of the following methods.

- Word addresses: Specify the constant offset of the Index Register using an indirect specification (e.g., +a,IR0).
- Bit addresses: Specify an instruction that can specify a bit address within a word (e.g., &b in second operand of SETB instruction when writing and TST instruction when reading).

Example: Special I/O Units

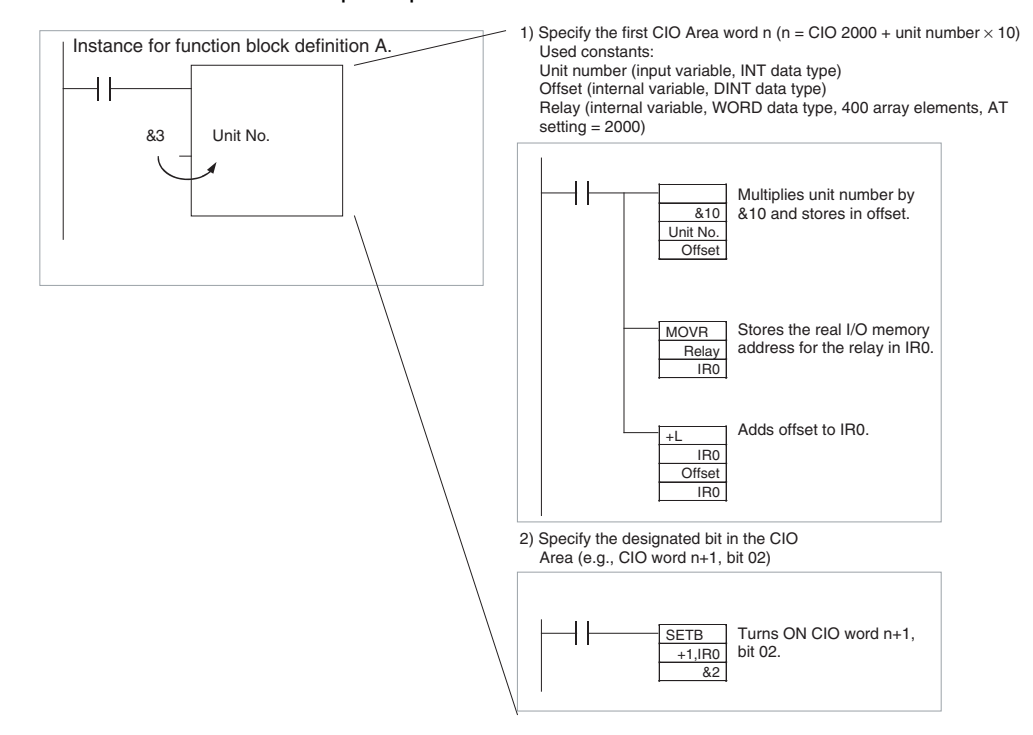

# <span id="page-91-0"></span>**2-5-6 Using Index Registers**

Index Registers IR0 to IR15 function as pointers for specifying I/O memory addresses. These Index Registers can be used within function blocks to directly specify addresses using IR0 to IR15 and not the variable names (Index Register direct specification: IR0 to IR15; Index Register indirect specification: ,IR0 to ,IR15)

**Note** After storing the real I/O memory addresses in the Index Registers using the MOVR(560) instruction, Index Registers can be indirectly specified using general instructions. This enables all I/O memory areas to be specified dynamically.

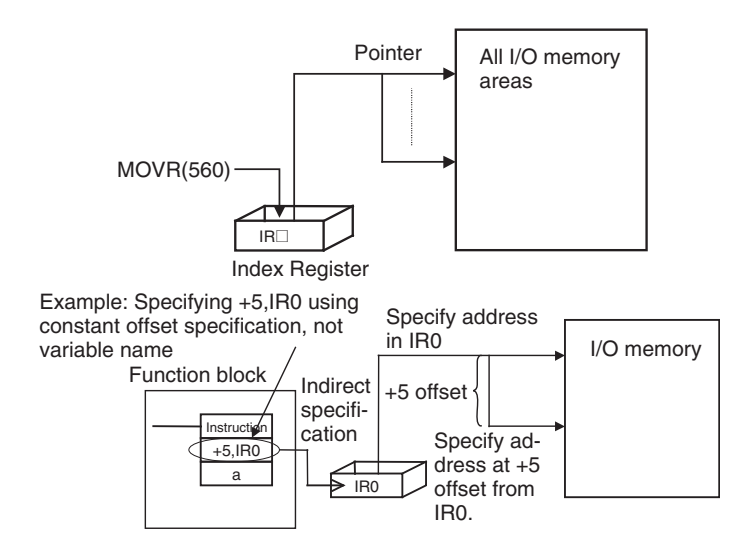

**Note** (1) When Index Registers IR0 to IR15 are used within function blocks, using the same Index Register within other function blocks or in the program outside of function blocks will create competition between the two instances and the program will not execute properly. Therefore, when using Index Registers (IR0 to IR15), always save the value of the Index Register at the point when the function block starts (or before the Index Register is used), and when the function block is completed (or after the Index Register has been used), incorporate processing in the program to return the Index Register to the saved value.

> Example: Starting function block (or before using Index Register): 1. Save the value of IR (e.g., A).

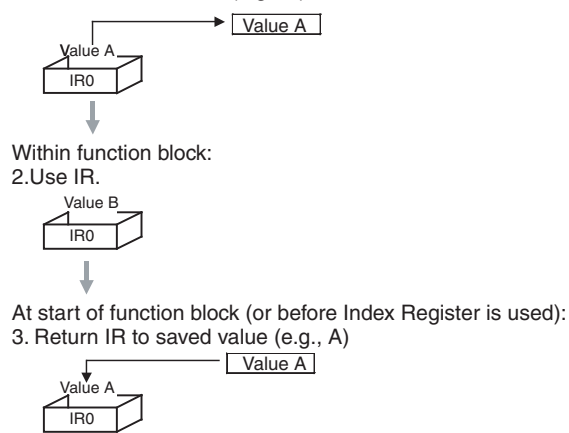

(2) Always set the value before using Index Registers. Operation will not be stable if Index Registers are used without the values being set.

**Application Examples** The following examples are for using Index Registers IR0 to IR15 within function blocks.

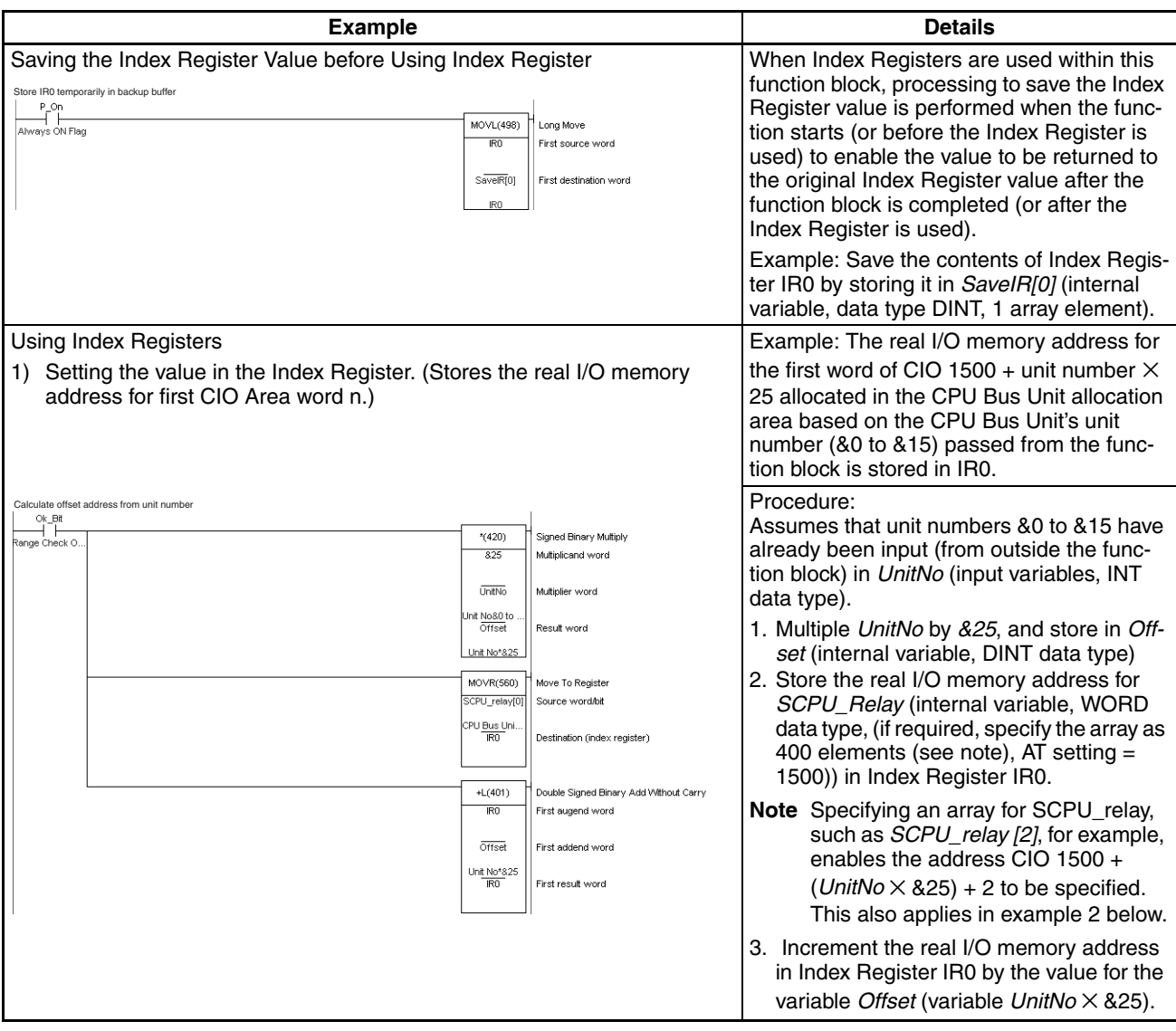

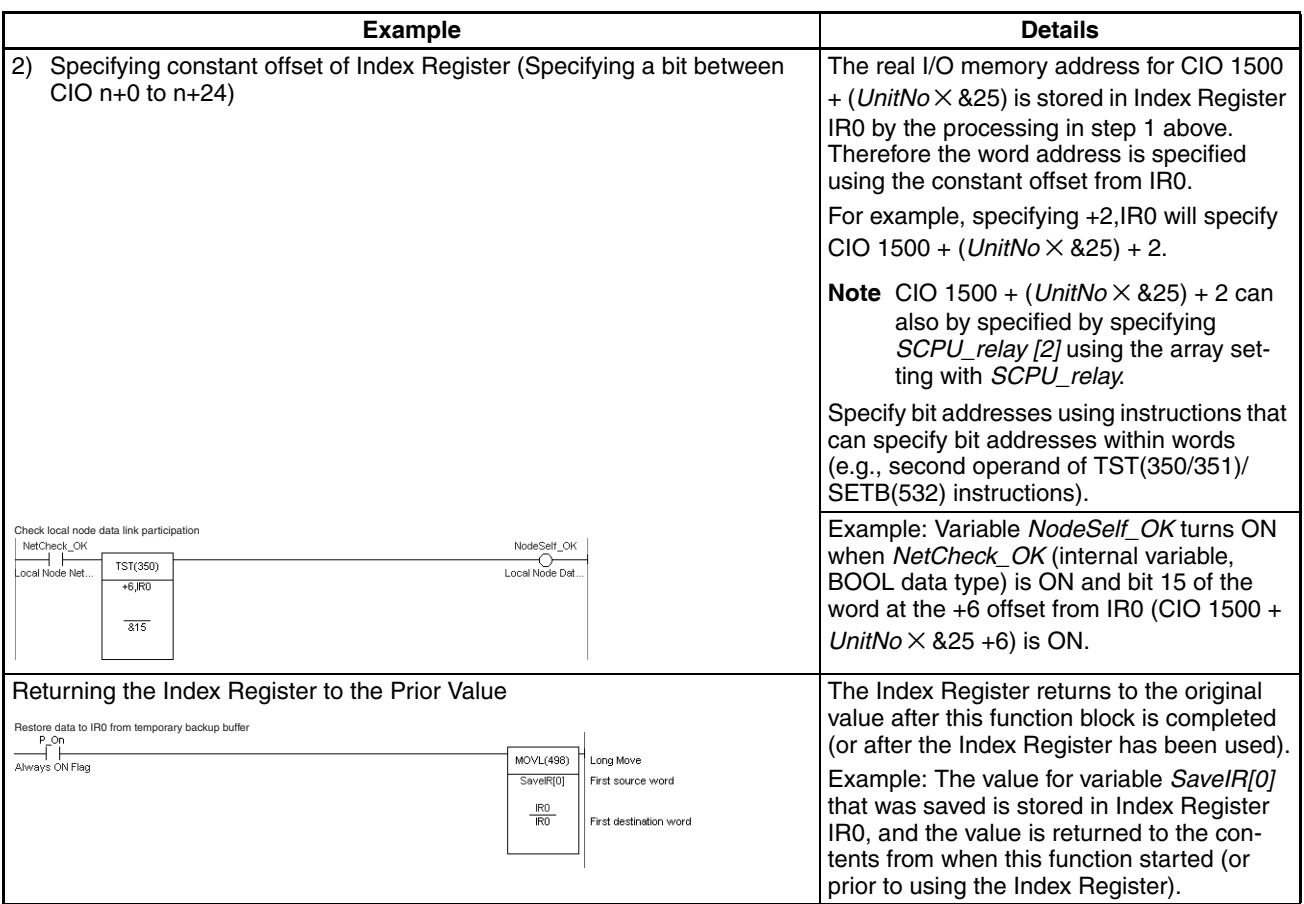

# <span id="page-94-0"></span>**2-6 Precautions for Instructions with Operands Specifying the First or Last of Multiple Words**

When using ladder programming to create function blocks with instruction operands specifying the first or last of a range of words, the following precautions apply when specifying variables for the operand.

When the operand specifies the first or last word of multiple words, the instruction operates according to the internally allocated address for AT setting (or external variable setting). Therefore, the variable data type and number of array elements are unrelated to the operation of the instruction. Either specify a variable with an AT setting, or an array variable with a size that matches the data size to be processed by the instruction.

- **Note** To specify the first or last of multiple words in an instruction operand, always specify a variable with AT setting (or an external variable), or a variable with the same size as the data size to be processed in the instruction. The following precautions apply.
- *1,2,3...* 1. If a non-array variable is specified without AT setting and without a matching data size, the CX-Programmer will output an error when compiling.
	- 2. The following precautions apply to when an array variable is specified.

### **Size to Be Processed in the Instruction Operand Is Fixed**

Make sure that the number of elements in the array is the same as size to be processed by the instruction. Otherwise, the CX-Programmer will output an error when compiling.

#### **Size to Be Processed in the Instruction Operand Is Not Fixed**

Make sure that the number of elements in the array is the same or greater than the size specified by another operand.

#### **Other Operand Specifying Size: Constant**

The CX-Programmer outputs an error when compiling.

#### **Other Operand Specifying Size: Variable**

The CX-Programmer will not output an error when compiling (a warning message will be displayed) even if the number of elements in the array does not match the size specified in another operand (variable).

In particular, when the number of elements in the array is less than the size specified by another operand, (for example, when instruction processing size is 16 and the number of elements actually registered in the variable table is 10), the instruction will execute read/write processing in the areas exceeding the number of elements. (In this example, read/write processing will be executed for the next 6 words after the number of elements registered in the actual variable table.) If the same area is being used by another instruction (including internal variable allocations), unexpected operation may occur, which may result in a serious accident.

Do not use variables with a size that does not match the data size to be processed by the instruction in the operand specifying the first address (or last address) for a range of words. Always use either non-array variables data type with a size that is the same as the data size required by the instruction or array variable with the number of elements that is the same as the data size required by the instruction. Otherwise, the following errors will occur.

If the operand specifying the first address (or last address) of multiple words uses a non-array variable data type with a size that does not match the data size required by the instruction and an AT setting is also not used, the CX-Programmer will output a compile error.

Example: BLOCK TRANSFER(070) instruction: XFER W S D (W: Number of words, S: First source word; D: First destination word) When *&10* is specified in W, variable *a* with data type WORD is specified in S, and variable *b* with data type WORD is specified in D: XFER &10 a b The XFER(070) instruction will transfer the data in the 10 words beginning from the automatically allocated address in variable *a* to the 10 words beginning with the automatically allocated address in variable *b*. Therefore, the CX-Programmer will output a compile error.

Example: XFER &10 a b (variables a and b are WORD data types)

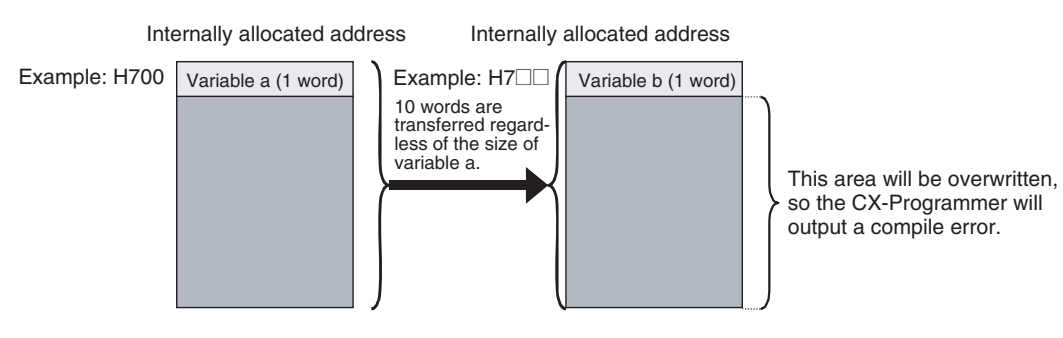

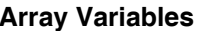

**Array Variables** The result depends on the following conditions.

**Non-array Variables without Matching Data Size and without AT Setting**

#### **Size to Be Processed by Instruction Is Fixed**

If the size to be processed by the instruction is a fixed operand, and this size does not match the number of array elements, the CX-Programmer will output a compile error.

Example: LINE TO COLUMN(064) instruction; COLM S D N

(S: Bit number, D: First destination word, N: Source word)

E.g., COLM a b[0] c

If an array for a WORD data type with 10 array elements is specified in D when it should be for 16 array elements, the CX-Programmer will output an error when compiling.

#### **Size to Be Processed by Instruction Is Not Fixed**

When the operand size to be processed by the instruction is not fixed (when the size is specified by another operand in the instruction), make sure that the number of array elements is the same or greater than the size specified in the other operand (i.e., size to be processed by the instruction).

#### **Other Operand Specifying Size: Constant**

The CX-Programmer will output an error when compiling.

Example: BLOCK TRANSFER: XFER W S D

(W: Number of words, S: First source word; D: First destination word)

When *&20* is specified in W, array variable *a* with data type WORD and 10 elements is specified in S, and array variable *b* with data type WORD and 10 elements is specified in D:

XFER &20 a[0] b[0]

Even though the array variables a[0] and b[0] are both 10 words, the XFER(070) instruction will execute transfer processing for the 20 words specified in W. As a result, the XFER(070) instruction will perform read/write processing for the I/O memory area following the number of array elements that was allocated, as shown in the following diagram.

Therefore, if a[10 elements] is internally allocated words (e.g., H700 to H709), and b[10 elements] is internally allocated words (e.g., H800 to H809), XFER(070) will transfer data in words H700 to H719 to words H800 to H819. In this operation, if another internally allocated variable (e.g., c), is allocated words in H810 to H819, the words will be overwritten, causing unexpected operation to occur. To transfer 20 words, make sure that the number of elements is specified as 20 elements for both array variable *a* and *b*.

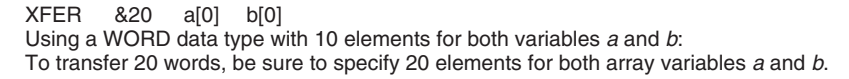

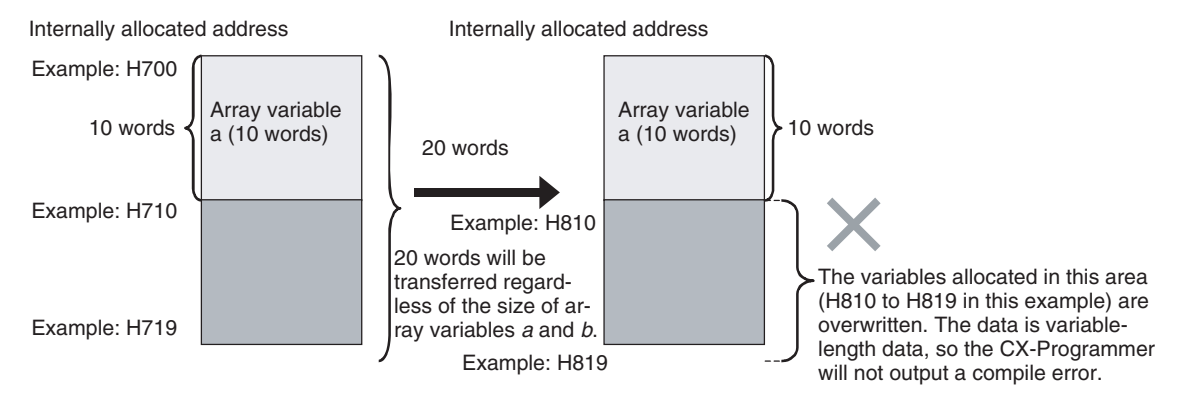

### **Other Operand Specifying Size: Variable**

Even if the number of array elements does not match the size (i.e., size to be processed by the instruction) specified in another operand (variable), the CX-Programmer will not output an error when compiling. The instruction will be executed according to the size specified by the operand, regardless of the number of elements in the array variable.

Particularly if the number of elements in the array is less than the size (i.e., size to be processed by the instruction) specified by another operand (variable), other variables will be affected and unexpected operation may occur.

# <span id="page-97-0"></span>**2-7 Instruction Support and Operand Restrictions**

**Instruction Support** Refer to the instruction help of the CX-Programmer or the command reference manual of your PLC for whether or not each instruction of the CS/CJ/ NSJ-series CPU Units, CP-series CPU Units, and FQM1-series Units can be used.

- **Restrictions on Operands** When you use any instruction that has operands specifying the first or last of multiple words, be sure to read the *Section [2-6 Precautions for Instruc](#page-94-0)[tions with Operands Specifying the First or Last of Multiple Words](#page-94-0)* before using the instruction.
	- When specifying the first or last word of multiple words in an instruction operand, input parameters cannot be used to pass data to or from variables. Use an AT setting or an input-output or internal variable array setting.
		- When you use an input-output variable array setting, set the first word for the input parameter.
		- When you use an internal variable array setting, prepare an array variable with the required number of elements, set the array data in the function block definition, and then specify the first or last element in the array variable for the operand.
	- Use an AT setting variable for the operands for which an I/O memory address on a remote node in the network must be specified.

# **2-8 CPU Unit Function Block Specifications**

The specifications of the functions blocks used in CS/CJ-series and CP-series CPU Units are given in the following tables. Refer to the other operation manuals for the CS/CJ Series and CP Series for other specifications.

# **2-8-1 Specifications**

## **CJ2H CPU Units**

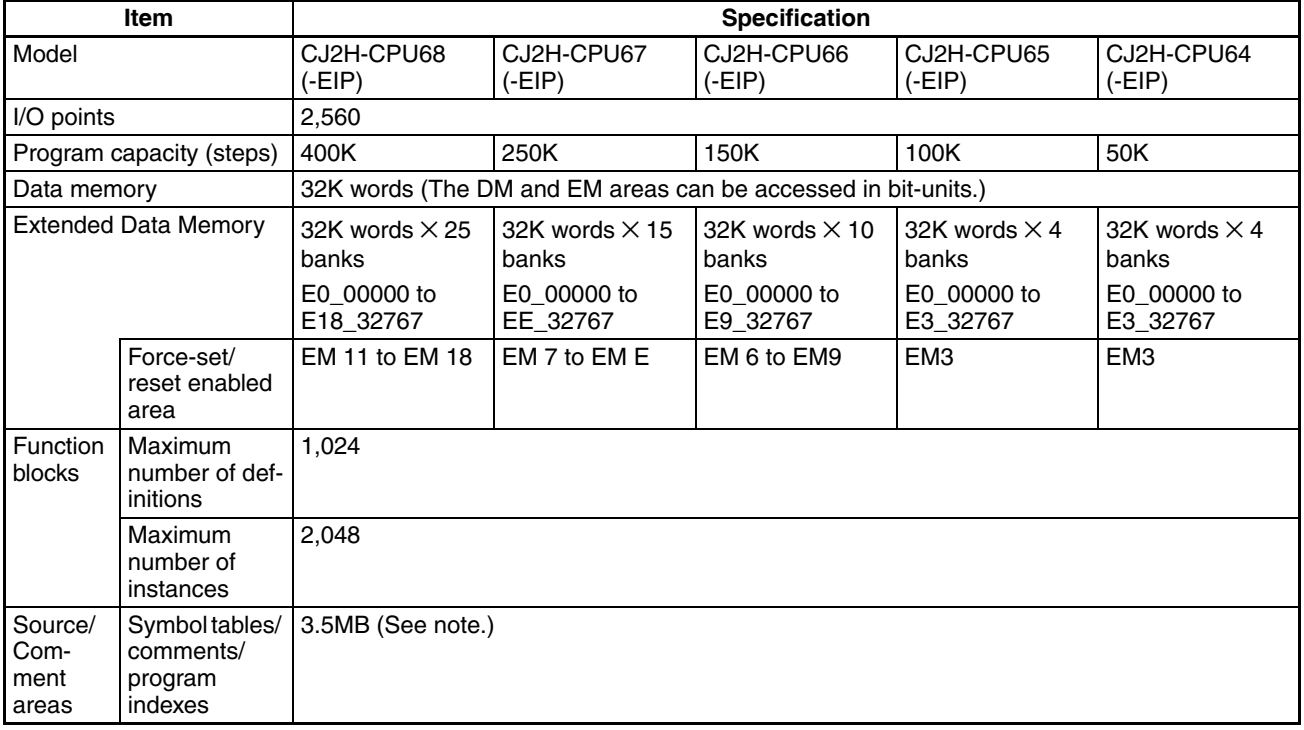

**Note** There is no restriction on the memory capacity by the stored data. The total capacity of source and comment areas is 3.5 MB.

## **CJ2M CPU Units**

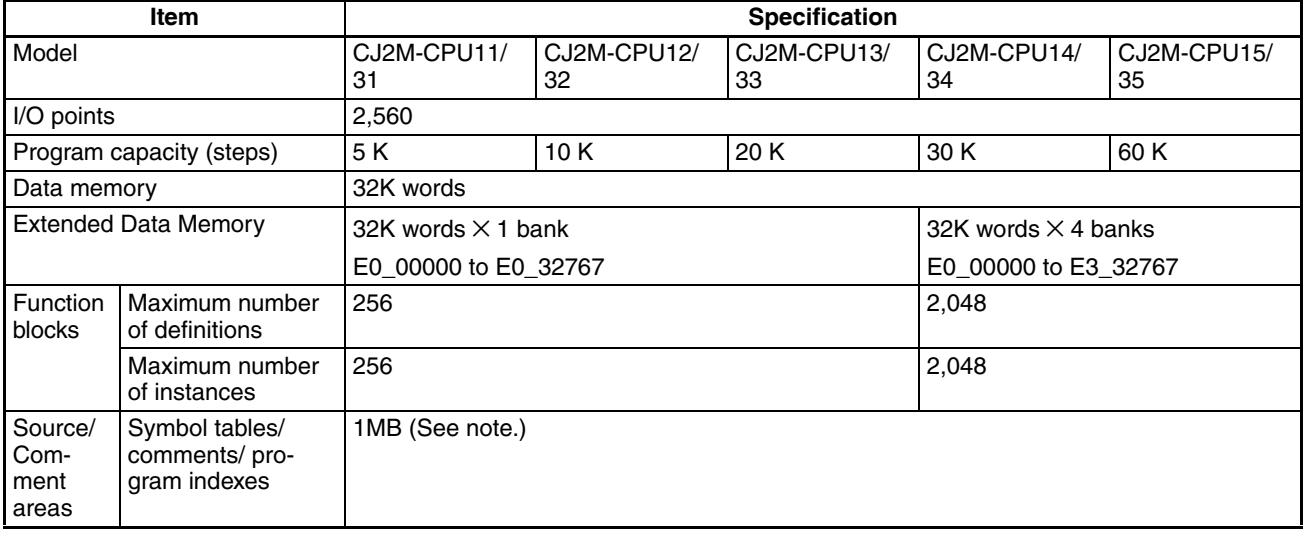

**Note** There is no restriction on the memory capacity by the stored data. The total capacity of source and comment areas is 1 MB.

## **Area Used for Function Blocks**

The area used for function blocks for CJ2 CPU Units depends on the model of the CPU Unit, as shown in the following table. CJ2M CPU Units have a special area for function blocks called the FB Program Area. The CJ2H CPU Units do not have this area.

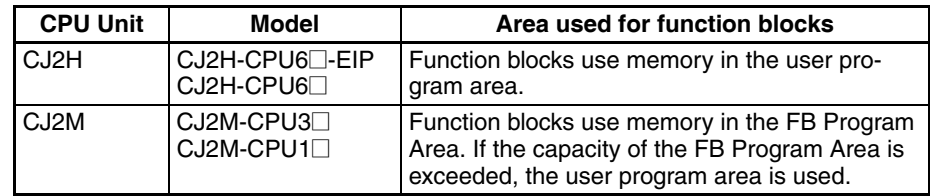

### **CS1-H CPU Units**

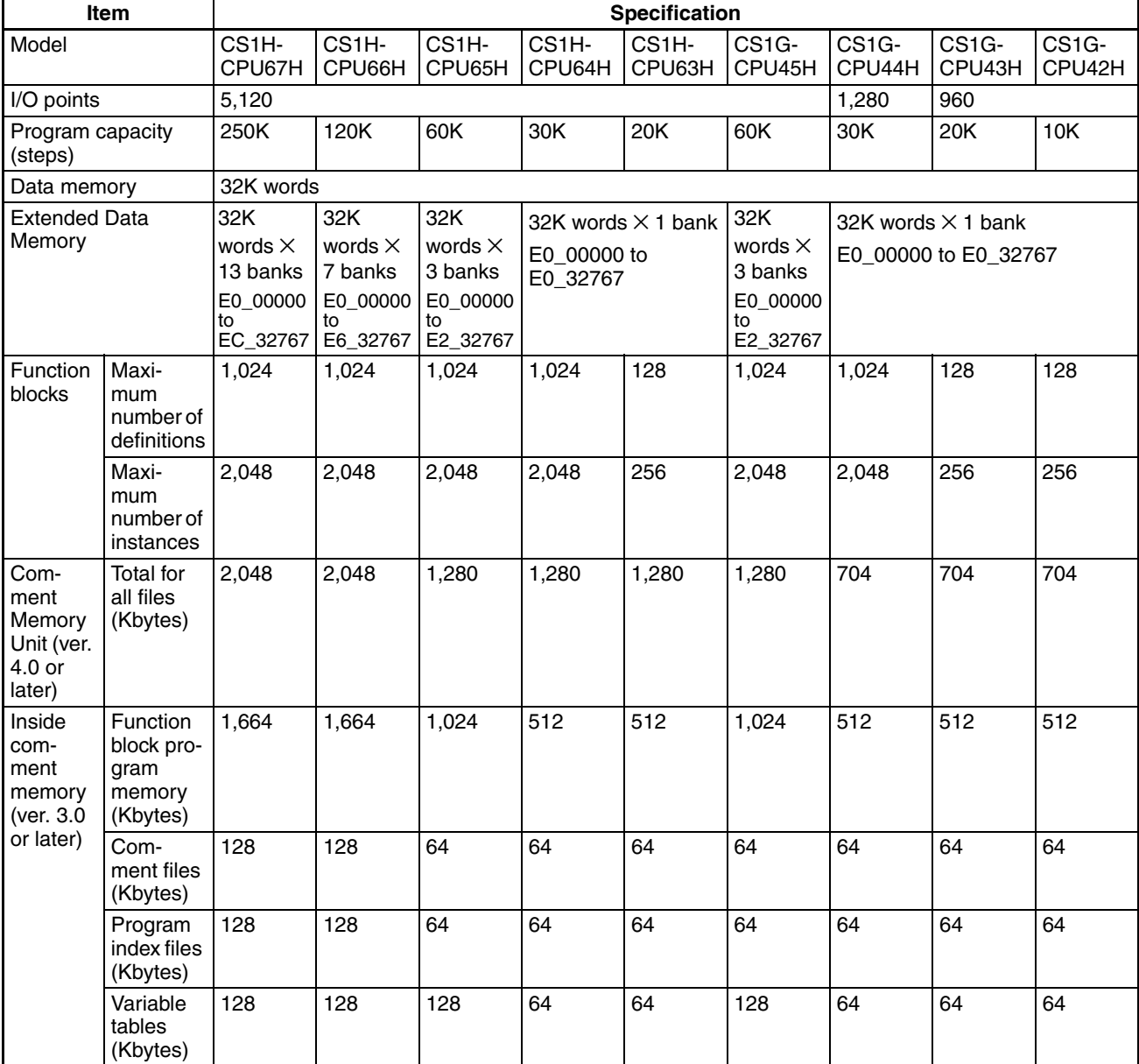

## **CS1D CPU Units**

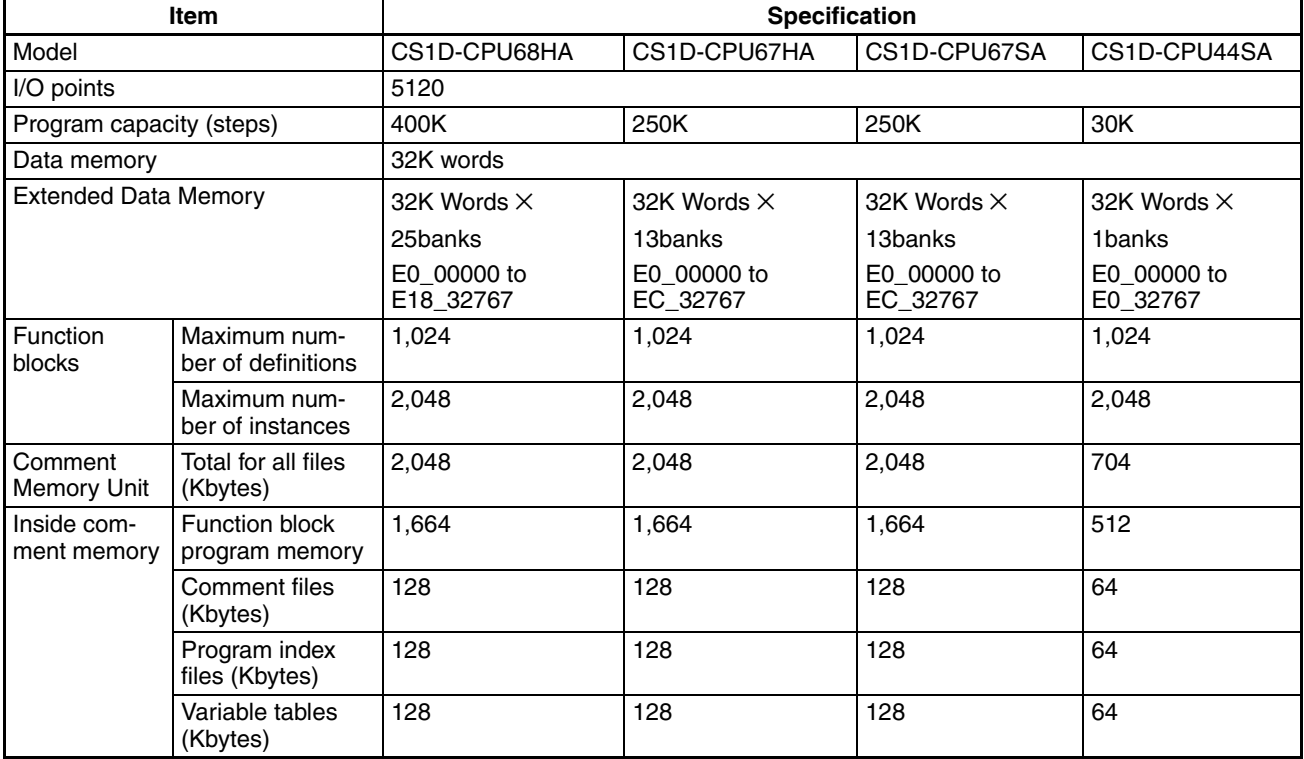

# **CJ1-H CPU Units**

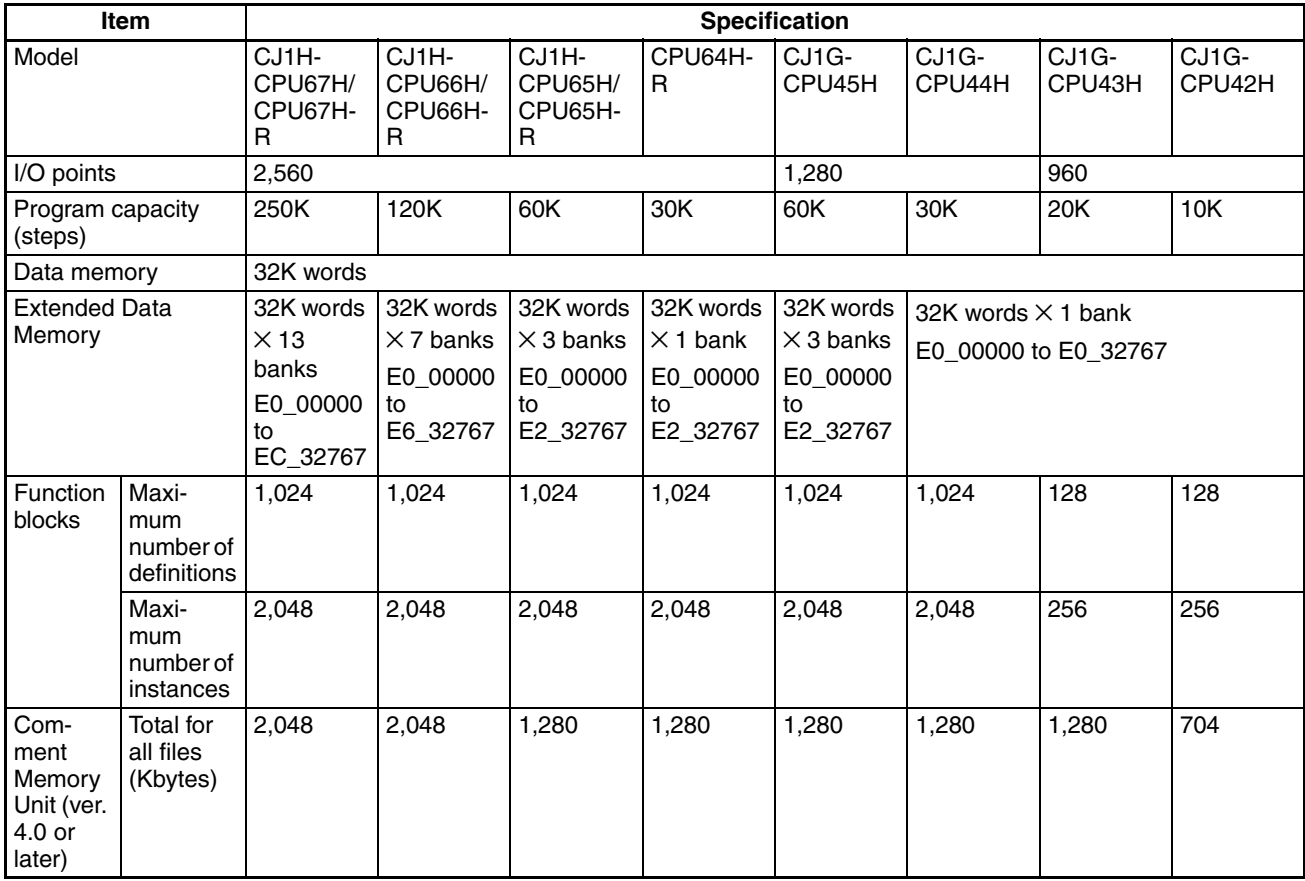

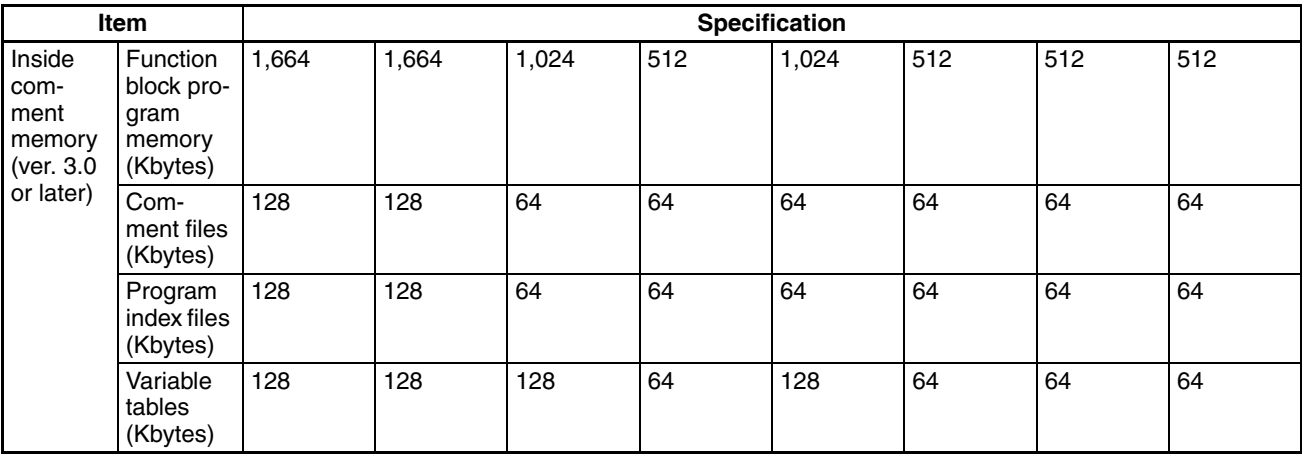

## **CJ1M CPU Units**

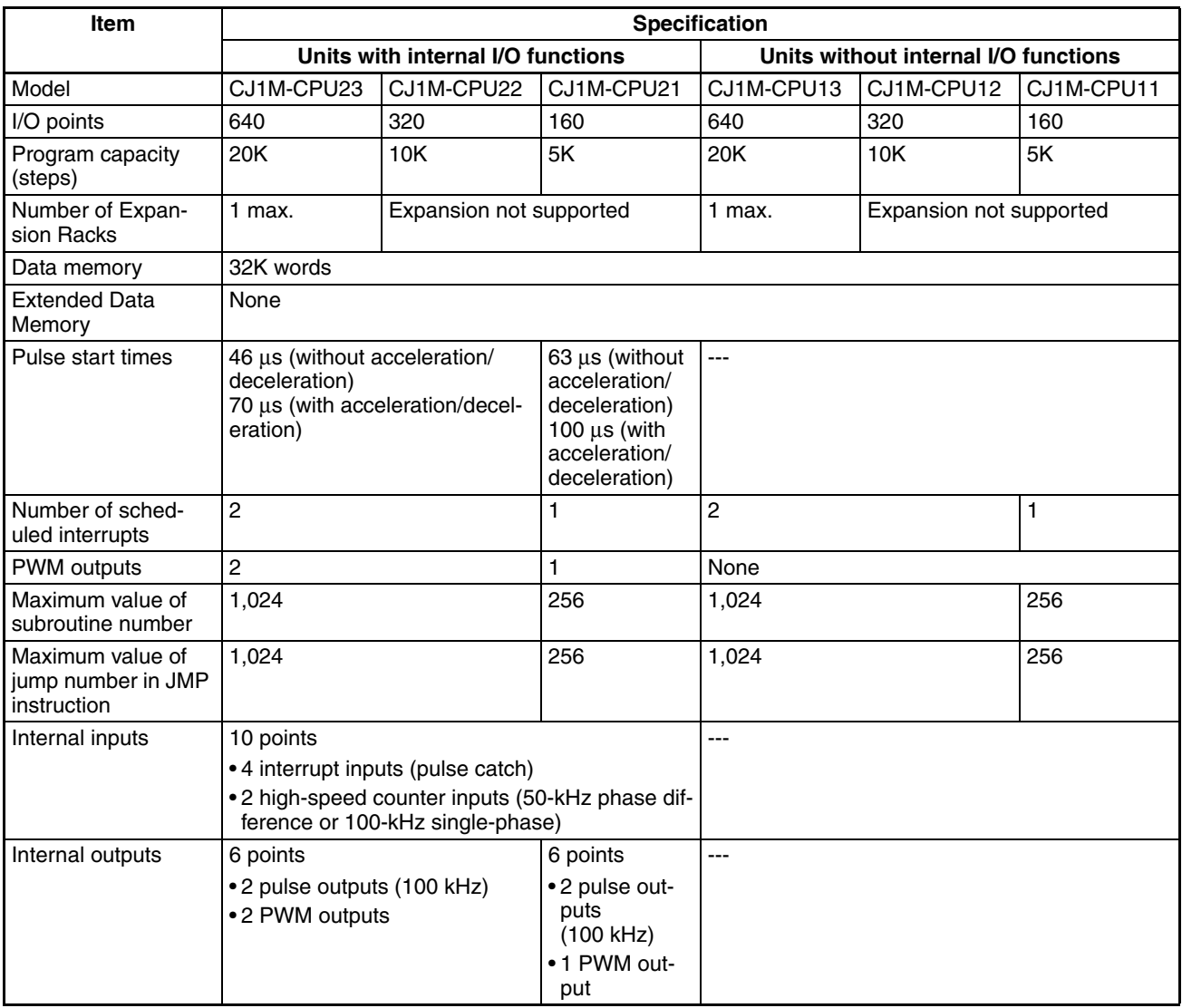

# *CPU Unit Function Block Specifications* **Section 2-8**

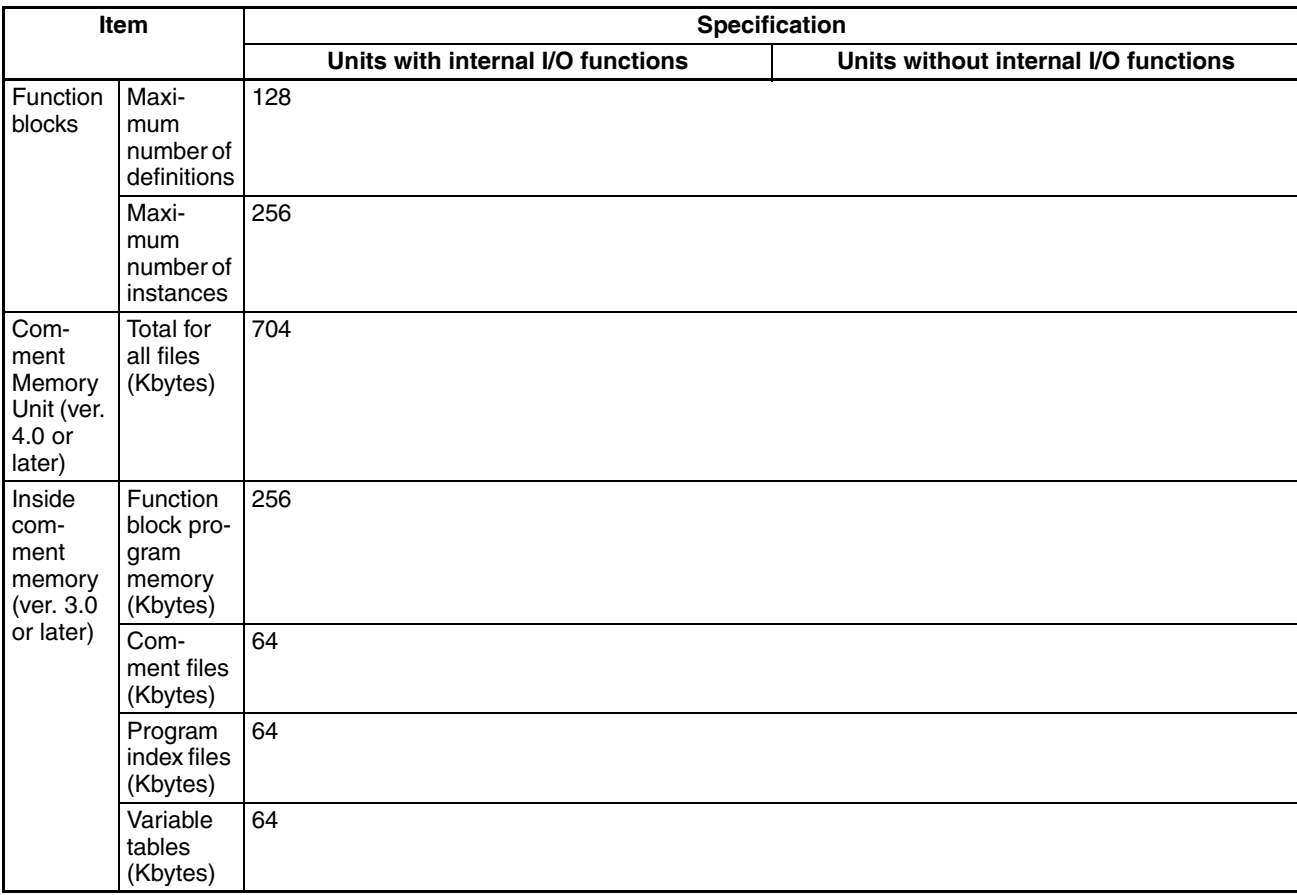

## **CP1H CPU Units**

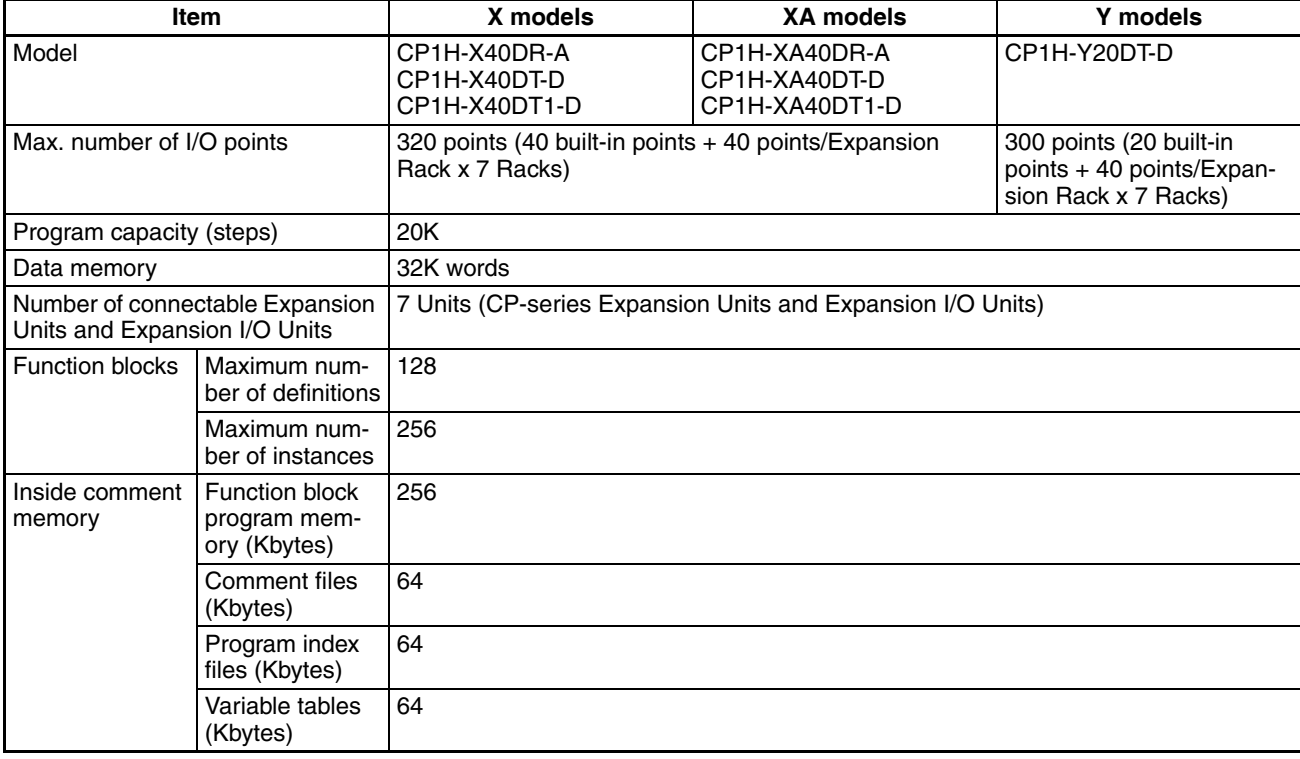

# **CP1L CPU Units**

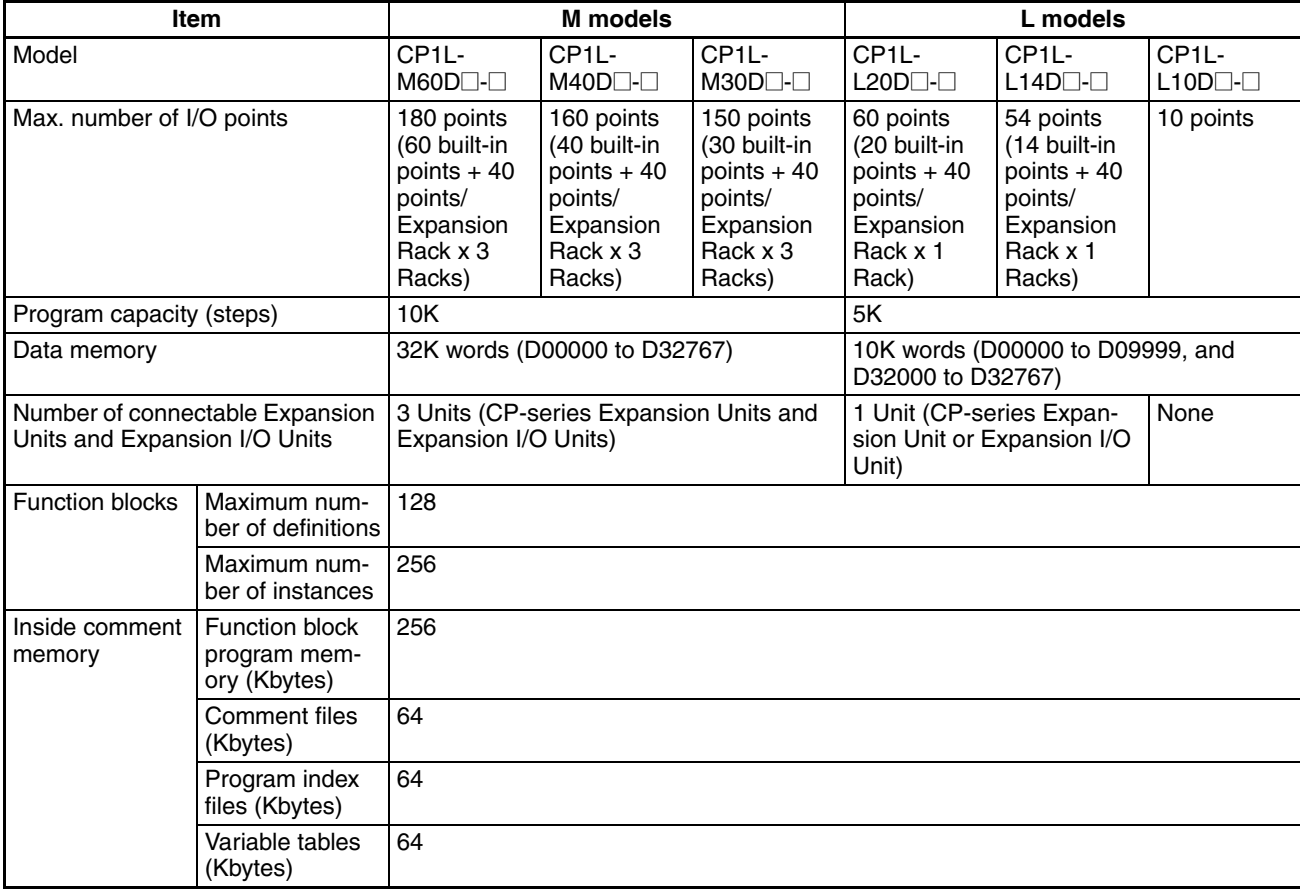

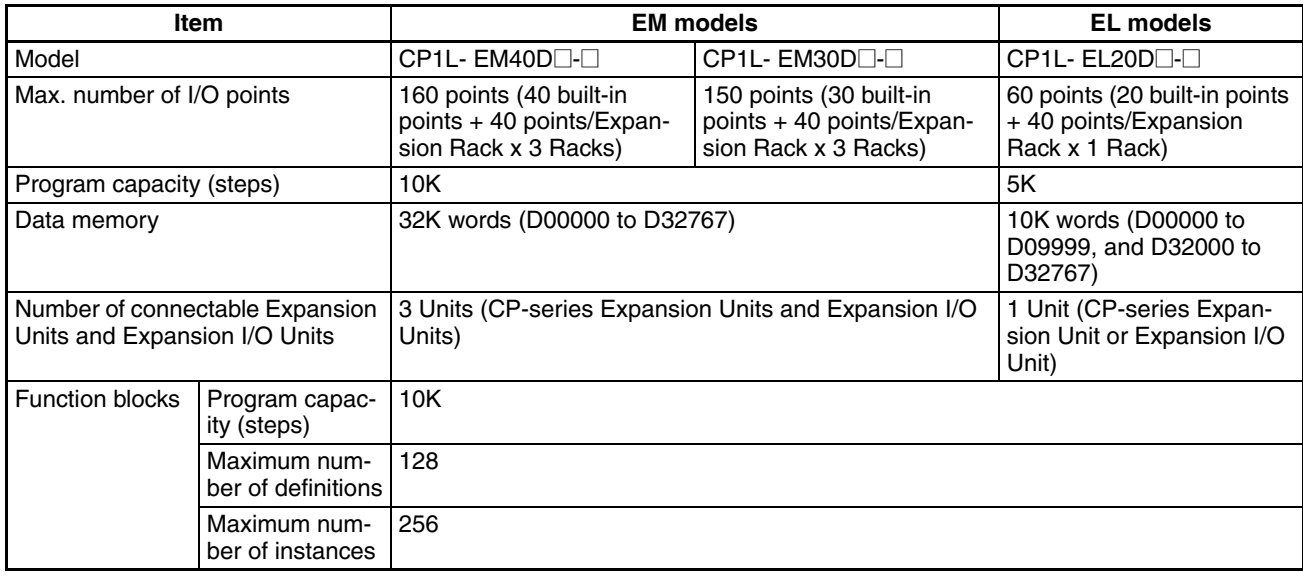

## *CPU Unit Function Block Specifications* **Section 2-8**

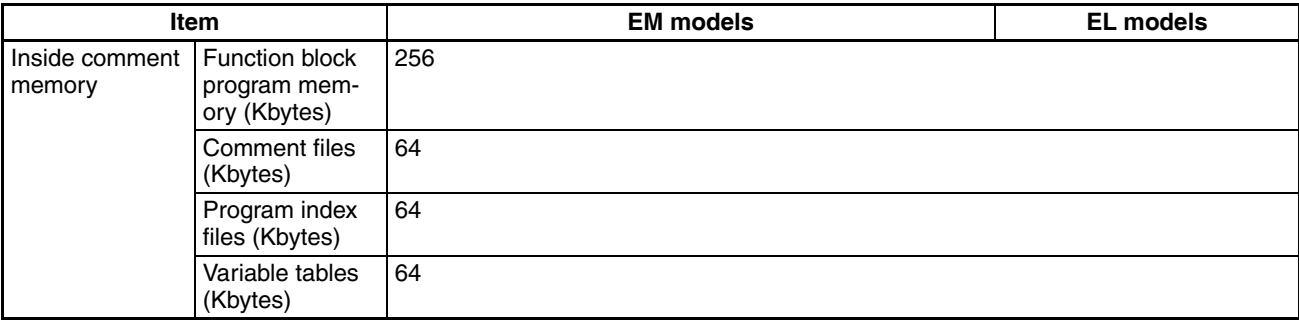

## **CP2E CPU Units**

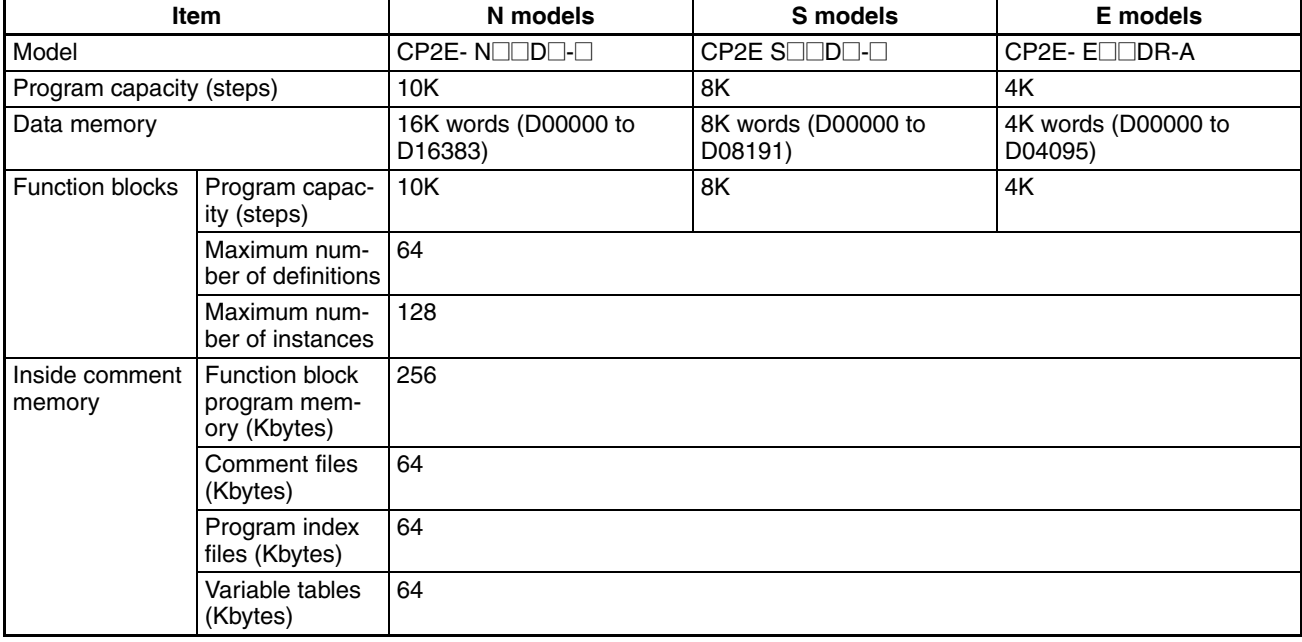

## **NSJ-series NSJ Controllers**

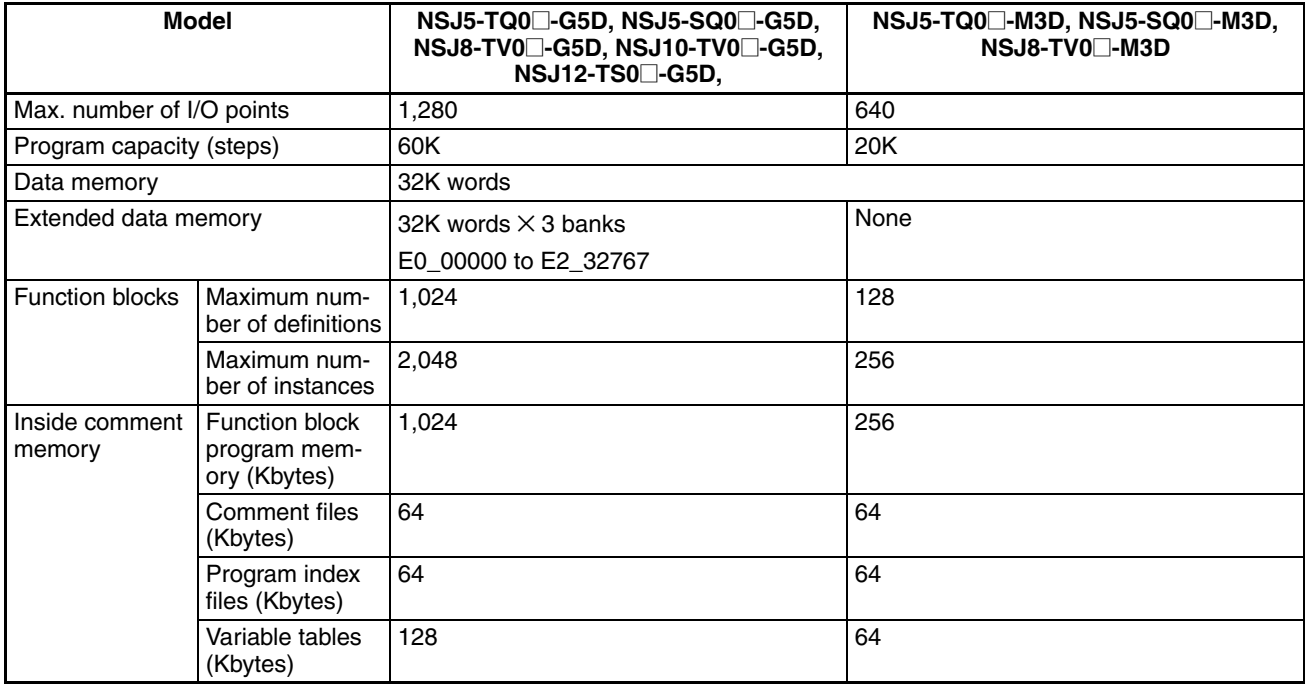

#### **FQM1 Flexible Motion Controllers**

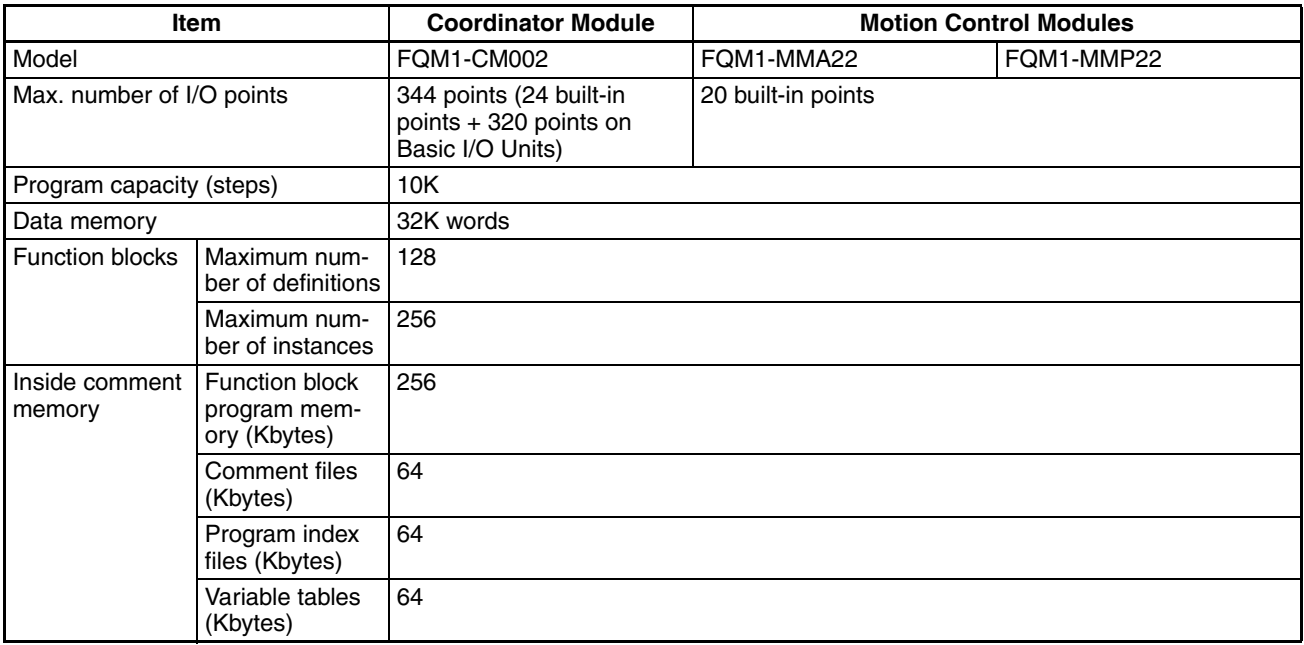

# **2-8-2 Operation of Timer Instructions**

There is an option called *Apply the same spec as T0-2047 to T2048-4095* in the PLC properties. This setting affects the operation of timers as described in this section. (There is no setting in CP2E.)

**Selecting the Option** If this option is selected, all timers will operate the same regardless of timer number, as shown in the following table.

#### **Timer Operation for Timer Numbers T0000 to T4095**

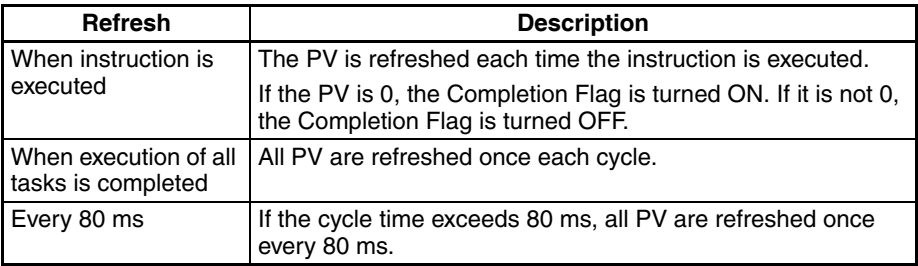

## **Not Selecting the Option (Default)**

If this option is not selected, the refreshing of timer instructions with timer numbers T0000 to T2047 will be different from those with timer numbers T2048 to T4095, as given below. This behavior is the same for CPU Units that do not support function blocks. (Refer to the descriptions of individual instruction in the *CS/CJ Series Instruction Reference* for details.)

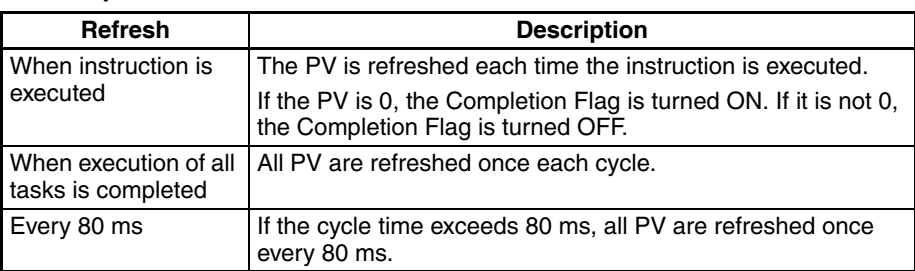

### **Timer Operation for Timer Numbers T0000 to T2047**

### **Timer Operation for Timer Numbers T2048 to T4095**

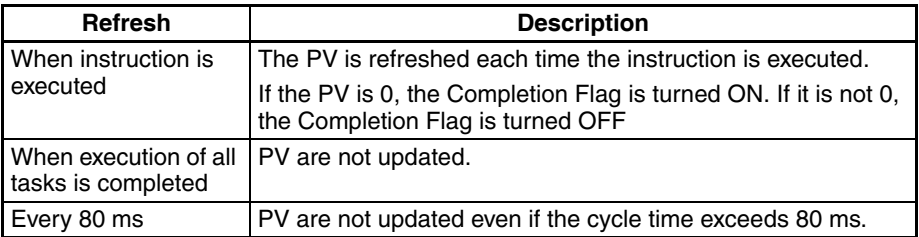

Select the *Apply the same spec as TO-2047 to T2048-4095* Option to ensure consistent operation when using the timer numbers allocated by default to function block variables (T3072 to T4095).

# **2-9 Number of Function Block Program Steps and Instance Execution Time**

# **2-9-1 Number of Function Block Program Steps**

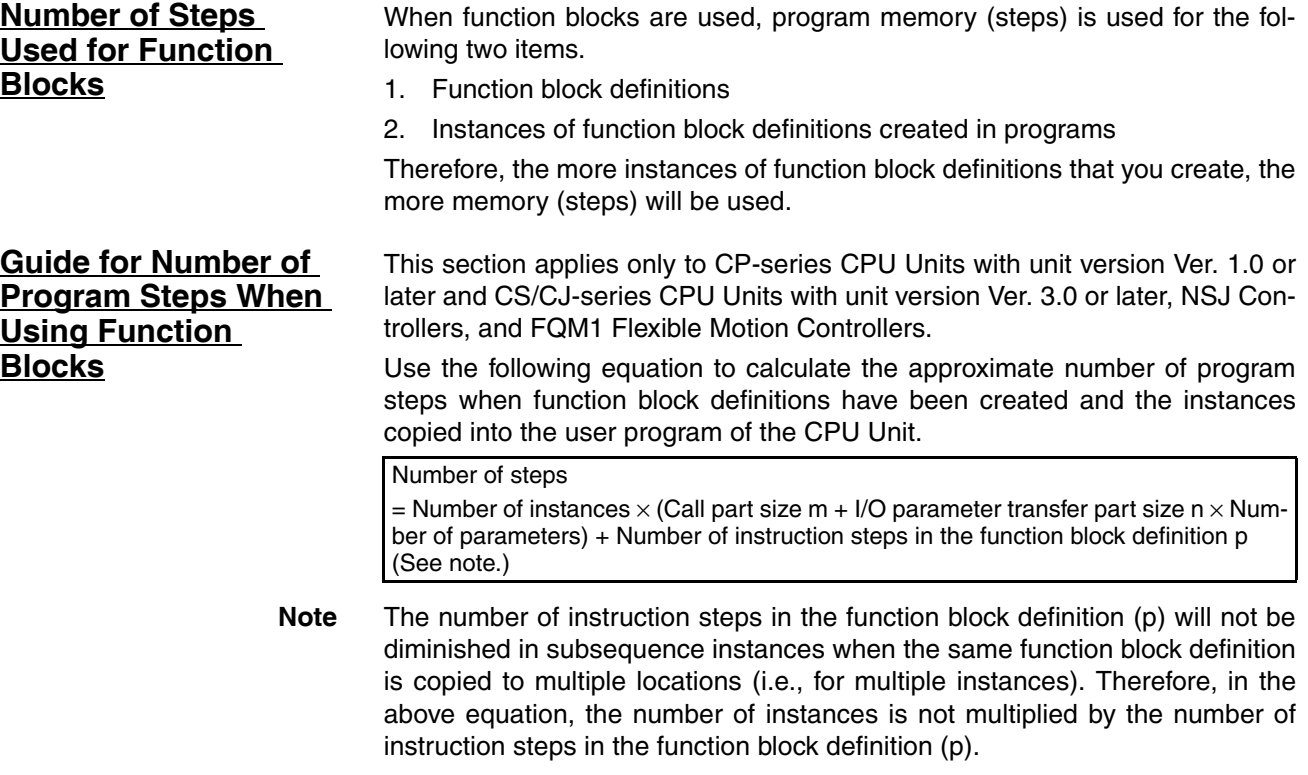

The following table applies only to CP-series CPU Units with unit version Ver. 1.0 or later and CS/CJ-series CPU Units with unit version Ver. 3.0 or later, NSJ Controllers, and FQM1 Flexible Motion Controllers.

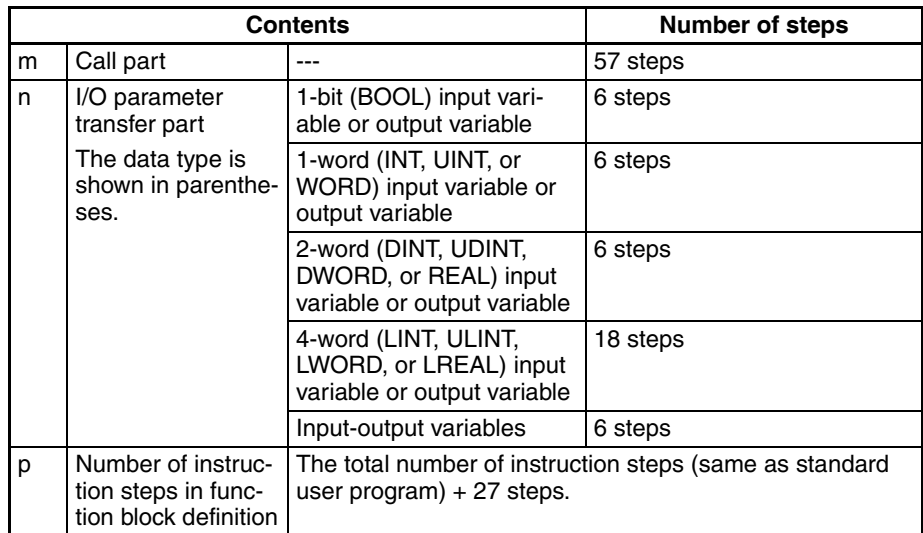

Example:

Input variables with a 1-word data type (INT): 5

Output variables with a 1-word data type (INT): 5

Function block definition section: 100 steps

Number of steps for 1 instance =  $57 + (5 + 5) \times 6$  steps + 100 steps + 27 steps  $= 244$  steps

When the program is written in ST language, the actual number of steps cannot be calculated. The number of instruction steps in each function block definition can be found in the function block definition's properties.

# **2-9-2 Function Block Instance Execution Time**

This section applies only to CP-series CPU Units with unit version Ver. 1.0 or later and CS/CJ-series CPU Units with unit version Ver. 3.0 or later, NSJ Controllers, and FQM1 Flexible Motion Controllers.

Use the following equation to calculate the effect of instance execution on the cycle time when function block definitions have been created and the instances copied into the CPU Unit's user program.

Effect of Instance Execution on Cycle Time

- $=$  Startup time  $(A)$ 
	- + I/O parameter transfer processing time (B)
	- + Execution time of instructions in function block definition (C)
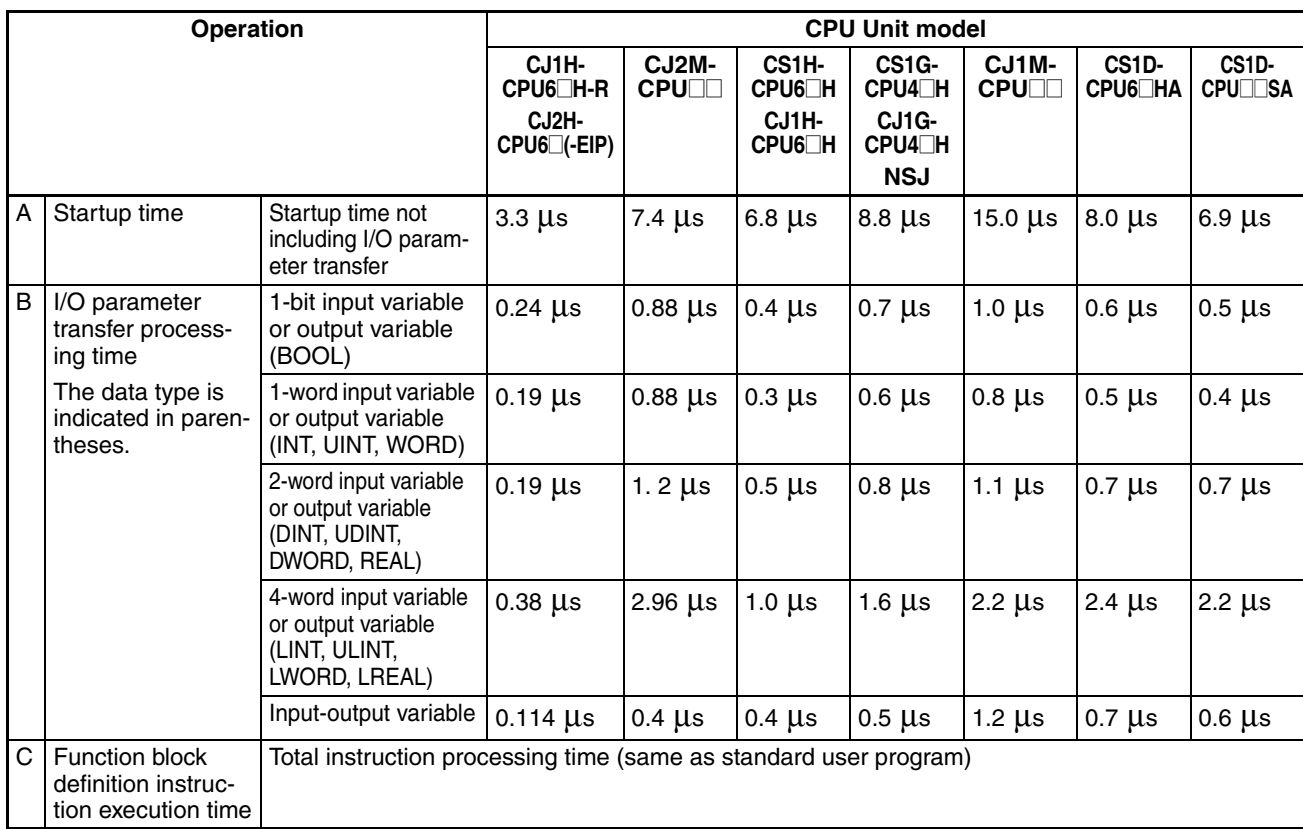

The following table shows the length of time for A, B, and C.

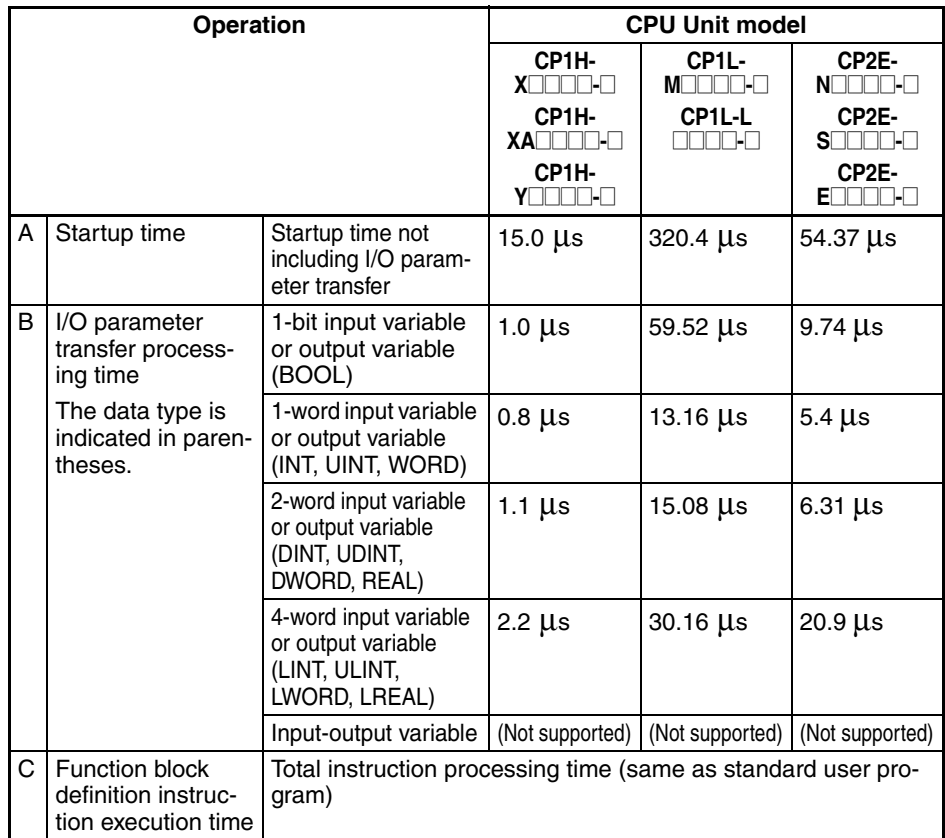

Example: CJ1H-CPU67H-R

Input variables with a 1-word data type (INT): 3 Output variables with a 1-word data type (INT): 2 Total instruction processing time in function block definition section: 10 μs Execution time for 1 instance =  $3.3 \mu s + (3 + 2) \times 0.19 \mu s + 10 \mu s = 14.25 \mu s$ 

**Note** The execution time is increased according to the number of multiple instances when the same function block definition has been copied to multiple locations.

# **SECTION 3 Creating Function Blocks**

This section describes the procedures for creating function blocks on the CX-Programmer.

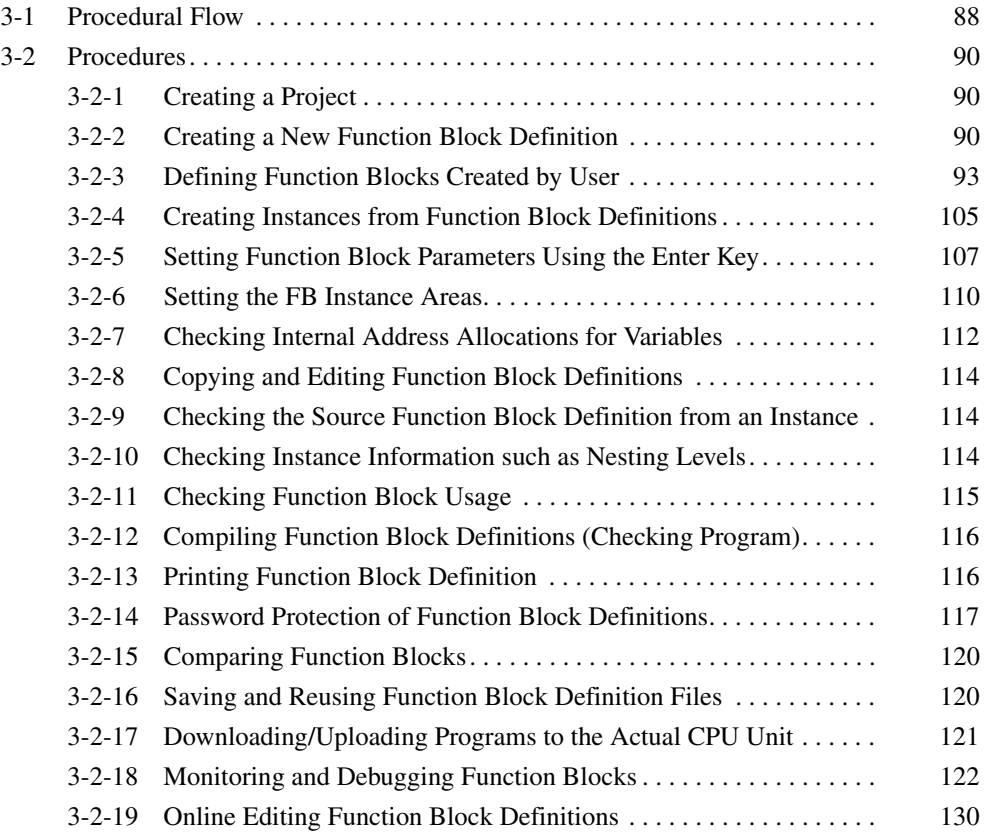

# <span id="page-111-0"></span>**3-1 Procedural Flow**

The following procedures are used to create function blocks, save them in files, transfer them to the CPU Unit, monitor them, and debug them.

### **Creating Function Blocks**

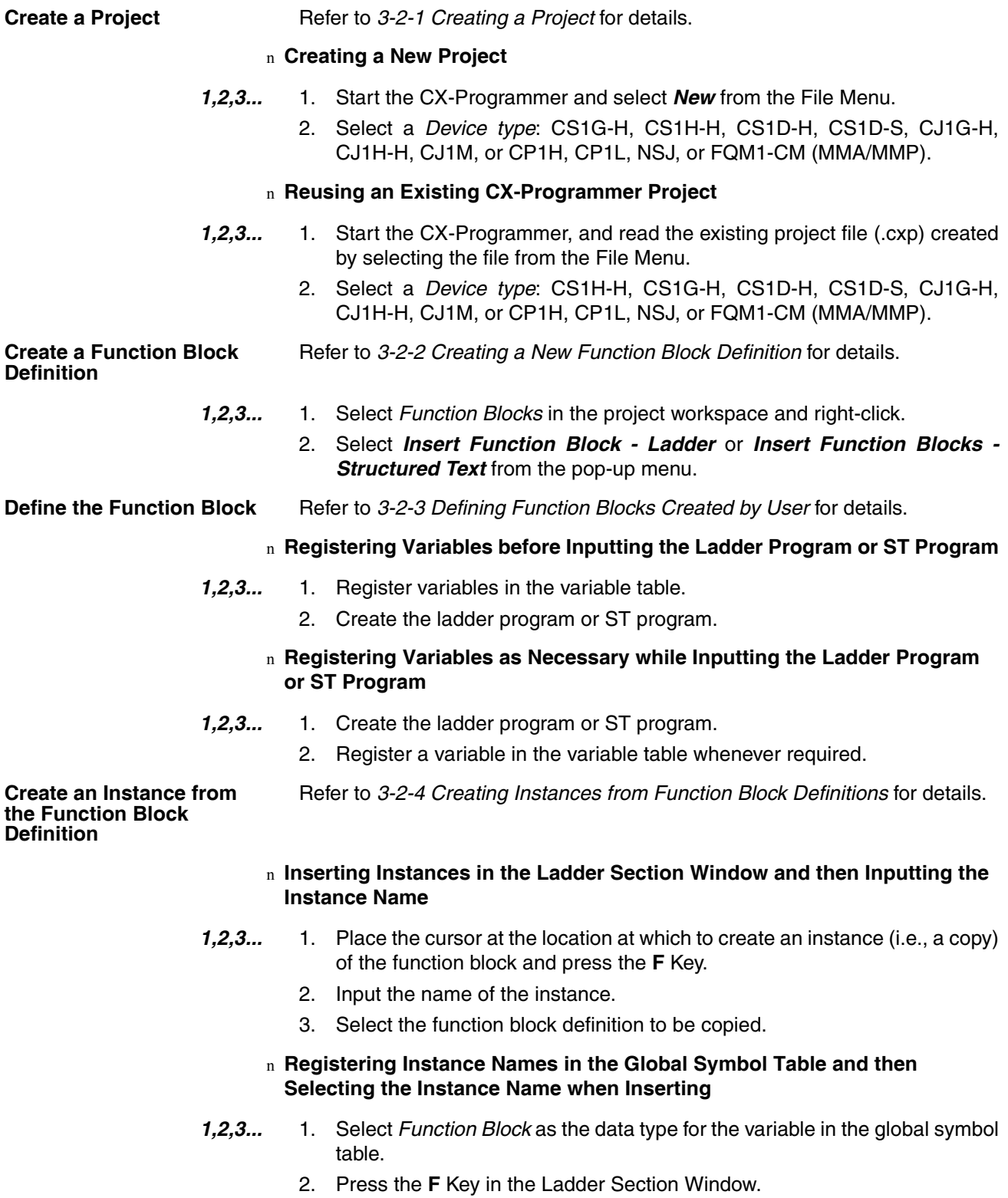

**(Instance Areas)**

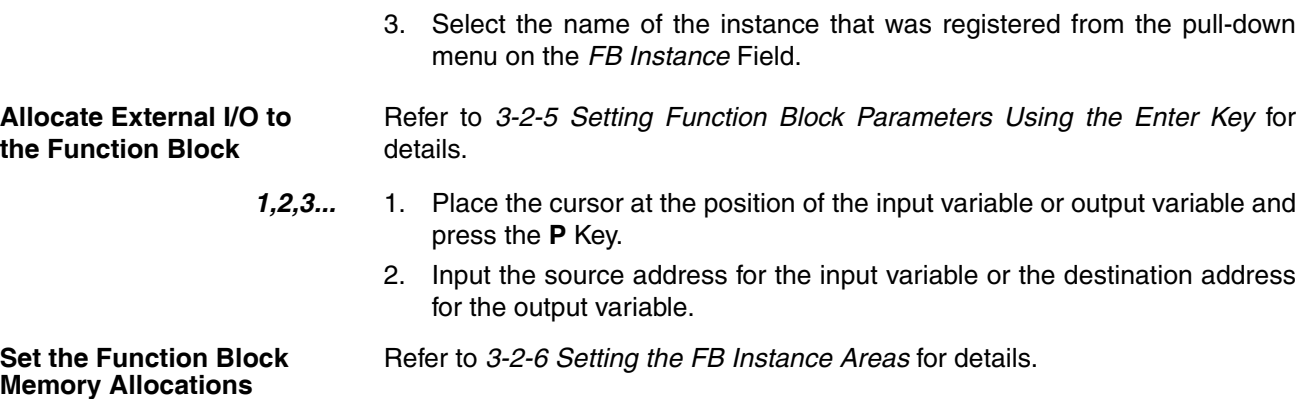

- *1,2,3...* 1. Select the instance and select *Function Block/SFC Memory Function Block/SFC Memory Allocation* from the PLC Menu.
	- 2. Set the function block memory allocations.

### **Printing, Saving, and Reusing Function Block Files**

**Compile the Function Block Definition and Save It as a Library File** 

Refer to *[3-2-12 Compiling Function Block Definitions \(Checking Program\)](#page-139-0)* and *[3-2-16 Saving and Reusing Function Block Definition Files](#page-143-0)* for details.

- *1,2,3...* 1. Compile the function block that has been saved.
	- 2. Print the function block.
	- 3. Save the function block as a function block definition file (.cxf).
	- 4. Read the file into another PLC project.

### **Transferring the Program to the PLC**

Refer to *[3-2-17 Downloading/Uploading Programs to the Actual CPU Unit](#page-144-0)*.

### **Monitoring and Debugging the Function Block**

Refer to *[3-2-18 Monitoring and Debugging Function Blocks](#page-145-0)*.

# <span id="page-113-0"></span>**3-2 Procedures**

# <span id="page-113-1"></span>**3-2-1 Creating a Project**

#### **Creating New Projects with CX-Programmer**

- *1,2,3...* 1. Start the CX-Programmer and select *New* from the File Menu.
	- 2. In the Change PLC Window, select a *Device Type* that supports function blocks. These are listed in the following table.

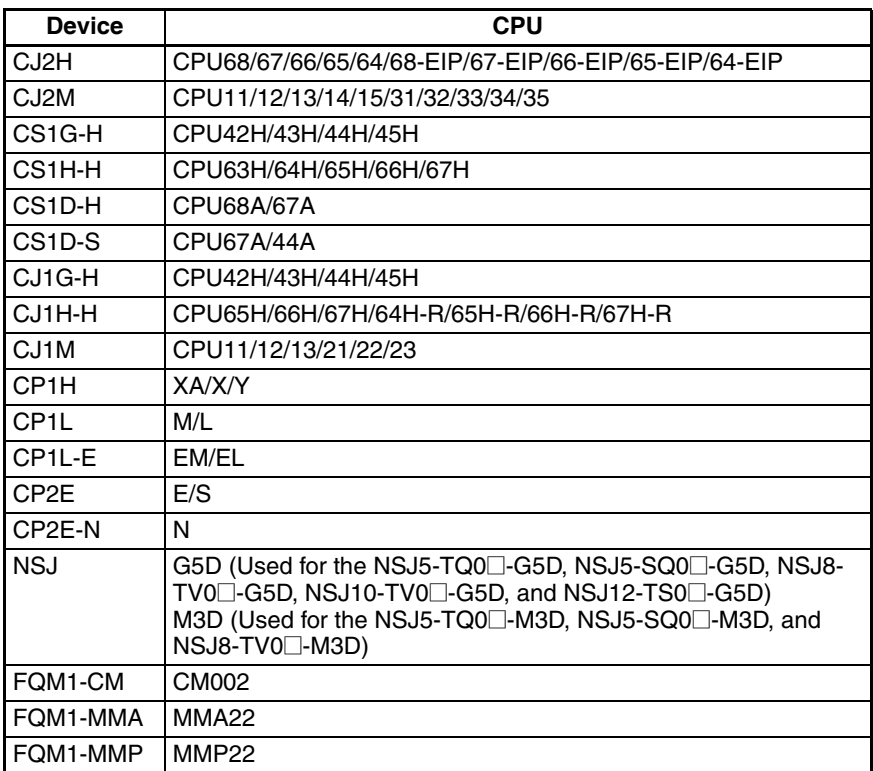

3. Press the Settings Button and select the *CPU Type.* For details on other settings, refer to the *CX-Programmer Operation Manual* (W446).

# <span id="page-113-2"></span>**3-2-2 Creating a New Function Block Definition**

*1,2,3...* 1. When a project is created, a *Function Blocks* icon will appear in the project workspace as shown below.

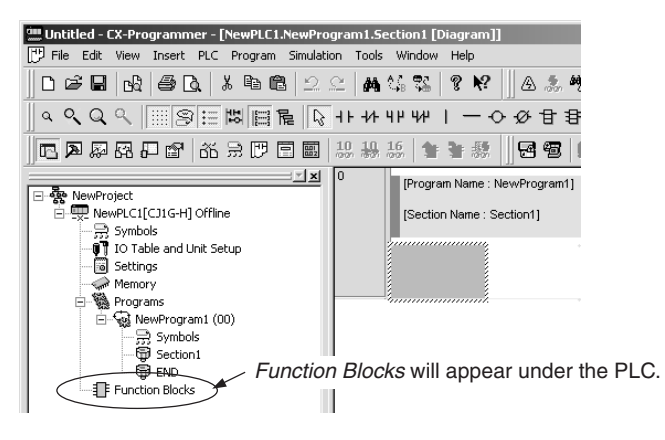

**Creating Function Block Definitions**

2. Function block definitions are created by inserting function block definitions after the Function Blocks icon.

Function blocks can be defined by the user using either ladder programming or structured text.

### **Creating (Inserting) Function Block Definitions with Ladders**

1. Select *Function Blocks* in the project workspace, right-click, and select *Insert Function Blocks - Ladder* from the pop-up menu. (Or select *Function Block - Ladder* from the Insert Menu.)

### **Creating (Inserting) Function Block Definitions with Structured Text**

1. Select *Function Blocks* in the project workspace, right-click, and select *Insert Function Blocks - Structured Text* from the pop-up menu. (Or select *Function Block - Structured Text* from the Insert Menu.)

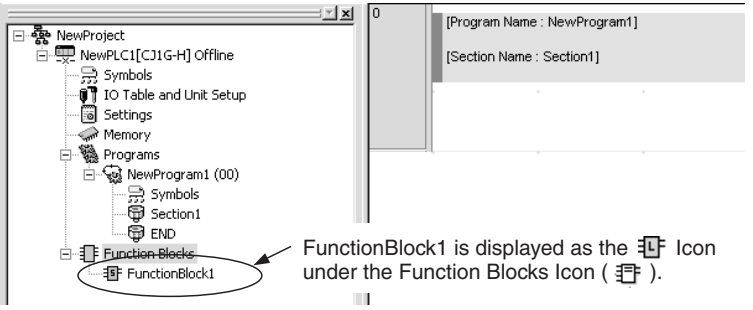

- 2. A function block called FunctionBlock1 will be automatically inserted either after the  $\frac{1}{2}$  for ladder programming language (default) or the  $\frac{1}{2}$  for ST language. This icon contains the definitions for the newly created (inserted) function block.
- 3. Whenever a function block definition is created, the name Function Block $\square$ will be assigned automatically, where  $\square$  is a serial number. These names can be changed. All names must contain no more than 64 characters.

### **Using OMRON FB Library Files**

Use the following procedure to insert OMRON FB Library files (.cxf).

- 1. Select *Function Blocks* in the project workspace, right-click, and select *Insert Function Blocks - Library File* from the pop-up menu. (Or select *Function Block - Library File* from the Insert Menu.)
- 2. The following Select Function Block Library File Dialog Box will be displayed.

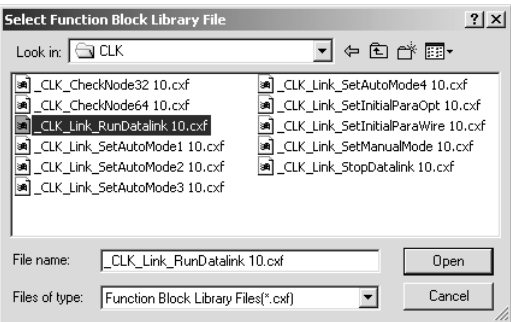

**Note** To specify the default folder (file location) in the Function Block Library File Dialog Box, select *Tools - Options*, click the **General** Tab and the select the default file in the *OMRON FB library storage location* field.

3. Specify the folder in which the OMRON FB Library file is located, select the library file, and click the **Open** Button. The library file will be inserted as a

function block definition after the  $\exists F$ .

### **Function Block Definitions**

**Creating Function Block Definitions**

**Ladder Program**

One of the following windows will be displayed when the newly created Function Block 1 icon is double-clicked (or if it is right-clicked and *Open* is selected from the pop-up menu). A variable table for the variables used in the function block is displayed on top and an input area for the ladder program or structured text is displayed on the bottom.

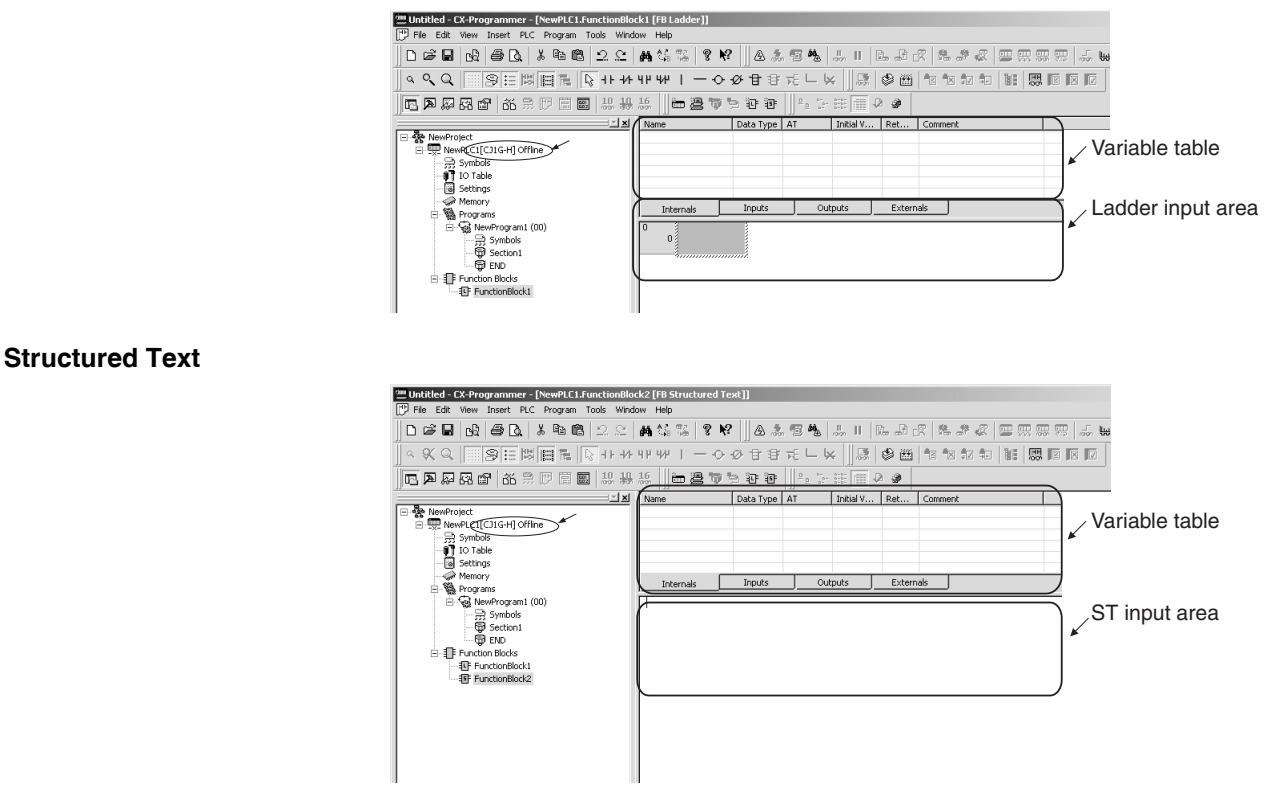

As shown, a function block definition consists of a variable table that serves as an interface and a ladder program or structured text that serves as an algorithm.

### **Variable Table as an Interface**

At this point, the variable table is empty because there are no variables allocated for I/O memory addresses in the PLC.

### **Ladder Program or Structure Text as an Algorithm**

- With some exceptions, the ladder program for the function block can contain any of the instructions used in the normal program. Refer to *[2-4 Pro](#page-79-0)[gramming Restrictions](#page-79-0)* for restrictions on the instructions that can be used.
- Structured text can be input according to the ST language defined in IEC61131-3.

#### **Using OMRON FB Library Files**

Double-click the inserted function block library (or right-click and select *Open* from the pop-up menu) to display the variable table that has finished being created at the top right window, and the ladder program that has finished being created in the bottom right window. Both windows are displayed in gray and cannot be edited.

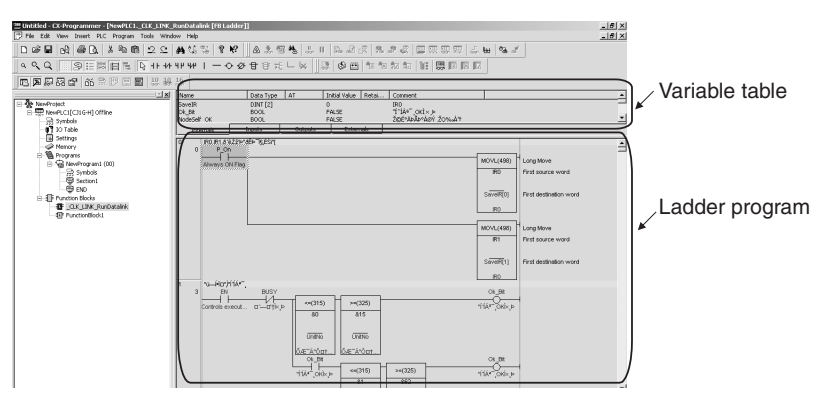

**Note** Function block definitions are not displayed in the default settings for OMRON FB Library files (.cxf). To display definitions, select the *Display the inside of* **FB** option in the function block properties. (Select the OMRON FB Library file in the project workspace, right-click, select *Properties,* and select the *Display the inside of FB* option in the General Tab.)

# <span id="page-116-0"></span>**3-2-3 Defining Function Blocks Created by User**

A function block is defined by registering variables and creating an algorithm. There are two ways to do this.

- Register the variables first and then input the ladder program or structure text.
- Register variables as they are required while inputting input the ladder program or structure text.

### **Registering Variables First**

**Registering Variables in the Variable Table** The variables are divided by type into five sheets in the variable table: Internals, Inputs, Outputs, Input-Output, and Externals. These sheets must be switched while registering or displaying the variables. *1,2,3...* 1. Make the sheet for the type of variable to be registered active in the variable table. (See note.) Place the cursor in the sheet, right-click, and perform either of the following operations: • To add a variable to the last line, select *Insert Variable* from the popup menu. • To add the variable to the line above or below a line within the list, select *Insert Variable - Above* or *Below* from the pop-up menu. **Note** The sheet where a variable is registered can also be switched when inserting a variable by setting the usage (N: Internals, I: Inputs, O: Outputs, E: Externals, P: In Out). The New Variable Dialog Box shown below will be displayed.

- **Name:** Input the name of the variable.
- **Data Type:** Select the data type.
- **Usage:** Select the variable type.
- **Initial Value:** Select the initial value of the variable at the start of operation.
- **Retain:** Select if the value of the variable is to be maintained when the power is turned ON or when the operating mode is changed from PROGRAM or MONITOR mode to RUN mode. The value will be cleared at these times if *Retain* is not selected.

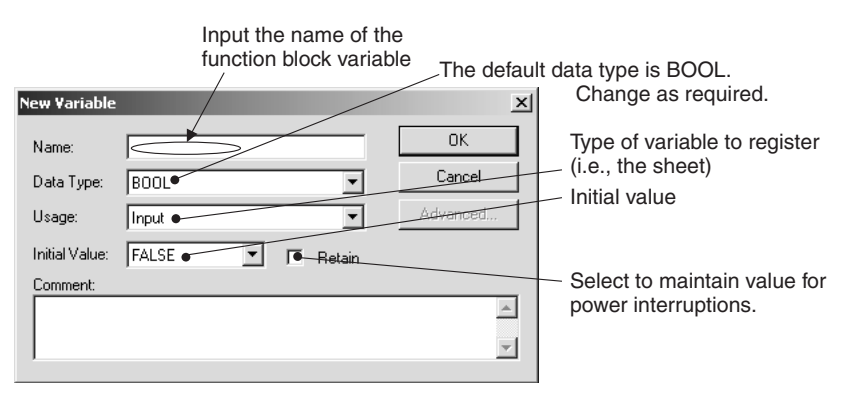

- **Note** (a) For user-defined external variables, the global symbol table can be browsed by registering the same variable name in the global symbol table.
	- (b) External variables defined by the system are registered in the external variable table in advance.
- 2. For example, input "aaa" as the variable name and click the **OK** Button.

As shown below, a BOOL variable called *aaa* will be created on the Inputs Sheet of the Variable Table.

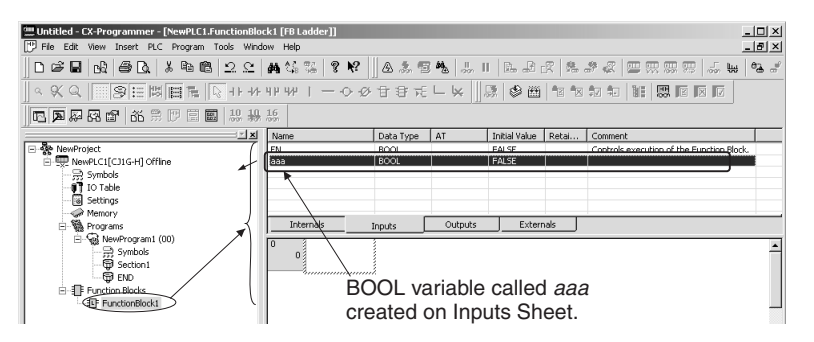

- **Note** (1) After a variable is added, it can be selected to display in reverse video, then moved to another line by dragging and dropping. To select a variable for dragging and dropping, select the variable in any of the columns except the *Name* field.
	- (2) After inputting a variable, the sheet where the variable is registered can be changed by double-clicking and changing the setting in the *Usage* field (N: Internals, I: Inputs, O: Outputs, E: Externals, P: In Out). The variable can also be copied or moved between the sheets for internal, external, input, output, and input-output variables. Select the variable, right-click, and select *Copy* or *Cut* from the pop-up menu, and then select *Paste*.
	- (3) Variable names must also be input for variables specified with AT (allocating actual address) settings.
	- (4) The following text is used to indicate I/O memory addresses in the PLC and thus cannot be input as variable names in the function block variable table.

• A, W, H, HR, D, DM, E, EM, T, TIM, C, or CNT followed by a numeric value

#### **Creating the Algorithm Using a Ladder Program**

*1,2,3...* 1. Press the **C** Key and select *aaa* registered earlier from the pull-down menu in the New Contact Dialog Box.

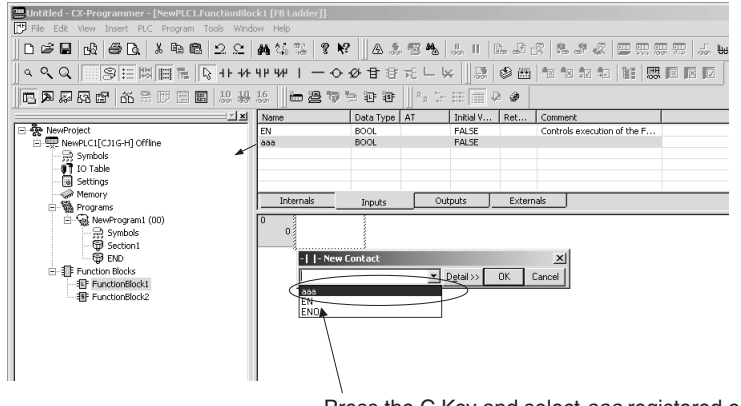

Press the C Key and select *aaa* registered earlier from the pull-down menu in the New Contact Dialog Box.

2. Click the **OK** Button. A contact will be entered with the function block internal variable *aaa* as the operand (variable type: internal).

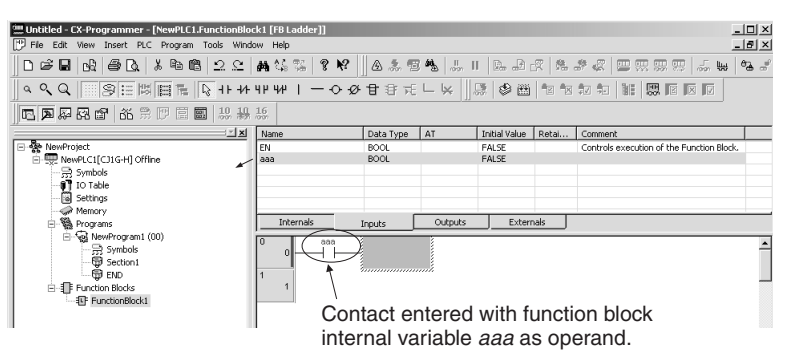

The rest of the ladder program is input in exactly the same way as for standard programs with CX-Programmer.

**Note** Addresses cannot be directly input for instruction operands within function blocks. Only Index Registers (IR) and Data Registers (DR) can be input directly as follows (not as variables): Addresses DR0 to DR5, direct specifications IR0 to IR15, and indirect specifications ,IR0 to ,IR15.

#### **Using Structured Text**

An ST language program (see note) can either be input directly into the ST input area or a program input into a general-purpose text editor can be copied and then pasted into the ST input area using the *Paste* Command on the Edit Menu.

**Note** The ST language conforms to IEC61131-3. For details, refer to *[SECTION 5](#page-166-0) [Structured Text \(ST\) Language Specifications](#page-166-0)* in *[Part 2: Structured Text \(ST\)](#page-160-0).*

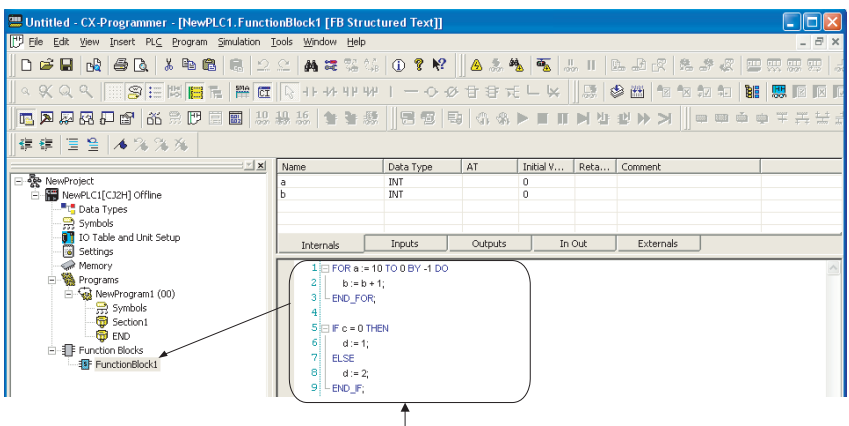

ST program input directly or pasted from one created in a text editor.

- **Note** (1) Tabs or spaces can be input to create indents. They will not affect the algorithm.
	- (2) When an ST language program is input or pasted into the ST input area, syntax keywords reserved words will be automatically displayed in blue, comments in green, errors in red, and everything else in black.
	- (3) To change the font size or colors, select *Options* from the Tools Menu and then click the **ST Font** Button on the Appearance Tab Page. The font names, font size (default is 8 point) and color can be changed.
	- (4) For details on structured text specifications, refer to *[SECTION 5 Struc](#page-166-0)[tured Text \(ST\) Language Specifications](#page-166-0)* in *[Part 2: Structured Text \(ST\).](#page-160-0)*

### **Registering Variables as Required**

The ladder program or structured text program can be input first and variable registered as they are required.

**Using a Ladder Program** When using a ladder diagram, a dialog box will be displayed to register the variable whenever a variable name that has not been registered is input. The variable is registered at that time.

Use the following procedure.

- *1,2,3...* 1. Press the **C** Key and input a variable name that has not been registered, such as *aaa,* in the New Contact Dialog Box.
	- **Note** Addresses cannot be directly input for instruction operands within function blocks. Only Index Registers (IR) and Data Registers (DR) can be input directly as follows (not as variables): Addresses DR0 to DR5, direct specifications IR0 to IR15, and indirect specifications ,IR0 to ,IR15.
	- 2. Click the **OK** Button. The New Variable Dialog Box will be displayed. With special instructions, a New Variable Dialog Box will be display for each operand in the instruction.

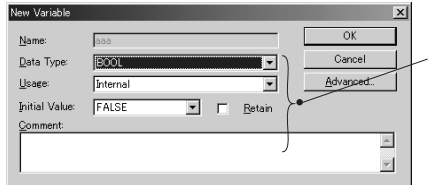

Set the data type and other properties other than the name.

The properties for all input variables will initially be displayed as follows:

• Usage: Internal

- Data Type: BOOL for contacts and WORD for channel (word)
- Initial Value: The default for the data type.
- Retain: Not selected.
- 3. Make any required changes and click the **OK** Button.
- 4. As shown below, the variable that was registered will be displayed in the variable table above the program.

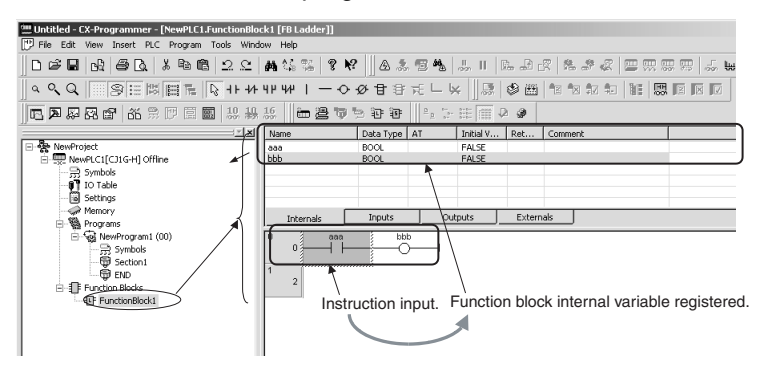

5. If the type or properties of a variable that was input are not correct, doubleclick the variable in the variable table and make the required corrections.

#### n **Reference Information**

#### **AT Settings (Specified Address)**

AT settings can be made in the variable properties to specify allocation addresses for Basic I/O Units, Special I/O Units, or CPU Bus Units, or Auxiliary Area addresses not registered using the CX-Programmer. A variable name is required to achieve this. Use the following procedure to specify an address.

- *1,2,3...* 1. After inputting the variable name in the New Variable Dialog Box, click the **Advanced** Button. The Advanced Settings Dialog Box will be displayed.
	- 2. Select *AT (Specified Address)* under *AT Settings* and input the desired address.

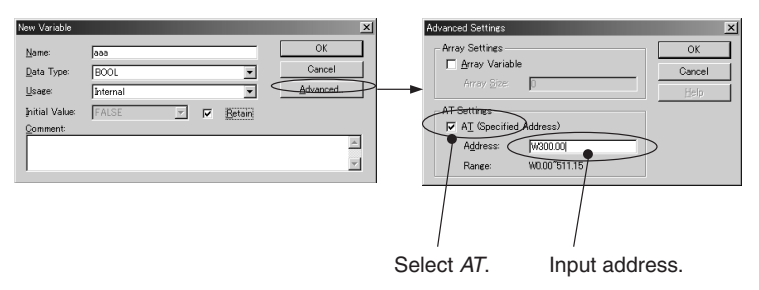

The variable name is used to enter variables into the algorithm in the function block definition even when they have an address specified for the AT settings (the same as for variables without a specified address). For example, if a variable named *Restart* has an address of A50100 spec-

ified for the AT settings, *Restart* is specified for the instruction operand.

### **Array Settings**

An array can be specified to use the same data properties for more than one variable and manage the variables as a group.

Use the following procedure to set an array.

*1,2,3...* 1. After inputting the variable name in the New Variable Dialog Box, click the **Advanced** Button. The Advanced Settings Dialog Box will be displayed.

2. Select *Array Variable* in the *Array Settings* and input the maximum number of elements in the array.

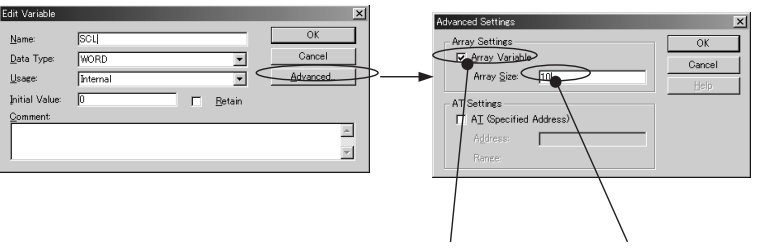

Select *Array Variable.* Input the number of elements.

When the name of an array variable is entered in the algorithm in the function block definition, square brackets surrounding the index will appear after the array name.

For example, if you create a variable named PV with a maximum of 3 elements, PV[0], PV[1], and PV[2] could be specified as instruction operands.

There are three ways to specify indices.

- Directly with numbers, e.g., PV[1] in the above example (for ladder programming or ST language programming)
- With a variable, e.g., PV[a] in the above example, where "a" is the name of a variable with a data type of INT (for ladder programming or ST language programming)
- With an equation, e.g., PV[a+b] or PV[a+1} in the above example, where "a" and "b" are the names of variables with a data type of INT (for ST language programming only)

**Using Structured Text** When using structured text, a dialog box will not be displayed to register the variable whenever a variable name that has not been registered is input. Be sure to always register variables used in standard text programming in the variable table, either as you need them or after completing the program. (Place the cursor in the tab page on which to register the variable, right-click, and select *Insert Variable* from the pop-up menu.

> **Note** For details on structured text specifications, refer to *[SECTION 5 Structured](#page-166-0) [Text \(ST\) Language Specifications](#page-166-0)* in *[Part 2: Structured Text \(ST\)](#page-160-0).*

### <span id="page-121-0"></span>**Copying User Program Circuits and Pasting in Ladder Programming of Function Block Definitions**

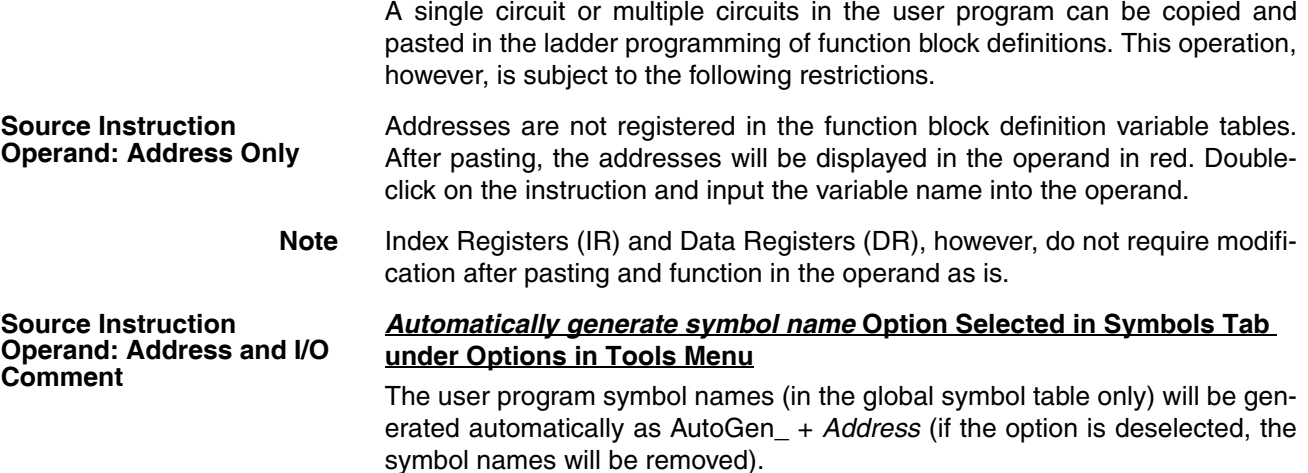

Example 1: For address 100.01, the symbol name will be displayed as AutoGen\_100\_01.

Example 2: For address D0, the symbol name will be displayed as AutoGen\_D0.

If circuits in the user program are copied and pasted into the function block definition program as is, the symbols will be registered automatically in the function block definition symbol table (at the same time as copying the circuits) as the symbol name AutoGen\_*Address* and I/O comments as *Comment*. This function enables programmed circuits to be easily reused in function blocks as addresses and I/O comments.

**Note** The prefix AutoGen is not added to Index Registers (IR) and Global Data Registers (DR), and they cannot be registered in the original global symbol table.

### *Automatically generate symbol name* **Option Not Selected in Symbols Tab under Options in Tools Menu**

Addresses and I/O comments are not registered in the function block definition variable tables. Addresses are displayed in the operand in red. I/O comments will be lost. Double-click on the instruction and input the symbol name into the operand.

Index Registers (IR) and Data Registers (DR), however, do not require modification after pasting and function in the operand as is.

**Source Instruction Operand: Symbol** The user program symbol is automatically registered in the internal variables of the function block definition variable table. This operation, however, is subject to the following restrictions.

#### **Addresses**

Symbol addresses are not registered. Use AT settings to specify the same address.

### **Symbol Data Types**

The symbol data types are converted when pasted from the user program into the function block definition, as shown in the following table.

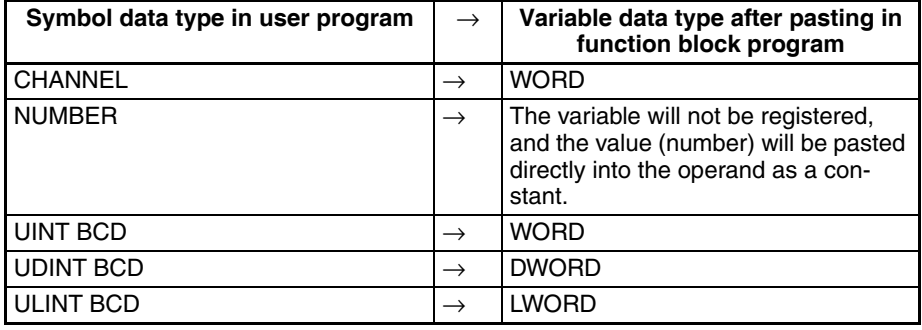

Symbol data types CHANNEL, NUMBER, UINT BCD, UDINT BCD, or ULINT BCD, however, cannot be copied from the symbol table (not the program) and then pasted into the variable table in the function block definition.

**Note** Symbols with automatically generated symbol names (AutoGen\_ + *Address*) cannot be copied from a global symbol table and pasted into the function block definition symbol table.

### **Generating Function Block Definitions from Existing Ladder Programming**

One or more program circuits in a user program can be converted to the ladder programming in a function block definition.

- **Note** This function is designed to help you create function block definitions based on existing ladder programming. It does not automatically generate finish definitions. After generating a function block definition with this function, always check the warning messages in the FB Variable Allocation Dialog Box and Output Window and check the program that was generated, and be sure to make any required changes.
- *1,2,3...* 1. Right-click one or more program circuits in the user program and select *Function Block (ladder) generation* from the pop-up menu.
	- **Note** When any structure definitions exist on the data type view, the *Function Block (ladder) generation* cannot be selected from the menu.

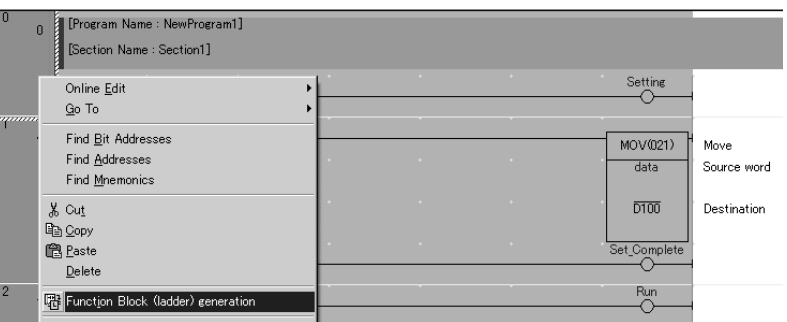

2. The following FB Variable Allocation Dialog Box will be displayed.

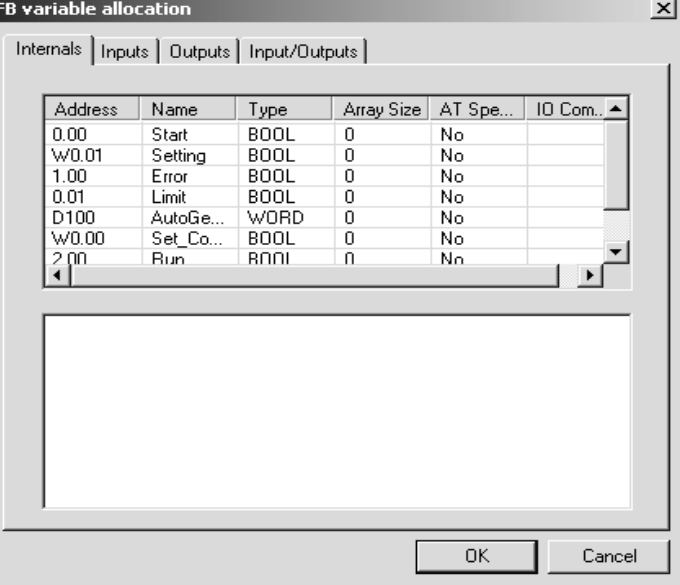

The addresses of the operands used in the instructions in the selected program circuits will be automatically allocated as listed below depending on application conditions.

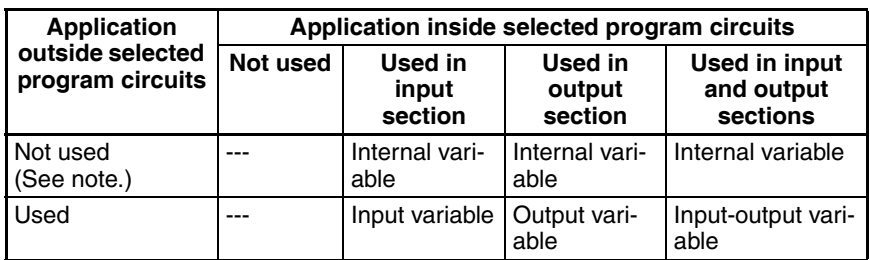

- **Note** Even if an address is allocated to I/O, it will be considered to be "not used" and converted to an internal variable if it is not used outside the selected circuits (no matter where it is used inside the selected circuits).
- **Note** Names will be automatically set for addresses without symbol names as follows: AutoGen\_*address.* AT specifications will be automatically removed.
	- 3. Change the allocations to internal, input, output, or input-output variables as required. Right-click the variable and select the desired variable type from the *Change usage* Menu.

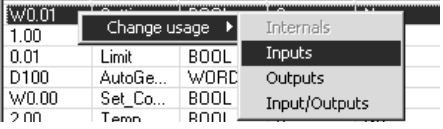

If necessary, double-click any variable in the variable list and change the name or comment. The array and AT settings can also be changed.

4. Click the **OK** Button. The following Function Block (Ladder) Generation Dialog Box will be displayed.

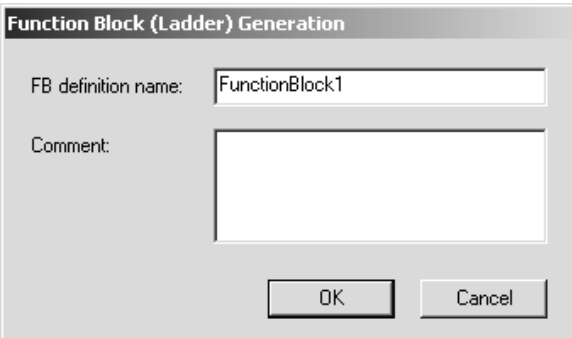

Input the FB definition name and comment, and then click the **OK** Button.

- 5. The function block definition will be generated based on the settings and will appear under the function blocks in the Workspace.
	- Function Blocks FunctionBlock1
- 6. The following dialog box will be displayed asking if you want to insert an instance of the function block definition below the original program circuits.

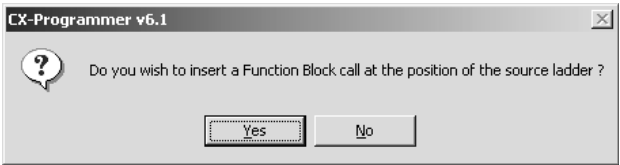

7. Click the **Yes** Button to insert an instance and click the **No** Button to not insert an instance.

8. The following New Function Block Invocation Dialog Box will appear if the Yes Button was clicked.

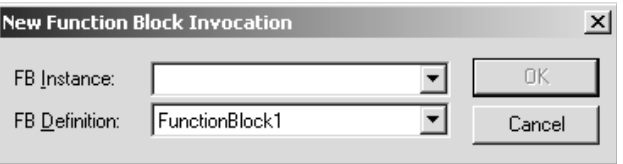

Enter the function block instance name and click the **OK** Button. An instance of the function block definition will be inserted below the original program circuits as shown below.

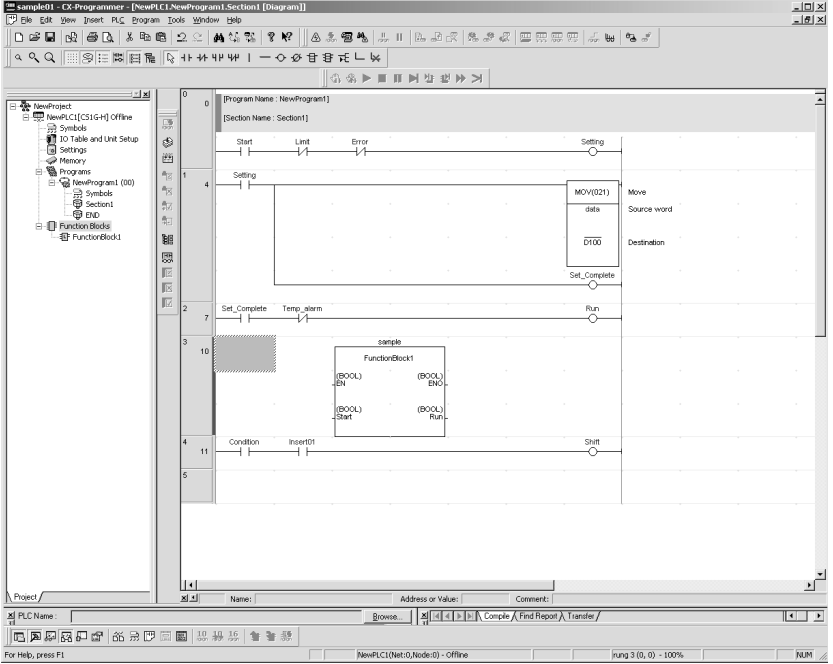

- 9. Enter the input conditions and parameters for the instance that was inserted.
- **Note** The function block definition generation function is convenient for converting existing ladder programming that has been proven in actual operation into function blocks. The application of addresses within the selected program circuits is analyzed both inside and outside the selection to allocate internal, input, output, and input-output variables as accurately as possible. Program circuits that contain operands that are only symbols (i.e., that are not addresses) cannot be converted. To create function blocks from program circuits that contain operands that are only symbols, copy and past the program circuits into a function block definition. Refer to *[Copying User Program Cir](#page-121-0)[cuits and Pasting in Ladder Programming of Function Block Definitions](#page-121-0)* on [page 98](#page-121-0) for details.

**Program Circuits That Must Be Altered before Generating a Function Block Definition**

In the following case, the program circuits must be altered before a function block definition can be automatically generated.

### **Addresses Used Both as Bits and Words**

The bit and word addresses will be registered as different variables. The program can be altered in advance to avoid this.

Example: MOV(021) for W0 and SET for W0.02

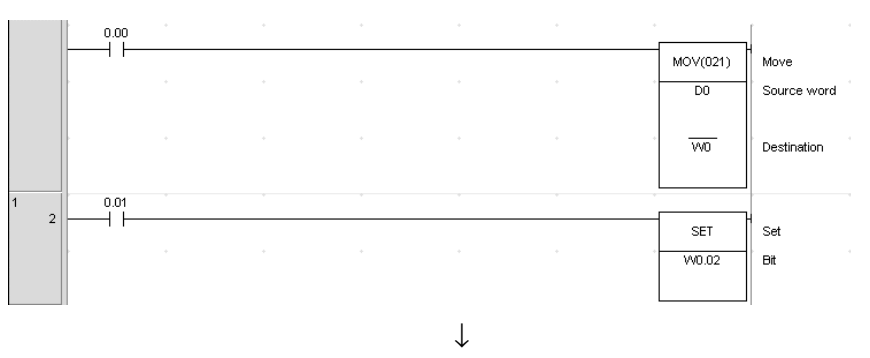

Here, the instruction can be changed to specify a word instead of a bit. As shown below, W0 is used both for MOV(021) and SETB(532), and the bit number for SETB(532) is specified using &2.

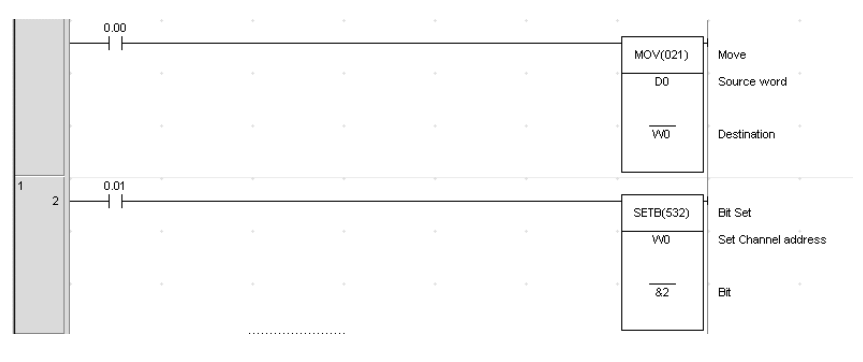

#### **Program Circuits That Must Be Altered after Generating a Function Block Definition**

In the following cases, operand specifications must be changed using array settings after generating the function block definition.

### **Instructions with Multiword Operands, Some of Which Are Changed by Another Instruction in the Program Circuits**

Example: D0 Specified as the First Word for MOVL(498) and D1 Specified for MOV(021)

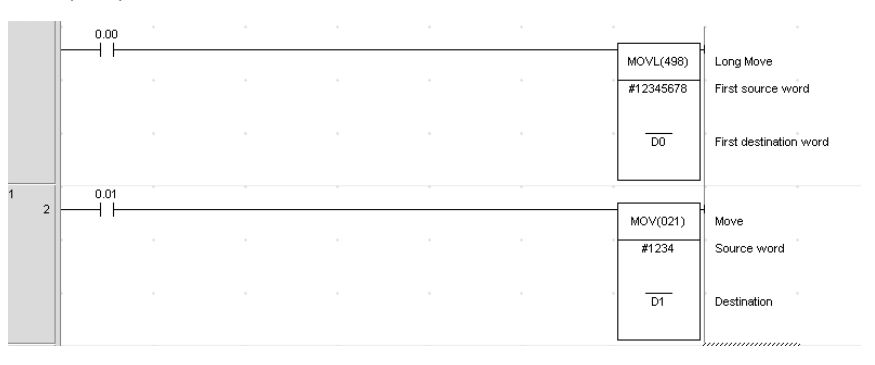

As shown below, the variables must be changed to specify the first word in an array and a specific word in the same array after the function block definition has been generated.

↓

Example: DT\_WORD is set as a WORD array variable with 2 elements. DT\_WORD[0] is specified for MOVL(498) and DT\_WORD[1] is specified for MOV(021).

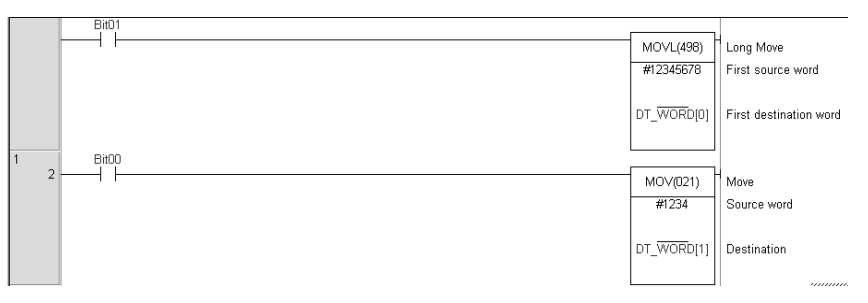

### **Instructions with Two Operands Specifying Starting and Ending Words**

Example: D0 to D9 Specified for BSET(071)

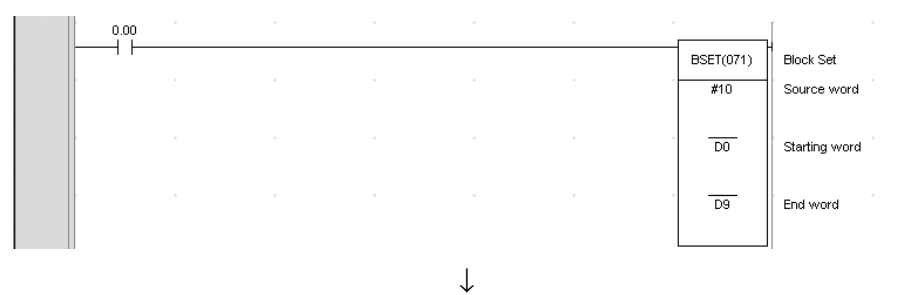

As shown below, the variables must be changed to specify the first word in an array and a specific word in the same array after the function block definition has been generated.

Example: DT\_WORD is set as a WORD array variable with 10 elements. DT\_WORD[0] is specified for the first operand and DT\_WORD[9] is specified for the second operand of BSET(071).

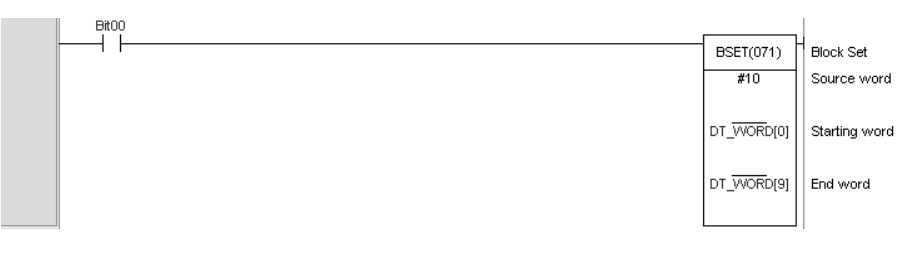

### **Operands with Sizes Affected by Other Operands**

Example: Five Transfer Words, D0 Specified for the First Source Word, and D100 Specified for the First Destination Word for XFER(070)

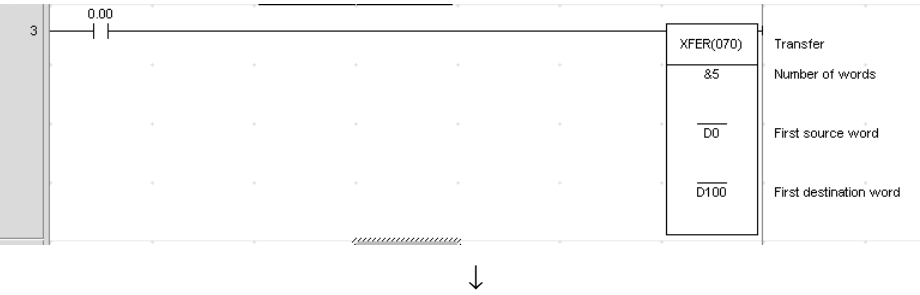

As shown below, the variables must be changed to set the first elements in two different arrays after the function block definition has been generated.

Example: DT\_WORD1 and DT\_WORD2 are set as WORD array variables with 5 elements each. DT\_WORD1[0] is specified for the first word for the first operand and DT\_WORD2[0] is specified for first word for the second operand of XFER(070).

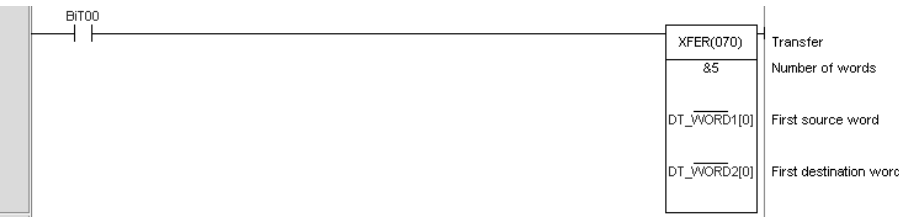

# <span id="page-128-0"></span>**3-2-4 Creating Instances from Function Block Definitions**

If a function block definition is registered in the global symbol table, either of the following methods can be used to create instances.

Method 1:Select the function block definition, insert it into the program, and input a new instance name. The instance will automatically be registered in the global symbol table.

Method 2: Set the data type in the global symbol table to "FUNCTION BLOCK," specify the function block definition to use, and input the instance name to register it.

**Note** When using ST language, a function block can be called by selecting "FUNCTION BLOCK" as the variable's data type, using the desired instance name, and entering a function block call statement.

### n **Method 1: Using the F Key in the Ladder Section Window and Inputting the Instance Name**

*1,2,3...* 1. In the Ladder Section Window, place the cursor in the program where the instance is to be inserted and press the **F** Key. (Alternately, select *Function Block Invocation* from the Insert Menu.) The New Function Block Invocation Dialog Box will be displayed.

> When using ST language, a function block can be called by selecting "FUNCTION BLOCK" as the variable's data type, using the desired instance name, and entering the following function block call statement. Specify arguments in parentheses after the instance name (to pass input variable values from the calling function block to input variables in the called function block) and also specify return values (to receive output variable values from the called function block to output variables in the calling function block). The instance name can be set to any internal variable with the "FUNCTION BLOCK" data type.

2. Input the instance name, select the function block from which to create an instance, and click the **OK** Button.

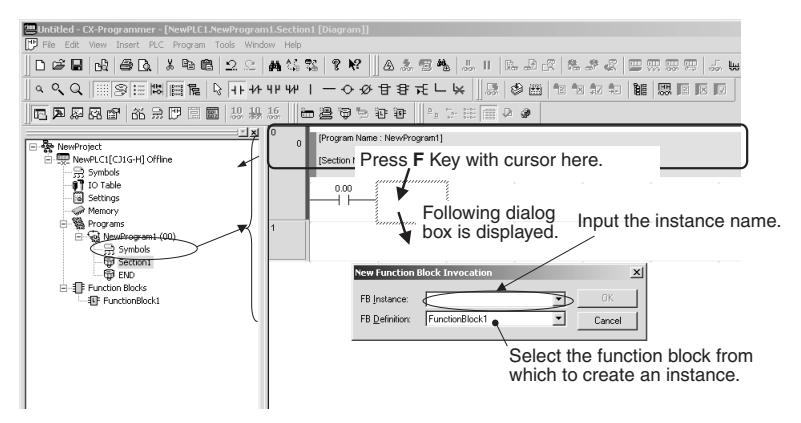

3. As an example, set the instance name in the *FB Instance* Field to *sample*, set the function block in the *FB Definition* Field to *FunctionBlock1*, and click the **OK** Button. As shown below, a copy of the function block definition called *FunctionBlock1* will be created with an instance name of *sample.* 

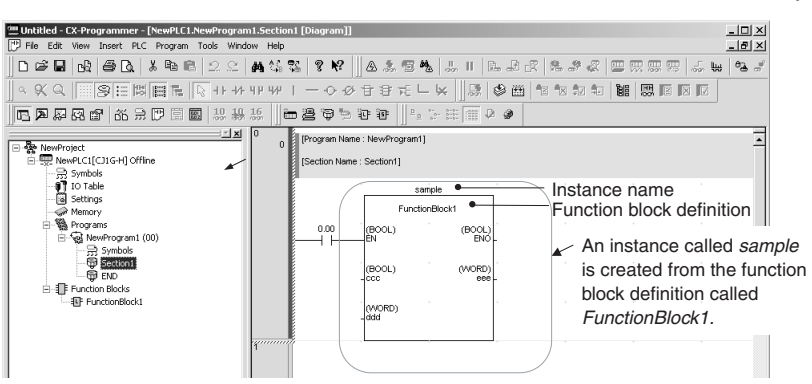

The instance will be automatically registered in the global symbol table with an instance name of *sample* and a data type of *FUNCTION BLOCK.*

### n **Method 2: Registering the Instance Name in the Global Symbol Table in Advance and Then Selecting the Instance Name**

If the instance name is registered in the global symbol table in advance, the instance name can be selected from the global symbol table to create other instances.

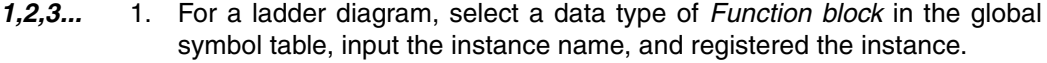

For ST, select a data type of *Function block*, use the instance name, and use a call statement for the function block as follows to call the function block:

Input the instance name (any internal variable name with a function block data type) followed by the arguments in parentheses (i.e., specify the input variable values of the calling function block to pass to the input variables of the called function block). Also include the return values (i.e., specify the output variable values of the called function block to pass back to the output variables of the calling function block).

- 2. Press the **F** Key in the Ladder Section Window. The Function Block Invocation Dialog Box will be displayed.
- 3. Select the instance name that was previously registered from the pulldown menu on the *FB Instance* Field. The instance will be created.

### **Restrictions**

Observe the following restrictions when creating instances. Refer to *[2-4 Pro](#page-79-0)[gramming Restrictions](#page-79-0)* for details.

- No more than one function block can be created in each program circuit.
- The rung cannot be branched to the left of an instance.
- Instances cannot be connected directly to the left bus bar, i.e., an EN must always be inserted.
- **Note** If changes are made in the I/O variables in a variable table for a function block definition, the bus bar to the left of all instances that have been created from that function block definition will be displayed in red to indicate an error. When this happens, select the function block, right-click, and select *Update Invocation*. The instance will be updated for any changes that have been made in the function block definition and the red bus bar display indicating an error will be cleared.

# <span id="page-130-0"></span>**3-2-5 Setting Function Block Parameters Using the Enter Key**

After an instance of a function block has been created, input parameters must be set for input variables and output parameters must be set for output variables to enable external I/O.

- Values, addresses, and program symbols (global symbols and local symbols) can be set in input parameters. (See note a.)
- Addresses and program symbols (global symbols and local symbols) can be set in output parameters. (See note b.)
	- **Note** (a) The function block's input variable data size and the program's symbol data size must match.
		- (b) The function block's output variable data size and the program's symbol data size must match.
- *1,2,3...* 1. Inputs are located on the left of the instance and outputs on the right. Place the cursor where the parameter is to be set and press the **Enter** Key. (Alternately, select *Function Block Parameter* from the Insert Menu.) The New Parameter Dialog Box will be displayed as shown below.

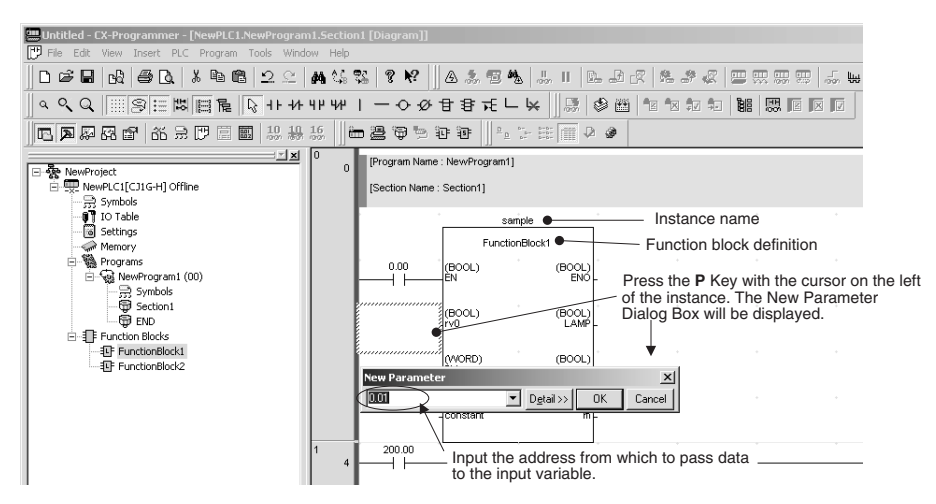

2. Set the source address from which to pass the address data to the input variable. Also set the destination address to which the address data will be passed from the output variable.

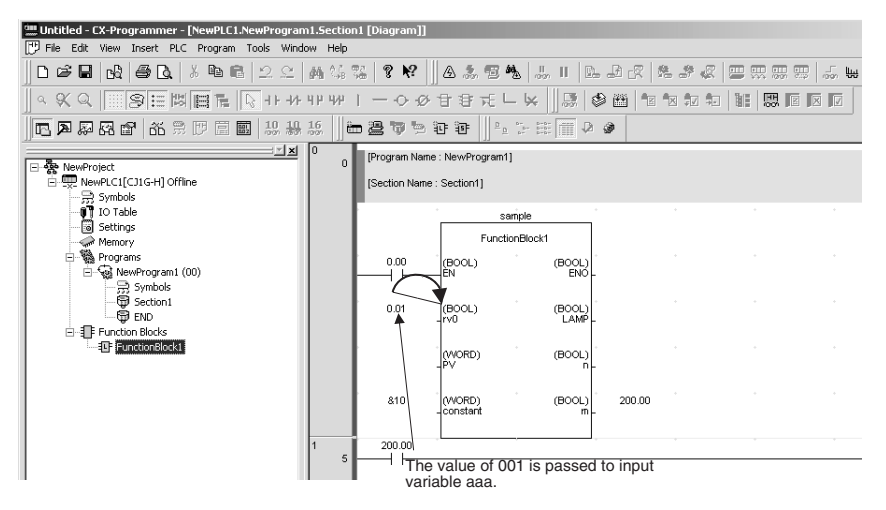

**Note** Set the data in all the input parameters. If even a single input parameter remains blank, the left bus bar for the instance will be displayed in red to indicate an error. If this happens, the program cannot be transferred to the CPU Unit.

### **Inputting Values in Parameters**

The following table lists the methods for inputting values in parameters.

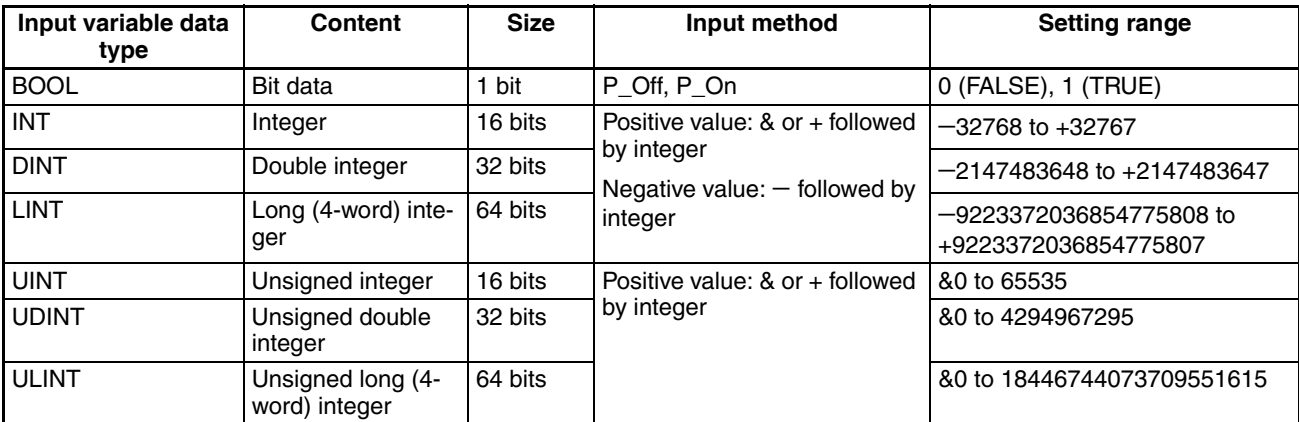

### *Procedures* **Section 3-2**

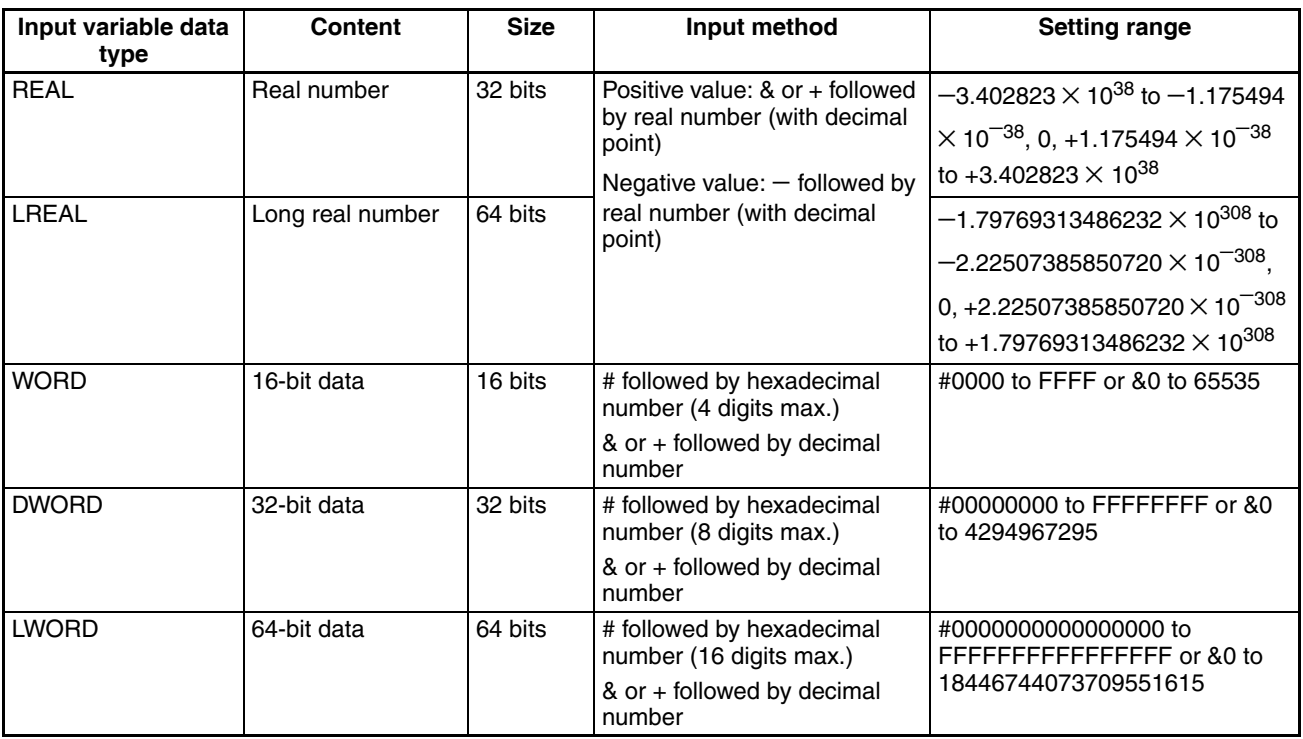

**Note** If a non-boolean data type is used for the input variable and only a numerical value (e.g., 20) is input, the value for the CIO Area address (e.g, CIO 0020) will be passed, and not the numerical value. To set a numerical value, always insert an  $\&$ , #, + or  $-$  prefix before inputting the numerical value.

#### Example Programs:

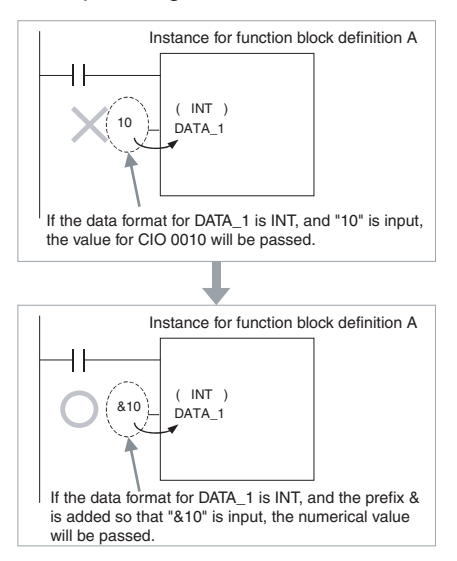

If the input variable data type is boolean and a numerical value only (e.g., 0 or 1) is input in the parameter, the value for CIO 000000 (0.00) or CIO 000001 (0.01) will be passed. Always input P\_Off for 0 (OFF) and P\_On for 1 (ON).

## <span id="page-133-0"></span>**3-2-6 Setting the FB Instance Areas**

The areas where addresses for variables used in function blocks are allocated can be set. These areas are called the function block instance areas.

*1,2,3...* 1. Select the instance in the Ladder Section Window or in the global symbol table, and then select *Function Block/SFC Memory - Function Block/SFC Memory Allocation* from the PLC Menu.

> The Function Block/SFC Memory Allocation Dialog shown below will appear.

2. Set the FB instance areas.

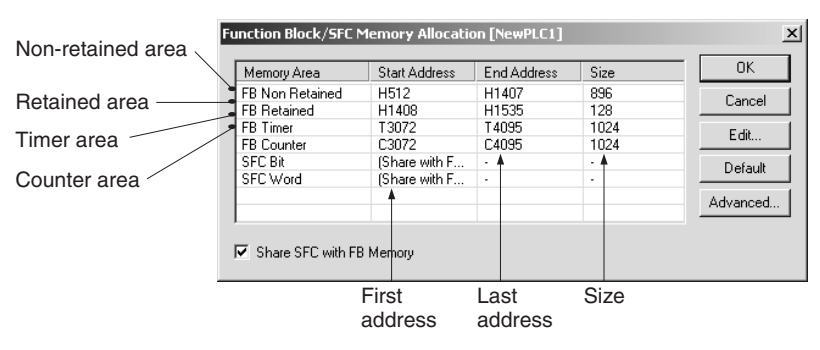

The non-retained and retained areas are set in words. The timer and counter areas are set by time and counter numbers.

The default values are as follows:

### **CJ2-series CPU Units**

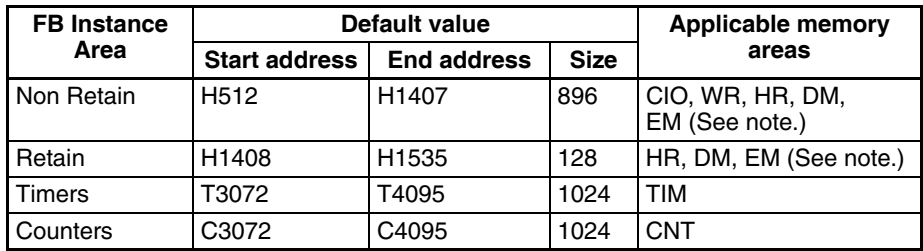

**Note** Force-setting/resetting is enabled when the following EM banks are specified:

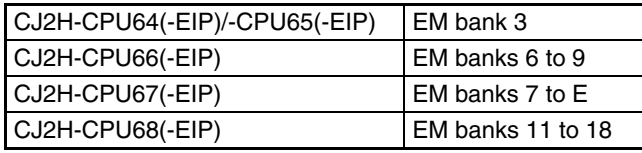

#### **CS/CJ-series CPU Units Ver. 3.0 or Later, and NSJ Controllers**

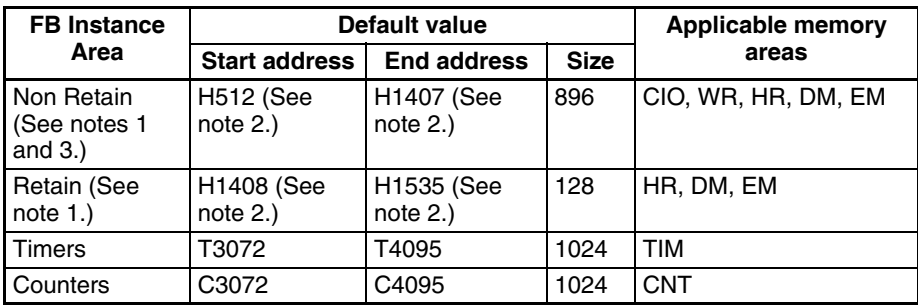

**Note** (1) Bit data can be accessed even if the DM or EM Area is specified for the non-retained area or retained area.

- (2) The Function Block Holding Area words are allocated in H512 to H1535. These words cannot be specified in instruction operands in the user program. These words can also not be specified in the internal variable's AT settings.
- (3) Words H512 to H1535 are contained in the Holding Area, but the addresses set as non-retained will be cleared when the power is turned OFF and ON again or when operation is started.
- (4) To prevent overlapping of instance area addresses and addresses used in the program, set H512 to H1535 (Function Block Holding Area words) for the non-retained area and retained area. If there are not sufficient words, use words in areas not used by the user program. If another area is set, the addresses may overlap with addresses that are used in the user program.

If the addresses in the function block instance areas overlap with any of the addresses used in the user program, an error will occur when compiling. This error will also occur when a program is downloaded, edited online, or checked by the user.

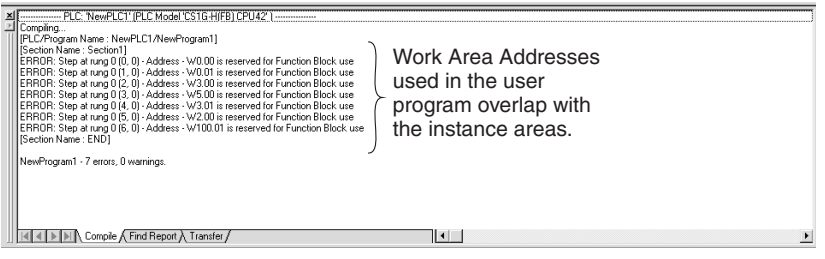

If addresses are duplicated and an error occurs, either change the function block instance areas or the addresses used in the user program.

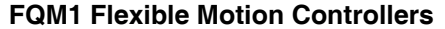

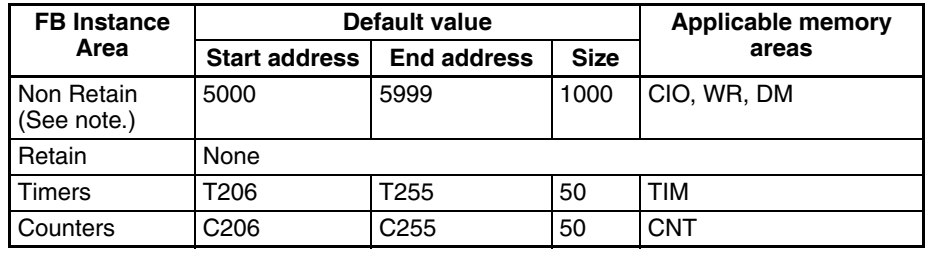

**Note** Bit data can be accessed even if the DM Area is specified for the non-retained area.

### **CP1-series CPU Units**

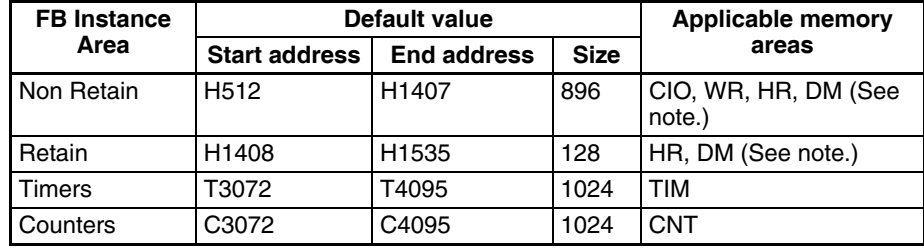

### **Note** DM area of CP1L-L

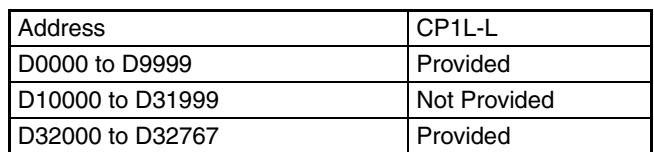

### **CP2E-series CPU Units**

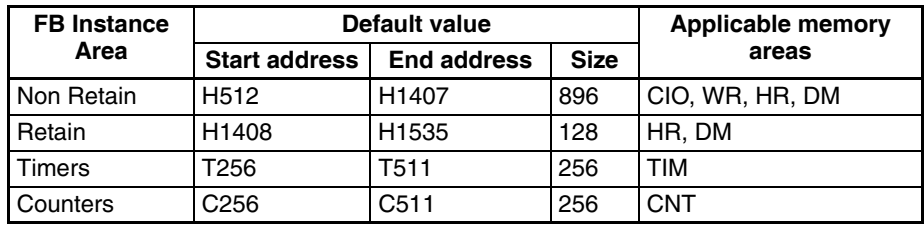

# <span id="page-135-0"></span>**3-2-7 Checking Internal Address Allocations for Variables**

The following procedure can be used to check the I/O memory addresses internally allocated to variables.

### *1,2,3...* 1. Select *View - Symbols - Global.*

2. Select the instance in the global symbol table, right-click, and select *Function Block/SFC Memory Address* from the pop-up menu. (Alternately, select *Memory Allocation - Function Block/SFC Memory - Function Block/SFC Memory Address* from the PLC Menu.)

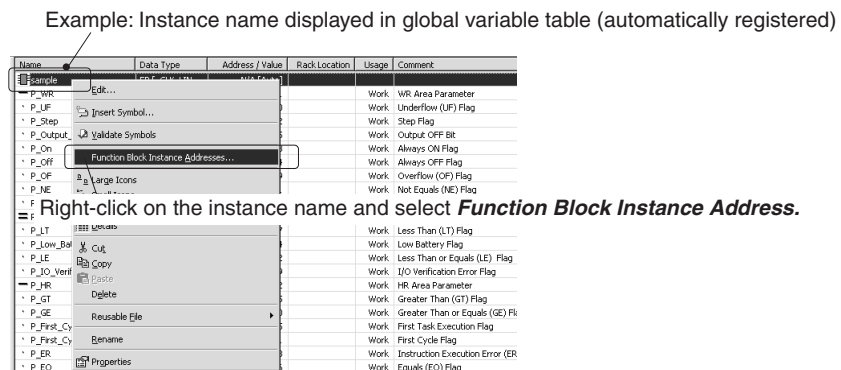

3. The FB Interface Memory Dialog Box will be displayed. Check the I/O memory addresses internally allocated to variables here.

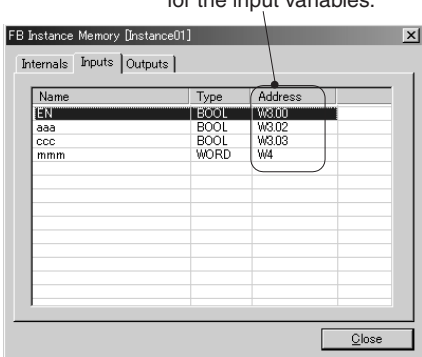

Example: Addresses used internally for the input variables.

### **Method Used for Checking Addresses Internally Allocated to Variables**

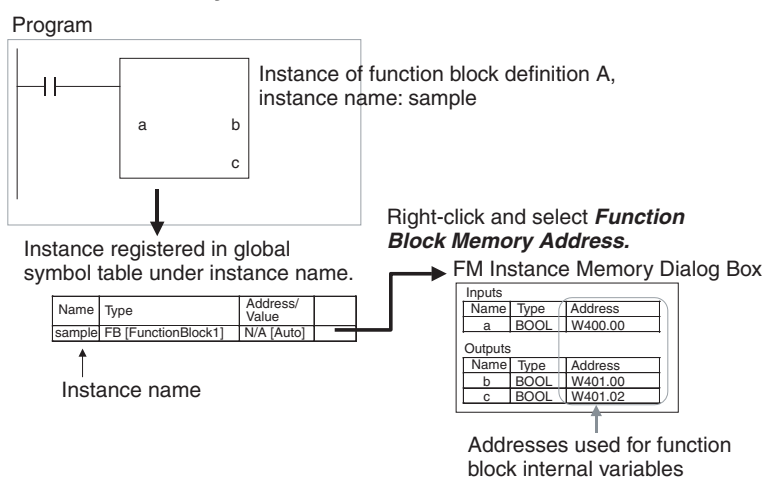

**Checking the Status of Addresses Internally Allocated to Variables**

The following procedure can be used to check the number of addresses allocated to variables and the number still available for allocation in the function block instance areas.

- *1,2,3...* 1. Select the instance in the Ladder Section Window, right-click, and select *Memory Allocation - Function Block/SFC Memory - Function Block/SFC Memory Statistics* from the PLC Menu.
	- 2. The Function Block/SFC Memory Statistics Dialog Box will be displayed as shown below. Check address usage here.

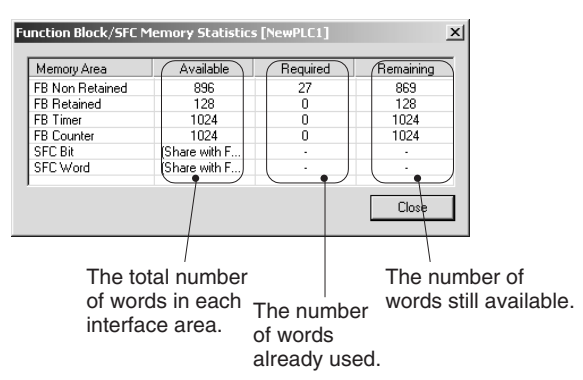

**Optimizing Function Memory**

When a variable is added or deleted, addresses are automatically re-allocated in the variables' instance area. Consecutive addresses are required for each instance, so all of the variables will be allocated to a different block of addresses if the original block of addresses cannot accommodate the change in variables. This will result in an unused block of addresses. The following procedure can be used to eliminate the unused areas in memory so that memory is used more efficiently.

*1,2,3...* 1. Select the instance in the Ladder Section Window, right-click, and select *Memory Allocation - Function Block/SFC Memory - Optimize Function/SFC Memory* from the PLC Menu.

The following dialog box will be displayed.

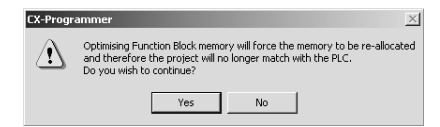

2. Click the **OK** Button. Allocations to the function block instance areas will be optimized.

# <span id="page-137-0"></span>**3-2-8 Copying and Editing Function Block Definitions**

Use the following operation to copy and edit the function block definition that has been created.

- 1. Select the function block to copy, right-click, and select *Copy* from the popup menu.
- 2. Position the cursor over the function block item under the PLC in the project directory, right-click and select *Paste* from the pop-up menu.
- 3. The function block definition will be copied ("copy" is indicated before the name of the function block definition at the copy source).
- 4. To change the function block name, left-click or right-click and select *Rename* from the pop-up menu.
- 5. Double-click the function block definition to edit it.

# <span id="page-137-1"></span>**3-2-9 Checking the Source Function Block Definition from an Instance**

Use the following procedure to check the function block definition from which an instance was created.

Either double-click the instance or right-click the instance and select *To Lower Layer* from the pop-up menu. The function block definition will be displayed.

# <span id="page-137-2"></span>**3-2-10 Checking Instance Information such as Nesting Levels**

When function blocks are nested in the created program, the structure of the nesting levels can be checked by selecting *Windows - FB Instance Viewer* from the View Menu. The function block relationships will be shown in a directory tree format, with the calling function blocks at the higher level and the called function blocks at the lower level.

The FB Instance Viewer Window will provide other information, such as the array variables being used and internal addresses allocated to the variables, as shown in the following diagram. Variables can be registered in the Watch Window just by dragging the variable from the list of variables used in the instance and dropping the variable in the Watch Window.

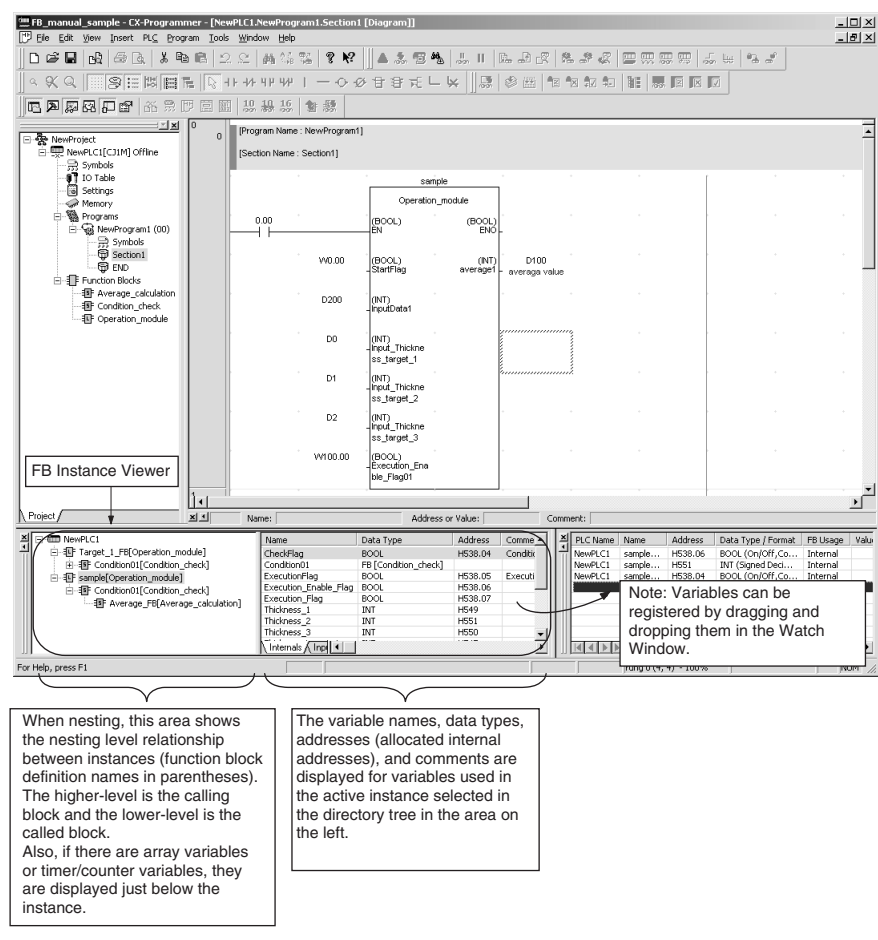

# <span id="page-138-0"></span>**3-2-11 Checking Function Block Usage**

The following memory areas are used when you use function blocks.

### n **User Memory Area (UM)**

The object code for function blocks is stored in this area.

### n **FB Source Memory**

The function block source code is stored in this area so that the function block definitions and function block variable table can be displayed on the CX-Programmer.

The CX-Programmer can be used to check memory usage for function blocks. The procedure is as follows:

1. Select *Memory View* from the View Menu.

2. The Memory View Dialog Box will be displayed as shown below. Example: CJ2H-CPU68

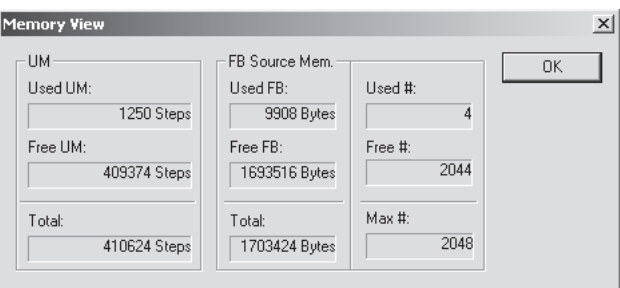

- The Memory View Dialog Box varies with the PLC model. For details, refer to information on the memory view function in the *CX-Programmer Operation Manual* (Cat. No. W446).
- For information on calculating the number of program steps used for the function block object code, refer to *[2-9 Number of Function Block Program](#page-106-0) [Steps and Instance Execution Time](#page-106-0)*.

# <span id="page-139-0"></span>**3-2-12 Compiling Function Block Definitions (Checking Program)**

A function block definition can be compiled to perform a program check on it. Use the following procedure.

*1,2,3...* Select the function block definition, right-click, and select *Compile* from the pop-up menu. (Alternately, press the **Ctrl + F7** Keys.)

> The function block will be compiled and the results of the program check will be automatically displayed on the Compile Table Page of the Output Window.

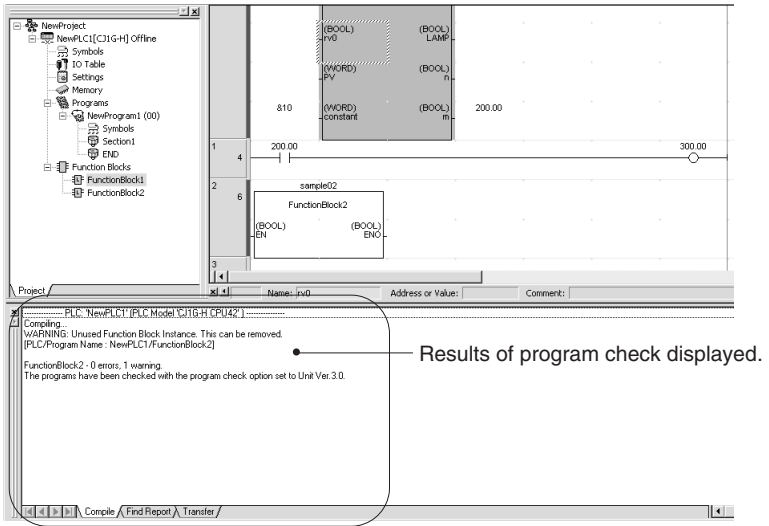

# <span id="page-139-1"></span>**3-2-13 Printing Function Block Definition**

Use the following procedure to print function block definitions.

*1,2,3...* 1. Double-click the function block definition to be printed, and with the variable table and algorithm displayed, select *Print* from the File Menu. The following Target Print Rung Dialog Box will be displayed.

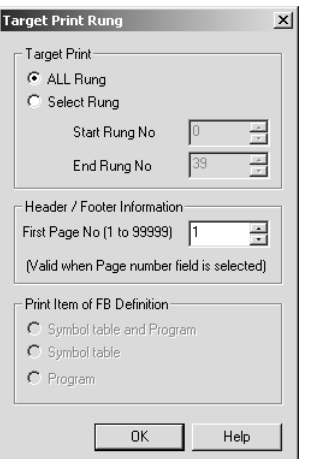

- 2. Select the *All Rung* or *Select Rung* option. When the Select Rung option is selected, specify the start rung and end rung numbers. When a page number has been specified in the header and footer fields in *File - Page Setup*, the first page number can be specified.
- 3. Select either of the following options for the function block printing range.
	- Symbol table and program (default)
	- Symbol table
	- Program

 $\frac{V}{\sqrt{2}}$ 

- 4. Click the **OK** Button, and display the Print Dialog Box. After setting the printer, number of items to print and the paper setting, click the OK button.
- 5. The following variable table followed by the algorithm (e.g, ladder programming language) will be printed.

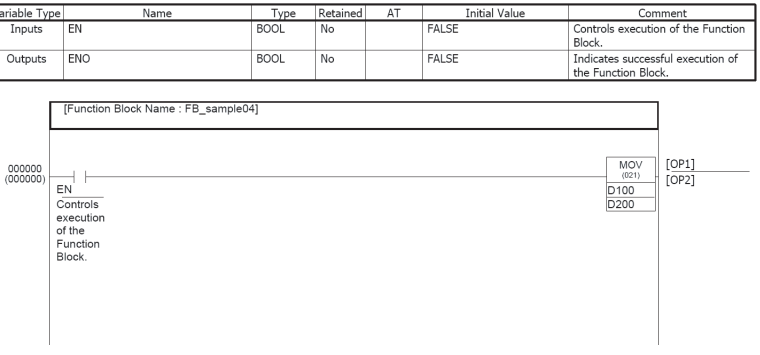

**Note** For details on print settings, refer to the section on printing in the *CX-Programmer Operation Manual* (W446).

## <span id="page-140-0"></span>**3-2-14 Password Protection of Function Block Definitions**

### **Overview**

Function block definitions in a project can be protected by setting a password to restrict access. The following two levels of password protection that can be set, depending on the application.

**Password Protection on both Writing and Reading**

This password protection level restricts both writing (changing) and displaying the contents of the function block definition.

To set read/write protection, select *Prohibit writing and display* as the *Protection type* in the function block's properties. This level of protection prevents unintended program changes/modifications and also protects against misappropriation of program materials.

**Password Protection on Writing Only** This password protection level restricts writing (changing) the contents of the function block definition.

> To set write protection, select *Prohibit writing* as the *Protection type* in the function block's properties. This level of protection prevents unintentional program changes/modifications.

### **Setting Password Protection**

This operation can be performed offline only.

Password protection can be applied to individual function block definitions or multiple function block definitions together.

**Protecting an Individual Function Block Definition** Use the following procedure to set the password protection for an individual function block definition.

- *1,2,3...* 1. In the project workspace, select the function block definition, right-click, and select *Properties* from the pop-up menu. (Alternately, select *Properties* from the View Menu.)
	- 2. The Function Block Properties Dialog Box will be displayed. Click the **Protection** Tab and click the **Set** Button.

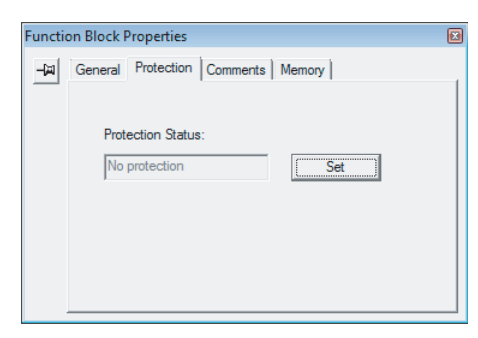

3. The Function Block Protect Setting Dialog Box will be displayed. Select the protection level in the *Protection Type* Field.

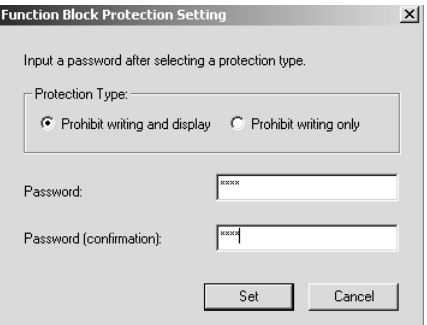

The following table shows the functions restricted in each protection level.

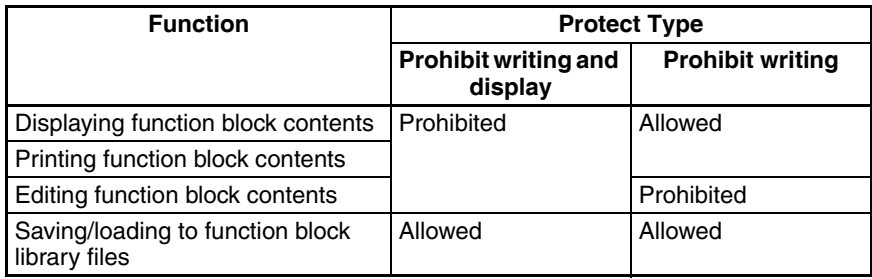

4. Input the password in the *Password* Field of the Function Block Protect Setting Dialog Box. Input the same password again in the confirmation field to verify the password and click the **Set** Button.

The password can be up to 8 characters long and only alphanumeric characters can be used.

- 5. When a function block definition has been password protected, the function block definition's icon will change to indicate that it is protected. The icon also indicates the protection level, as shown below.
	- **l**: Prohibit writing and display (same for ladder and ST)
	- **非**: Prohibit writing (ladder)
	- **非**: Prohibit writing (ST)

Use the following procedure to set the password protection for two or more function block definitions at the same time.

- *1,2,3...* 1. Select *Function Blocks* in the project workspace, right-click, and select *Function Block Protection - Set* from the pop-up menu.
	- 2. The Function Block Protection Collective Setting Dialog Box will be displayed. Select the names of the function blocks that you want to protect, select the *Protection Type* (protection level), input the password, and click the **Set** Button.

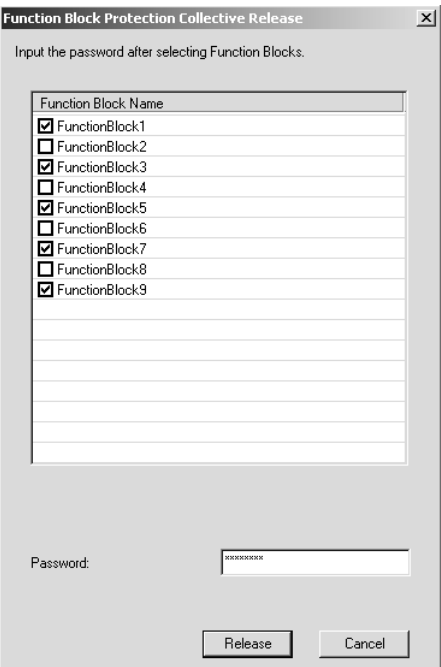

3. The selected function block definitions will be password protected.

#### **Protecting Multiple Function Block Definitions**

### **Clearing Password Protection**

This operation can be performed offline only.

Password protection can be cleared from an individual function block definition or multiple function block definitions together.

**Clearing Password Protection on an Individual Function Block** Use the following procedure to clear the password protection on an individual function block definition.

- *1,2,3...* 1. In the project workspace, select the function block definition, right-click, and select *Properties* from the pop-up menu. (Alternately, select *Properties* from the View Menu.)
	- 2. The Function Block Properties Dialog Box will be displayed. Click the **Protection** Tab and click the **Release** Button.
	- 3. The Function Block Protection Release Dialog Box will be displayed. Input the password in the *Password* Field and click the **Release** Button.
	- 4. If the password was correct, the protection will be cleared and the function block definition's icon will change to a normal icon in the project workspace.

**Clearing Password Protection on Multiple Function Blocks**

Use the following procedure to clear the password protection on two or more function block definitions at the same time.

- *1,2,3...* 1. Select *Function Blocks* in the project workspace, right-click, and select *Function Block Protection - Release* from the pop-up menu.
	- 2. The Function Block Protection Collective Release Dialog Box will be displayed. Select the names of the function blocks that you want to be unprotected, input the password, and click the **Release** Button.
	- 3. If the password input matches the selected function blocks' passwords, the protection will be cleared for all of the function block definitions at once.

## <span id="page-143-1"></span>**3-2-15 Comparing Function Blocks**

It is possible to compare the edited function block with a function block in the actual PLC or another project file to check whether the two function blocks are identical. For details on comparing programs, refer to the *CX-Programmer Operation Manual* (W446).

## <span id="page-143-0"></span>**3-2-16 Saving and Reusing Function Block Definition Files**

The function block definition that has been created can be saved independently as a function block library file (\*.cxf) to enable reusing it in other projects.

- **Note** (1) Before saving to file, or reusing in another project, compile the function block definition and perform a program check.
	- (2) When function blocks are being nested, the function block definition of the called (nested) function blocks are included and saved in the function block library file.
- **Saving a Function Block Library File** Use the following procedure to save a function block definition to a function block library file.
	- *1,2,3...* 1. Select the function block definition, right-click, and select *Save Function Block to File* from the pop-up menu. (Alternately, select *Function Block - Save Function Block to File* from the File Menu.)
2. The following dialog box will be displayed. Input the file name. *Function Block Library Files (\*.cxf)* should be selected as the file type.

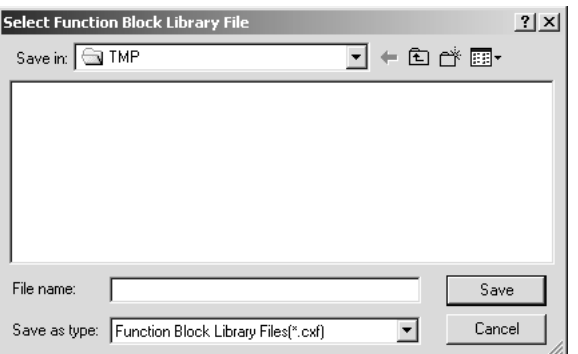

**Reading Function Block Library Files into Other Projects**

Use the following procedure to read a function block library file (\*.cxf) into a project.

- *1,2,3...* 1. Select the function block definition item under the PLC directory in the Project Workspace, right-click, and select *Insert Function Block - From File* from the pop-up menu (or select *File - Function Block - Load Function Block from File*).
	- 2. The following dialog box will be displayed. Select a function block library file (\*.cxf) and click the **Open** Button.

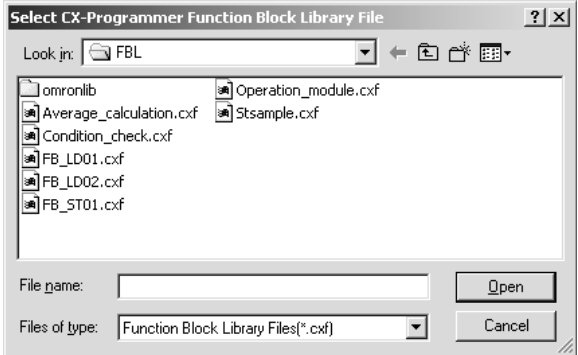

- 3. A function block called FunctionBlock1 will be automatically inserted after the Function Blocks icon. This icon contains the definition of the function block.
- 4. Double-click the **FunctionBlock1** Icon. The variable table and algorithm will be display.

## **3-2-17 Downloading/Uploading Programs to the Actual CPU Unit**

After a program containing function blocks has been created, it can be downloaded from the CX-Programmer to an actual CPU Unit that it is connected to online. Programs can also be uploaded from the actual CPU Unit. It is also possible to check if the programs on the CX-Programmer (personal computer) and in the actual CPU Unit are the same. When the program contains function blocks, however, downloading in task units is not possible (uploading is possible).

## **3-2-18 Monitoring and Debugging Function Blocks**

The following procedures can be used to monitor programs containing function blocks.

**Monitoring I/O in Ladder Programs within Instances**

With the CX-Programmer Ver. 6.0 and later versions, it is possible to monitor the status of bits and content of words in a ladder program within an instance when monitoring the program. To monitor I/O bits and words (I/O Bit Monitor), either double-click the instance or right-click the instance and select *Monitor FB Ladder Instance* from the pop-up menu. At this point, it is possible to monitor bits and words, change PVs, force-set/reset bits, and perform differentiation monitoring.

- **Note** (1) It is not possible to change timer/counter SVs.
	- (2) Changing PVs and force-setting/resetting bits is not possible for inputoutput variables. Also, if data structures are used as input-output variables, you cannot display forced-set/reset information (key icons) for any BOOL members of those data structures.

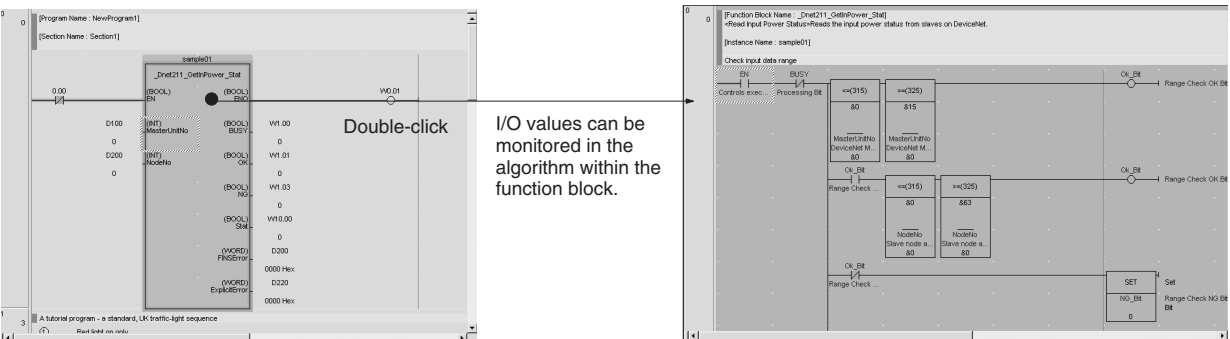

(3) If an array variable is used in a function block and a symbol is used for the array variable's arguments, the present value cannot be monitored if that array variable is used as the operand of an input condition or special instruction. In this case, the input condition or instruction will be displayed in red.

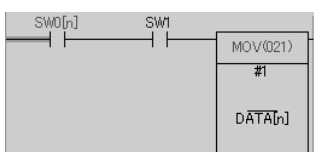

#### **Monitoring Variables of ST Programs within Instances**

With the CX-Programmer Ver. 6.1 and later versions, it is possible to monitor the ST programs within an instance when monitoring the program. To monitor I/O bits and words (I/O Bit Monitor), either double-click the instance or rightclick the instance and select *Monitor FB Instance* from the pop-up menu.

To return to the original instance, right-click in the ST program monitor window and select *To Upper Layer* from the pop-up menu.

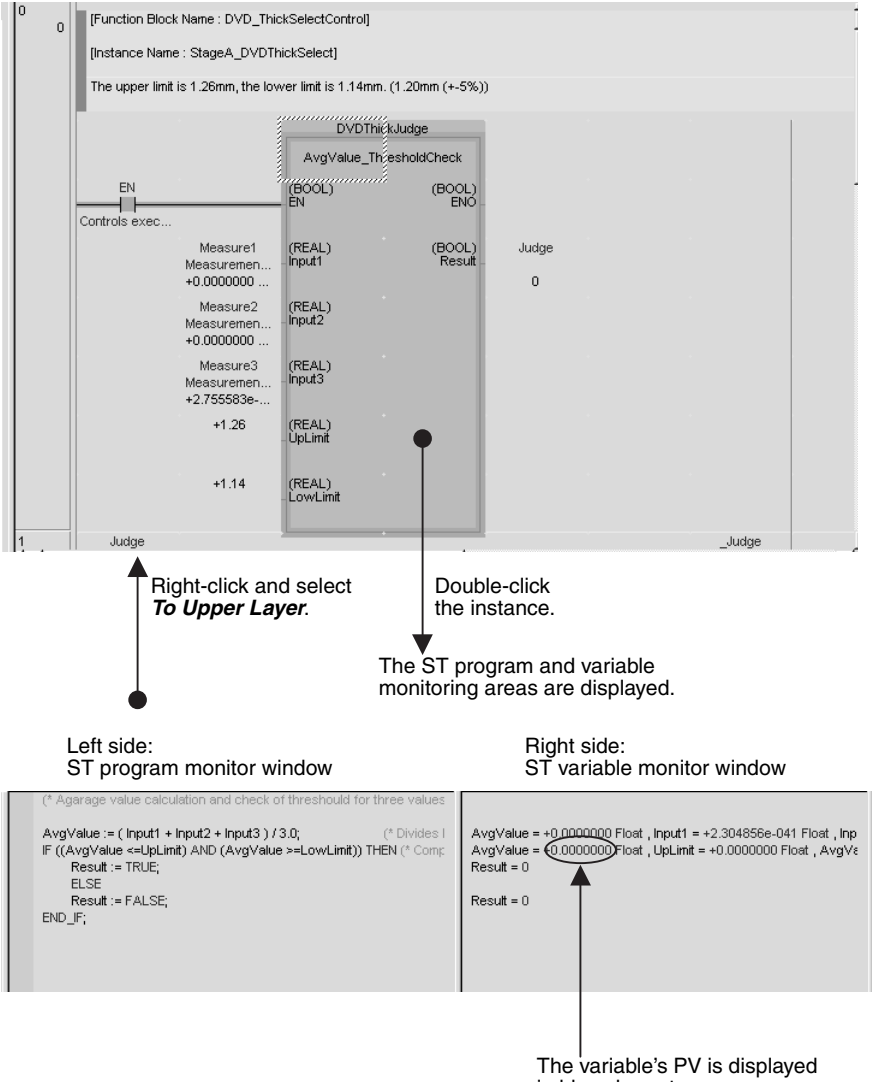

in blue characters.

The ST program is displayed in the left side of the window (called the ST program monitor window).

The values of variables used in the ST program are displayed in the right side of the window (called the ST variable monitor window).

At this point, it is possible to monitor variable values, change PVs, force-set or force-reset bits, and copy/paste variables in the Watch Window. (These operations are described below.)

#### **Monitoring Variables**

Variable values are displayed in blue in the ST variable monitor window.

**Note** (1) With a CJ2 CPU Unit, you cannot obtain the present value of the TIMER type variable argument of the TENTH-MS TIMER or HUNDREDTH-MS TIMER instruction. Therefore, "-" is displayed for the present value on the ST monitor view.

> (2) When you use the present value of the TIMER type variable argument of the TENTH-MS TIMER or HUNDREDTH-MS TIMER instruction in any item other than timer instructions, the present value cannot be displayed correctly (i.e. the value is undependable.). When the present value is assigned to a different variable, its present value is also undependable.

### **Changing PVs**

To change a PV, select the desired variable in the ST variable monitor window (displayed in reverse video when selected), right-click, and select *Set - Value* from the pop-up menu.

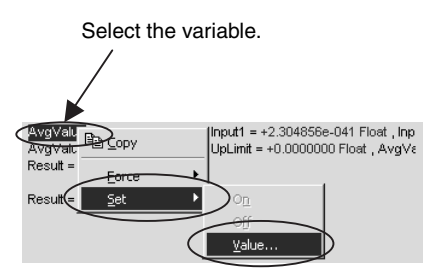

The Set New Value Dialog Box will be displayed. Input the new value in the *Value* field.

#### **Force-setting and Force-resetting Bits**

To force-set, force-reset, or clear the forced status, select the desired variable in the ST variable monitor window (displayed in reverse video when selected), right-click, and select *Force - On*, *Force - Off*, *Force - Cancel*, or *Force - Cancel All Forces* from the pop-up menu.

### **Copying and Pasting in the Watch Window**

- *1,2,3...* 1. To copy a variable to the Watch Window, select the desired variable in the ST variable monitor window (displayed in reverse video when selected), right-click, and select *Copy* from the pop-up menu.
	- 2. Right-click in the Watch Window and select *Paste* from the pop-up menu.

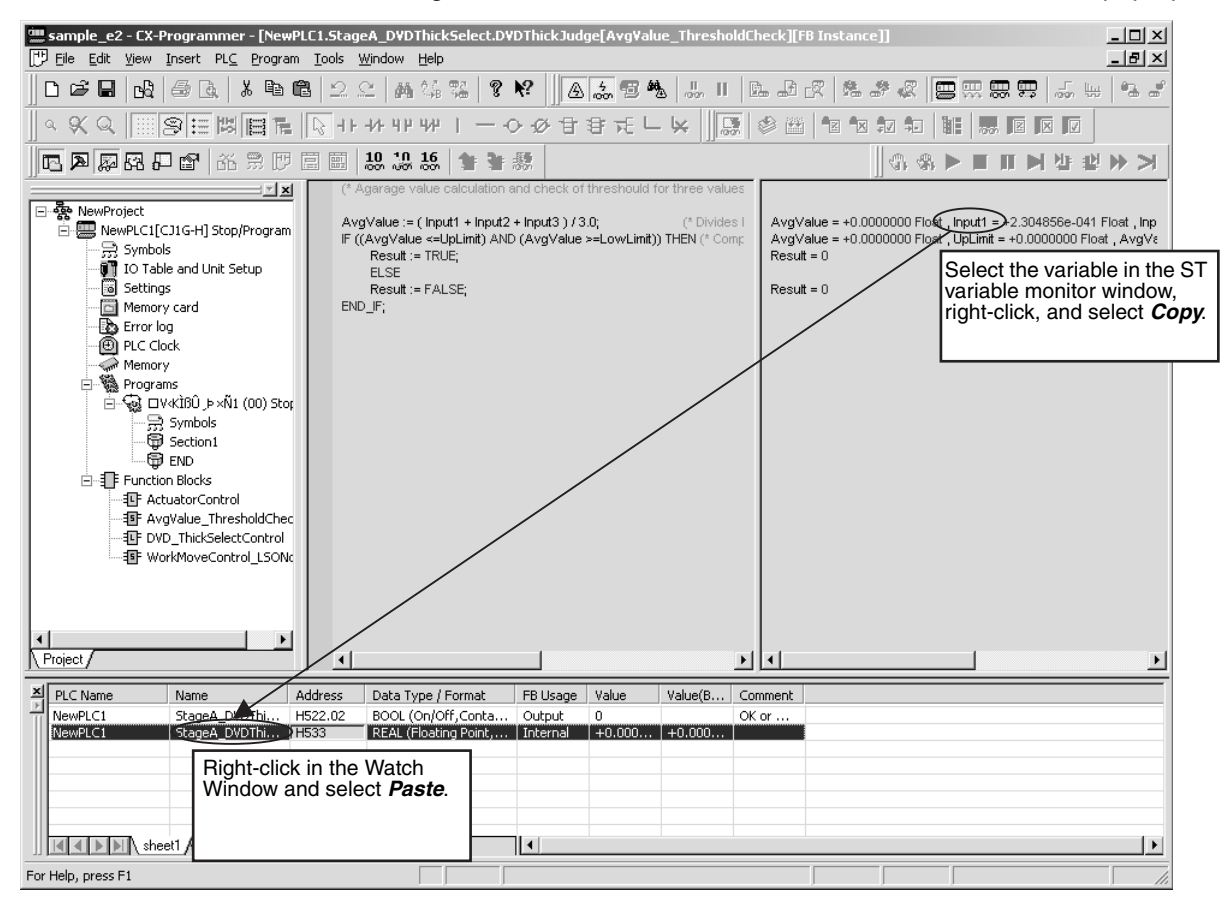

*Procedures* **Section 3-2**

**Checking Programs within Function Block Definitions**

Use the following procedure to check the program in the function block definition for an instance during monitoring.

*1,2,3...* Right-click the instance and select *To Lower Layer* from the pop-up menu. The function block definition will be displayed.

**Monitoring Instance Variables in the Watch Window**

Use the following procedure to monitor instance variables.

*1,2,3...* 1. Select *View - Window - Watch.*

A Watch Window will be displayed.

- 2. Use any one of the three following methods to display the *FB variables registration* Dialog Box.
	- a. Right-click the instance and select *Register in Watch Windows* from the pop-up menu.
	- b. Copy the instance and paste it in the Watch Window.
	- c. Right-click an empty row in the Watch Window and select *Register in Watch Windows* from the pop-up menu.

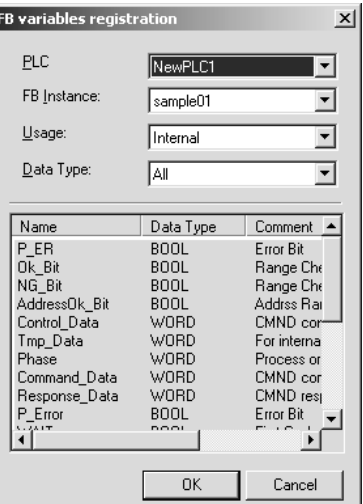

3. Select *Usage - Data Type*. The *FB Instance* setting can also be selected. The default *Usage* is *N: Internal* and the other available selections are *I: Input*, *O: Output*, and *E: External*.

The default *Data Type* is *A: All*. Special data types *BOOL* and *INT* can also be selected.

4. Click the **OK** Button. The selected variable will be registered in the Watch Window and the value will be displayed as shown below.

## *Procedures* **Section 3-2**

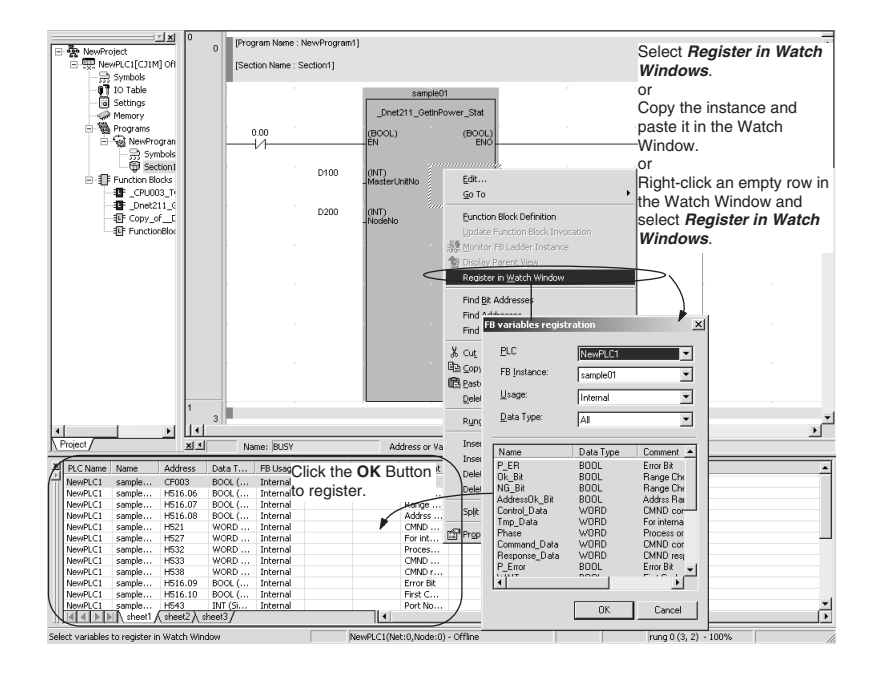

#### **Monitoring Input Variables and Output Variables in Instances**

The present values of input variables and output variables (parameters) are displayed below the parameters.

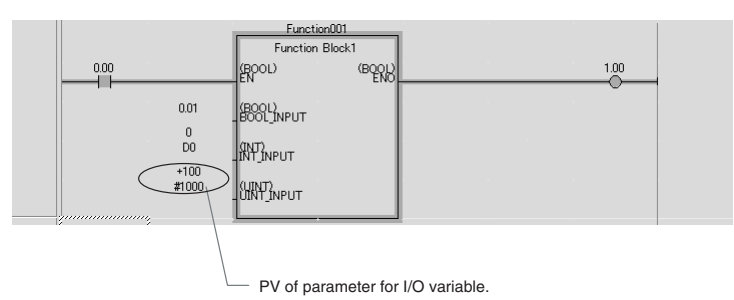

#### **Simulation of Ladder/ST Programs in Instances**

The CX-One Ver 1.1 (CX-Programmer Ver. 6.1) and later versions have a simulation function that can simulate the operation of a ladder program or ST program within a function block instance. Both step execution and break point operation are supported.

To return to the original instance, right-click in the ST program monitor window and select *To Upper Layer* from the pop-up menu.

#### n **Enabling the Simulation Function**

Use the following procedure to enable the simulation function.

- *1,2,3...* 1. Open the program containing the instance to be debugged.
	- 2. Select *View Toolbars* and select the *Simulator Debug* Option in the **Toolbars** Tab.
	- 3. Select *Work Online Simulator* from the CX-Programmer's *PLC* Menu and transfer the program to the CX-Simulator in the computer.

**Note** Steps 2 and 3 can be done in the opposite order.

#### n **Step Execution (Step Run)**

Executes the program in step (instruction) increments. When the instance is stopped, this function can move to the first step (instruction) of the ladder or ST program in that instance.

The program in the instance can be executed with the Step Run or Continuous Step Run method (see note).

**Note** Set the duration of the step execution for Continuous Step Run operation by selecting the CX-Programmer's *Tools - Options* command and setting the *Continuous Step Interval* on the PLCs Tab Page.

### **Step In**

Use the following procedure to begin step execution of a ladder/ST program within an instance (called Step Run operation).

- *1,2,3...* 1. Pause execution of the instance. (See note.)
	- 2. Click the **Step In** Icon or select *Tools Simulation Mode Step In*.

**Example: Step In from Instance to Internal Ladder Program**

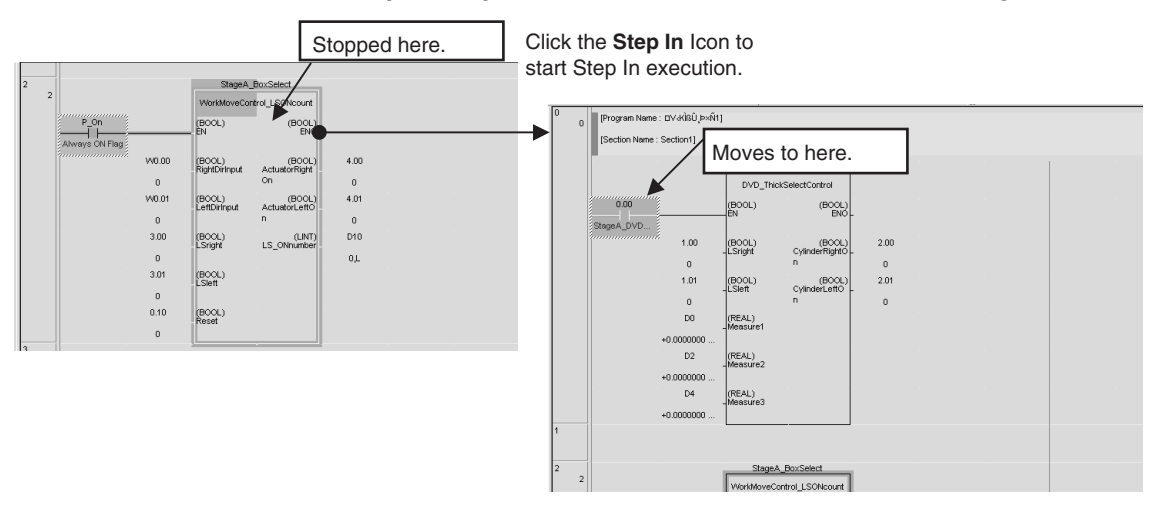

#### **Example: Step In from ST Program to Internal Ladder Program**

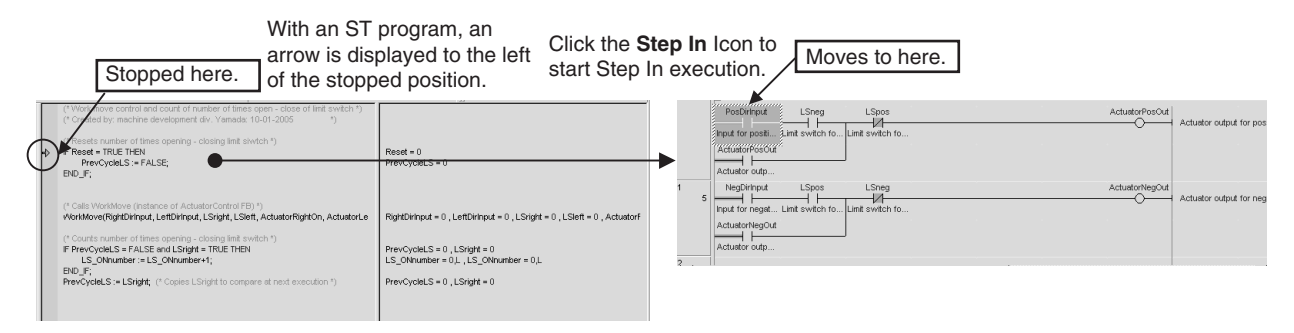

**Note** When the program is being executed at a point outside of the function block instance, the processing is the same as normal Step Run operation.

#### **Step Out**

Use the following procedure to pause step execution of a ladder/ST program within an instance (Step Run operation) and return to one level higher in the program (the program or instance that was the source of the call).

- *1,2,3...* 1. During Step Run operation, move the cursor to any stopping point in the instance.
	- 2. Click the **Step Out** Icon or select *Tools Simulation Mode Step Out*.

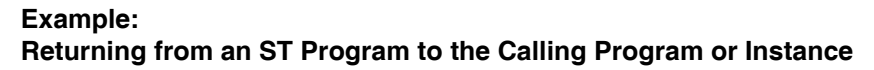

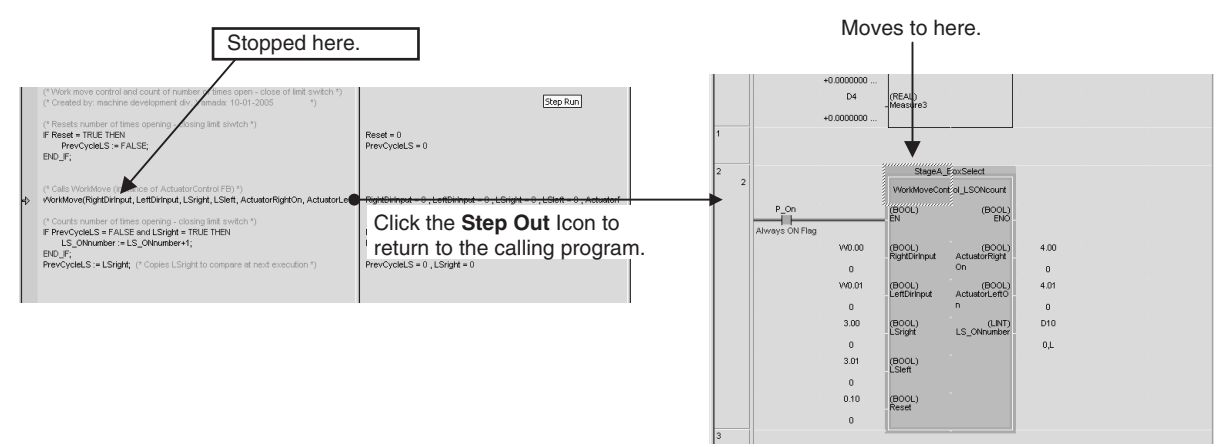

**Note** The Step Out command can be executed only in a ladder/ST program within an instance.

#### n **Display when Operation is Paused by the Simulation Function**

The color of the cursor (or arrow in an ST program) indicates whether an operation has been paused in the Simulation Function Window, as well as which operation has been paused.

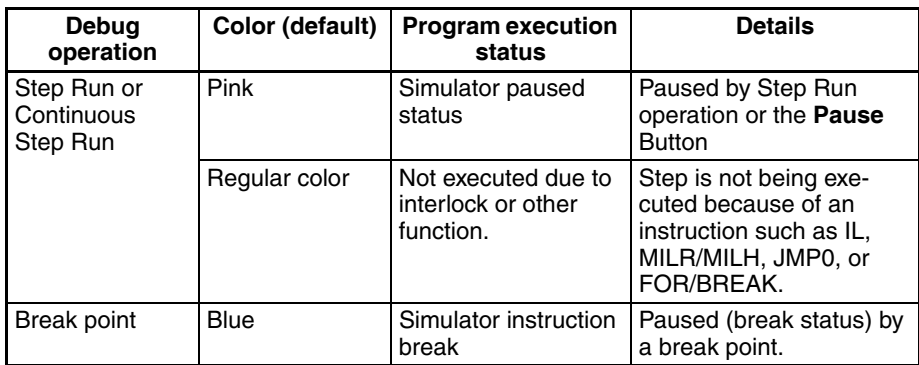

- **Note** (1) When *Tools Simulation Always Display Current Execution Point* has been selected, the Simulator automatically scrolls the display to show the paused point in the instance when performing Step Run or Continuous Step Run operation.
	- (2) The color of the cursor (or arrow in an ST program), which indicates when an operation has been paused in the Simulation Function Window, can be changed from its default color. To change the color, select *Tools - Options* and click the **Appearance**

Tab. Select *Pause Simulator*, *Simulator Instruction Break*, or *Simulator IO Break*, and change the color for that condition.

### n **Break Point Operation in an Instance**

Execution can be paused automatically at the preset break point in the instance. (In this case, the Step In operation cannot be used.)

**Note** When a break point is set for an instance, the break point is valid for that instance only. (The break point is not valid for other instances created from the same function block definition.)

## **3-2-19 Online Editing Function Block Definitions**

Ladder diagrams for ST programs in function block definitions can be edited even when the CPU Unit is operating in MONITOR mode. This enables debugging or changing function block definitions even in systems that cannot be shut down, such as systems that operate 24 hours a day.

To edit function block definitions online, you must use CX-Programmer version 7.0 or higher (i.e., CX-One version 2.0 or higher) and a CS/CJ-series CPU Unit with unit version 4.0 or later (See note.) or a CJ2-series CPU Unit.

This function cannot be used for simulations on CX-Simulator.

- **Note** With CS/CJ-series CPU Units with unit version 3.0, online editing can be used to change peripheral aspects of function block instances.
	- Parameters passing data to/from instances can be changed, instructions not in instances can be changed, and instances can be deleted.
	- Instances cannot be added, instance names cannot be changed, and changes cannot be made to variable tables or algorithms in function block definitions.

## <span id="page-153-0"></span>**Editing Reserved Memory to Add an Internal Variable with Online Editing**

To add an internal variable to the variable table in a function block definition, the memory required for the size of the variable being added must be reserved in advance. This memory is separate from the internally allocated range for the variable in the function block instance area. Use the following procedure to reserve memory before starting online editing of the function block.

- *1,2,3...* 1. In the Workspace, right-click the function block definition to be edited and select *Properties* from the pop-up menu.
	- 2. Click the **Memory** Tab, right-click the area for which to reserve memory, and select *Online edit reserved memory* from the pop-up menu.

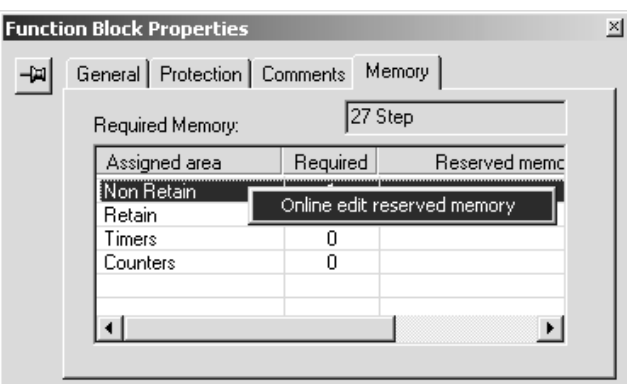

3. Enter the size of memory to reserve in each field in the Memory Size Edit for FB Online Edit Dialog Box.

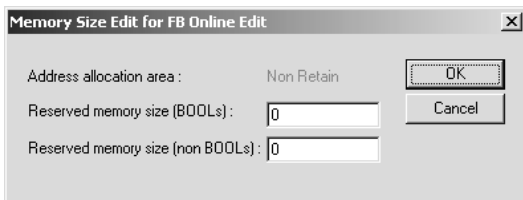

## **Editing and Transferring a Function Block Definition**

- *1,2,3...* 1. While online with the PLC, right-click a function block definition in the Workspace (see note) and select *FB online Edit - Begin* from the pop-up menu.
	- **Note** Online editing can also be started from the Function Block Definition Window, the Instance Ladder/ST Monitor Window, or a function block call instruction (from the normal ladder program or from a ladder program in a function block).

The following dialog box will be displayed before the FB Online Editor is started.

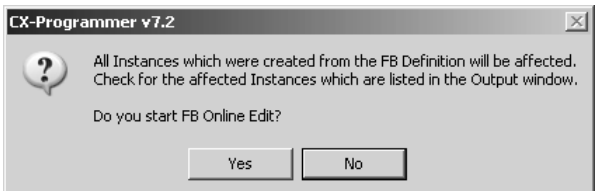

At the same time, a list of instances that will be affected is displayed in the Output Window.

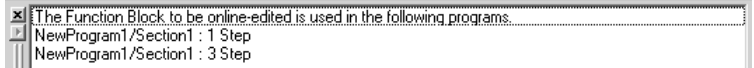

**Note** Affect of Function Block Definition Changes on Instances When a function block definition is changed, the contents of all instances that call that function block definition will also be changed. This is illustrated below.

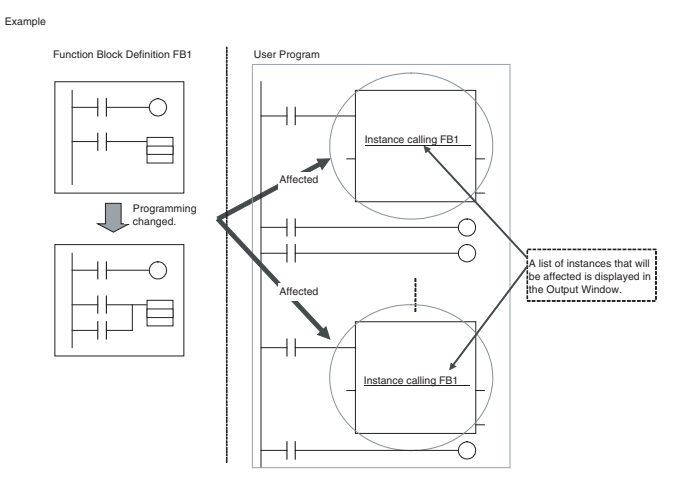

Change function block definitions only after considering the affect of the change on overall program operation.

2. Click the **Yes** Button. The contents of the function block definition will be displayed and can be edited.

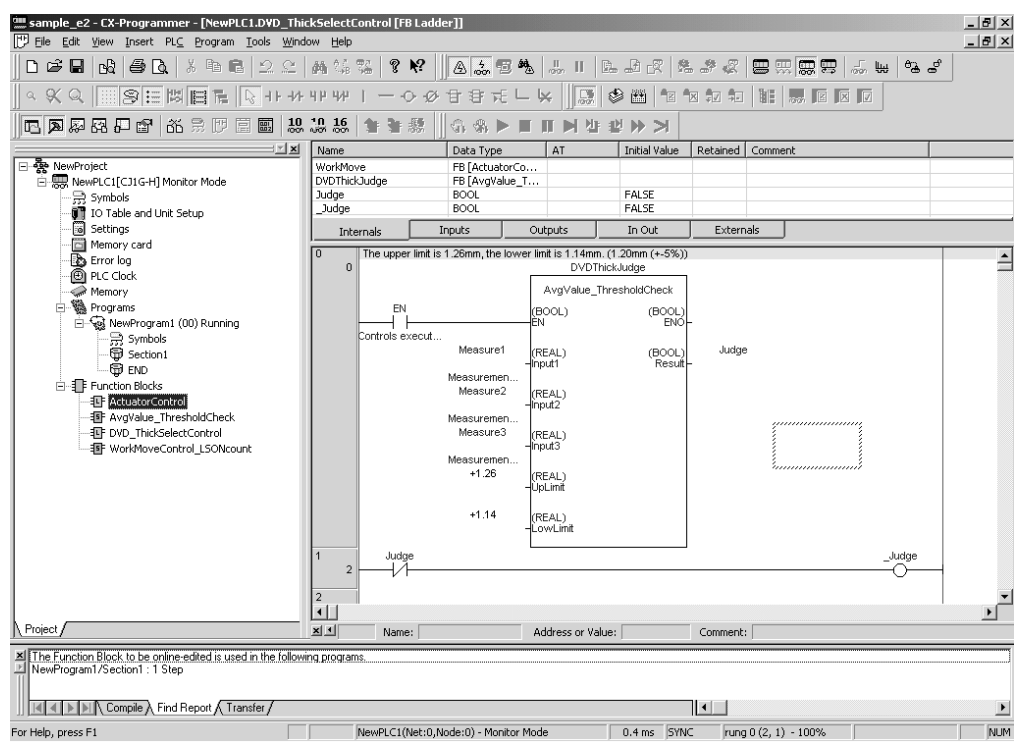

3. After editing the contents of the function block definition, select *FB online Edit - Send Changes*. The following FB Online Edit - Transfer Dialog Box will be displayed.

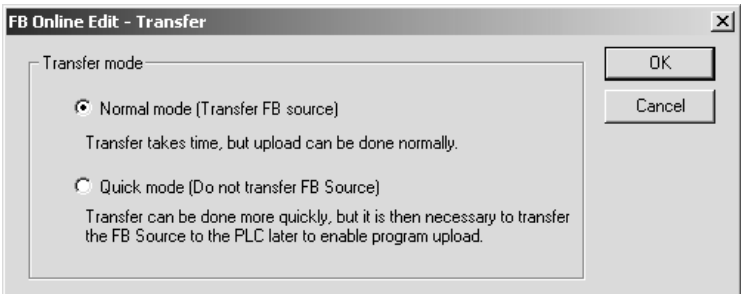

- 4. Select one of the following transfer modes and click the **Yes** Button.
	- Normal Mode
	- Quick Mode

Refer to *[Transfer Modes](#page-156-0)* on page 133 and *[Selecting a Transfer Mode](#page-157-0)* on [page 134](#page-157-0) for details on the transfer modes.

The new function block definition will be transferred to the buffer memory in the CPU Unit and the progress of the transfer will be displayed in a dialog box.

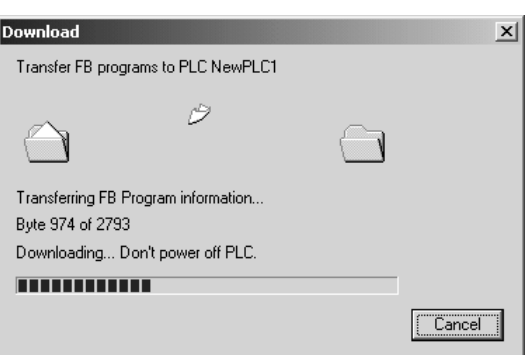

(At this point, the CPU Unit will still be operating with the previous function block definition.)

The following dialog box will appear when the transfer has been completed.

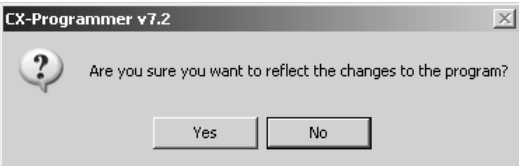

(At this point, the CPU Unit will still be operating with the previous function block definition.)

5. Click the **Yes** Button. The user program in the CPU Unit will be updated with the new function block definition from the buffer memory of the CPU Unit. (If the **No** Button is click, the new function block definition in the buffer memory will be discarded and the program will not be changed.)

In either case, the program will return to the status in which function block definitions cannot be edited. To edit another function block definition, select *FB online Edit - Begin* and begin the online editing procedure from the beginning.

### <span id="page-156-0"></span>**Transfer Modes Normal Mode**

In Normal Mode, both the source code and object code are transferred to the CPU Unit. Some time may be required for Normal Mode transfers because of the quantity of data that must be sent. Other editing or transfer operations cannot be performed until the transfer has been completed.

**Note** The *Display confirmation of FB online edit changes* Option can be selected to display a confirmation dialog box after the source code has been transferred but just before updating the user memory in the CPU Unit.

#### **Quick Mode**

In Quick Mode, only the object code is transferred to the CPU Unit. The source code is not transferred, making Quick Mode faster than Normal Mode. After transferring the object code either 1) select *Program - Transfer FB* **Source** to transfer the source code or 2) transfer the source code according to instructions displayed in a dialog box when you go offline.

After transferring the object code, "FB Source" will be displayed in yellow at the bottom of the window to indicate that the source code has not yet been transferred. This message will disappear when the source code is transferred.

<span id="page-157-0"></span>**Selecting a Transfer Mode** As a rule, use Normal Mode to transfer function block definition changes. If too much time is required, increase the baud rate as much as possible before the transfer. If too much time is still required and debugging efficiency is hindered by continuous online editing, use Quick Mode as an exception, but be sure you understand the restrictions given in the following note (Mode *Restrictions in Quick Mode*).

> Guidelines for transfer times are given below for eight function block definitions with a source code totaling 8 Kbytes for all 8 definitions and all instances.

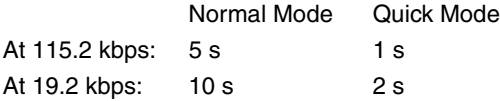

#### **Note Restrictions in Quick Mode**

A program containing function blocks cannot be uploaded correctly to the CX-Programmer unless the source code for all function block definitions has been transferred to the CPU Unit. Whenever using Quick Mode to transfer changes to function block definitions, always select *Program - Transfer FB Source* later to transfer the source code as well. Even if the source code is not transferred, it will be automatically transferred when you go offline unless the computer or CX-Programmer crashes before the source code can be transferred. In that happens, it may be impossible to upload the program. (See note.)

- **Note** It may be still be possible to transfer the source code even if the above problem occurs.
- a. The following dialog box will be displayed the next time the CX-Programmer is started.

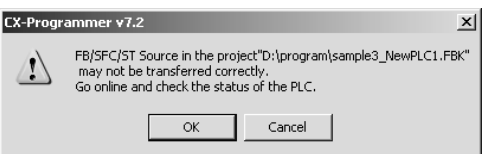

- b. Click the **OK** Button.
- c. Go online with the CPU Unit to which a transfer was made using Quick Mode.
- d. When you go online, the CXP project automatically backed up in the computer will be started and the following dialog box will be displayed.

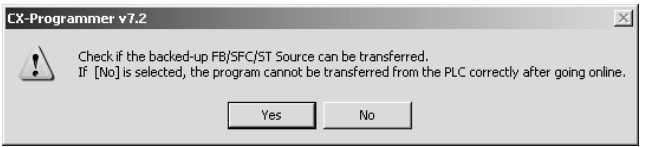

e. Click the **Yes** Button and then following the instructions provided in the dialog boxes. The source code automatically backed up in the computer can be compared to the object code in the CPU Unit and if they match, the source code can be transferred.

### **Note Source Code and Object Code**

Before transferring a program, the CX-Programmer normally compiles the source code into object code so that the CPU Unit can execute it and then transfers both the source code and object code to the CPU Unit. The CPU Unit stores the source code and object code in user memory and built-in flash memory. Only when both the source code and object code exist in the CPU Unit can the CX-Programmer transfer and restore the program for the upload operation.

## **Canceling Changes to Function Block Definitions**

Select *FB online Edit - Cancel* to discard any changes made to a function block definition. The function block definition will not be transferred to the CPU Unit and the original definition will be restored.

### **Effects on CPU Unit Operation**

**Maximum Cycle Time Extensions for Online** 

**Editing**

The following will occur if online editing is performed with the CPU Unit operating in MONITOR mode: 1) The cycle time of the CPU Unit will be extended by several cycle times when the program in the CPU Unit is rewritten and 2) The cycle time will again be extended when the results of online editing are backed up to built-in flash memory. (At this time, the BKUP indicator on the front of the CPU Unit will flash and the progress will be displayed on the CX-Programmer.)

The maximum extensions to the cycle time are given in the following table.

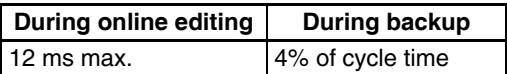

### **Note Cycle Time Monitor Time**

Be sure that the cycle time monitor time set in the PLC Setup is not exceeded when the program is rewritten as a result of online editing in MONITOR mode. If the monitor time is exceeded, a cycle time exceeded error will occur and CPU Unit operation will stop. If this occurs, switch to PROGRAM mode and then to MONITOR or RUN mode to restart operation.

 $\sqrt{N}$  Caution If synchronous unit operation is being used, an increase in the synchronous processing time caused by online editing may result in unexpected operation timing. Perform online editing only after confirming that an increased synchronous processing time will not affect the operation of the main and slave axes.

## **Restrictions in Online Editing of Function Block Definitions**

The following restrictions apply to online editing of function block definitions.

- Online editing is not possible for function block definitions that exceed 4 Ksteps. (except for CJ2-series CPU Units)
- A maximum of 0.5 Ksteps can be added to or deleted from a function block definition during one online editing operation. (except for CJ2-series CPU Units)
- Input variables, output variables, and input-output variables cannot be added or deleted.
- New function block instances cannot be added.
- Instance names cannot be changed.
- Internal variables can be added, internal variable comments can be changed, and internal variables can be deleted from the variable table in the function block definition. To add an internal variable, however, memory must be reserved in advance. Refer to *[Editing Reserved Memory to Add](#page-153-0) [an Internal Variable with Online Editing](#page-153-0)* on page 130 for details.
- The previous status flags for all differentiated instructions (DIFU(013), @ instructions, DIFD(014), and % instructions) will be initialized (i.e., turned OFF) when online editing is finished.
- After performing online editing, do not turn OFF the power supply to the PLC until the CPU Unit has finished backing up data to the built-in flash memory (i.e., until the BKUP indicator stops flashing). If the power supply is turned OFF before the data is backed up, the data will not be backed up and the program will return to the status it had before online editing was performed.

# **Part 2: Structured Text (ST)**

## **SECTION 4 Introduction to Structured Text**

This section introduces the structure text programming functionality of the CX-Programmer and explains the features that are not contained in the non-structured text version of CX-Programmer.

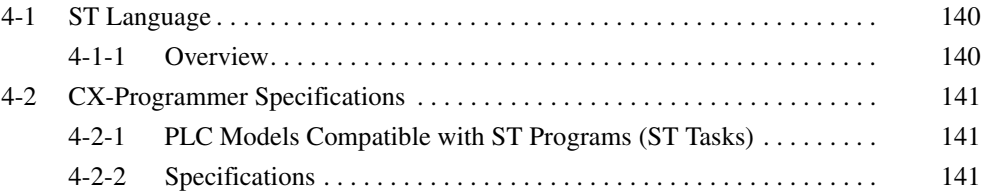

## <span id="page-163-0"></span>**4-1 ST Language**

This section explains the specifications and operating procedures for ST programs directly allocated to CX-Programmer tasks (ST tasks). Refer to the following sections for information on functions and operations specific to ST programs used in other programs (function blocks or SFC).

- ST programs used in function block instances: Refer to *[Part 1: Function Blocks](#page-24-0)* in this manual.
- ST programs used in SFC: Refer to the *CX-Programmer Operation Manual: SFC* (W469).

## <span id="page-163-1"></span>**4-1-1 Overview**

The ST (Structured Text) language is a high-level language code for industrial controls (mainly PLCs) defined by the IEC 61131-3 standard. The standard control statements, operators, and functions make the ST language ideal for mathematical processing that is difficult to write in ladder programming. (The ST language does not support all of the processing that can be written in ladder language.)

The ST language supported by CX-Programmer Ver. 7.2 or higher conforms with the IEC 61131-3 standard, and these ST-language programs can be allocated to tasks.

The PLC must be a CS/CJ-series CPU Unit with unit version 4.0 or later, or a CJ2-series CPU Unit.

The following list shows the features of the ST language.

- There are many control statements available, such as loop statements and IF-THEN-ELSE statements, many operators such as arithmetic operators, comparison operators, and AND/OR operators, as well as many mathematical functions, string extract and merge functions, Memory Card processing functions, string transfer functions, and trigonometric functions.
- Programs can be written like high-level languages such as C, and comments can be included to make the program easy to read.

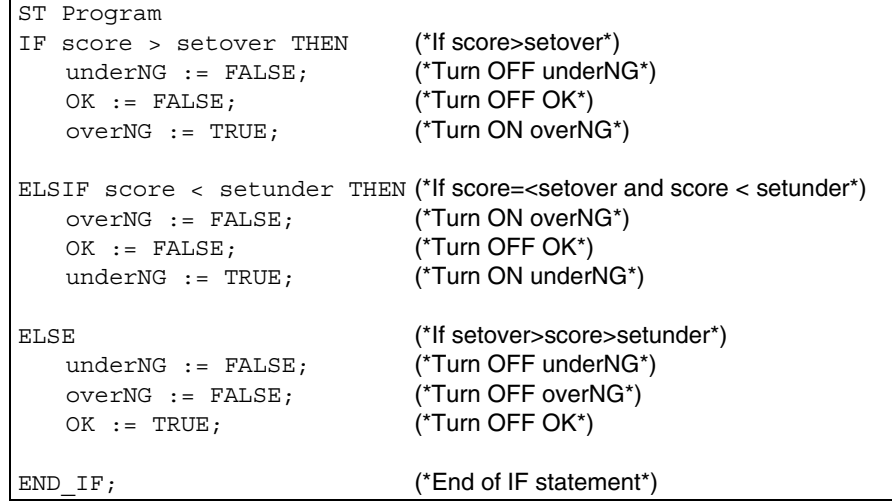

- ST programs can be uploaded and downloaded just like ordinary programs, but ST program tasks cannot be uploaded and downloaded in task units.
- Function blocks (ladder or ST language) can be called in ST programs.

• One-dimensional array variables are supported for easier data handling in applications.

## <span id="page-164-0"></span>**4-2 CX-Programmer Specifications**

This section describes the operating environment for CX-Programmer ST programs (ST tasks). For details on the basic CX-Programmer operating environment, refer to the *CX-Programmer Operation Manual* (W446).

• For details on the CX-Programmer operating environment used with other programs (function block or SFC), refer to *[Part 1: Function Blocks](#page-24-0)* in this manual, or the *CX-Programmer Operation Manual: SFC* (W469).

## <span id="page-164-1"></span>**4-2-1 PLC Models Compatible with ST Programs (ST Tasks)**

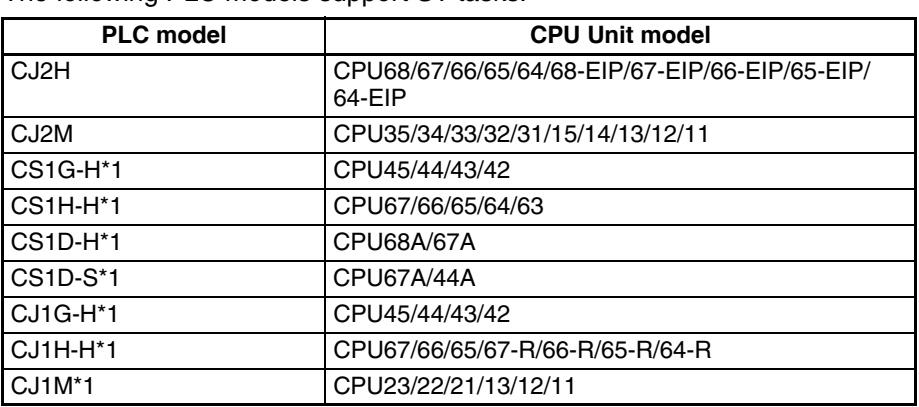

The following PLC models support ST tasks.

\*1.with unit version 4.0 or later

## <span id="page-164-2"></span>**4-2-2 Specifications**

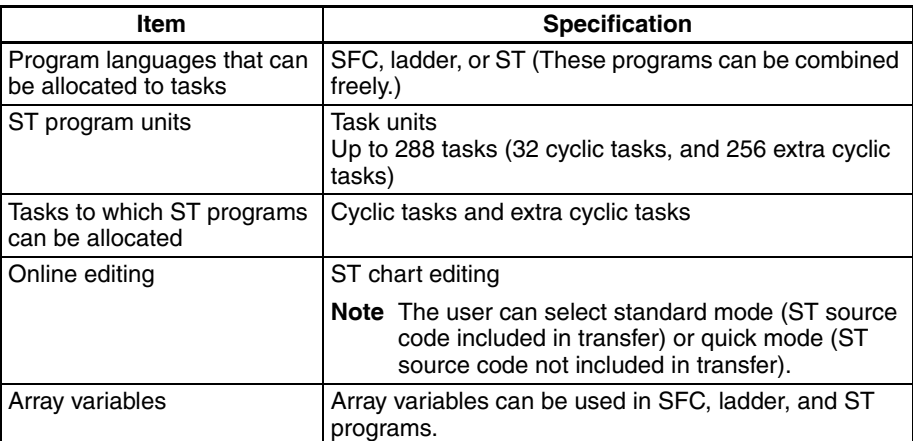

## **SECTION 5 Structured Text (ST) Language Specifications**

This section provides specifications for reference when using structured text programming, as well as programming examples and restrictions.

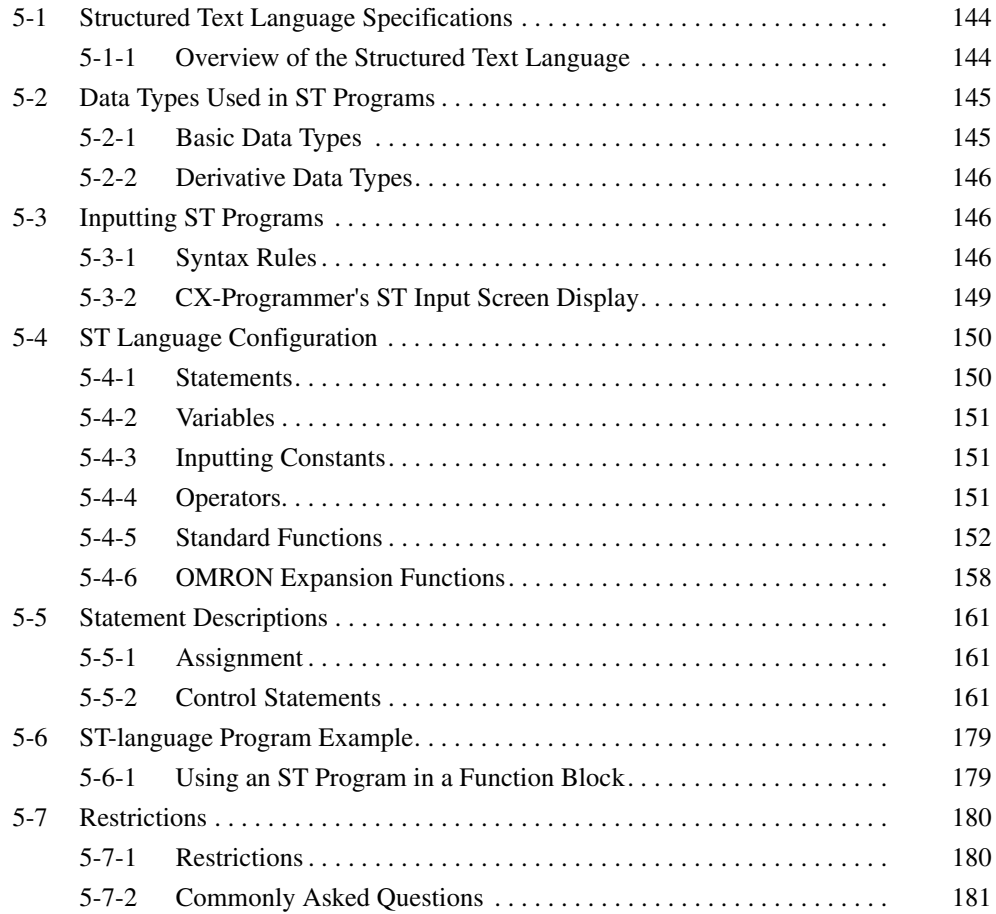

## <span id="page-167-0"></span>**5-1 Structured Text Language Specifications**

## <span id="page-167-1"></span>**5-1-1 Overview of the Structured Text Language**

Structured text is a high-level textual language that has selection and iteration structures, and is similar to PASCAL.

## **ST Language Configuration**

## **ST Language Configuration**

An ST language program is composed from statements. There are two kinds of statements: assignment and control.

- Assignment statement: This statement uses an equation to store a calculation result in a variable.
- Control statement: Includes statements such as selection statements and iteration statements.

For details on each kind of statement, refer to *[5-4 ST Language Configura](#page-173-0)[tion](#page-173-0)*.

## **Statement Contents**

Statements are composed of the following elements.

- Variables (Refer to *[5-4-2 Variables](#page-174-0)*.)
- Constants (Refer to *[5-4-3 Inputting Constants](#page-174-1)*.)
- Operators (Refer to *[5-4-4 Operators](#page-174-2)*.)
- Functions (Refer to *[5-4-5 Standard Functions](#page-175-0)* and *[5-4-6 OMRON Expan](#page-181-0)[sion Functions](#page-181-0)*.)

### **Example of a Control Statement**

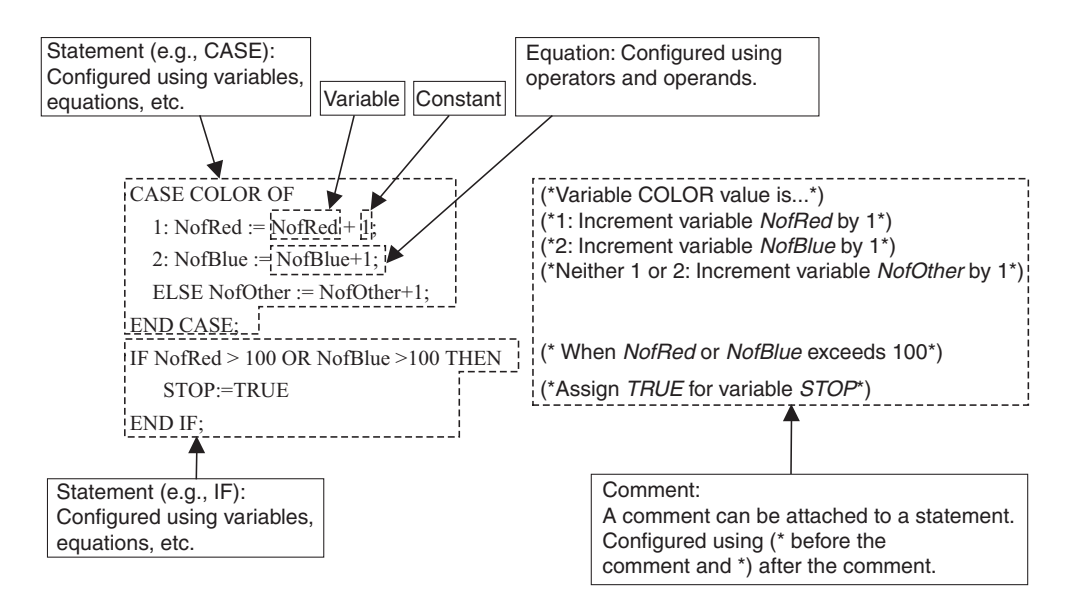

**Note** In an ST program, addresses are not input as actual I/O memory addresses. Variable names are used for all address inputs. The addresses that use variables are set by the user.

> For details on variable specifications and setting methods, refer to the *CX-Programmer Operation Manual* (W446).

## <span id="page-168-0"></span>**5-2 Data Types Used in ST Programs**

The following tables show the data types used in ST programs. For details on the data types that can be used in ST programs within function blocks, refer to *[Part 1: Function Blocks](#page-24-0)* in this manual.

## <span id="page-168-1"></span>**5-2-1 Basic Data Types**

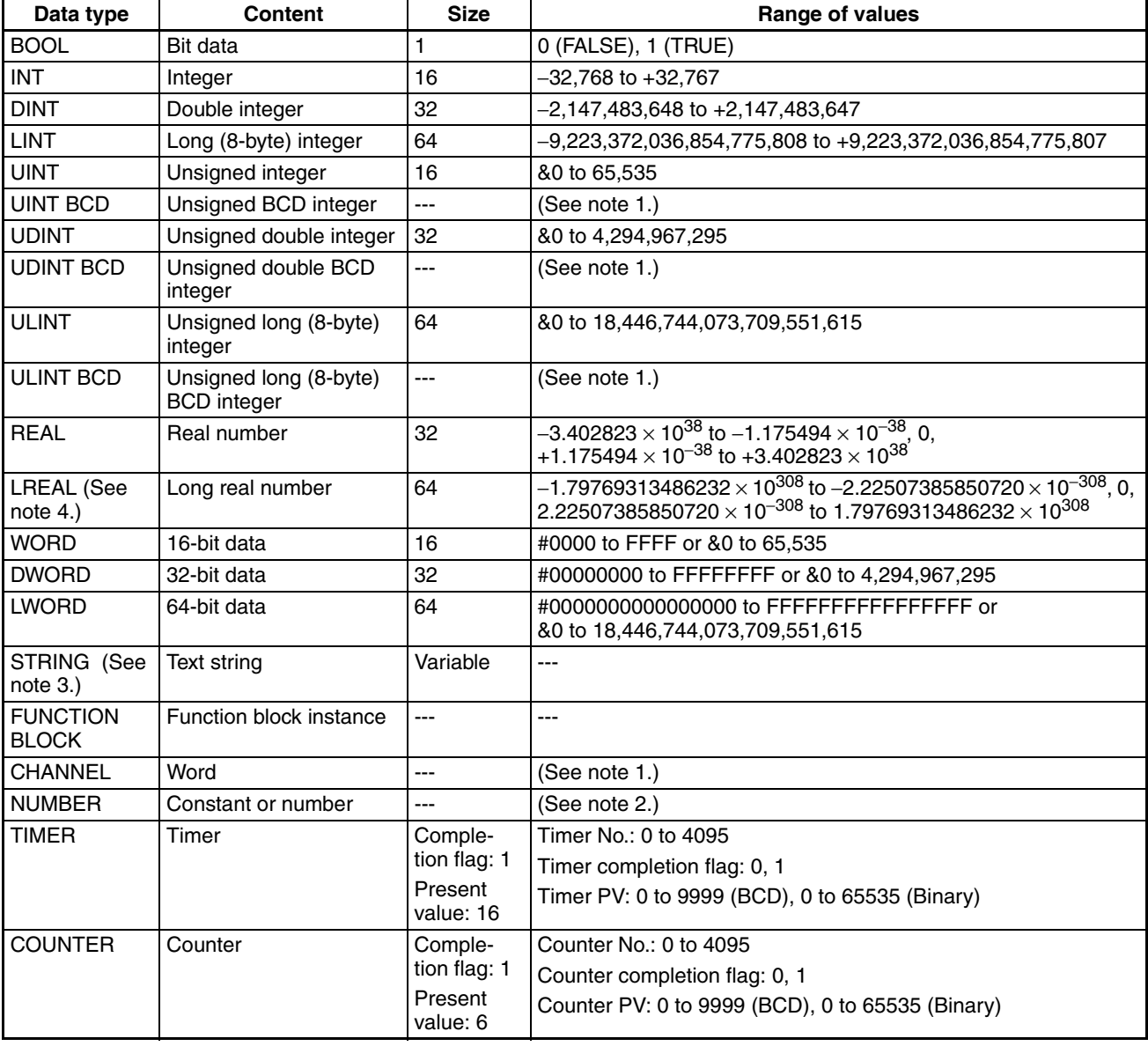

- **Note** (1) In ST programs, these data types are recognized as the following data types.
	- UNIT BCD is recognized as WORD.
	- UDINT BCD is recognized as DWORD.
	- ULINT BCD is recognized as LWORD.
	- CHANNEL is recognized as WORD.
	- (2) This data type cannot be used in an ST program. A program error will occur if this data type is specified.
	- (3) Refer to the *Section [5-3 Inputting ST Programs](#page-169-0)* for the input method.
	- (4) This data type cannot be used in an ST program of CP2E-series PLC. A program error will occur if this data type is specified.

## <span id="page-169-2"></span>**5-2-2 Derivative Data Types**

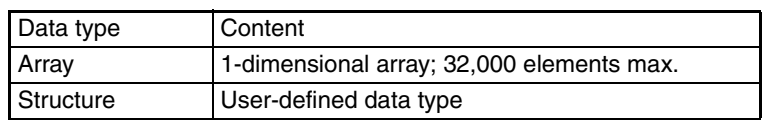

## <span id="page-169-0"></span>**5-3 Inputting ST Programs**

## <span id="page-169-1"></span>**5-3-1 Syntax Rules**

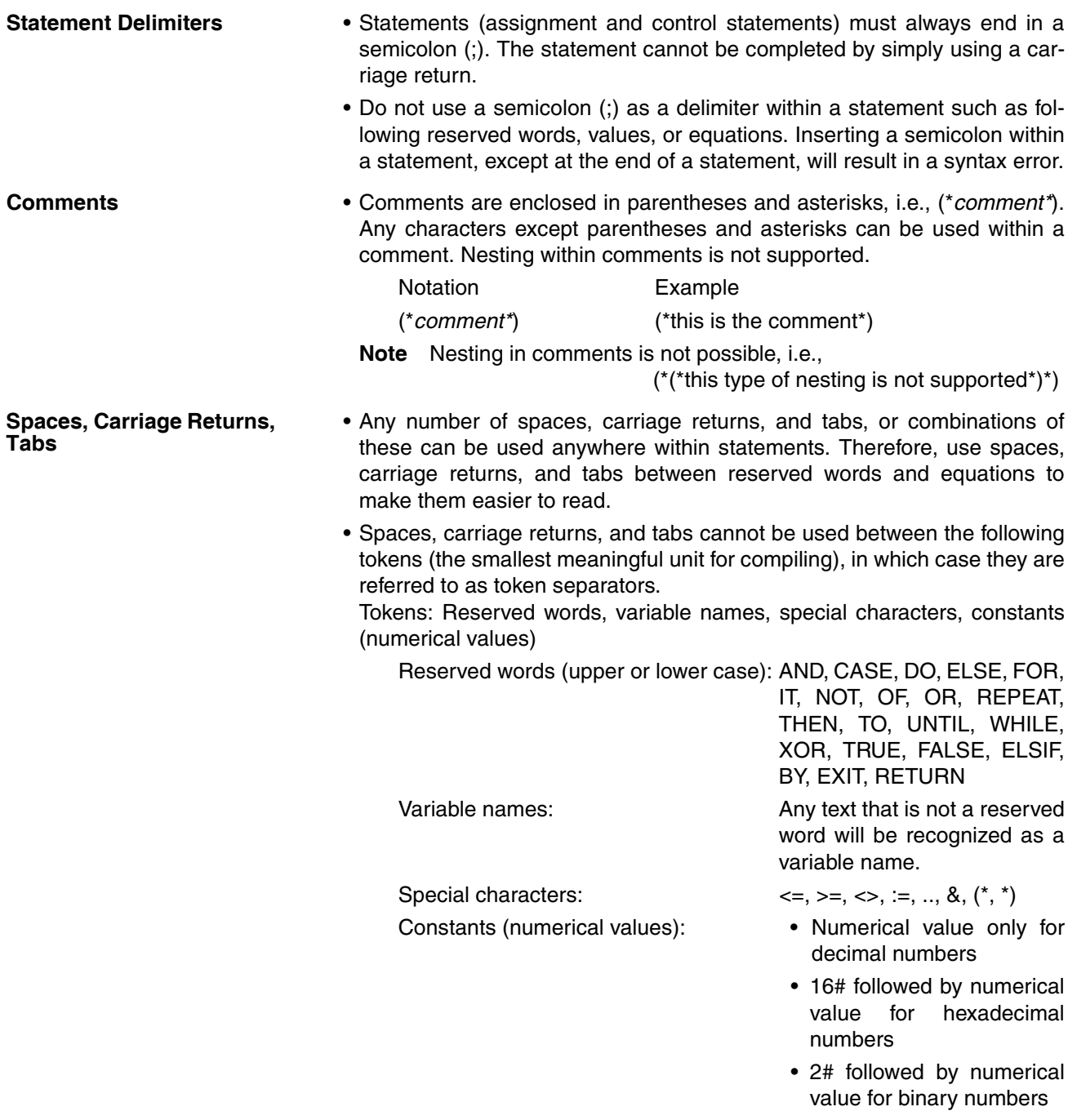

• 8# followed by numerical value for octal numbers

If a space, carriage return, or tab is used between any of the above tokens, the parts of the token on either side will be treated as separate tokens. Therefore, make sure that spaces, carriage returns, or tabs are not used within a single token.

• Always use a space, carriage return, tab, or other token separator between reserved words and variable names. Using token separators between other token combinations is optional.

In the following example, the box  $(\square)$  indicates where a space, carriage return, tab, or other token separator is required.

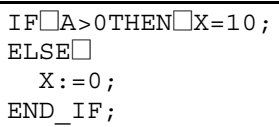

- **Upper and Lower Case** Reserved words and variable names do not distinguish between upper and lower case (either can be used).
- **Prohibited Characters for Variable Names**
	- The following characters enclosed in square brackets cannot be used in variable names.
	- [!], ["], [#], [\$], [%], [&], [`], [(],, [)], [-], [=], [^], [~], [\], [|], [@], [`], [[], [{], [;],  $[+]$ ,  $[.]$ ,  $[$ <sup>\*</sup>],  $[$ ]],  $[$ }],  $[$ ,],  $[<]$ ,  $[$ .],  $[>]$ ,  $[$  $]$ ,  $[$ ? $]$
	- The numbers 0 to 9 cannot be used as the first character of variable names.
	- An underscore cannot be followed immediately by another underscore in variable names.
	- Spaces cannot be used in variable names.

An error message will occur if any of these characters are used in this way.

**Operator Priority** • Consider the operator priority in the structured text syntax, or enclose operations requiring priority in parentheses.

> Example: AND takes priority over OR. Therefore, in the example X OR Y AND Z, priority will be given to Y AND Z.

- **STRING Data Type** The following text strings are supported: Strings with up to 255 alphanumeric characters The text strings are not case sensitive.
	- Text strings defined in the ST language are stored in PLC memory as follows:

Data for the Text String "123456"

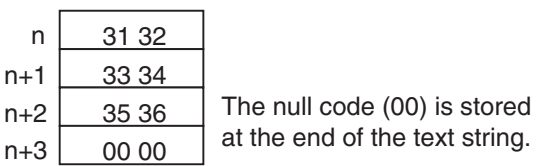

• Place text strings inside signal quotation marks.

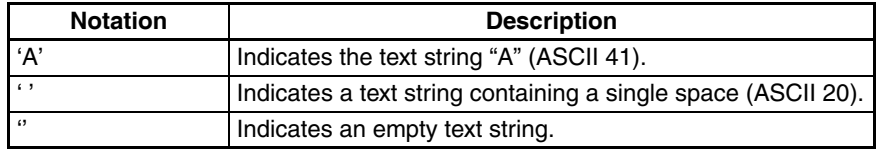

**147**

• Two hexadecimal digits following a dollar sign (\$) are interpreted as hexadecimal values.

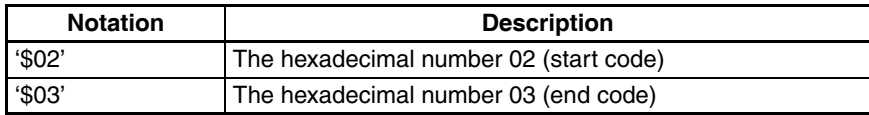

• Certain alphabet characters following a dollar sign (\$) are interpreted as listed in the following table.

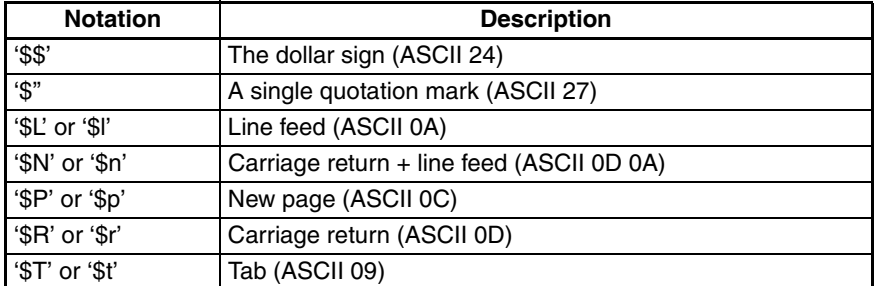

• When a text string is being stored from the ladder program in an ST function block's STRING variable, append a NULL character (#00) to the end of the text string.

Example: Passing string data to the function block STRING variable StrX:

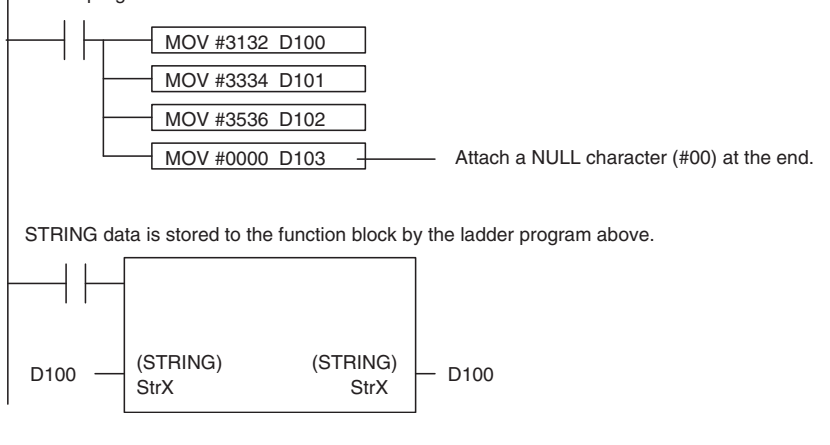

Ladder program that stores "123456" in STRING variable StrX:

Describe the TIMER and COUNTER type variables as shown below.

1) How to describe the TIMER type variables in the structured text.

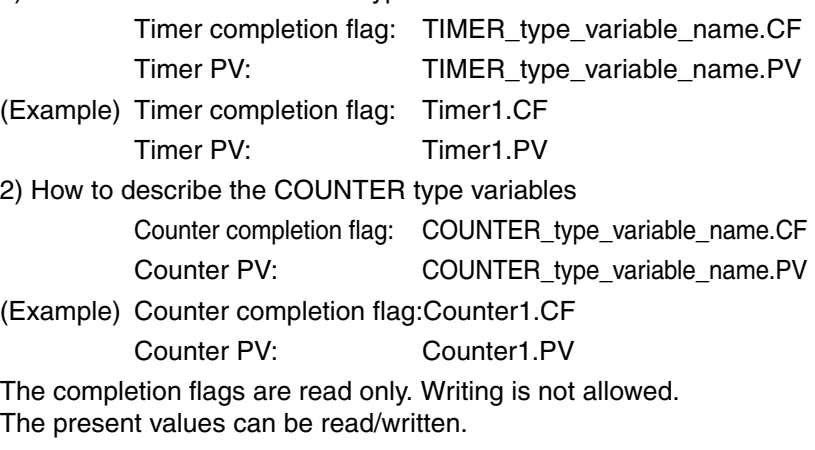

#### **About TIMER and COUNTER Data Types**

## <span id="page-172-0"></span>**5-3-2 CX-Programmer's ST Input Screen Display**

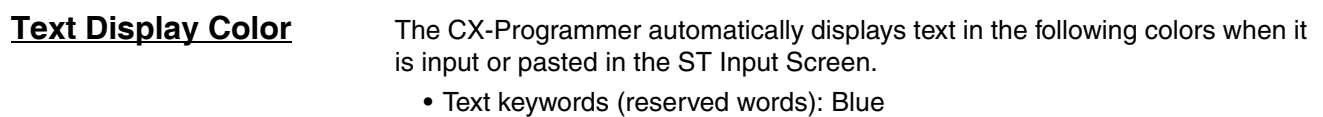

- Comments: Green
- Errors: Red
- Other: Black

## **Changing Fonts** To change font sizes or display colors, select *Tools - Options*, click the **Appearance** Tab, and then click the **ST Font** Button. The font name, font size (default is 8 point), and color can be changed.

## <span id="page-173-0"></span>**5-4 ST Language Configuration**

## <span id="page-173-1"></span>**5-4-1 Statements**

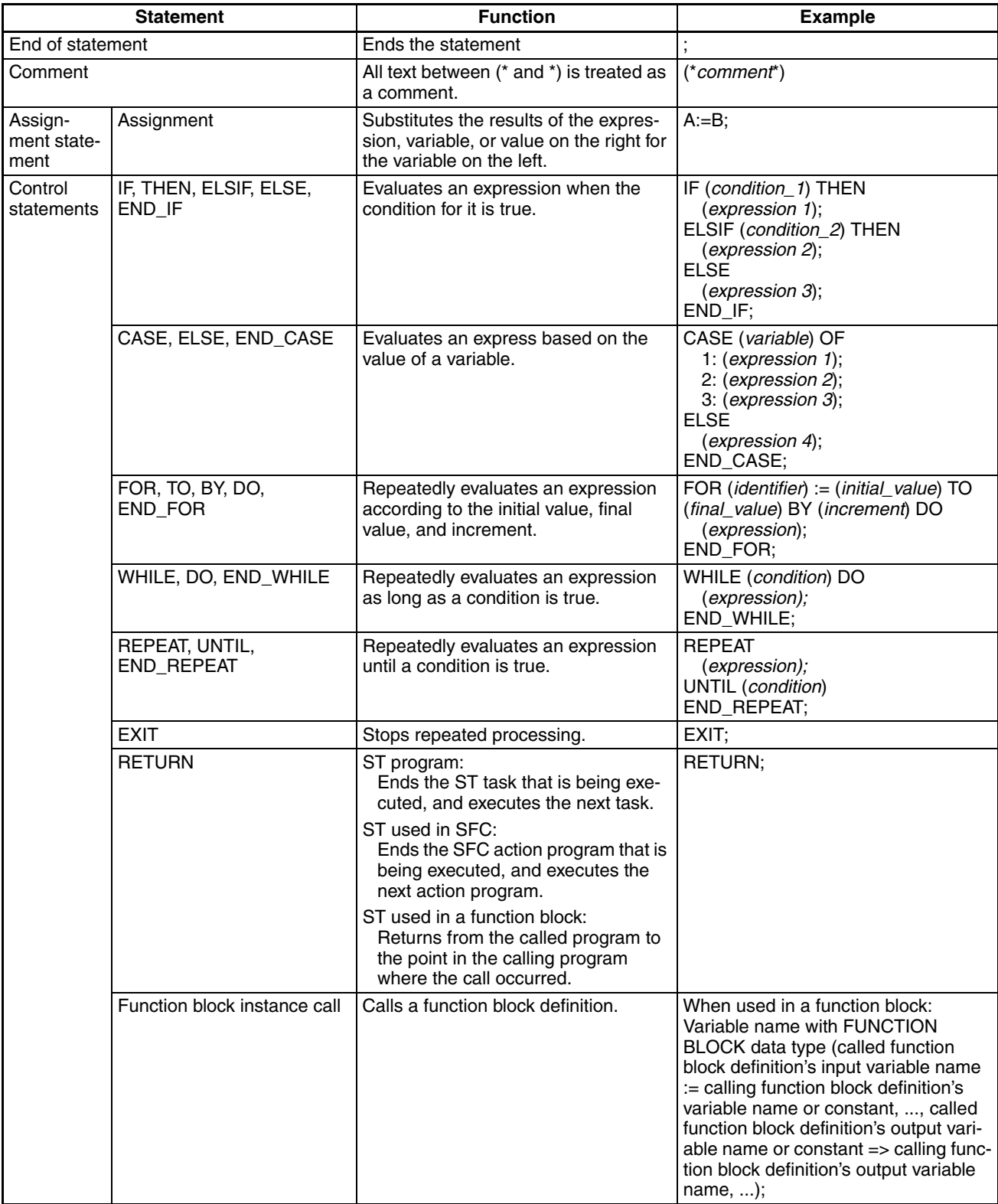

## <span id="page-174-0"></span>**5-4-2 Variables**

For details on variable specifications and setting methods, refer to the *CX-Programmer Operation Manual* (W469).

## <span id="page-174-1"></span>**5-4-3 Inputting Constants**

Numerical values can be expressed in decimal, hexadecimal, octal, or binary, as shown in the following examples.

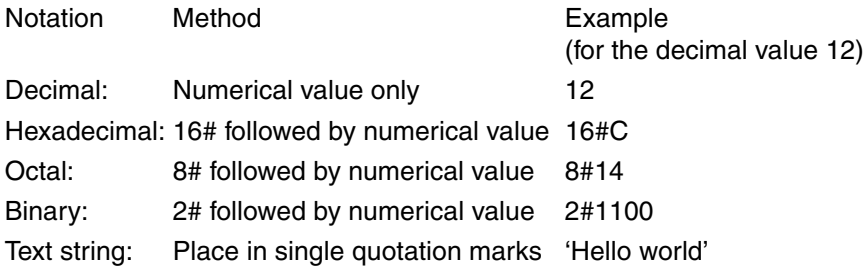

**Note** Negative hexadecimal, octal, and binary numbers are expressed as 2's complements.

The valid range of INT data is -32,768 to 32,767 in decimal, but 0000 to FFFF in hexadecimal, so the 2's complement is used for negative integers. For example, when a value of -10 decimal is set in an INT variable, it will be expressed as 16#FFF6 in hexadecimal.

## <span id="page-174-2"></span>**5-4-4 Operators**

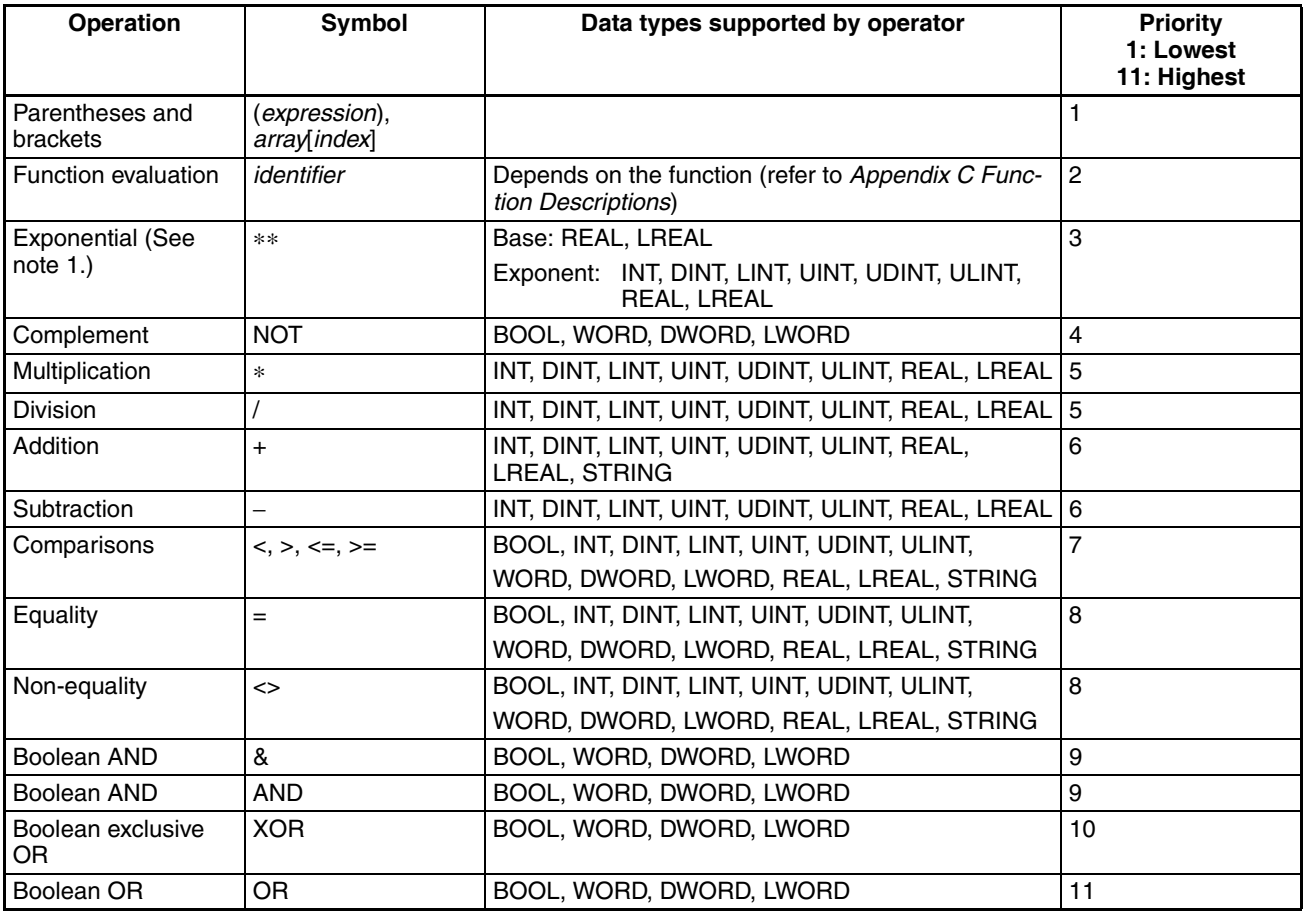

**Note** (1) This operator cannot be used in an ST program of CP2E-series PLC.

**Note** Operations are performed according to the data type. Therefore, the addition result for INT data, for example, must be a variable using the INT data type. Particularly care is required when a carry or borrow occurs in an operation for integer type variables. For example, using integer type variables A=3 and B= 2, if the operation  $(A/B)^*$ 2 is performed, the result

of A/B is 1 (1.5 with the value below the decimal discarded), so  $(A/B)^*2 = 2$ .

## <span id="page-175-0"></span>**5-4-5 Standard Functions**

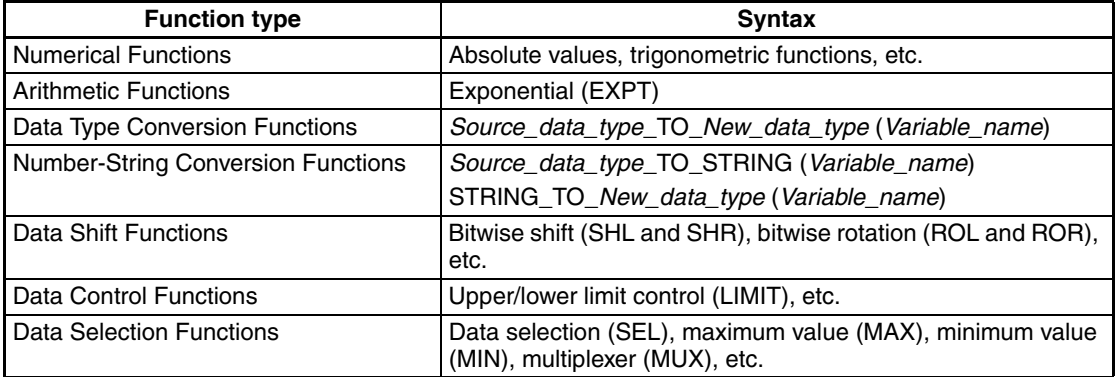

## **Numerical Functions**

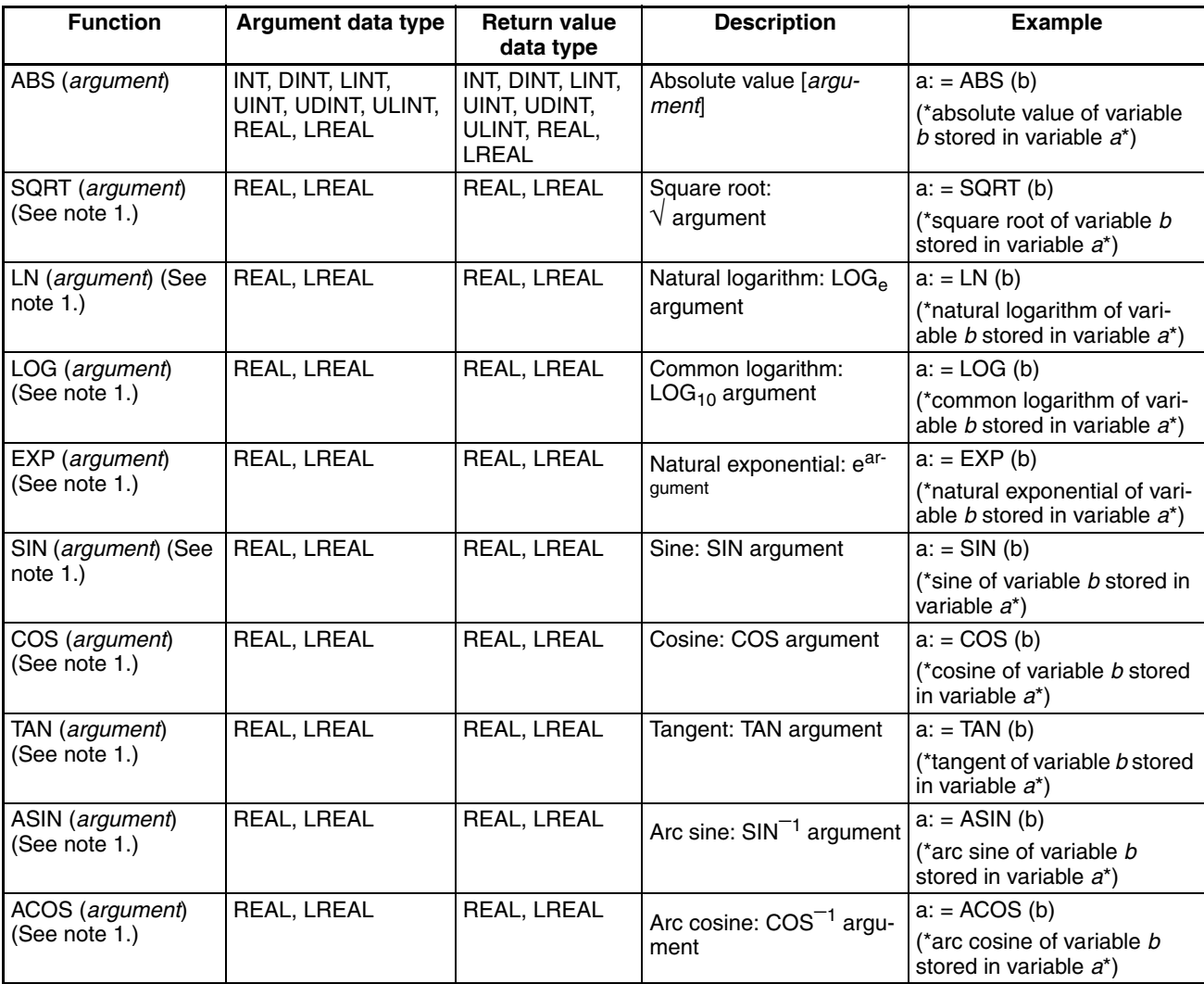

## *ST Language Configuration* **Section 5-4**

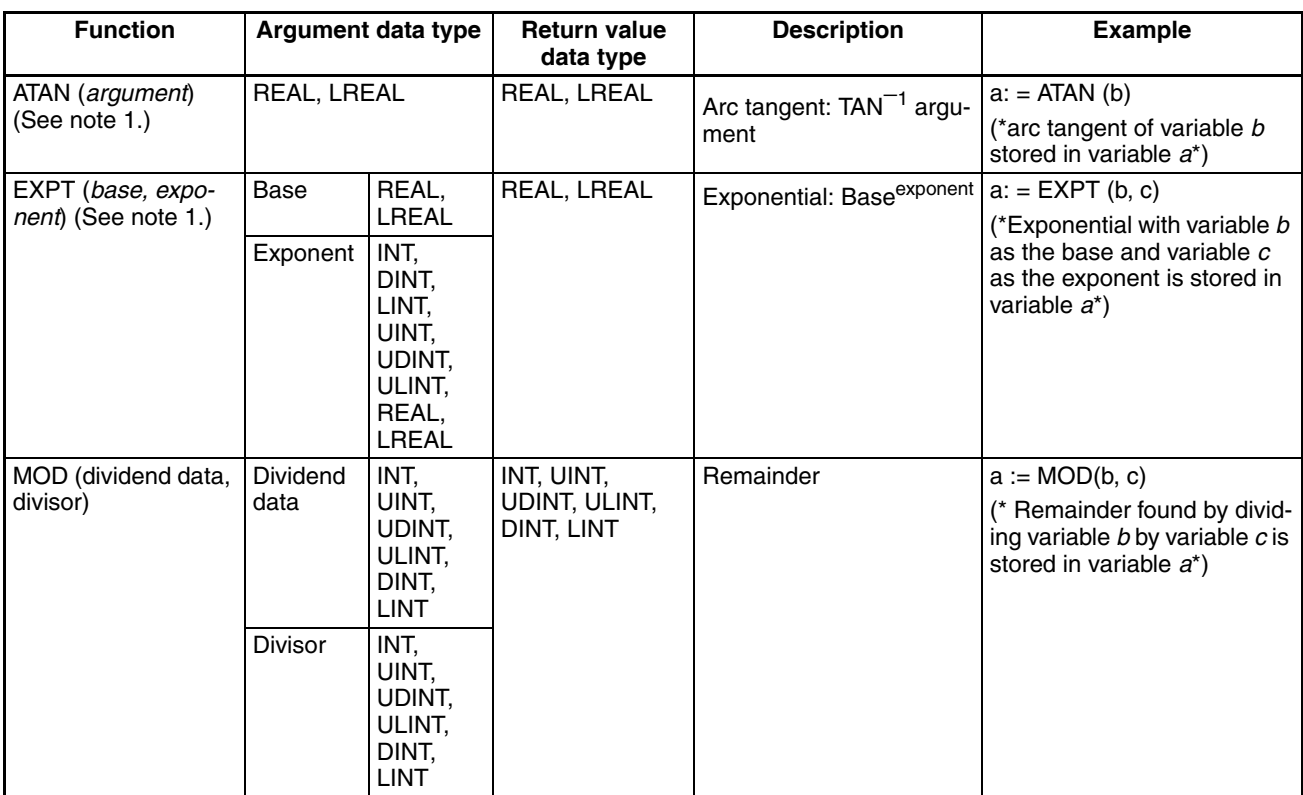

**Note** (1) This function cannot be used in an ST program of CP2E-series PLC.

**Note** The data type returned for numerical functions is the same as that used in the argument. Therefore, variables substituted for function return values must be the same data type as the argument.

**Text String Functions** The following functions can be used with CS/CJ-series CPU Units with unit version 4.0 or later, or CJ2-series CPU Units.

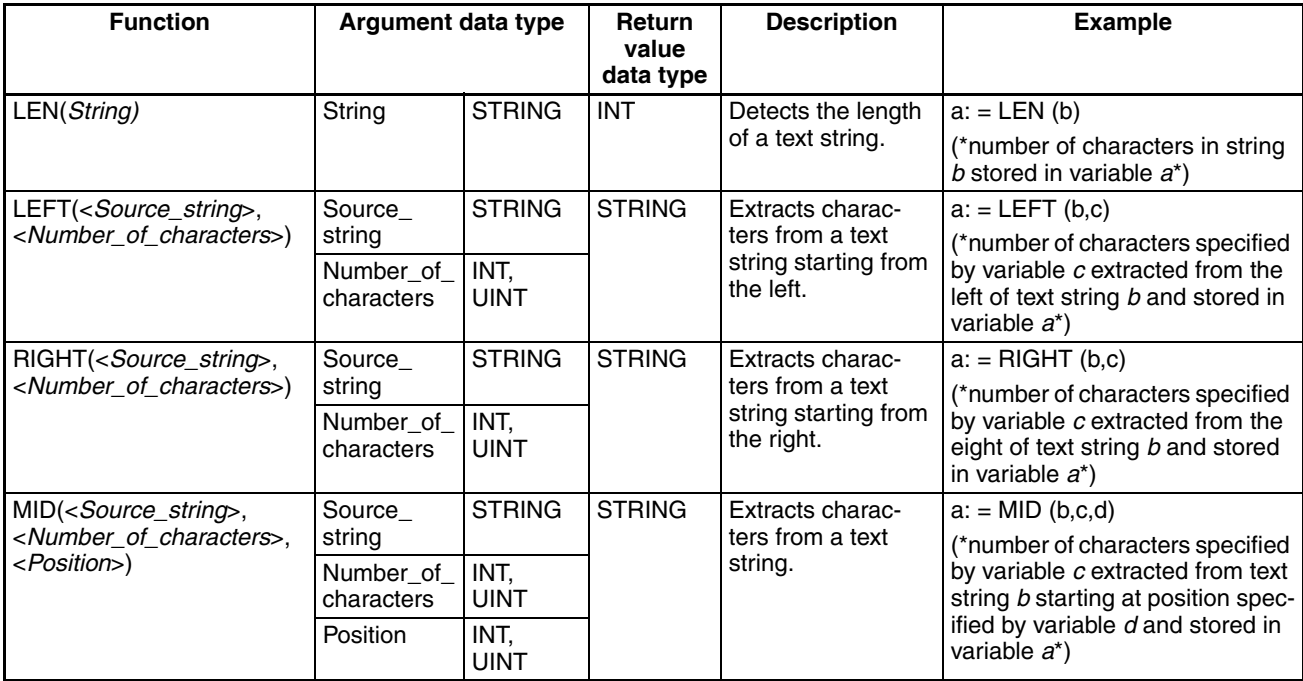

## *ST Language Configuration* **Section 5-4**

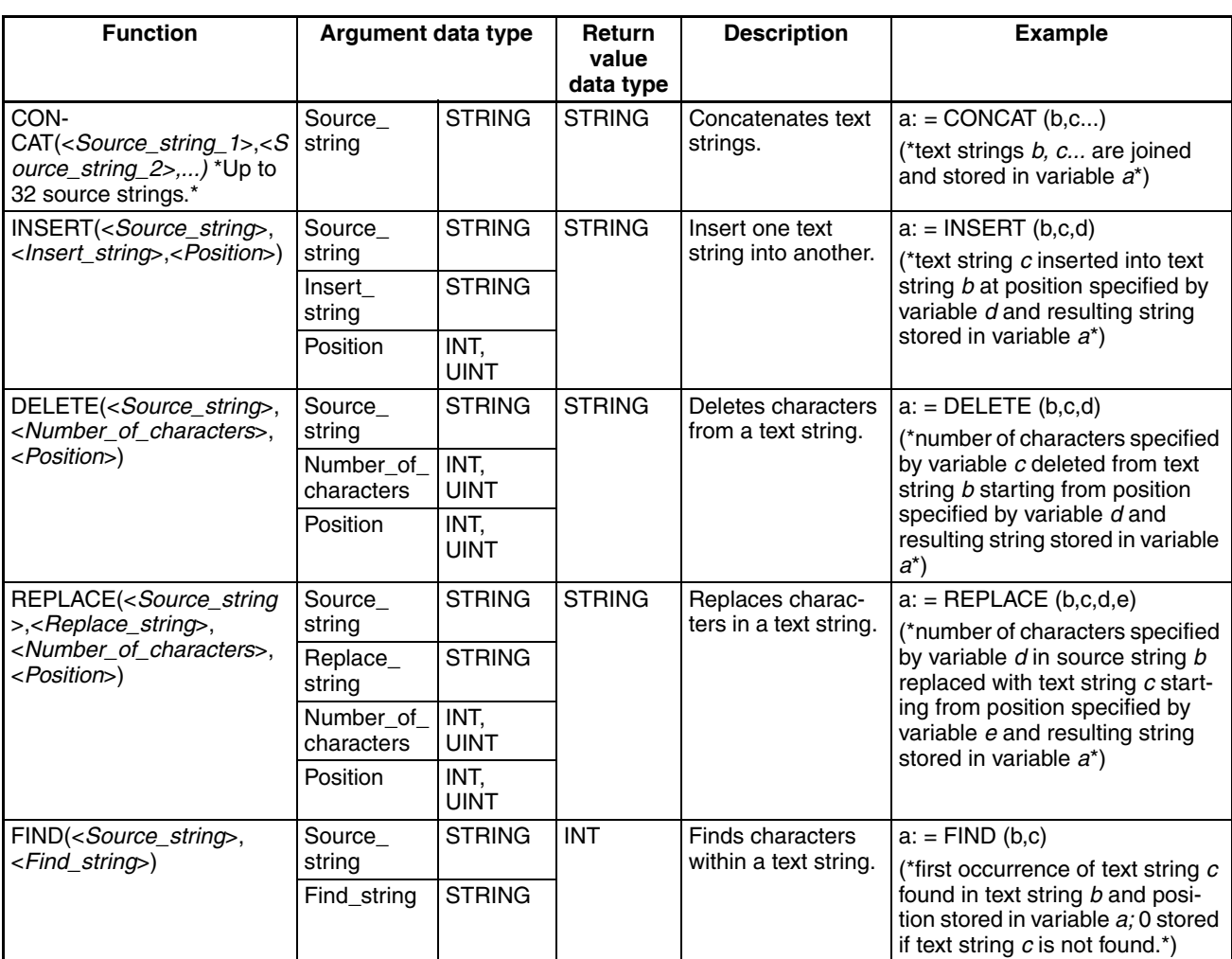

### **Data Type Conversion Functions**

The following data type conversion functions can be used in structured text.

Syntax Source\_data\_type\_TO\_New\_data\_type (Variable\_name)

Example: REAL\_TO\_INT (C)

In this example, the data type for variable C will be changed from REAL to INT.

The fractional part of the value of variable C is rounded off to the closest integer. The following table shows how values are rounded.

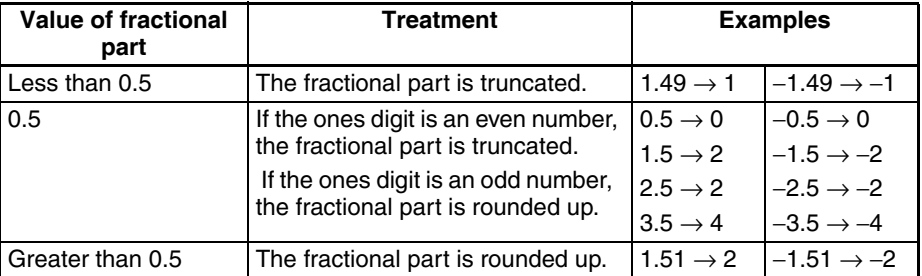

## **ST Language Configuration Section 5-4**

**Data Type Combinations** The combinations of data types that can be converted are given in the following table.

(YES = Conversion possible, No = Conversion not possible)

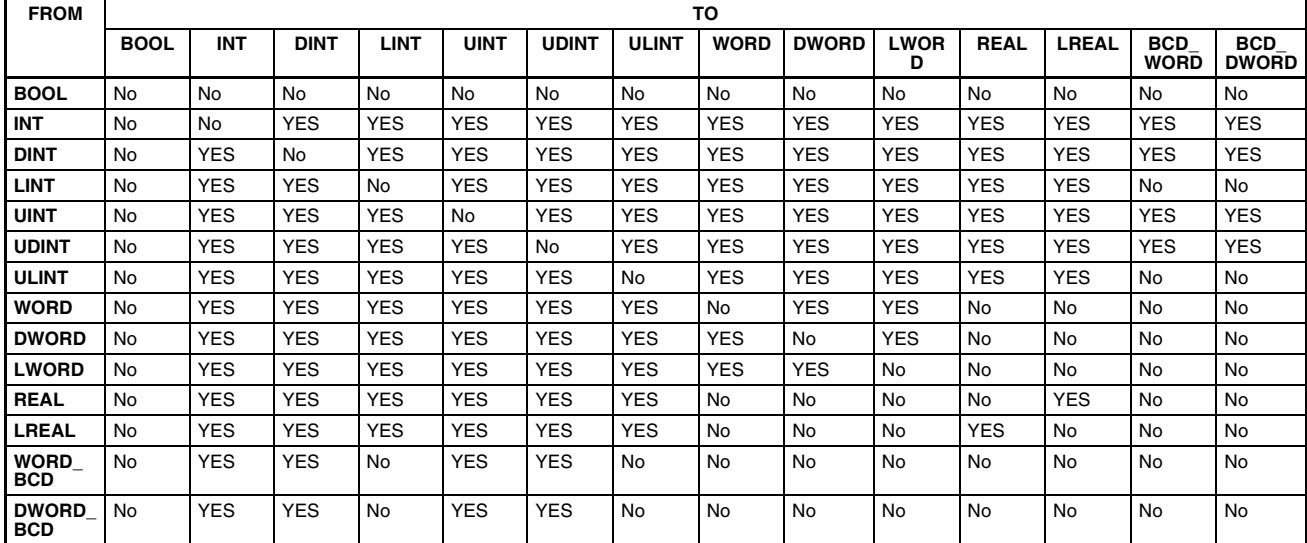

## **Number-String Conversion Functions**

The following number-string conversion functions can be used in structured text.

Syntax Source\_data\_type\_TO\_STRING (Variable\_name)

Example: INT\_TO\_STRING (C)

In this example, the integer variable C will be changed to a STRING variable.

STRING\_TO\_New\_data\_type (Variable\_name)

Example: STRING\_TO\_INT (C)

In this example, the STRING variable C will be changed to an integer.

**Data Type Combinations** The combinations of data types that can be converted are given in the following table.

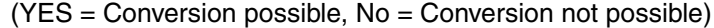

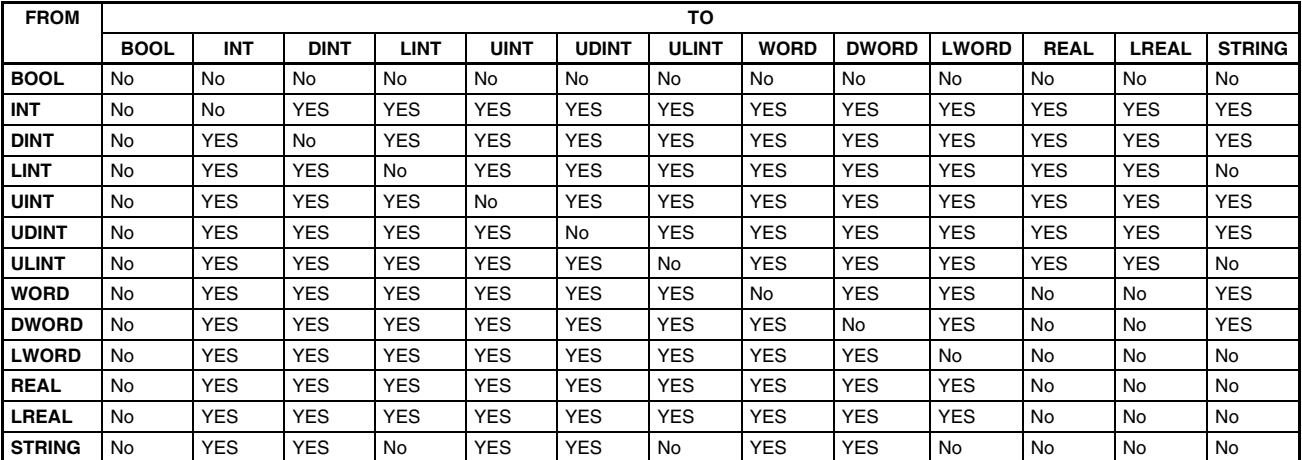

## **Data Shift Functions**

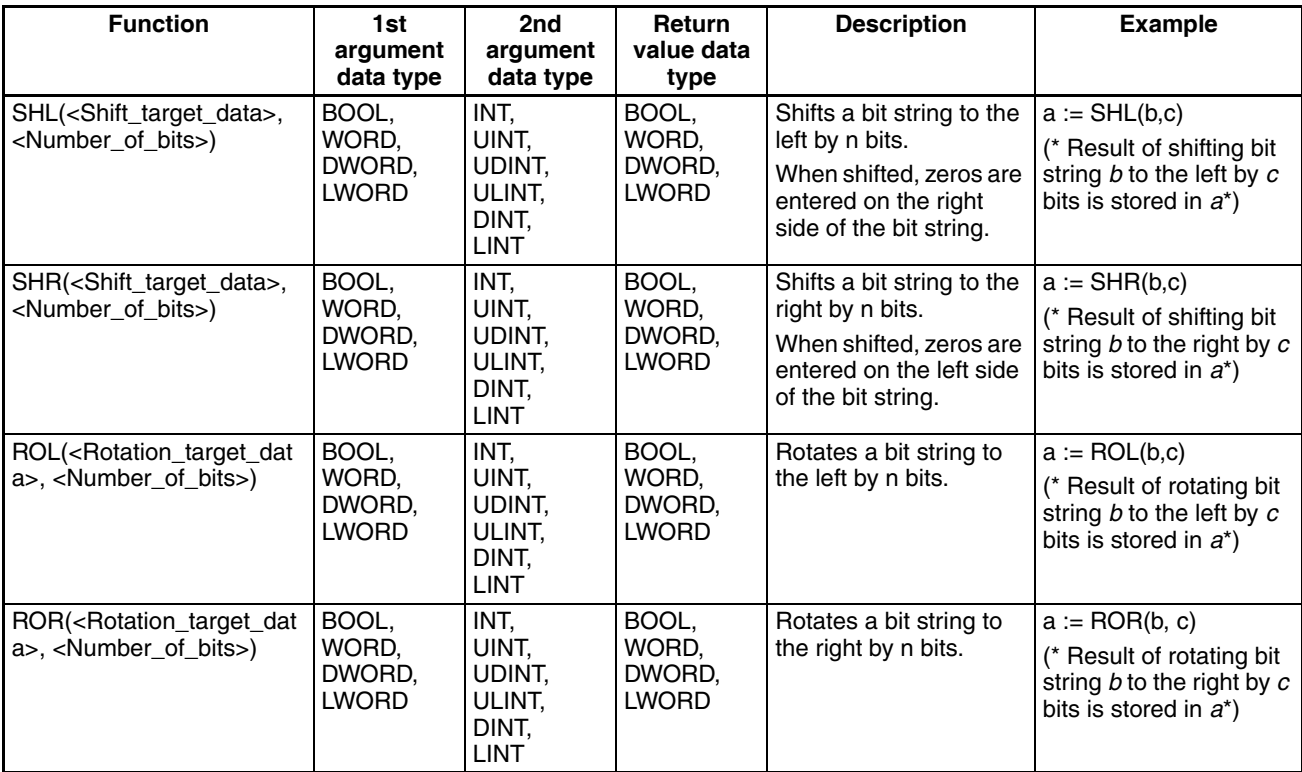

## **Data Control Functions**

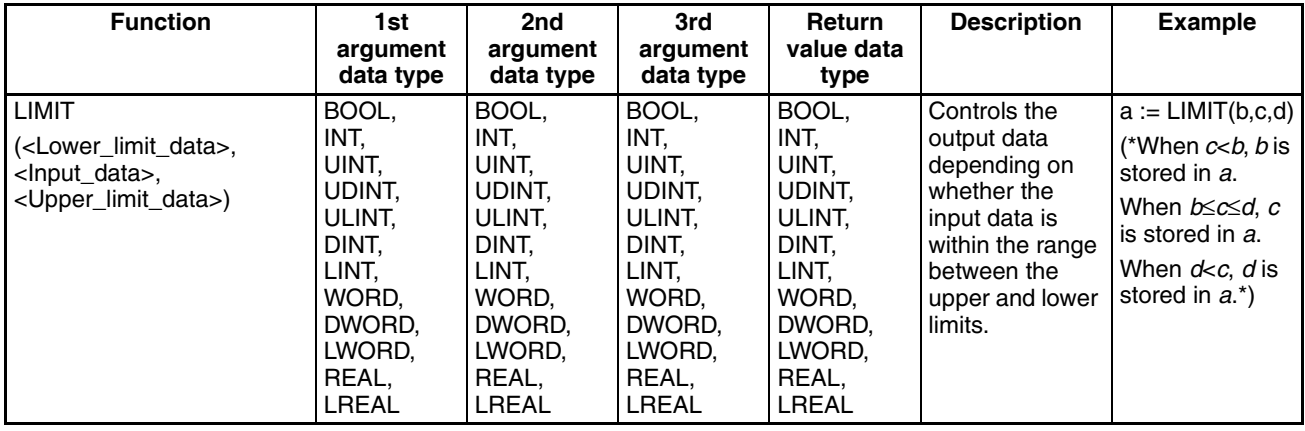
### **Data Selection Functions**

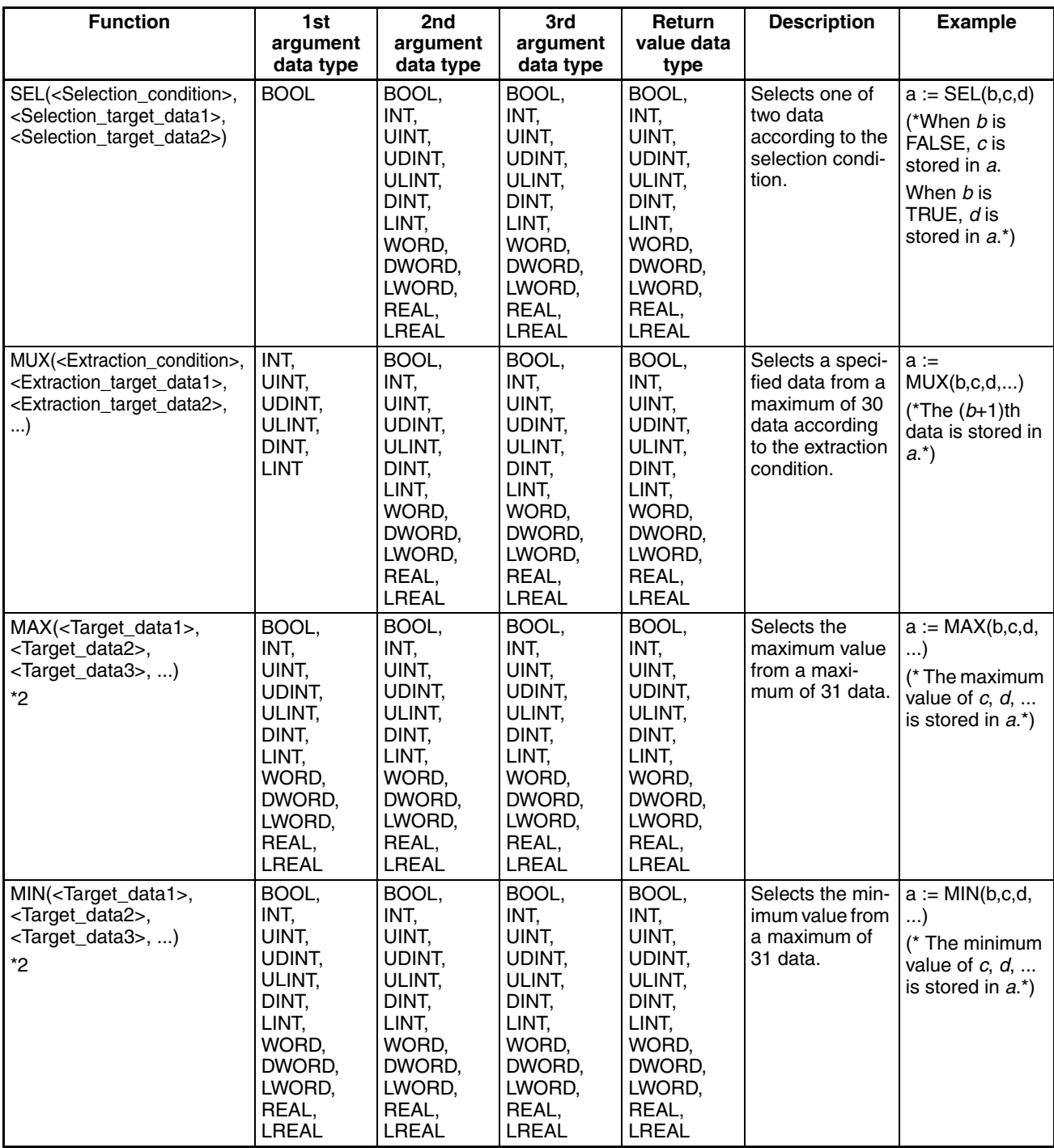

**Note** (1) For MUX, the arguments can be specified up to 31st argument (i.e. 30 extraction target data at the maximum).

> (2) For MAX and MIN, the target data can be specified from 1st argument up to 31st argument (i.e. 31 target data at the maximum).

# **5-4-6 OMRON Expansion Functions**

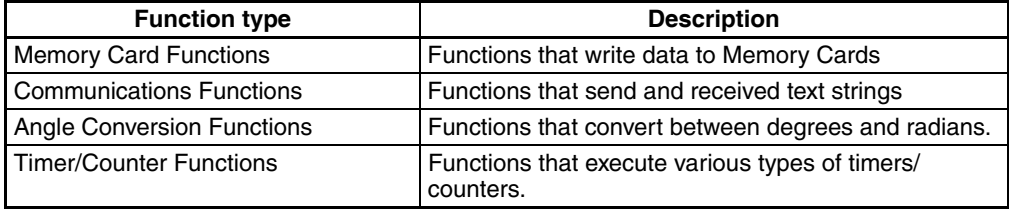

### **Memory Card Functions**

The following functions can be used with CS/CJ-series CPU Units with unit version 4.0 or later, or CJ2-series CPU Units.

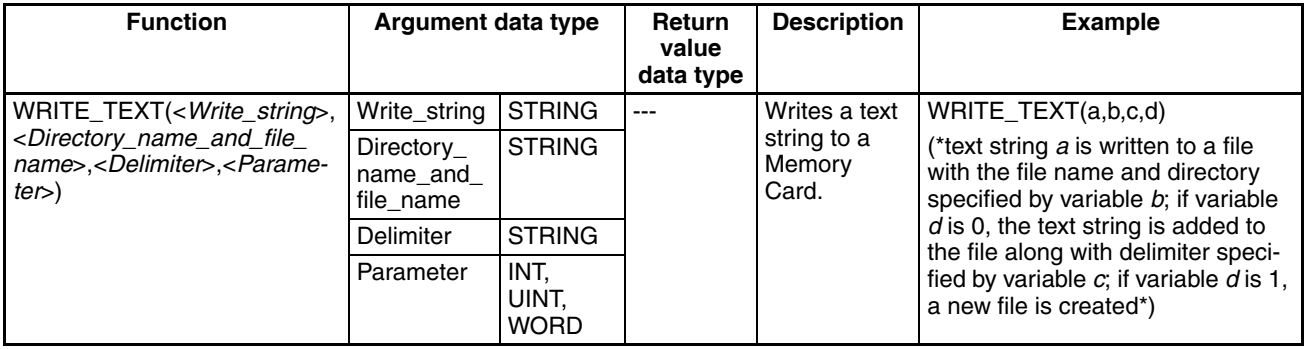

### **Communications Functions**

The following functions can be used with CS/CJ-series CPU Units with unit version 4.0 or later, or CJ2-series CPU Units.

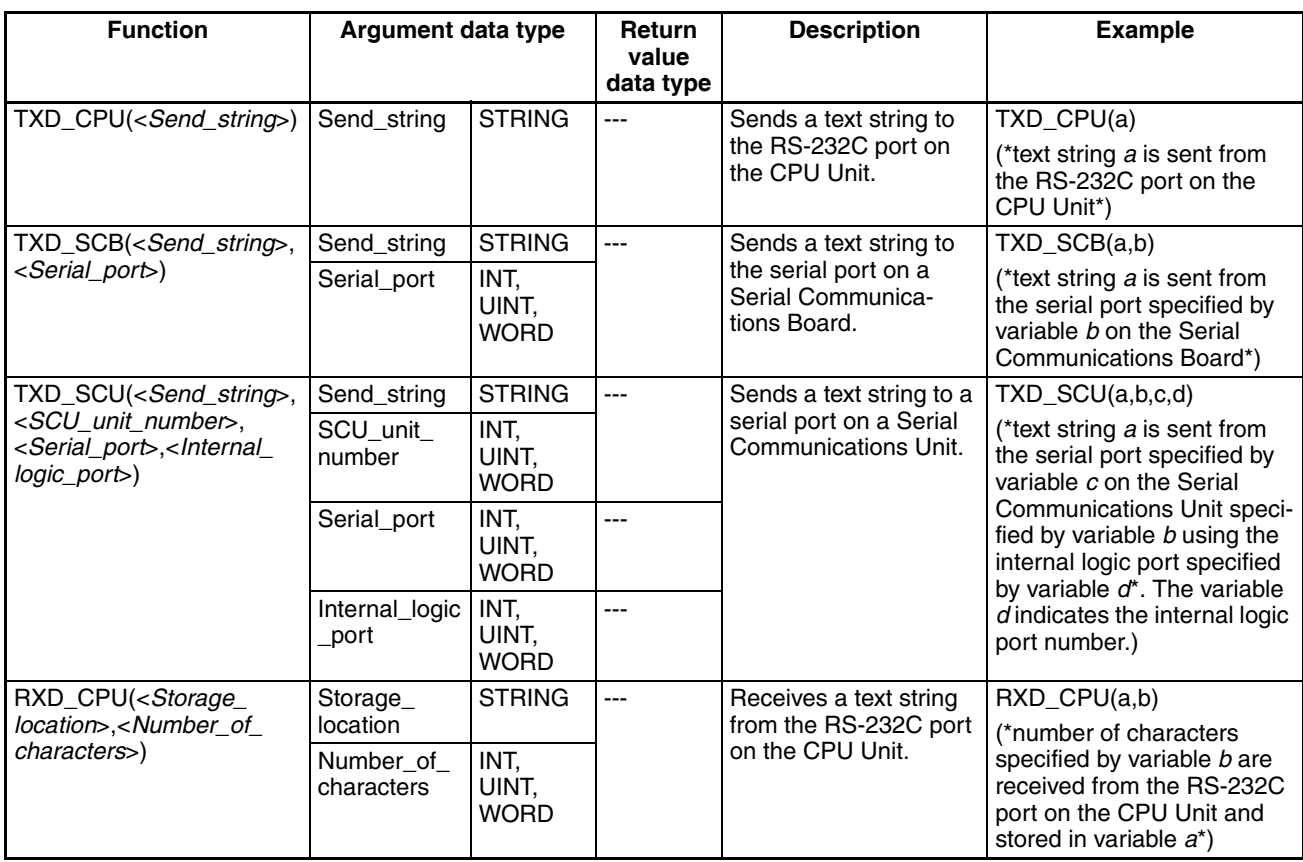

## **ST Language Configuration Section 5-4**

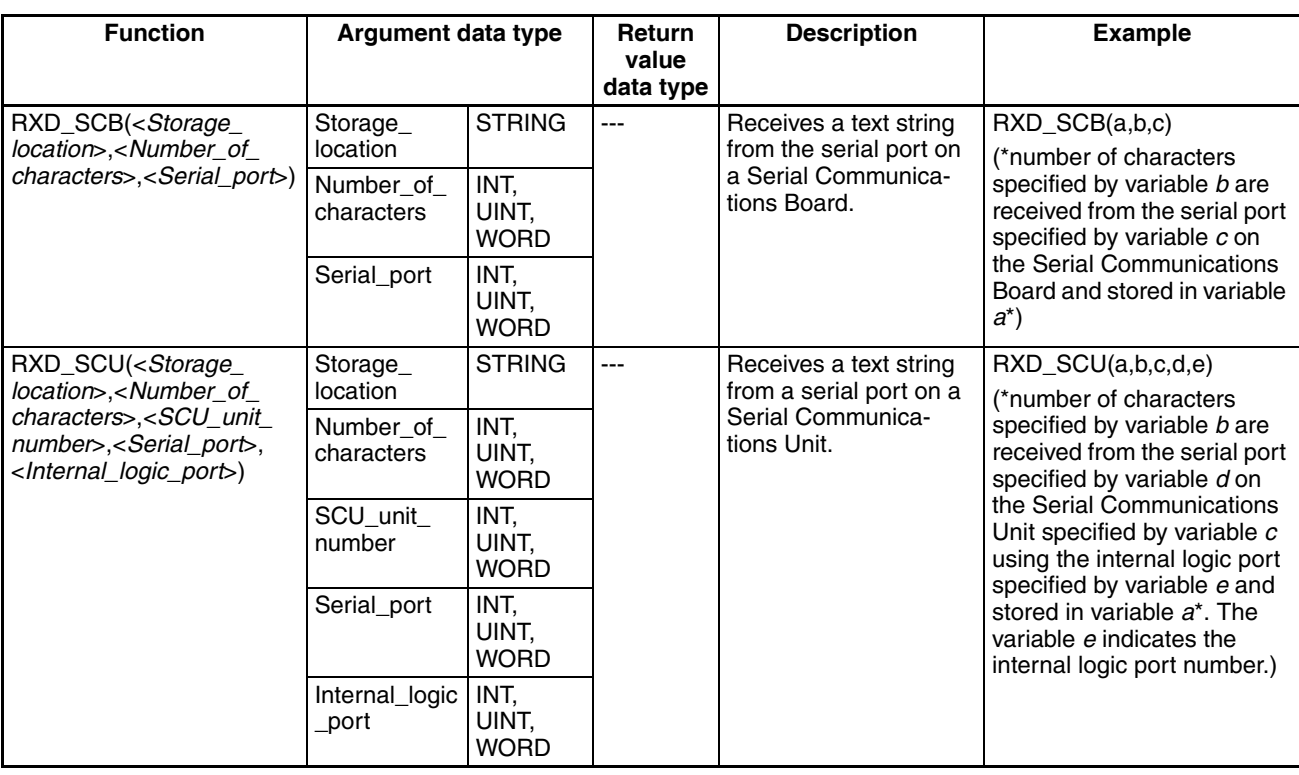

### **Angle Conversion Instructions**

The following functions can be used with CS/CJ-series CPU Units with unit version 4.0 or later, or CJ2-series CPU Units.

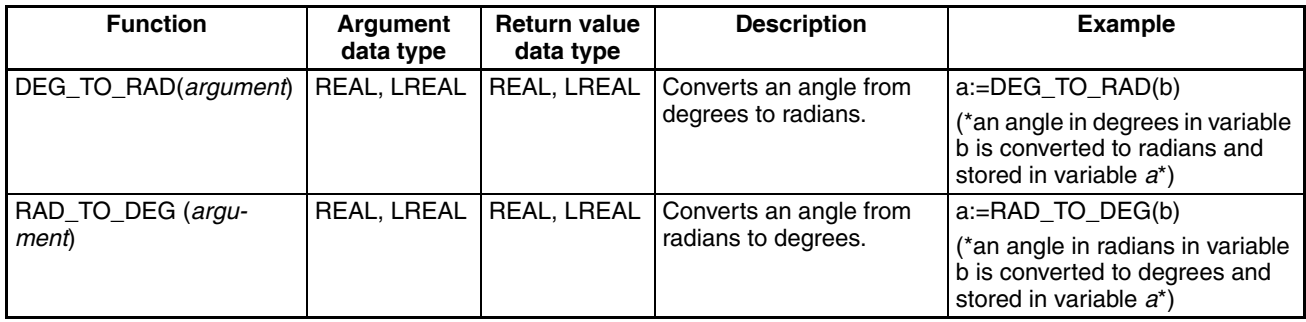

### **Timer/Counter Functions**

The following functions can be used with CJ2-series CPU Units.

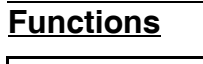

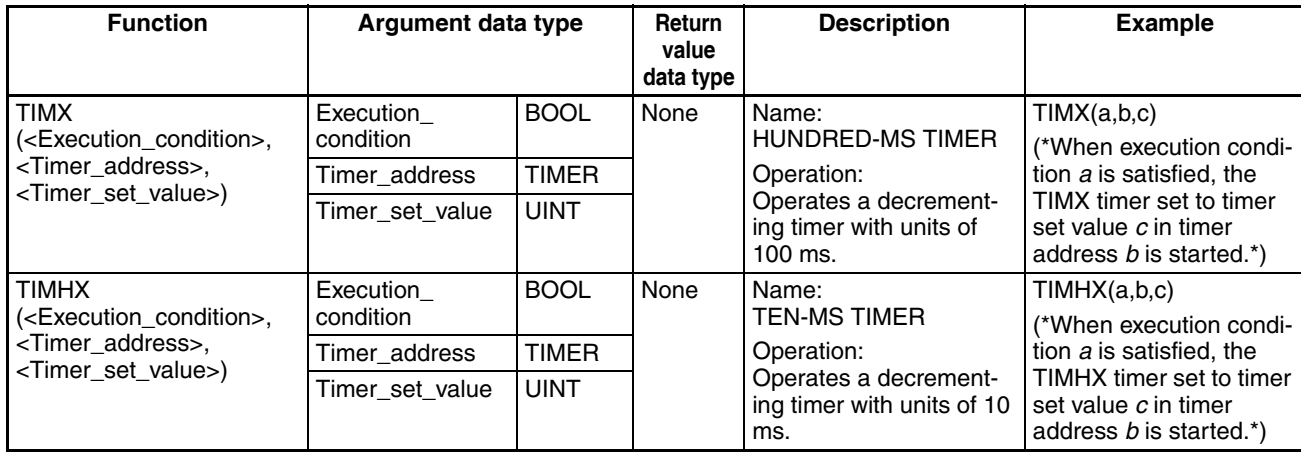

# **ST Language Configuration SECT 2006 Section 5-4**

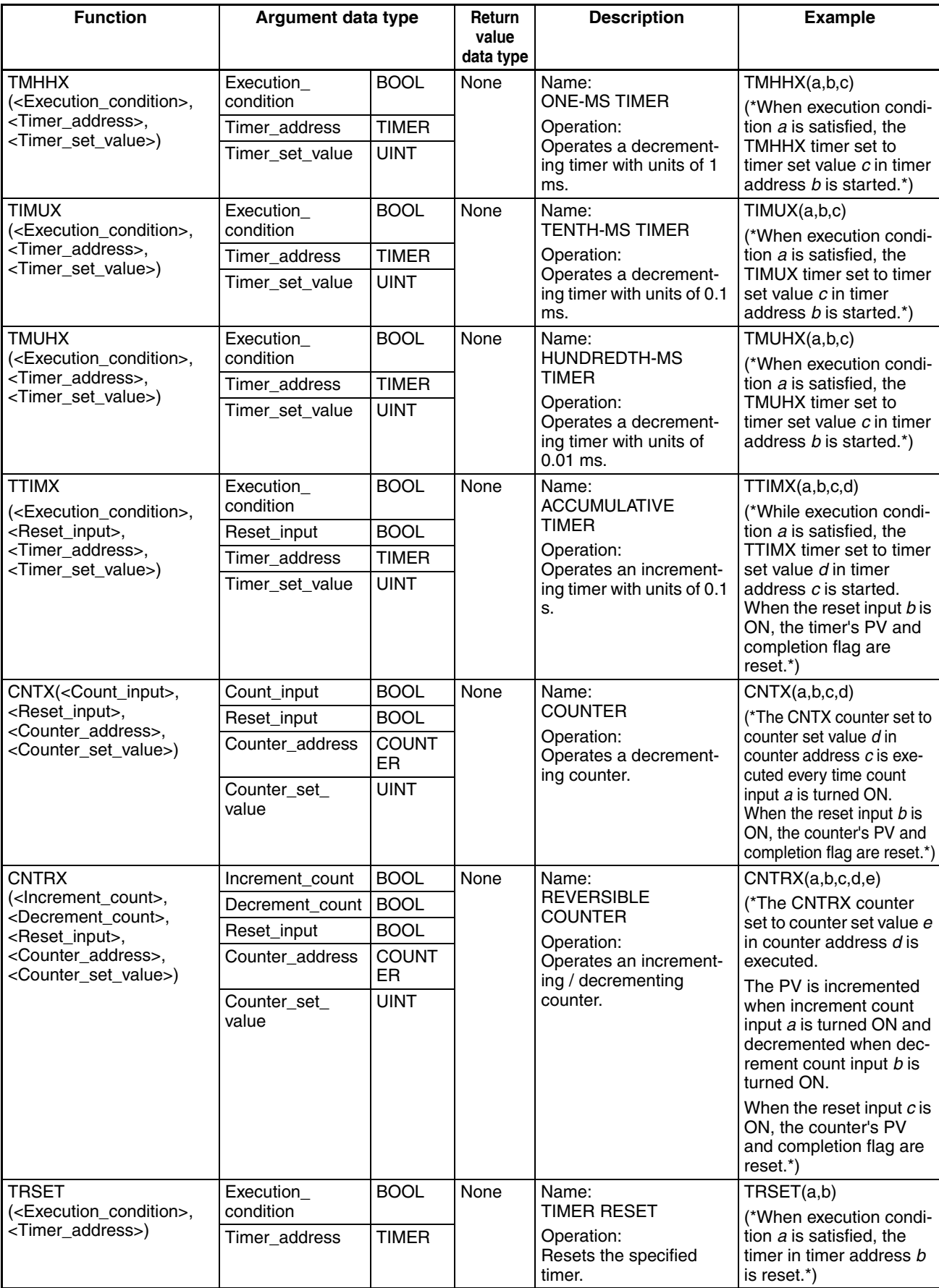

# **5-5 Statement Descriptions**

## **5-5-1 Assignment**

#### **Summary**

The left side of the statement (variable) is substituted with the right side of the statement (equation, variable, or constant).

#### ■ Reserved Words

:=

Combination of colon  $($ :) and equals sign  $(=)$ .

#### **Statement Syntax**

*Variable:* = *Equation, variable, or constant;*

**Usage**

Use assignment statements for inputting values in variables. This is a basic statement for use before or within control statements. This statement can be used for setting initial values, storing calculation results, and incrementing or decrementing variables.

#### ■ Description

Substitutes (stores) an *equation*, *variable*, or *constant* for the *variable*.

#### **Examples**

Example 1: Substitute variable A with the result of the equation X+1.

```
A: = X + 1;
```
Example 2: Substitute variable A with the value of variable B.

```
A:=B;
```
Example 3: Substitute variable A with the constant 10.

 $A: = 10;$ 

#### ■ Precautions

The data type of the equation, variable, or constant to be assigned must be the same as the data type of the variable to be substituted. Otherwise, a syntax error will occur.

# **5-5-2 Control Statements**

**IF Statement (Single Condition)**

#### **Summary**

This statement is used to execute an expression when a specified condition is met. If the condition is not met, a different expression is executed.

#### ■ Reserved Words

IF, THEN, (ELSE), END\_IF

**Note** ELSE can be omitted.

#### **Statement Syntax**

```
IF <condition> THEN
    <expression_1>;
ELSE
    <expression_2>;
END_IF;
```
#### **Process Flow Diagram**

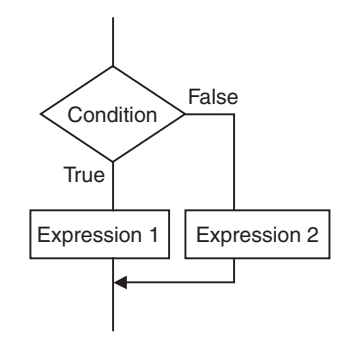

### **Usage**

Use the IF statement to perform a different operation depending on whether a single condition (condition equation) is met.

#### ■ Description

Condition  $=$  If true, execute expression 1

*Condition* = If false, execute *expression\_2*

### ■ Precautions

- IF must be used together with END\_IF.
- The *condition* must include a true or false equation for the evaluation result.

Example: IF(A>10)

The *condition* can also be specified as a boolean variable only rather than an equation. As a result, the variable value is 1 (ON) = True result, 0 (OFF) = False result.

• Statements that can be used in *expression\_1* and *expression\_2* are assignment statements, IF, CASE, FOR, WHILE, or REPEAT.

#### Example:

```
IF <condition_1> THEN
  IF <condition_2> THEN
   <expression_1>;
  ELSE
   <expression_2>:
   END_IF;
END_IF;
```
The processing flow diagram is as follows:

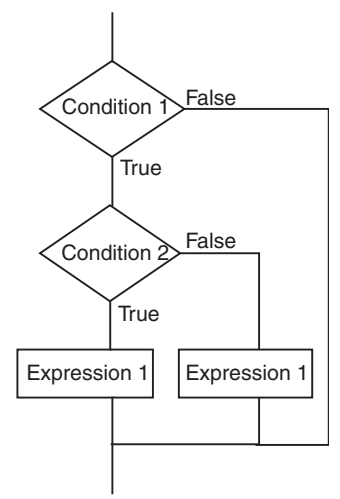

ELSE corresponds to THEN immediately before it, as shown in the above diagram.

- Multiple statements can be executed within *expression\_1* and *expression\_2.* Be sure to use a semicolon (;) delimiter between multiple statements in an *expression*.
- The ELSE statement can be omitted. When ELSE is omitted, no operation is executed if the result of the *condition* equation is false.

#### **Processing Flow Diagram**

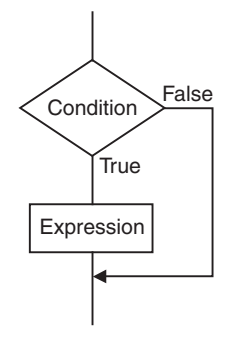

#### **Examples**

Example 1: If variable A>0 is true, variable X will be substituted with numerical value 10. If A>0 is false, variable X will be substituted with numerical value 0.

IF A>0 THEN  $X: = 10;$ ELSE  $X: = 0;$ END\_IF;

Example 2: If variable A>0 and variable B>1 are both true, variable X will be substituted with numerical value 10, and variable Y will be substituted with numerical value 20. If variable A>0 and variable B>1 are both false, variable X and variable Y will both be substituted with numerical value 0.

```
IF A>0 AND B>1 THEN
  X: = 10; Y: = 20;ELSE
  X: = 0; Y: = 0;END_IF;
```
Example 3: If the boolean (BOOL data type) variable A=1(ON), variable X will be substituted with numerical value 10. If variable A=0(OFF), variable X will be substituted with numerical value 0.

IF A THEN  $X:=10$ ; ELSE  $X:=0;$ END\_IF;

**IF Statement (Multiple Conditions)**

#### **Summary**

This statement is used to execute an expression when a specified condition is met. If the first condition is not met, but another condition is met, a corresponding expression is executed. If none of the conditions is met, a different expression is executed.

#### ■ Reserved Words

IF, THEN, ELSIF, (ELSE), END\_IF

**Note** ELSE can be omitted. **Statement Syntax** IF <*condition\_1*> THEN <*expression\_1*>; ELSIF <*condition\_2*> THEN <*expression\_2*>; ELSIF <*condition\_3*> THEN <*expression\_3*>; ... ELSIF <*condition\_n*> THEN <*expression\_n*>; ELSE <*expression\_m*>; END\_IF; **Processing Flow Chart Condition** Condition 2 Condition 3 False False False **True** True **True** Expression 1 Expression 2

# **Usage**

Use the IF statement to perform different operations depending which of multiple conditions (*condition* equation) is met.

#### **Description**

Expression m

Condition  $1 =$  If true, execute expression  $1$ 

*Condition 1* = If false,

*Condition 2* = If true, execute *expression 2*

*Condition 2* = If false,

*Condition 3* = If true, execute *expression 3*

etc.

*Condition n* = If true, execute *expression n*

If none of these conditions are met, *condition m* is executed.

Expression 3

#### ■ Precautions

- IF must be used together with END\_IF.
- *Condition\_*@ contains the true or false result of the equation (e.g.,  $IF(A>10)$ ).

A boolean (BOOL data type) variable only can also be specified as the *condition* rather than an equation. For boolean conditions, the result is true when the variable value is 1 (ON) and false when it is 0 (OFF).

• Statements that can be used in *expression\_*@ are assignment statements, IF, CASE, FOR, WHILE, or REPEAT.

- Multiple statements can be executed in *expression\_*@. Be sure to use a semicolon (;) delimiter between multiple statements in an *expression*.
- The ELSE statement can be omitted. When ELSE is omitted, no operation is executed if the result of any *condition* equation is false.

#### **Examples**

Example 1: If variable A>0 is true, variable X will be substituted with numerical value 10.

If  $A>0$  is false, but variable  $B=1$ , variable X will be substituted with numerical value 1.

If A>0 is false, but variable B=2, variable X will be substituted with numerical value 2.

If either of these conditions is met, variable X will be substituted with numerical value 0.

```
IF A>0 THEN X:=10;
         ELSIF B=1 THEN X:=1;
         ELSIF B=2 THEN X:=2;
ELSE X:=0;END_IF;
```
**CASE Statement**

#### **Summary**

This statement executes an expression containing a selected integer that matches the value from an integer equation. If the selected integer value is not the same, either no expression or a specified expression is executed.

#### ■ Reserved Word

CASE

#### **Statement Syntax**

CASE <*integer\_equation*> OF <*integer\_equation*\_*value\_1* >:<*expression\_1*>; <*integer\_equation*\_*value\_2*>:<*expression\_2*>; ...

```
 <integer_equation_value_n>:<expression_n>;
ELSE <expression_m>;
END_CASE;
```
#### **Processing Flow Chart**

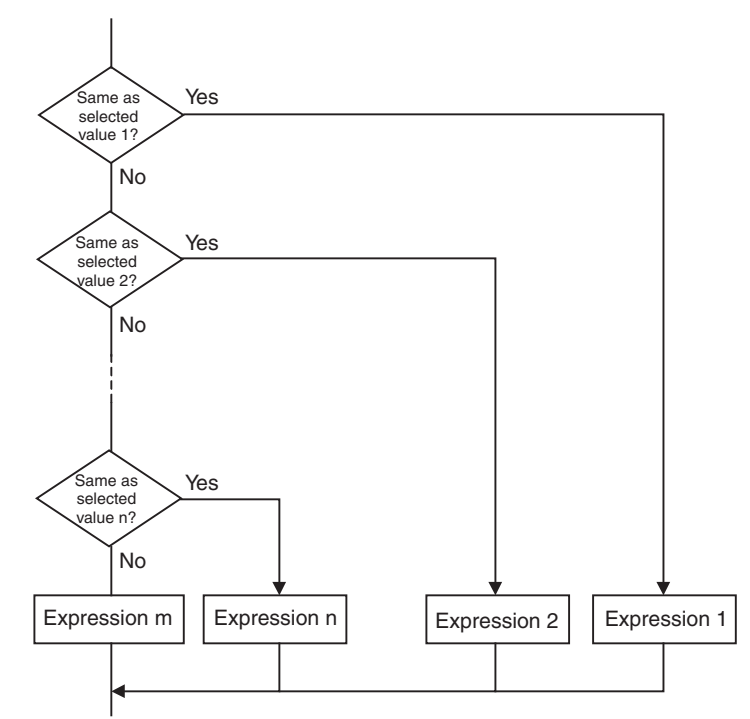

#### **Usage**

Use the CASE statement to execute different operations depending on specified integer values.

#### **Description**

If the *integer\_equation* matches *integer\_equation\_value\_n*, *expression\_n* is executed.

if the *integer\_equation* does not match any of *integer\_equation\_value\_n*, *expression\_m* is executed.

#### ■ Precautions

- CASE must be used together with END\_CASE.
- The result of the *integer\_equation* must be in integer format (INT, DINT, LINT, UINT, UDINT, or ULINT).
- Statements that can be used in *expression\_*@ are assignment statements, IF, CASE, FOR, WHILE, or REPEAT.
- Multiple statements can be executed in *expression\_*@. Be sure to use a semicolon (;) delimiter between multiple statements in an *expression*.
- Variables in integer format (INT, DINT, LINT, UINT, UDINT, or ULINT), or equations that return integer values can be specified in the *integer\_equation*.
- When OR logic is used for multiple integers in the *integer\_equation\_value\_n*, separate the numerical value using a comma delimiter. To specify a sequence of integers, use two periods (..) as delimiters between the first and last integers.

#### **Examples**

Example 1: If variable A is 1, variable X is substituted with numerical value 1. If variable A is 2, variable X is substituted with numerical value 2. If variable A is 3, variable X is substituted with numerical value 3. If neither of these cases matches, variable Y will be substituted with 0.

CASE A OF  $1: X:-1;$  $2: X := 2;$  $3: X: = 3;$ 

ELSE Y:=0; END\_CASE;

Example 2: If variable A is 1, variable X is substituted with numerical value 1. If variable A is 2 or 5, variable X is substituted with numerical value 2. If variable A is a value between 6 and 10, variable X is substituted with numerical value 3. If variable A is 11, 12, or a value between 15 and 20, variable X is substituted with numerical value 4. If neither of these cases matches, variable Y will be substituted with 0.

```
CASE A OF
1: X: = 1;2,5:X:=2;6..10:X:=3;
11,12,15..20:X:=4;
ELSE Y:=0;END_CASE;
```
**FOR Statement**

#### **Summary**

This statement is used to execute a specified expression repeatedly until a variable (referred to here as an iteration variable) reaches a specified value.

#### ■ Reserved Words

FOR, TO, (BY), DO, END\_FOR

**Note** BY can be omitted.

#### **Statement Syntax**

FOR <*iteration\_variable*>:= <*initial\_value*> TO <*final\_value\_equation*> BY <*increment\_value\_equation*>

```
DO
 <expression>;
```
END\_FOR;

#### **Processing Flow Chart**

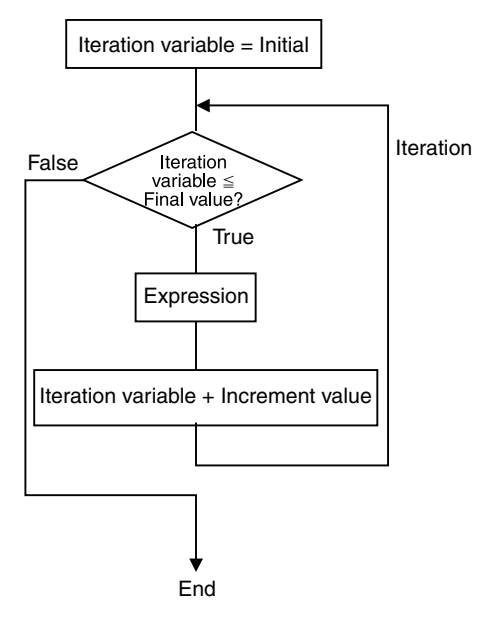

#### **Usage**

Use the FOR statement when the number of iterations has been determined beforehand. FOR is particularly useful when switching the number of elements in an array variable according to the value of a specified iteration variable.

#### ■ Description

When the *iteration\_variable* is the *initial\_value*, the *expression* is executed. After execution, the value obtained from the *increment\_equation* is added to the *iteration\_variable*, and if the *iteration\_variable* ≤ *final\_value\_equation* (see note 1), the *expression* is executed. After execution, the value obtained from the *increment\_equation* is added to the *iteration\_variable*, and if the *iteration\_variable* ≤ *final\_value\_equation* value (see note 1), the *expression* is executed. This process is repeated.

If the *iteration variable* > *final value equation* (see note 2), the processing ends.

- **Note** (1) If the value from the *increment\_equation* is negative, the condition is *iteration\_variable* ≥ *final\_value\_equation* value.
	- (2) If the value from the *increment\_equation* is negative, the condition is *iteration\_variable* < *final\_value\_equation.*

#### ■ Precautions

- A negative value can be specified in the *increment\_equation*
- FOR must be used in combination with END\_FOR.
- The *initial\_value*, *final\_value\_equation*, and *final\_value\_equation* must be an integer data type (INT, DINT, LINT, UINT, UDINT, or ULINT).
- After processing is executed with the final value, the iteration value is incremented to the final value  $+1$  and iteration processing ends. Example: In the following structured text, the value of "*a"* becomes TRUE.

```
FOR i:=0 TO 100 DO
  DATA[i]:=0;END_FOR;
IF i=101 THEN
     a:=TRUE;
ELSE
    a:=FALSE;
END_IF;
  • Do not use a FOR statement in which an iteration variable is changed
    directly. Doing so may result in unexpected operations. 
    Example: 
FOR i:=0 TO 100 BY 1 DO
  DATA[i]:=0;i := i + 5;END_FOR;
  • Statements that can be used in the expression are assignment state-
    ments, IF, CASE, FOR, WHILE, or REPEAT.
  • Multiple statements can be executed in the expression. Be sure to use a
    semicolon (;) delimiter between multiple statements in an expression.
  • BY increment_equation can be omitted. When omitted, BY is taken as 1.
  • Variables with integer data types (INT, DINT, LINT, UINT, UDINT, or
    ULINT), or equations that return integer values can be specified in the
    initial_value, final_value_equation, and increment_equation.
    Example 1: The iteration is performed when the iteration variable n = 0 to
    50 in increments of 5, and the array variable SP[n] is substituted with 100.
FOR n:=0 TO 50 BY 5 DO
   SP[n]:=100;
END_FOR;
    Example 2: The total value of elements DATA[1] to DATA[50] of array vari-
    able DATA[n] is calculated, and substituted for the variable SUM.
FOR n:=0 TO 50 BY 1 DO
   SUM:=SUM+DATA[n];
END_FOR;
    Example 3: The maximum and minimum values from elements DATA[1] to
    DATA[50] of array variable DATA[n] are detected. The maximum value is
    substituted for variable MAX and the minimum value is substituted for vari-
   able MIN. The value for DATA[n] is between 0 and 1000.
MAX: = 0:
MIN:=1000;
FOR n:=1 TO 50 BY 1 DO
   IF DATA[n]>MAX THEN
   MAX:=DATA[n];
   END IF;
   IF DATA[n]<MIN THEN
   MIN:=DATA[n];
   END IF;
END_FOR;
```
#### **WHILE Statement**

#### **Summary**

This statement is used to execute a specified expression repeatedly for as long as a specified condition is true.

#### ■ Reserved Words

WHILE, DO, END\_WHILE

#### ■ **Statement Syntax**

WHILE <*condition*> DO <*expression*>; END\_WHILE;

#### **Processing Flow Chart**

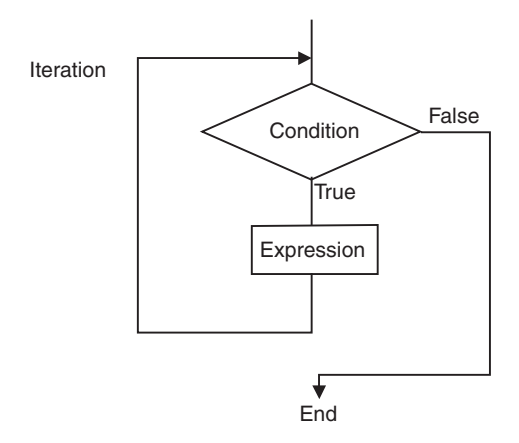

#### **Usage**

Use the WHILE statement when the number of iterations has not been determined beforehand (depends on the condition being met) to repeat specified processing for the duration that the condition is met. This statement can be used to execute processing while the condition equation is true only (pretest loop).

#### **Description**

Before the *expression* is executed, the *condition* is evaluated.

If the *condition* is true, the *expression* is executed. Afterwards, the *condition* is evaluated again. This process is repeated. If the *condition* is false, the *expression* is not executed and the *condition* evaluation ends.

#### ■ Precautions

- WHILE must be used in combination with END\_WHILE.
- Before executing the *expression*, if the *condition* equation is false, the process will end without executing the *expression.*
- Statements that can be used in the *expression* are assignment statements, IF, CASE, FOR, WHILE, or REPEAT.
- Multiple statements can be executed in the *expression*. Be sure to use a semicolon (;) delimiter between multiple statements in an *expression*.
- The *condition* can also be specified as a boolean variable (BOOL data type) only rather than an equation.

#### **Examples**

Example 1: The value exceeding 1000 in increments of 7 is calculated and substituted for variable A.

```
A: = 0;WHILE A<=1000 DO
A: =A+7;END WHILE;
```
Example 2: While X<3000, the value of X is doubled, and the value is substituted for the array variable DATA[1]. The value of X is then multiplied by 2 again, and the value is substituted for the array variable DATA[2]. This process is repeated.

```
n:=1'WHILE X<3000 DO
 X: = X * 2;DATA[n]:=X;n:=n+1;END_WHIE;
```
#### **REPEAT Statement**

#### **Summary**

This statement is used to repeatedly execute an expression until a specified condition is true.

#### ■ Reserved Words

REPEAT, UNTIL, END\_REPEAT

#### **Statement Syntax**

REPEAT <*expression*>; UNTIL <*condition*> END\_REPEAT

#### **Processing Flow Chart**

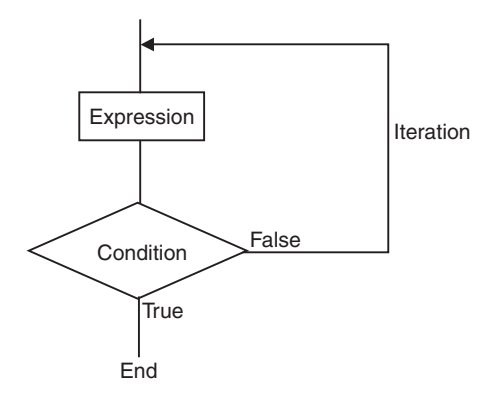

#### **Usage**

Use the REPEAT statement to repeat processing for as long as a condition is met after specified processing, when the number of iterations is undetermined beforehand (depends on whether the condition is met). This statement can be used to determine whether to repeat processing according to the results of specified processing execution (post-test loop).

#### n **Description**

The *expression* will execute the first time without a condition. Thereafter, the *condition* equation will be evaluated. If the *condition* is false*,* the *expression* will be executed again. If the *condition* is true, processing will end without executing the *expression.*

#### ■ Precautions

- REPEAT must be used together with END\_REPEAT.
- Even if the *condition* equation is true before the *expression* has been executed, the *expression* will be executed.
- Statements that can be used in the *expression* are assignment statements, IF, CASE, FOR, WHILE, or REPEAT.
- Multiple statements can be executed in the *expression*. Be sure to use a semicolon (;) delimiter between multiple statements in an *expression*.
- The *condition* can also be specified as a boolean variable (BOOL data type) only rather than an equation.

#### **Examples**

Example 1: Numeric values from 1 through 10 are incremented and the total is substituted for the variable TOTAL.

```
A: = 1;TOTAL:=0;
REPEAT
   TOTAL:=TOTAL+A;
  A: =A+1;UNTIL A>10
END_REPEAT;
```
#### **EXIT Statement**

#### **Summary**

This statement is used within iteration statements (FOR, WHILE, REPEAT) only to force an iteration statement to end. This statement can also be used within an IF statement to force an iteration statement to end when a specified condition is met.

...

...

#### ■ Reserved Words

EXIT

#### **Statement Syntax (Example: Using within IF Statement)**

FOR (WHILE, REPEAT) *expression*

```
IF <condition> THEN EXIT;
END_IF;
```
END FOR (WHILE, REPEAT);

#### **Usage**

Use the EXIT statement to force iteration processing to end before the end condition is met.

#### ■ Description (Example: Using within IF Statement)

When the *condition* equation is true, the iteration statement (FOR, WHILE, REPEAT) is forced to end, and any statements after EXIT will not be executed.

- **Note** (1) The *condition* can also be specified as a boolean variable (BOOL data type) only rather than an equation.
	- (2) Even if the *condition* equation is true before the *expression* has been executed, the *expression* will be executed.

#### **Example**

Processing is repeated from when variable  $n = 1$  until 50 in increments of 1 and n is added to array variable DATA[n]. If DATA[n] exceeds 100, however, processing will end.

```
FOR n:=1; TO 50 BY 1 DO
 DATA[n]:=DATA[n]+n; IF DATA[n]>100 THEN EXIT;
  END_IF;
END_FOR;
```
#### **RETURN Statement**

#### **Summary**

The function of the RETURN statement depends on the type of program in which ST is used.

• ST program:

Forcibly ends the ST task that is being executed, and executes the next task.

• ST used in SFC:

Forcibly ends the action program that is being executed, and executes the next action program or transition program.

• ST used in a function block:

Forcibly ends the ST-language function block containing the RETURN statement, returns to the place in the calling function block instance where the call occurred, and executes the next instruction.

#### ■ Reserved Words

**RETURN** 

**Statement Syntax**

RETURN

**Usage**

Use the RETURN statement to forcibly end an SFC program and function block that is executing an ST task.

**Function Block Call Statement**

#### **Summary**

This statement calls a function block definition.

■ Reserved Words

None

#### **Statement Syntax**

Enter the arguments (specified variable values that are passed to the called function block's input variables) and return value (specified variable that receives the function block's output variable value) in parentheses after the instance name (see note). The two methods (entry method 1 and entry method 2) that can be used to enter these parameters are described in the following paragraphs.

**Note** The data type is any of the function block's internal variable names (when ST is used in the function block's instance) or global variable names (when ST is used in an ST task or SFC action program).

#### ■ Entry Method 1

Use this method to enter both the argument specification (called function block definition's variable name) and return value specification.

 $A(B:=C, \ldots, \ldots, D=\geq E)$ 

- A: Instance name
- B: Called function block definition's input variable name
- C: One of the following values, depending on the ST program being used
	- Calling function block's input variable or a constant (when ST is being used in the function block's instance)
	- Global variable or local variable name (when ST is being used in an ST task or SFC action program)
- D: Called function block definition's output variable name or constant
- E: One of the following values, depending on the ST program being used
	- Calling function block's output variable or constant (when ST is being used in the function block's instance)
	- Global variable or local variable name (when ST is being used in an ST task or SFC action program)

**Note** Delimit all of the "B:=C" type assignments with commas. Delimit only the required number of "D=>E" type assignments with commas.

#### **Entry Method 2**

Use this method to enter just the return value specification, and omit the argument specification (called function block definition's variable name).

 $A(C, \ldots, \ldots, E)$ 

A: Instance name

- B: Omitted (called function block definition's input variable name)
- C: One of the following values, depending on the ST program being used
	- Calling function block's input variable or a constant (when ST is being used in the function block's instance)
	- Global variable or local variable name (when ST is being used in an ST task or SFC action program)
- D: Omitted (called function block definition's output variable name or constant)
- E: One of the following values, depending on the ST program being used
	- Calling function block's output variable or constant (when ST is being used in the function block's instance)
	- Global variable or local variable name (when ST is being used in an ST task or SFC action program)
- **Note** When B and D are omitted, as shown above, C is moved to the B position and passed automatically in the order that values are registered in that variable table. In contrast, the values from the D position are automatically received at E in the order that values are registered in that variable table.

#### **Usage**

Use the function block call statement to call a function block definition (ST or ladder language) from an ST-language program.

#### ■ Description

1. The following instance is registered in the internal or global variables in the variable table.

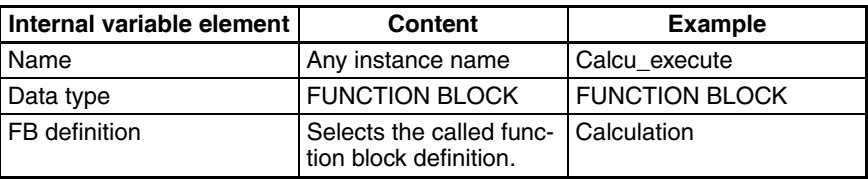

2. The values that will be passed between variables are specified within parentheses after the instance name registered in step 1 (Calcu\_execute in this example), and a semi-colon marks the end of the statement, as shown in the following example.

Calcu\_execute (A:=B,C=>D) ;

The value of B is passed to A, and at the same time the value of C is received at D.

- A: Called function block definition's input variable name
- B: One of the following values, depending on the ST program being used
	- Calling function block's input variable or a constant (when ST is being used in the function block's instance)
	- Global variable or local variable name (when ST is being used in an ST task or SFC action program)
- C: Called function block definition's output variable name or constant
- D: One of the following values, depending on the ST program being used
	- Calling function block's output variable or constant (when ST is being used in the function block's instance)
	- Global variable or local variable name (when ST is being used in an ST task or SFC action program)

#### **Examples Showing Additional Details**

The following two examples show how to actually use an ST program to call a function block.

#### **Example 1:**

These examples show how to call a function block from each kind of source program (ST task, SFC, and function block).

- Conditions:
	- A function block is called.

The called function block is written in ladder language or ST language.

#### **Call Details**

a. Calling a function block from an ST task or SFC program

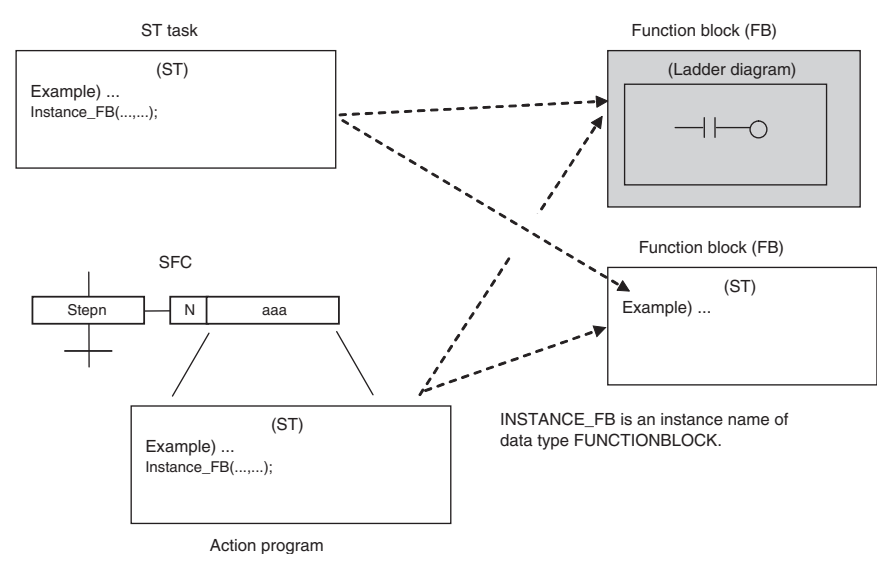

### **Statement Descriptions Section 5-5**

#### b. Calling a function block from another function block

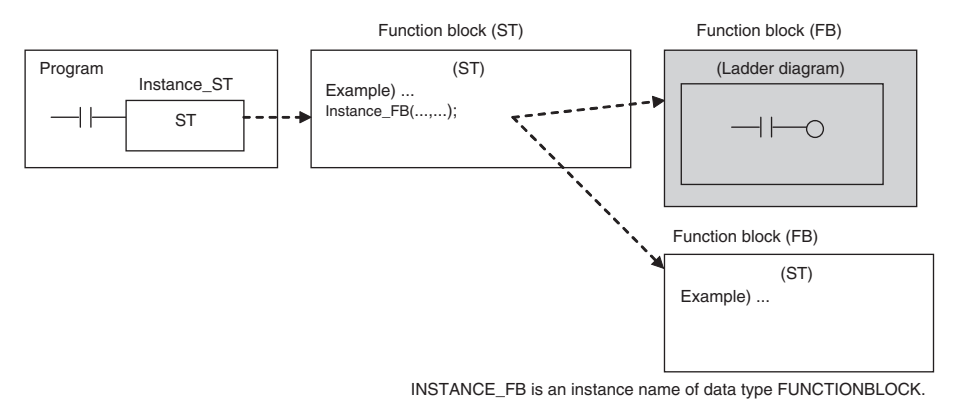

**Variable Settings**

• Setting the variables of the ST program and SFC program (call source)

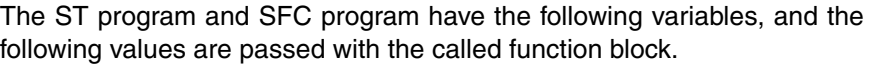

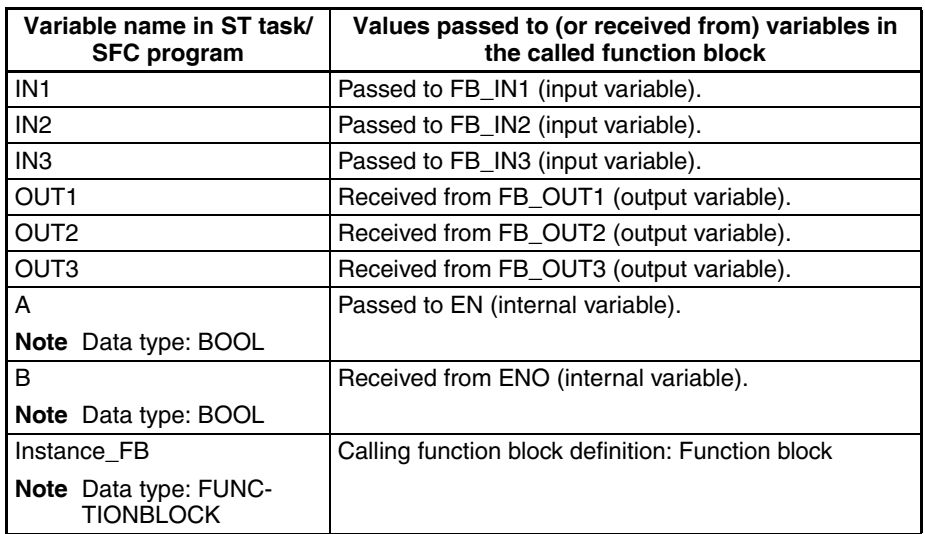

• Function block (call source) variable settings

The function block (call source) has the following variables, and the following values are passed with the called function block.

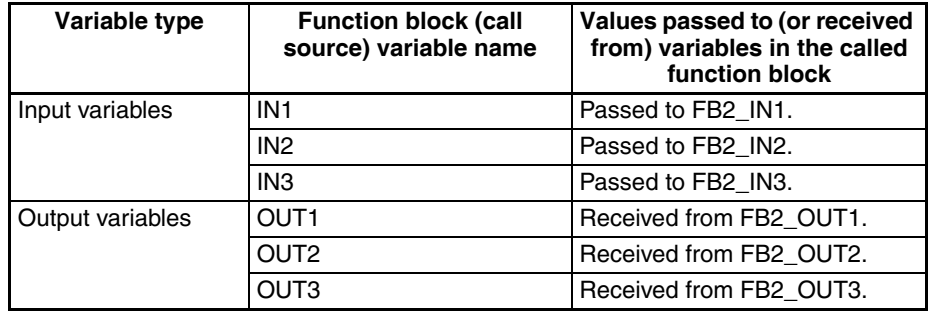

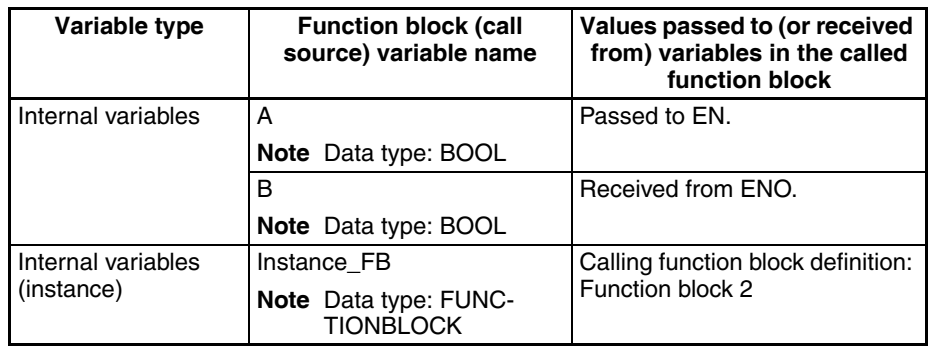

• Function block (call destination) variable settings

The function block (call destination) has the following variables, and the following values are passed with the call source (ST program, SFC program, or call source function block).

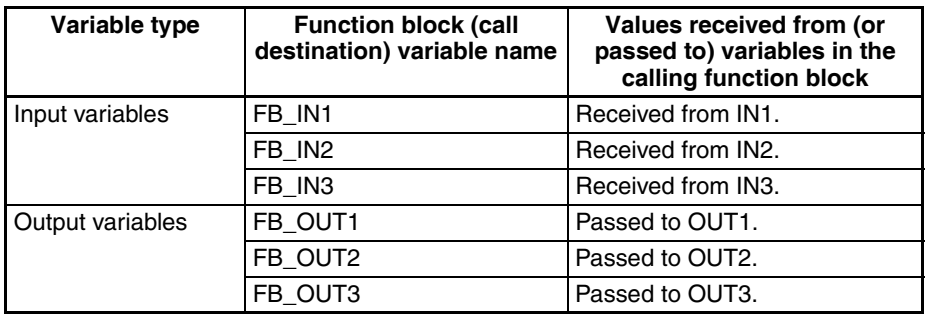

#### **Examples**

#### **Example of Entry Method 1**

Instance\_FB(EN:=A,FB\_IN1:=IN1,FB\_IN2:=IN2,FB\_IN3:= IN3, FB\_OUT1=>OUT1,FB\_OUT2=> OUT2,FB\_OUT3=> OUT3,ENO=>B)

- It is all right for the arguments and return values to be listed in irregular order.
- The input variables' arguments must be at the beginning of the list, or just after the EN variable if the EN variable is listed.
- Output variables may be omitted if the data is not used.
- Specification method 2 cannot be used together with specification method A in the same function block call statement.

#### **Examples of other Entry Formats**

• EN not entered:

Instance\_FB(FB\_IN1:=IN1,FB\_IN2:=IN2,FB\_IN3:= IN3, FB\_OUT1=>OUT1,FB\_OUT2=> OUT2,FB\_OUT3=> OUT3,ENO=>B)

- EN and ENO not entered: Instance\_FB(FB\_IN1:=IN1,FB\_IN2:=IN2,FB\_IN3:= IN3, FB\_OUT1=>OUT1,FB\_OUT2=> OUT2,FB\_OUT3=> OUT3)
- ENO not entered: Instance\_FB(EN:=A,FB\_IN1:=IN1,FB\_IN2:=IN2,FB\_IN3:=IN3, FB\_OUT1=>OUT1,FB\_OUT2=>OUT2,FB\_OUT3=>OUT3)
- FB\_OUT2 data not required: Instance\_FB(EN:=A,FB\_IN1:=IN1,FB\_IN2:=IN2,FB\_IN3:=IN3, FB\_OUT1=>OUT1,FB\_OUT3=>OUT3,ENO=>B)

Instance\_FB(FB\_IN1:=IN1,FB\_IN2:=IN2,FB\_IN3:=IN3, FB\_OUT1=>OUT1,FB\_OUT3=>OUT3)

• Different order of entry: Instance\_FB(EN:=A,FB\_IN1:=IN1,FB\_OUT1=> OUT1,FB\_IN2:=IN2, FB\_OUT2=>OUT2,FB\_IN3:= IN3,FB\_OUT3=> OUT3,ENO=>B)

### **Example of Entry Method 2**

In this example, only parameter variables (including constants) of a new instance are entered.

Instance\_FB(IN1, IN2, IN3, OUT1, OUT2, OUT3)

Instance\_FB(IN1, IN2, IN3, OUT1)

- The arguments and return values must be listed in a fixed order. Input variable 1, Input variable 2, ..., Output variable 1, Output variable 2, ...
- The input variables' arguments must be at the beginning of the list, or just after the EN variable if the EN variable is listed.
- An output variable can be omitted if the data is not actually being used and the output variable is not in the middle of the list of output variables.

Example: Instance\_FB(IN1, IN2, IN3, OUT1, OUT3)

In this case, the OUT3 at the end of the list would return the value from FB\_OUT2.

- The EN and ENO data cannot be entered as an argument or return value.
- Specification method 1 cannot be used together with specification method B in the same function block call statement.

### **Example 2**

In the following example, function block 1 calls function block 2, which calculate the average value by calling a function block from within a function block.

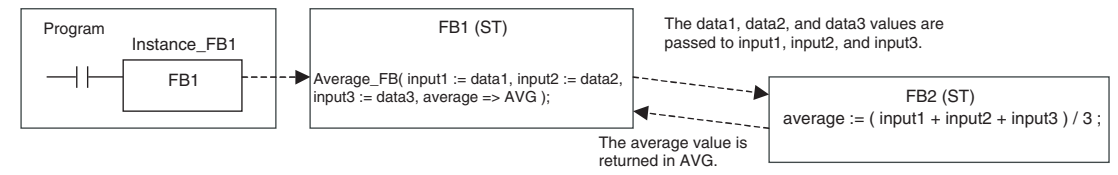

Average\_FB is an instance name with data type FUNCTION BLOCK.

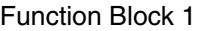

• Variable Table

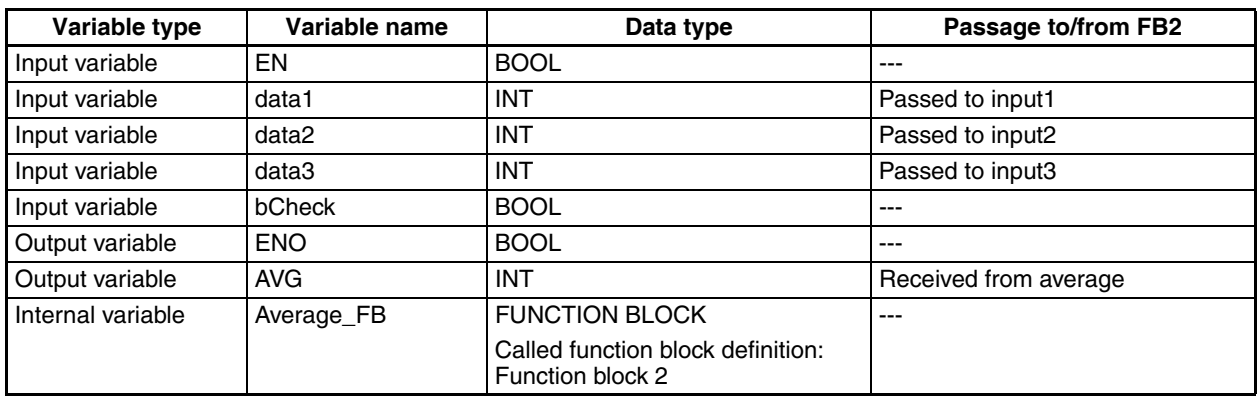

• ST-language Algorithm

If bCheck is true, function block 2 is called to calculate the average value. The 3 values data1, data2, and data3 are passed to function block 2 input variables input1, input2, and input3 respectively. The result of the calculation (*average*) is returned to AVG.

- **Note** The following diagram shows the Average\_FB function block called with specification method A (both function block's variables listed).
- IF bCheck = TRUE THEN Average(input1:=data1,input2:=data2,input3:=data3,average=>AVG); ELSE RETURN; END\_IF;

Function Block 2

• Variable Table

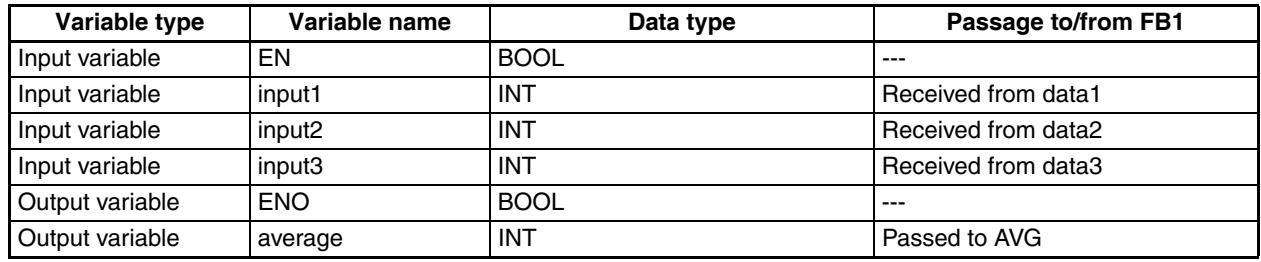

• ST-language Algorithm

Calculates the average value of input1, input2, and input3 and stores the result in *average*.

average:=(input1+input2+input3)/3;

# **5-6 ST-language Program Example**

# **5-6-1 Using an ST Program in a Function Block**

**Converting an Integer to BCD and Outputting It as a Text String**

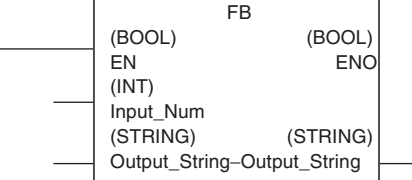

#### **Input Variable**

INT Input\_Num;

#### **Input-Output Variable**

STRING Output\_String;

#### **Internal Variable**

WORD Num\_BCD;

(\*Check Input\_BCD input parameter (BCD data)\*) IF(Input\_BCDNum>=0 & Input\_BCD<=16#Num<=9999) THEN

 ENO:=true; ELSE ENO:=false; RETURN; END\_IF;

Num\_BCD:=INT\_TO\_BCD\_WORD(Input\_Num); (\*For example, if *Num* is 100 (16#0064), it is converted to BCD 0100\*) Output String:=WORD TO STRING(Num BCD); (\*Convert BCD 0100 to text string\*)

# <span id="page-203-0"></span>**5-7 Restrictions**

# **5-7-1 Restrictions**

### ■ Nesting

• There is no restriction on the number of nests that can be used in IF, CASE, FOR, WHILE, or REPEAT statements.

### ■ Data Type Restrictions

- Integers can only be allocated to variables with data types WORD, DWORD, INT, DINT, UINT, UDINT, or ULINT. For example, if A is an INT data type, A:=1; it possible. If the value is not an integer data type, a syntax error will occur. For example, if A is an INT data type, a syntax error will occur for A:=2.5:.
- If a real number (floating point decimal data) can only be allocated to variables with data types REAL and UREAL. For example, if A is a REAL data type, A:=1.5; is possible. If the value is not an real data type, a syntax error will occur. For example, if A is a REAL data type, a syntax error will occur for A:=2;. Use A:=2.0;.
- Bits (TRUE, FALSE) can only be allocated to variables with the BOOL data type. For example, if A is a BOOL data type, A:=FALSE; is possible. If a BOOL data type is not used, a syntax error will occur. For example, if A is an INT data type, a syntax error will occur for A:=FALSE;.
- Data types must all be consistent within the structured text. For example, if A, B, and C are INT data types, A:=B+C; is possible. If, however, A and B are INT data types, but C is a REAL data type or LINT data type, a syntax error will occur for A:=B+C;.
- In the structured text, the following cannot be used: P\_CY, P\_EQ, P\_ER, P\_N, P\_GE, P\_GT, P\_LE, P\_LT, P\_NE, P\_OF, and P\_UF

### **Monitor Restrictions**

• There are following restrictions on monitoring timer functions: When you use a TIMER type variable in a TENTH-MS TIMER or HUN-DREDTH-MS TIMER, the present value of the TIMER type variable of the timer function is not displayed on the ST monitor view. In this case, "-" is displayed for the present value.

When the present value of the TIMER type variable is used in another place on the ST editor or assigned to a different variable, their present values are undependable.

• There are following restrictions on using 2-byte characters in variable names:

When you use any 2-byte characters in a variable name, insert a singlebyte space between the variable and the operator. Without the space, the present value of the variable may not be monitored correctly.

# **5-7-2 Commonly Asked Questions**

#### **Q: How is a hexadecimal value expressed?**

A: Add "16#" before the value, e.g., 16#123F.

The prefixes 8# and 2# can also be added to express octal numbers and binary numbers, respectively. Numbers without these prefixes will be interpreted as decimal numbers.

#### **Q: How many times can FOR be used?**

A: In the following example, the contents of the FOR statement is executed 101 times. The loop processing ends when the value of "i" is equal to 101.

FOR i:=0 TO 100 BY 1 DO  $a:=a+1;$ END\_FOR;

#### **Q: What occurs when the array subscript is exceeded?**

A: For the array variable INT[10] with 10 elements, an error will not be detected for the following type of statement. Operation will be unstable when this statement is executed.

 $i := 15$ ; INT[i]:=10;

#### **Q: Are the variables in the structured text editor automatically registered in the variable tables?**

A: No. Register the variables in the variable table before using them.

#### **Q: Can ladder programming instructions be called directly?**

A: No.

# **SECTION 6 Creating ST Programs**

This section explains how to create ST programs.

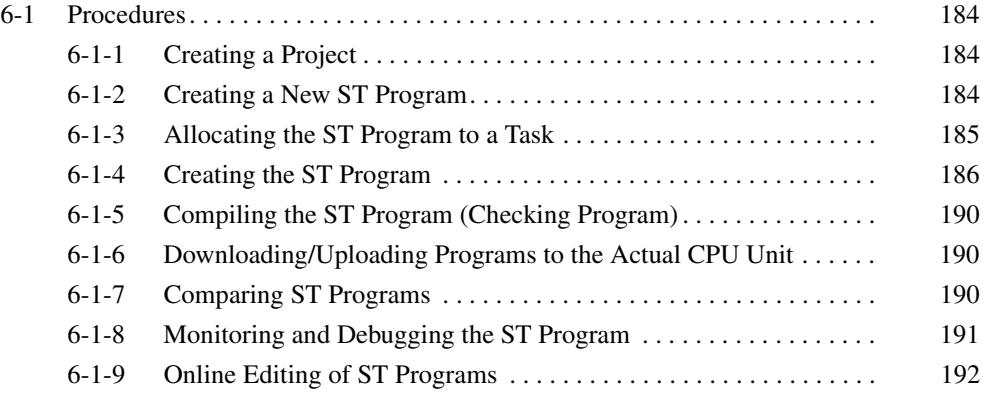

# <span id="page-207-1"></span>**6-1 Procedures**

This section explains how to create ST programs. For details on creating a function block with ST language, refer to *[SECTION 3 Creating Function](#page-110-0) [Blocks](#page-110-0)* in *[Part 1: Function Blocks](#page-24-0)* of this manual.

# <span id="page-207-0"></span>**6-1-1 Creating a Project**

*1,2,3...* 1. Start the CX-Programmer and select *File -New*.

- 2. In the Change PLC Dialog Box, select a PLC model that supports ST programs from the *Device Type* list. Refer to *[4-2-1 PLC Models Compatible](#page-164-0) [with ST Programs \(ST Tasks\)](#page-164-0)* for a table of the PLC models that support ST programs.
- 3. Click the **Settings** Button, and select the *CPU Type.* For details on other settings, refer to the *CX-Programmer Operation Manual* (W446).

# <span id="page-207-2"></span>**6-1-2 Creating a New ST Program**

Use the following procedure to create an ST program in a project.

- *1,2,3...* 1. Right-click the **Programs** Item in the project workspace to display the popup menu.
	- 2. Select *Insert Program ST* from the pop-up menu. .<br>IProgram Name : NewProgram11 - 종<br>- El NewProject<br>- 그 Symbols<br>- Symbols [Section Name : Section1]  $\Rightarrow$  Symbols .<br>पुणि IO Table and Unit Setup<br>- अति Settings Memory **SA Prog** Insert Program 温Ladder ্ত্র Structured Text \* Cut **III** SF⊆ the copy Fun **B** Paste Delete Allow Docking Hide Eloat In Main Window Properties
	-

An ST program will be inserted in the project workspace, and the ST Editor will be displayed on the right side of the workspace.

**Note** (1) Ladder and SFC programs can also be created. To create these programs, right-click the **Programs** Item in the project workspace to display the pop-up menu, and select *Insert Program - Ladder* or *Insert Program - SFC*.

For details on ladder programming, refer to the *CX-Programmer Operation Manual* (W446).

For details on SFC programming, refer to the *CX-Programmer Operation Manual: SFC* (W469).

(2) When a new project has been created, ST programs can be set as the PLC's initial program type. Select *Tools - Options* and click the **PLCs** Tab to set this option.

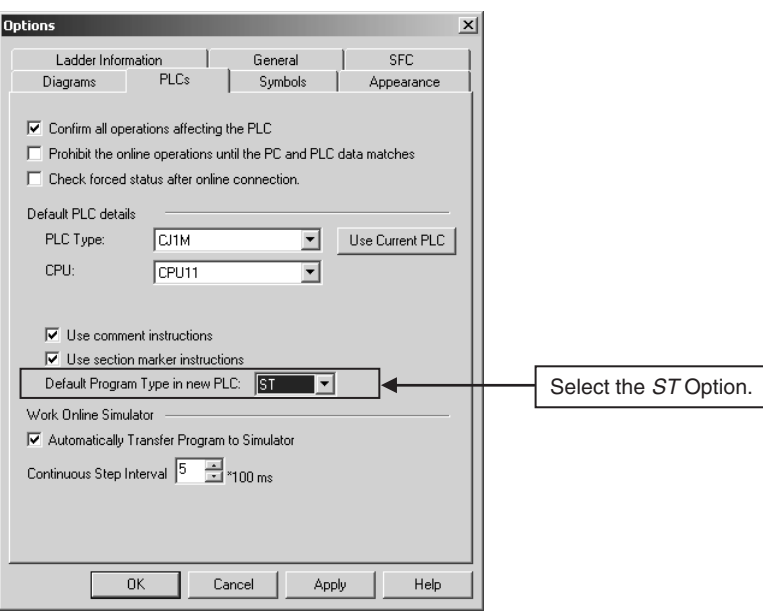

# <span id="page-208-0"></span>**6-1-3 Allocating the ST Program to a Task**

The ST program that was inserted in the project must be allocated to a task as an execution unit. If a program has not been allocated to a task, there will be a check mark over that program's icon in the project workspace.

**Note** The following procedure, which allocates a program to a task, can be performed after the program has been created, but always allocate the programs before transferring the user program to the PLC.

Use the following procedure to allocate a program to a task.

*1,2,3...* 1. Right-click the inserted ST program item in the project workspace, and select *Properties* from the pop-up menu.

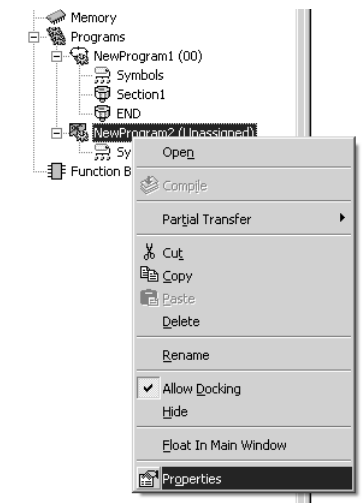

2. Click the **General** Tab in the displayed Program Properties Dialog box, and select the task from the *Task Type* List. To set a program name, input the program name in the *Name* Text Box in this tab page.

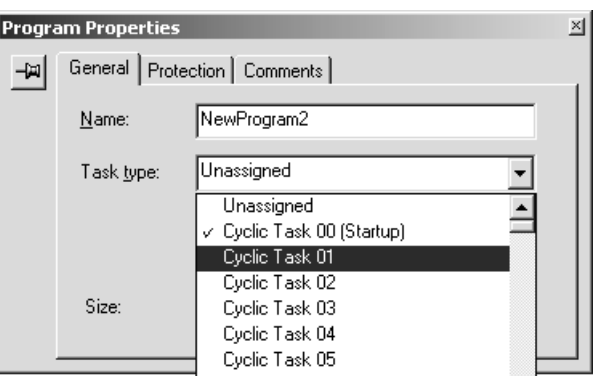

3. Click the **Close** Button to close the Program Properties Dialog Box.

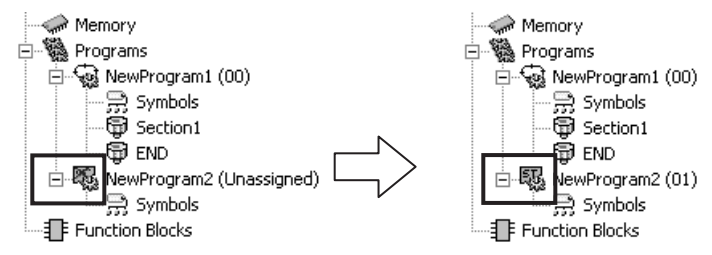

4. When the program is allocated to a task, the check mark over the ST program's icon will be deleted. The allocated task number will be shown in parentheses after the program name.

# <span id="page-209-0"></span>**6-1-4 Creating the ST Program**

There are two ways to create the ST program's content.

- Input the ST language after registering the variables.
- Register the variables as you input the ST language.

#### **Inputting the ST Language after Registering Variables**

There are two kinds of variables: global variables and local variables. This section explains how to set local variables. For details on setting global variables, refer to the *CX-Programmer Operation Manual* (W446).

#### **1. Registering Variables (with Local Addresses)**

*1,2,3...* 1. Double-click the inserted ST program's **Symbols** in the project workspace.

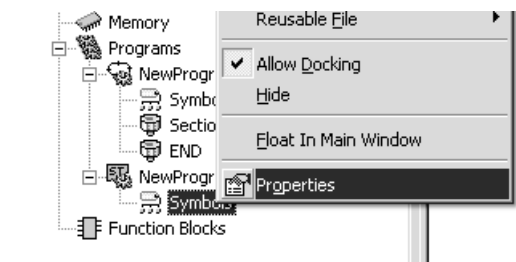

- 2. The symbol table will be displayed. Right-click to display the pop-up menu, and select *Insert Symbol* from the pop-up menu. (It is also possible to select *Insert - Symbol*.)
- 3. The New Symbol Dialog Box will be displayed. Set the following items, and click the **OK** Button.
- Name: Input the variable name.
- Data type: Select the data type.
- Address or Value: Input the address.

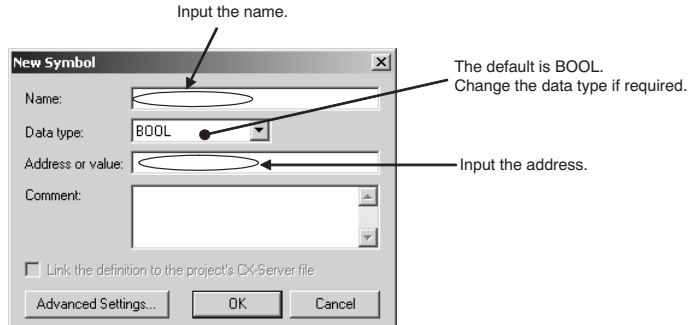

- 4. The variables set in the symbol table will be registered.
- **Note** When variables are being registered without specifying addresses, the CX-Programmer can be set to allocate addresses automatically. For details on Automatic Allocation, refer to the *CX-Programmer Operation Manual* (W446).

#### **2. Creating the ST Program**

*1,2,3...* 1. The ST language can be input directly in the ST Editor Window, or the ST data can be created in a text editor and then pasted in the ST Editor Window by selecting *Edit - Paste*.

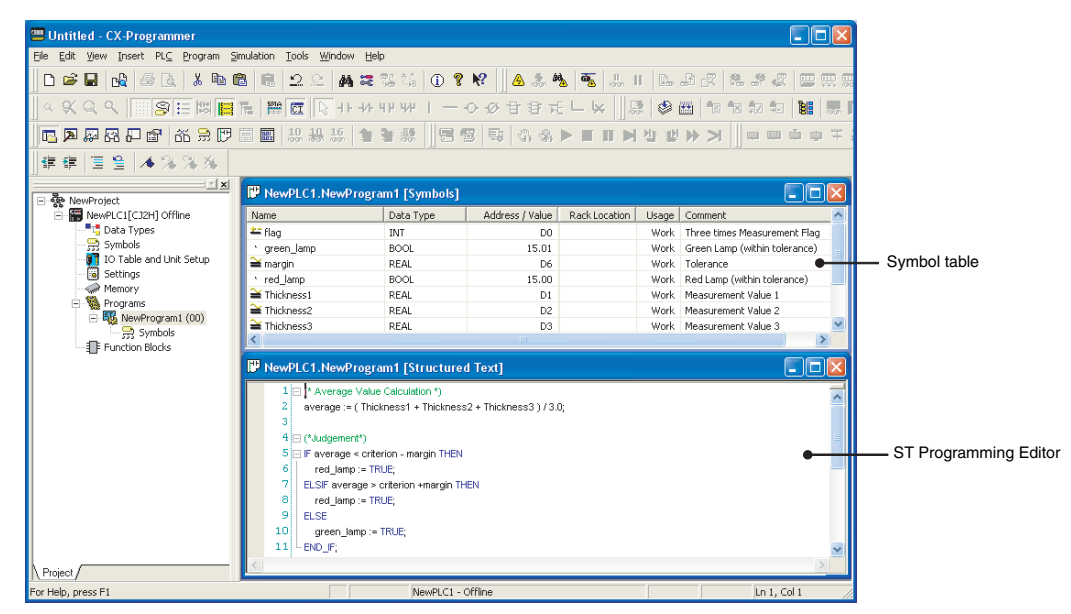

If the symbol table with the registered variables is displayed while inputting the ST program, it is easy to reference the variable names for programming.

- Note (1) Tabs or spaces can be input to create indents. They will not affect the algorithm.
	- (2) When an ST language program is input or pasted into the ST input area, syntax keywords reserved words will be automatically displayed in blue, comments in green, text strings in brown, errors in red, and everything else in black.

**Entering Functions and** 

**Variables**

- (3) To change the font size or colors, select *Options* from the Tools Menu and then click the **ST Font** Button on the Appearance Tab Page. The font names, font size (default is 8 point) and color can be changed.
- (4) For details on ST language specifications, refer to *[SECTION 5 Structured](#page-166-0) [Text \(ST\) Language Specifications](#page-166-0)* in *[Part 2: Structured Text \(ST\)](#page-160-0)* in this manual.

**Registering Variables While Using Structured Text** When using structured text, a dialog box will not be displayed to register the variable whenever a variable name that has not been registered is input. Be sure to always register variables used in standard text programming in the variable table, either as you need them or after completing the program.

### *1,2,3...* 1. Enter the first letter of a function or a registered variable on the ST Program Editor to display the keyword list.

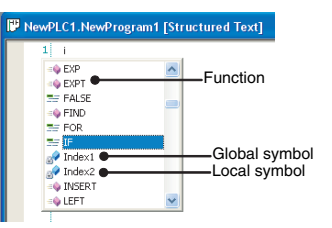

You can identify whether each keyword is a function or a variable by the icon on the left side of the keyword.

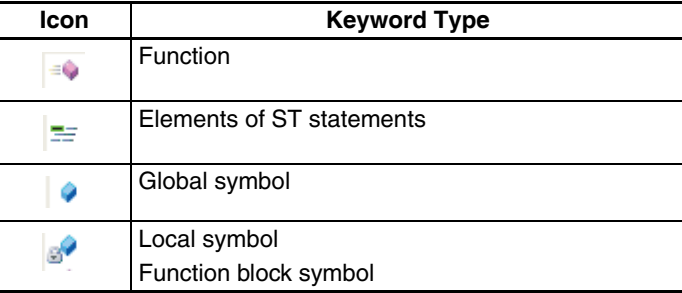

2. Select a function or a variable to enter on the list and press the **Enter**, **Space**, or **Tab** key. The selection is entered and reflected onto the ST Program Editor.

**Note** (a) To cancel the selection on the keyword list, press the **Esc** key.

(b) You can directly enter functions and variables on the ST Program Editor without selecting from the keyword list.

### **Registering Variables While Entering ST Language**

When you use unregistered variables in writing ST language, the dialog that asks you to register the variables to the symbol table will not appear while you enter the ST language.

*1,2,3...* 1. When you press the **Enter** key after writing a line, a double underline is attached to each unregistered variable.

i⊟ IF average < criterion - margin THEN red\_lamp := TRUE,

2. When you place the mouse cursor on the double underline, a button will be displayed.

```
.<br>⊟ IF average < criterion - margin THEN
    red_lampk=TRUE;
```
3. Press this button to display a dialog for registering new variables. Set each item on the dialog and click the **OK** button.

#### **Entry Assistance Function on ST Editor**

1) Entering a control statement

You can easily enter a control statement frame in the following two ways.

*1,2,3...* 1. Select *Insert Code Snippets* from the pop-up menu and select one from the following list.

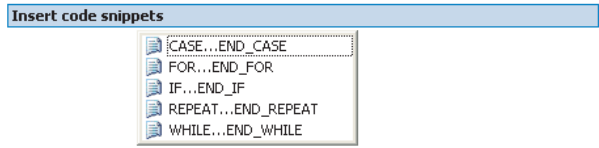

2. Select and enter the first element of the control statement from the keyword list and press the **Tab** key.

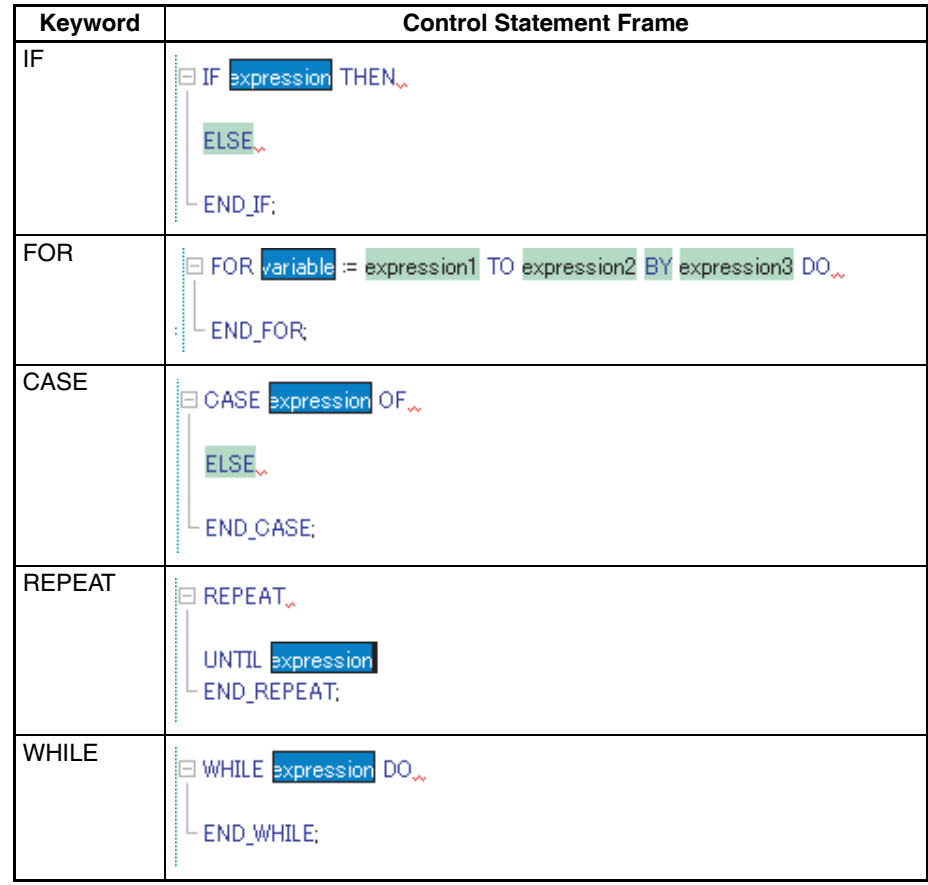

**Note** For each *expression* and *variable*, you need to enter the execution condition of the control statement.

- 2) The content of the keyword selected on the list is displayed by a tool tip. You can select the most appropriate item while confirming the operation of the keyword function and the comments for the variable.
- 3) The indent of each line can be increased and decreased by a menu item or a tool button.
- 4) Whether to handle the selected line as a comment or a part of the program can be switched by a menu item or a tool button.

# <span id="page-213-0"></span>**6-1-5 Compiling the ST Program (Checking Program)**

The ST program can be compiled to perform a program check on it. Use the following procedure.

- *1,2,3...* 1. Select the ST program, right-click, and select *Compile* from the pop-up menu. (Alternately, press the **Ctrl + F7** Keys.)
	- 2. The ST program will be compiled and the results of the program check will be automatically displayed on the Compile Table Page of the Output Window.

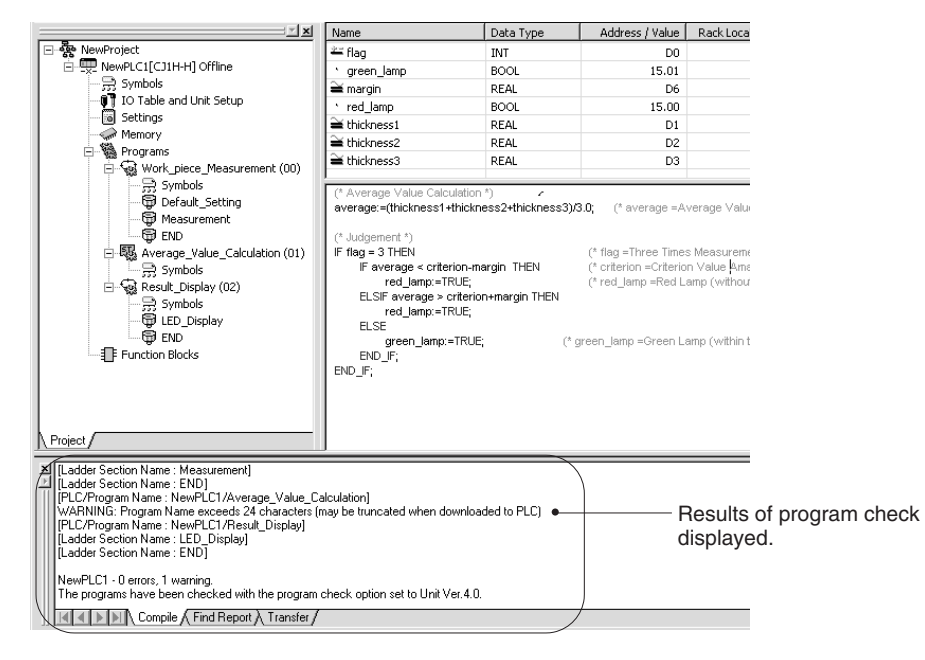

# <span id="page-213-1"></span>**6-1-6 Downloading/Uploading Programs to the Actual CPU Unit**

After a program containing the ST programs has been created, the CX-Programmer can be connected online to the actual PLC, and the program downloaded to the actual PLC. Conversely, the program can be uploaded from an actual PLC.

Program tasks cannot be downloaded or uploaded individually in task units.

# <span id="page-213-2"></span>**6-1-7 Comparing ST Programs**

It is possible to compare the edited ST program with an ST program block in the actual PLC or another project file to check whether the two ST programs are identical. For details on comparing programs, refer to the *CX-Programmer Operation Manual* (W446).

# <span id="page-214-0"></span>**6-1-8 Monitoring and Debugging the ST Program**

#### **Monitoring the ST Program's Variables** The ST program can be monitored. The ST program is displayed in the left side of the window (called the ST program monitor window).

The values of variables used in the ST program are displayed in the right side of the window (called the ST variable monitor window).

At this point, it is possible to monitor variable values, change PVs, force-set or force-reset bits, and copy/paste variables in the Watch Window. (These operations are described below.)

#### n **Monitoring Variables**

Variable values are displayed in blue in the ST variable monitor window.

**Note** When you use a TIMER type variable in a TENTH-MS TIMER or HUN-DREDTH-MS TIMER, "-" is displayed for the present value of the TIMER type variable. Refer to the *Section [5-7 Restrictions](#page-203-0)* for details.

#### n **Changing PVs**

To change a PV, select the desired variable in the ST variable monitor window (displayed in reverse video when selected), right-click, and select *Set - Value* from the pop-up menu.

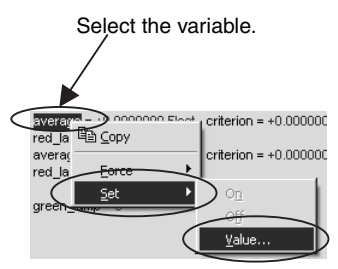

The Set New Value Dialog Box will be displayed. Input the new value in the *Value* field.

#### n **Force-setting and Force-resetting Bits**

To force-set, force-reset, or clear the forced status, select the desired variable in the ST variable monitor window (displayed in reverse video when selected), right-click, and select *Force - On*, *Force - Off*, *Force - Cancel*, or *Force - Cancel All Forces* from the pop-up menu.

#### n **Copying and Pasting in the Watch Window**

*1,2,3...* 1. To copy a variable to the Watch Window, select the desired variable in the ST variable monitor window (displayed in reverse video when selected), right-click, and select *Copy* from the pop-up menu.

### *Procedures* **Section 6-1**

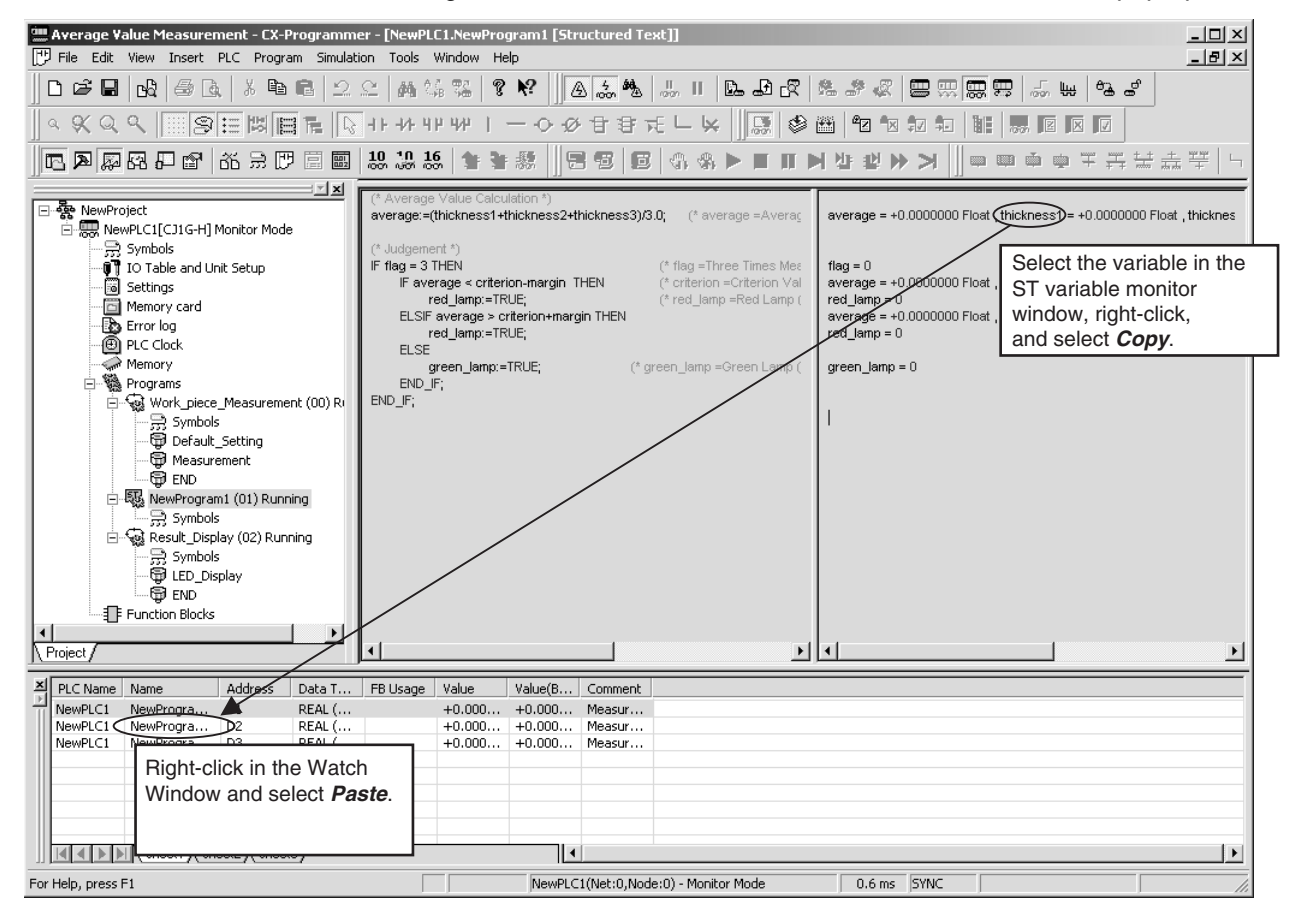

#### 2. Right-click in the Watch Window and select *Paste* from the pop-up menu.

### **ST Program Simulation Function**

The ST program can be connected to a simulator and monitored.

# <span id="page-215-0"></span>**6-1-9 Online Editing of ST Programs**

ST programs can be edited even when the PLC (CPU Unit) is operating. This allows ST programs to be debugged or changed in systems that cannot be shut down, such as systems that operate 24 hours/day.

ST programs can be edited online when the PLC is in an operating mode other than RUN mode.

This function cannot be used with the simulator.

### **Starting Online Editing**

- *1,2,3...* 1. Start monitoring.
	- 2. Select the desired ST program in the project workspace, and display it in program view.
	- 3. Select *Program Online Edit Begin*. At this point, it will be possible to edit the ST program.
	- 4. Start editing the ST program.
<span id="page-216-0"></span>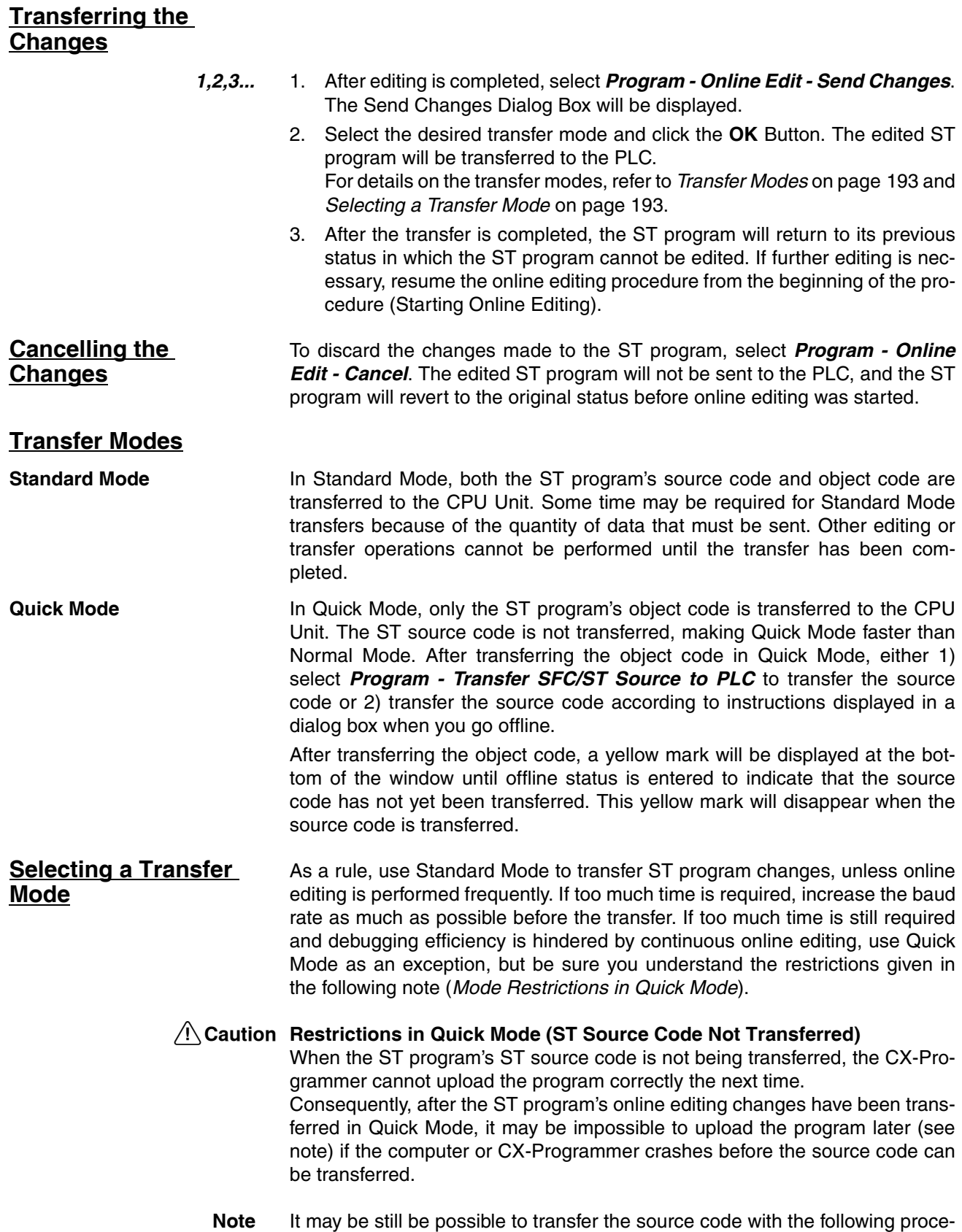

<span id="page-216-1"></span>dure, even if the above problem occurs.

#### **Transferring Source Code from a Backup Project**

- *1,2,3...* 1. Start the CX-Programmer.
	- 2. The following dialog box will be displayed if a project's ST source code was being transferred in Quick Mode and the transfer failed.

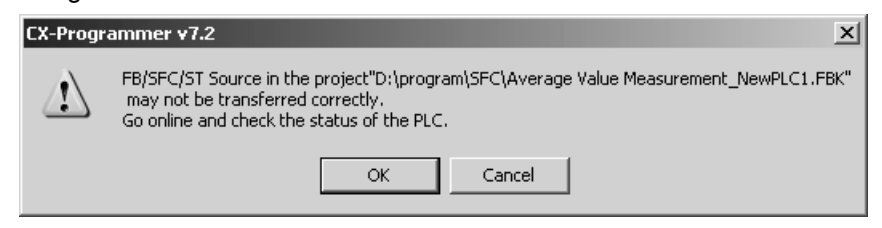

- 3. Click the **OK** Button. the CX-Programmer will start the backup project from the previous Quick Mode transfer.
- 4. Connect online with the PLC that was the destination of the Quick Mode transfer. The following dialog box will be displayed.

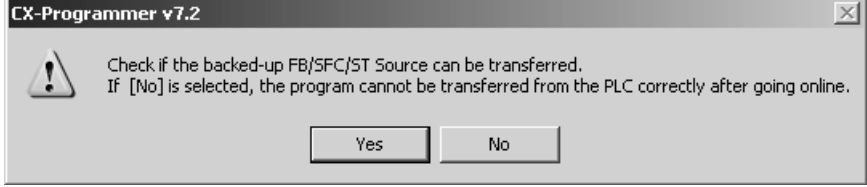

5. Click the **Yes** Button.

If the PLC is not in RUN mode, the program will be compared between the project and PLC, and the ST source code will be transferred if the programs match.

If the PLC is in RUN mode, switch the operating mode to another mode, and execute the ST source code transfer from the CX-Programmer menu.

#### **Manually Transferring the ST Source Code**

- *1,2,3...* 1. Start the CX-Programmer, and open the project file with the ST source code to be transferred.
	- 2. Connect online with the PLC that was the destination of the Quick Mode transfer. The flashing yellow message *Src, Fail* will be displayed in the CX-Programmer's status bar
	- 3. Select *Program Online Edit Transfer SFC/ST Source to PLC*. The ST source code transfer dialog box will be displayed.
	- 4. Click the **OK** Button. The ST source code that was automatically backed up in the computer will be compared with the object code in the actual PLC, and the ST source code can be transferred if the code matches.
	- **Note** Before transferring a program, the CX-Programmer normally compiles the program code (ST source code) into object code, which can be executed in the CPU Unit, and then transfers both the source code and object code to the CPU Unit. The CPU Unit stores the programs ST source code and object code in user memory and built-in flash memory. Only when both the source code and object code exist in the CPU Unit can the CX-Programmer transfer and restore the program for the upload operation.

# **Restrictions in Online Editing of ST Programs**

The following restrictions apply to online editing of ST programs.

- For CJ2-series CPU Units, there is no restriction on the number of steps that can be added to or deleted from a function block definition during one online editing operation.
- Online editing is not possible for ST programs that exceed 4 Ksteps (except for CJ2-series CPU Units).
- A maximum of 0.5 Ksteps can be added to or deleted from an ST program during one online editing operation (except for CJ2-series CPU Units).
- After performing online editing, do not turn OFF the power supply to the PLC until the CPU Unit has finished backing up data to the built-in flash memory (i.e., until the BKUP indicator goes OFF). If the power supply is turned OFF before the data is backed up, the data will not be backed up and the program will return to the status it had before online editing was performed.

# **Appendix A System-defined external variables supported in function blocks**

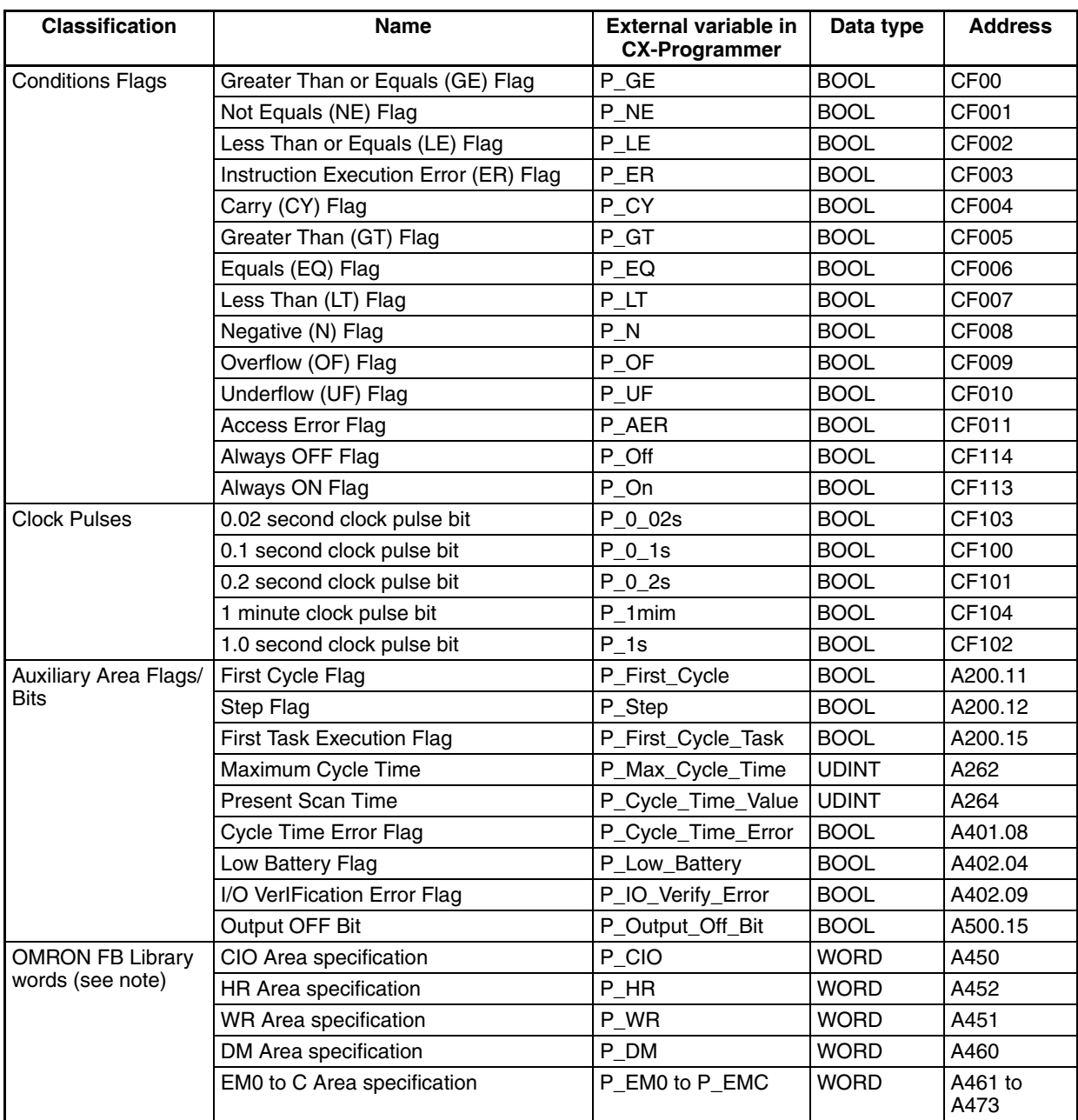

**Note** These words are external variables for the OMRON FB Library. Do not use these words for creating function blocks.

# **Appendix B Structured Text Errors**

# **Error Messages**

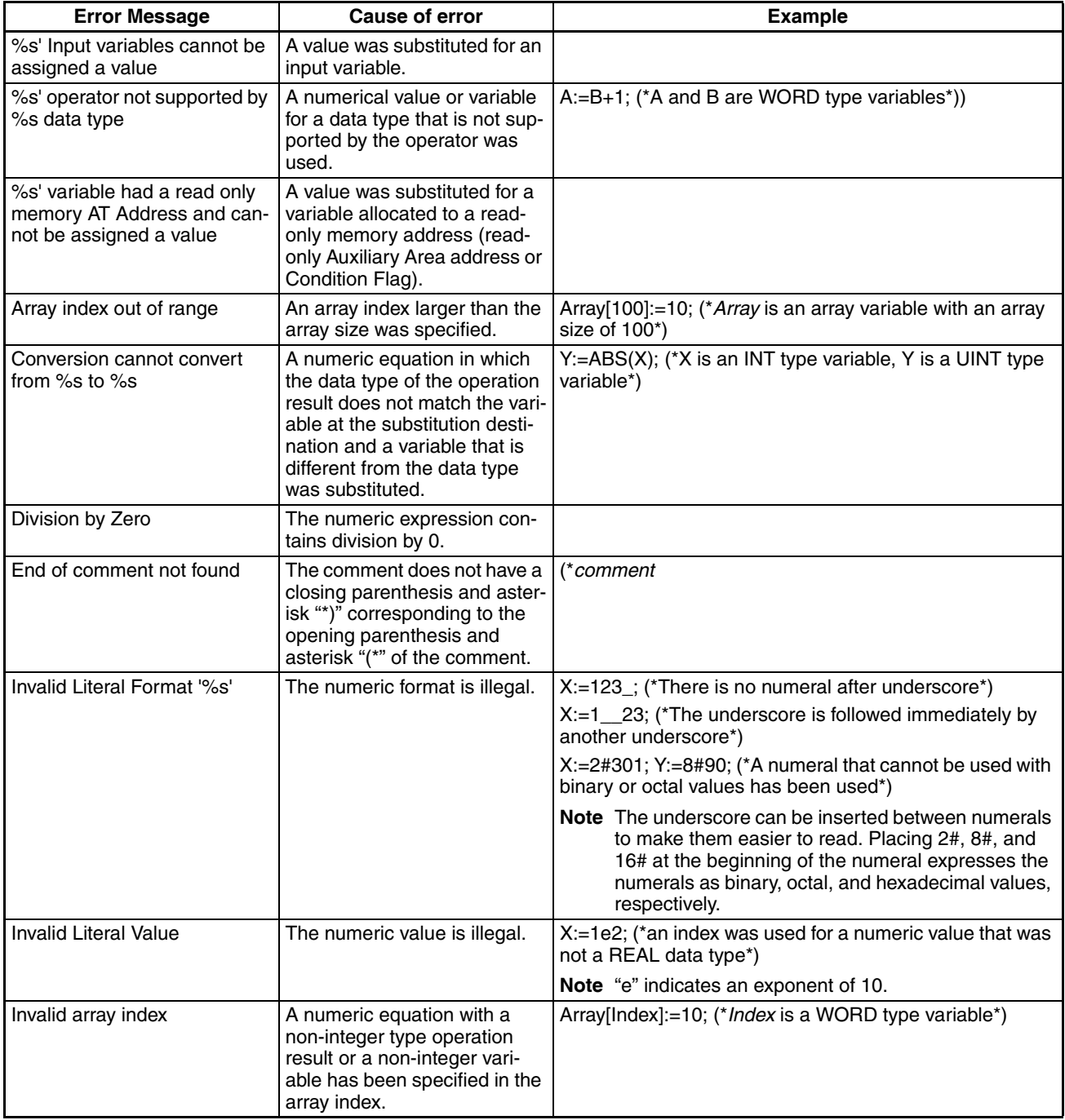

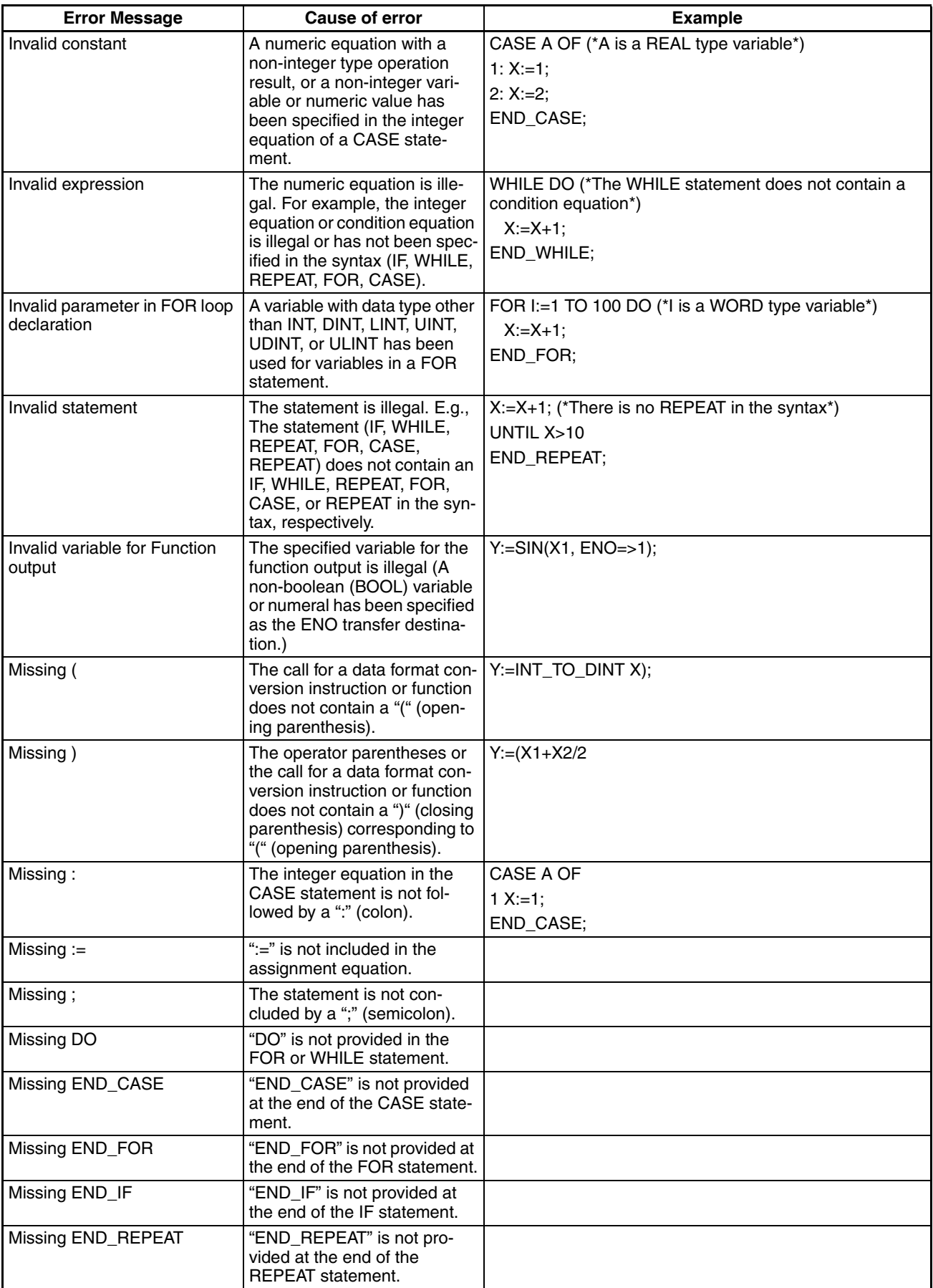

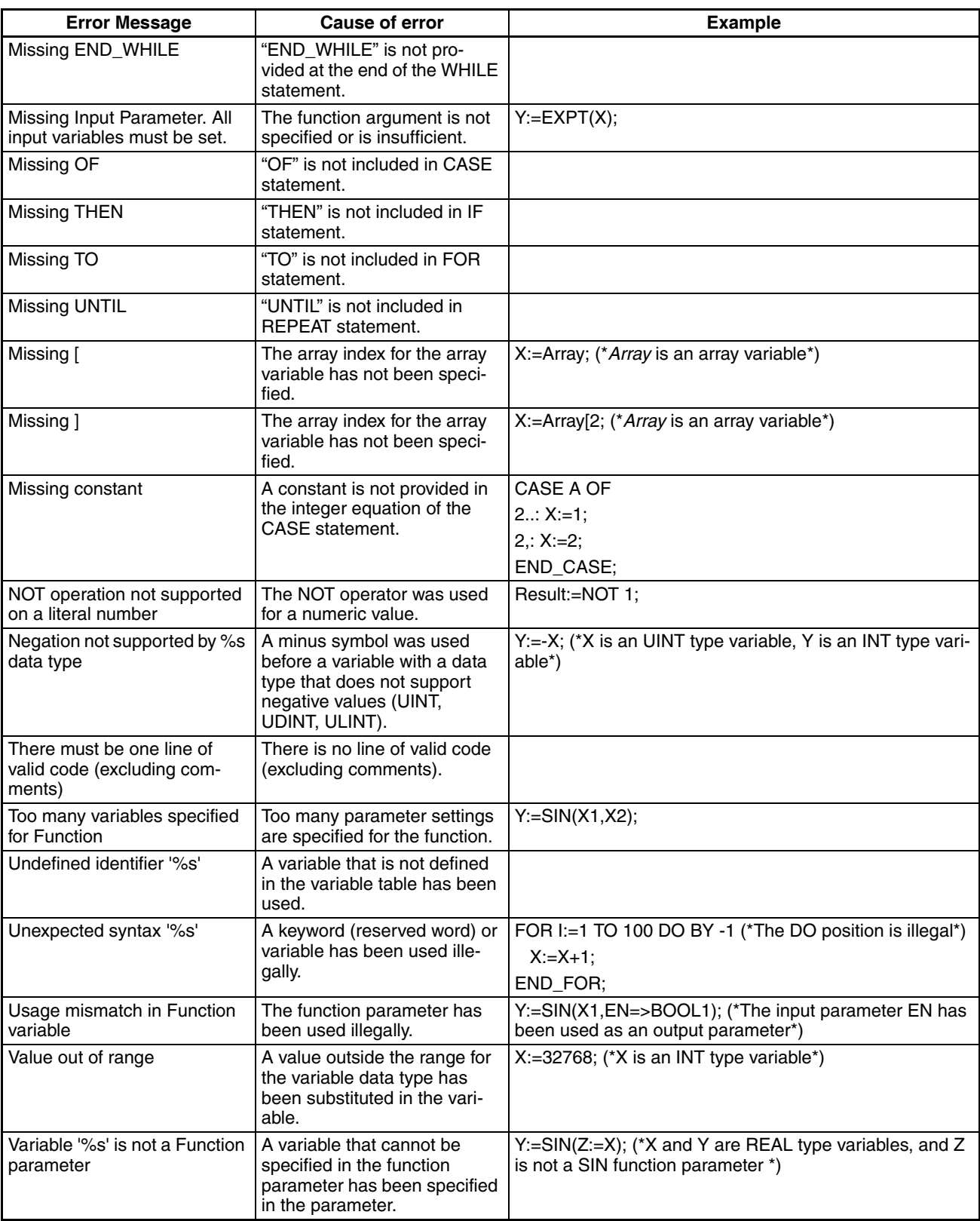

# **Warning Messages**

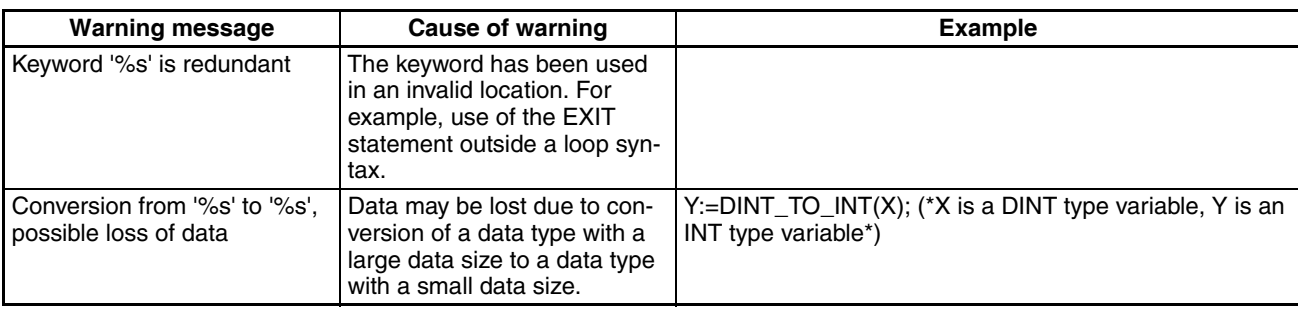

# **Appendix C Function Descriptions**

# **Standard Functions**

# **Text String Functions**

### **LEN: Detect String Length**

• Function

Finds the length of a specified text string.

• Application

*Return\_value* := LEN(string);

• Arguments and Return Values

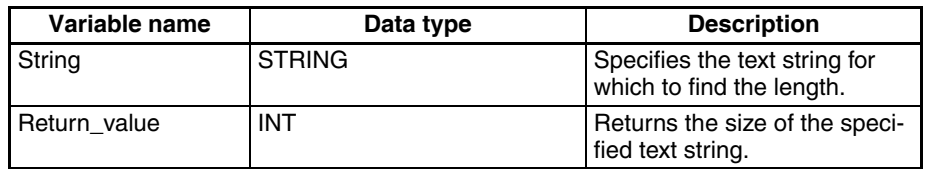

• Example

**STRING** 

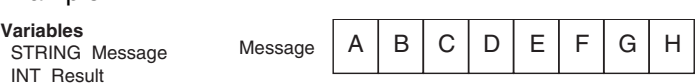

Result:=LEN(Message); → "8" is stored in *Result* variable.

## **LEFT: Extract Characters from Left**

• Function

Extracts the specified number of characters from the left of the specified text string.

• Application

*Return\_value* := LEFT*(Source\_string, Number\_of\_characters)*;

• Arguments and Return Values

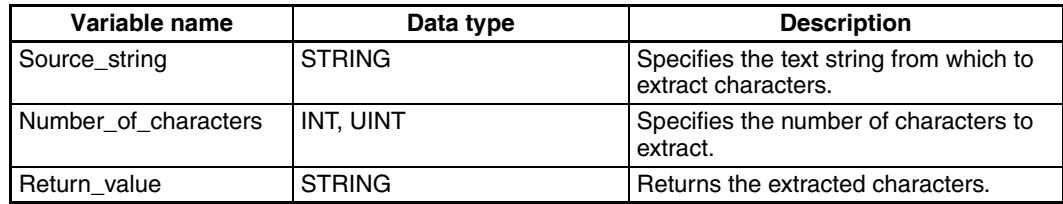

• Example

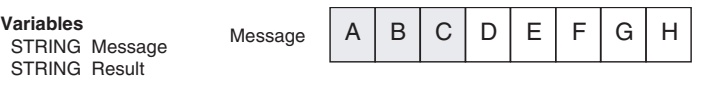

#### **RIGHT: Extract Characters from Right**

• Function

Extracts the specified number of characters from the right of the specified text string.

• Application

*Return\_value* := RIGHT*(Source\_string, Number\_of\_characters)*;

Result:=LEFT(Message,3); → "ABC" is stored in the *Result* variable.

• Arguments and Return Values

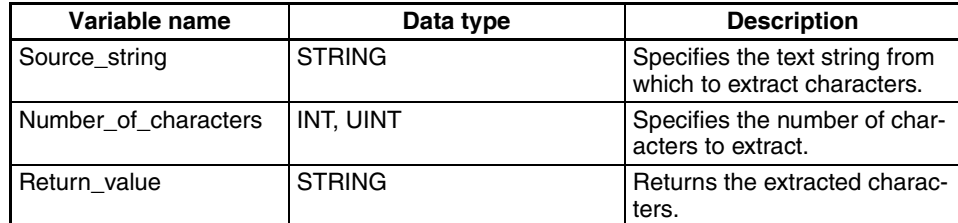

• Example

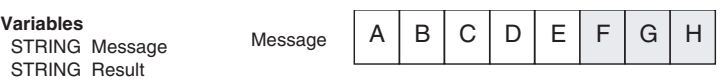

Result:=RIGHT(Message,3); → "FGH" is stored in the *Result* variable.

### **MID: Extract Characters from Middle**

• Function

Extracts the specified number of characters starting from the specified position of the specified text string.

• Application

*Return\_value* := MID *(Source\_string, Number\_of\_characters, Position)*;

• Arguments and Return Values

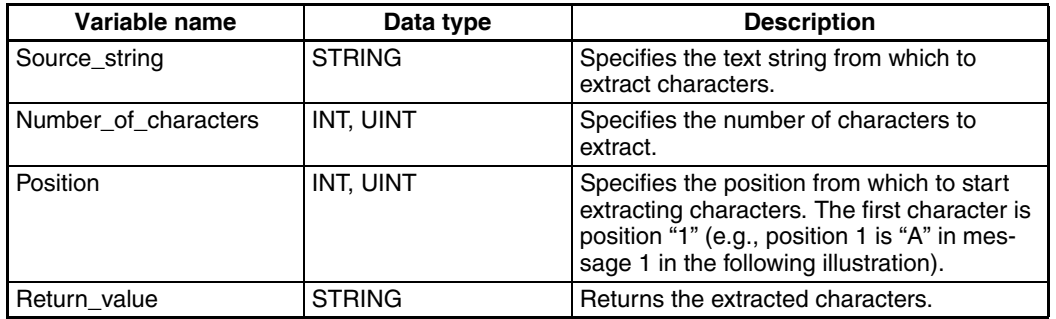

• Example

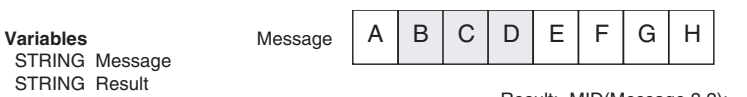

Result:=MID(Message,3,2); → "BCD" is stored in the *Result* variable.

## **CONCAT: Concatenate Strings**

• Function

Joins the specified text strings.

Up to 31 text strings can be specified.

• Application

*Return\_value* := CONCAT*(Source\_string\_1, Source\_string\_2, …)*;

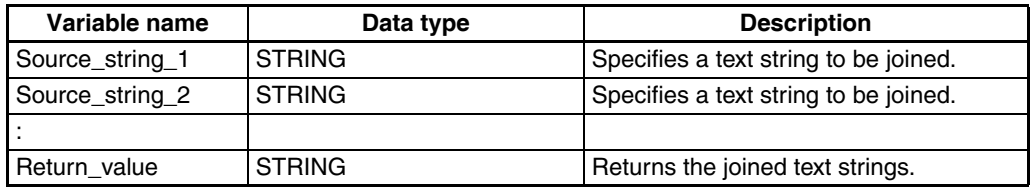

• Example

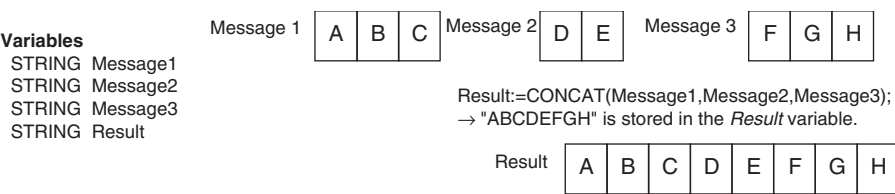

### **INSERT: Insert Characters**

• Function

Inserts the specified characters into a text string.

• Application

*Return\_value* := INSERT*(Source\_string, Insert\_string, Position)*;

• Arguments and Return Values

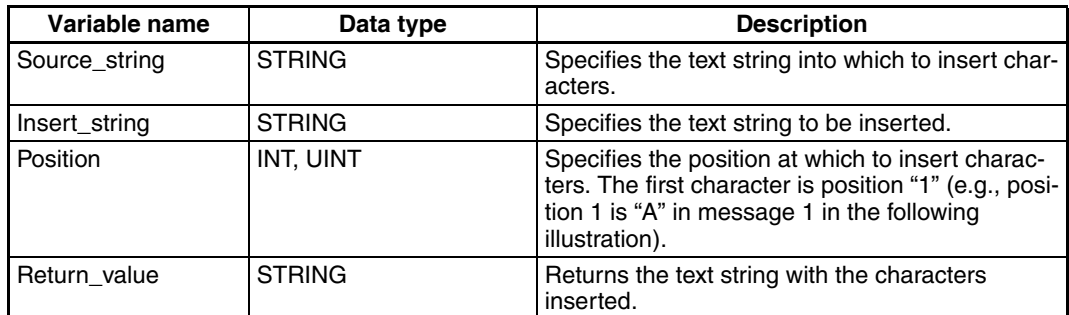

• Example

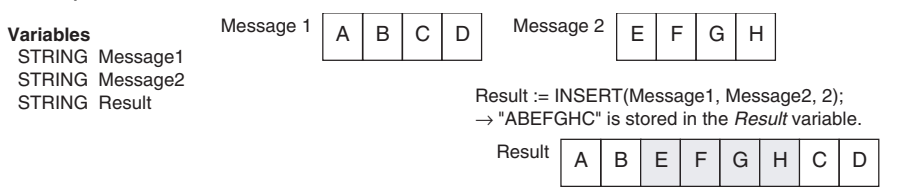

#### **DELETE: Delete Characters**

• Function

Deletes the specified number of characters starting from the specified position of the specified text string.

- Application
	- *Return\_value* := DEL *(Source\_string, Number\_of\_characters, Position)*;
- Arguments and Return Values

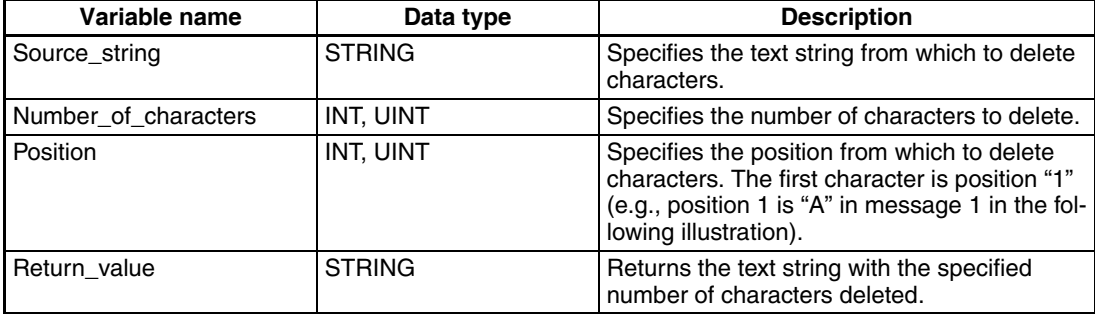

• Example

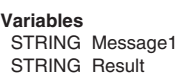

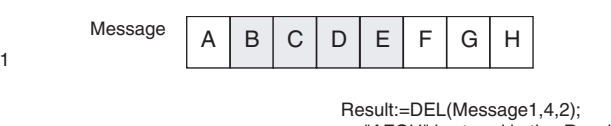

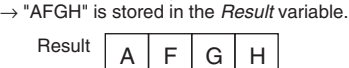

### **REPLACE: Replace Characters**

• Function

Replaces the specified number of characters starting from the specified position of the specified text string.

• Application

*Return\_value* := REPLACE*(Source\_string, Replace\_string, Number\_of\_characters, Position)*;

• Arguments and Return Values

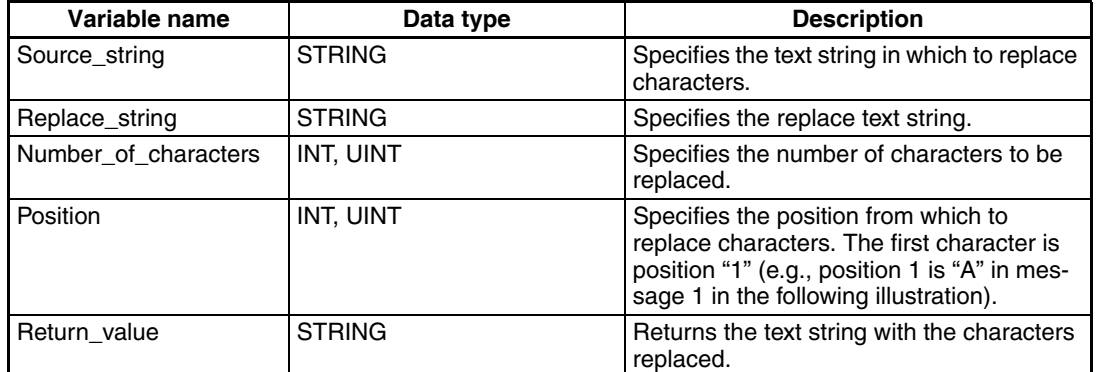

• Example

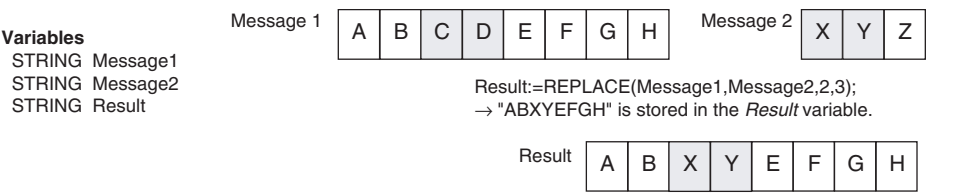

#### **FIND: Find Characters**

• Function

Finds the first occurrence of the specified text string in another text string and returns the position. If the text string is not found, 0 is returned.

• Application

*Return\_value* := FIND*(Source\_string, Find\_string)*;

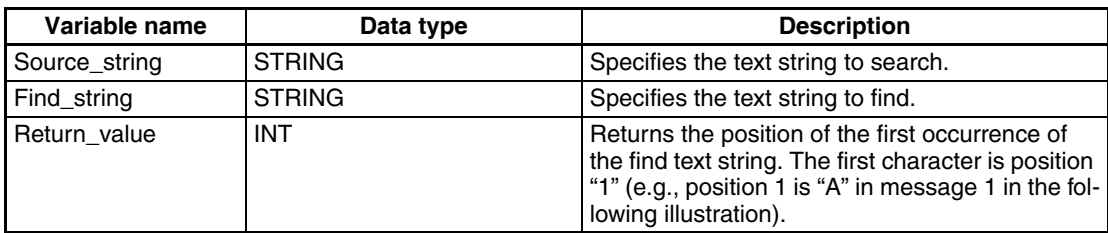

• Example

```
Message 1 Variables
 STRING Message1
 STRING Message2
INT Result:=FIND(Message1,Message3);
```
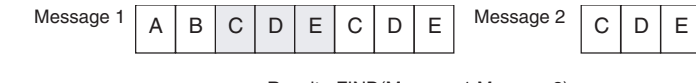

<sup>→</sup> "2" is stored in the *Result* variable.

# **Data Shift Functions**

#### **SHL: Bitwise Shift Left**

• Function

Shifts a bit string to the left by n bits.

When shifted, zeros are entered on the right side of the bit string.

- Application
	- *Return\_value* := SHL *(Shift\_target\_data, Number\_of\_bits)*;
- Arguments and Return Values

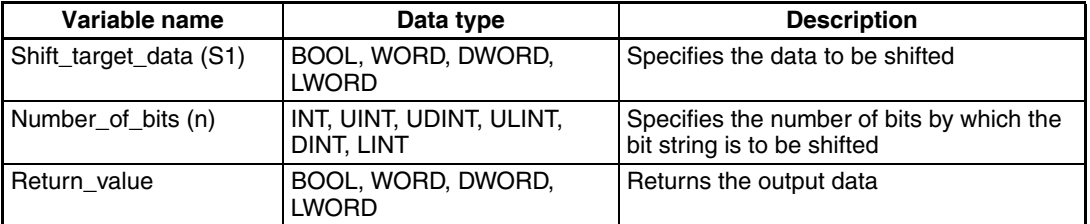

#### • Note

The same data type must be set for the 1st argument and the return value.

#### • Example

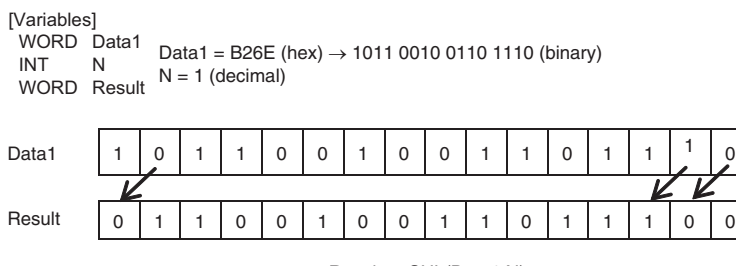

Result := SHL(Data1,N);

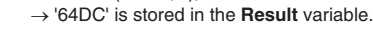

## **SHR: Bitwise Shift Right**

• Function

Shifts a bit string to the right by n bits.

When shifted, zeros are entered on the left side of the bit string.

• Application

*Return\_value* := SHR *(Shift\_target\_data, Number\_of\_bits)*;

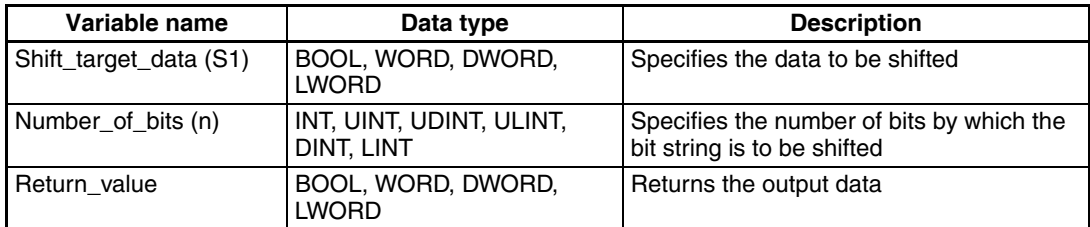

#### • Note

The same data type must be set for the 1st argument and the return value.

#### • Example

```
1 0 1 1 1 1 0 1 0 1 0 1 1 1 1 1 1 1 1 0 1 1 1 1 1 1 0 1 1 1 1 1 1 1 0 1 1 1 1 1 1 0 1
                  Data1 = B26E (hex) \rightarrow 1011 0010 0110 1110 (binary)
                 N = 1 (decimal)
[Variables]
  WORD Data1
 INT N
 WORD Result
```
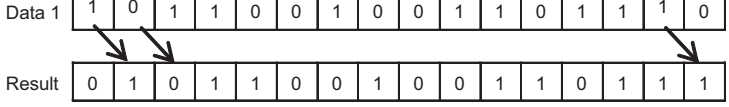

Result := SHR(Data1,N); → '5937' is stored in the **Result** variable.

### **ROL: Bitwise Rotate Left**

- Function
	- Rotates a bit string to the left by n bits.
- Application

*Return\_value* := ROL *(Rotation\_target\_data, Number\_of\_bits)*;

• Arguments and Return Values

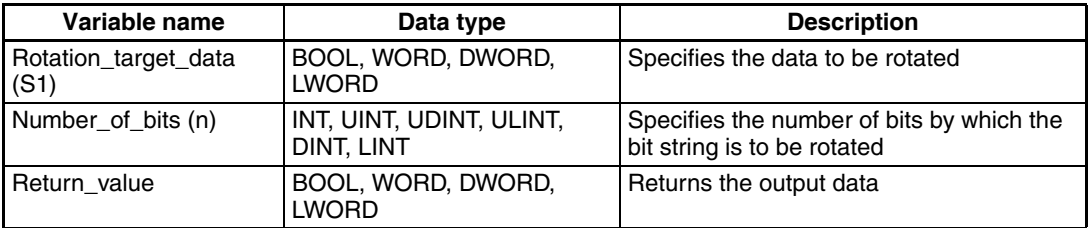

#### • Note

The same data type must be set for the 1st argument and the return value.

#### • Example

```
1011001001101110
       0110010011011101
Data 1
Result
          Data1 = B26E (hex) \rightarrow 1011 0010 0110 1110 (binary)
          N = 1 (decimal)
[Variables]
 WORD Data1
 INT N
 WORD Result
```
Result := ROL(Data1,N); → '64DD' is stored in the **Result** variable.

#### **ROR: Bitwise Rotate Right**

• Function

Rotates a bit string to the right by n bits.

• Application

*Return\_value* := ROR *(Rotation\_target\_data, Number\_of\_bits)*;

• Arguments and Return Values

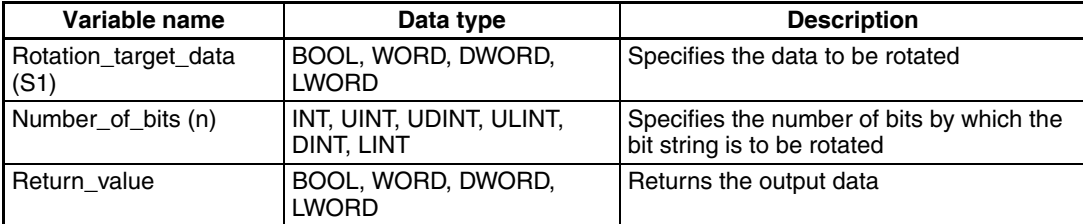

#### • Note

The same data type must be set for the 1st argument and the return value.

#### • Example

```
Data1 = B26E (hex) \rightarrow 1011 0010 0110 1110 (binary)
                N = 1 (decimal)
[Variables]
WORD Data1
 INT N
 WORD Result
```
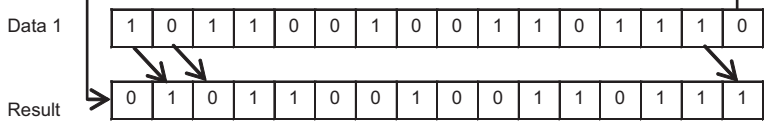

Result := ROR(Data1,N);

→ '5937' is stored in the **Result** variable.

# **Data Control Functions**

#### **LIMIT: Upper/Lower Limit Control**

• Function

Controls the output data depending on whether the input data is within the range between the upper and lower limits.

• Application

*Return\_value* := LIMIT *(Lower\_limit\_data, Input\_data, Upper\_limit\_data)*;

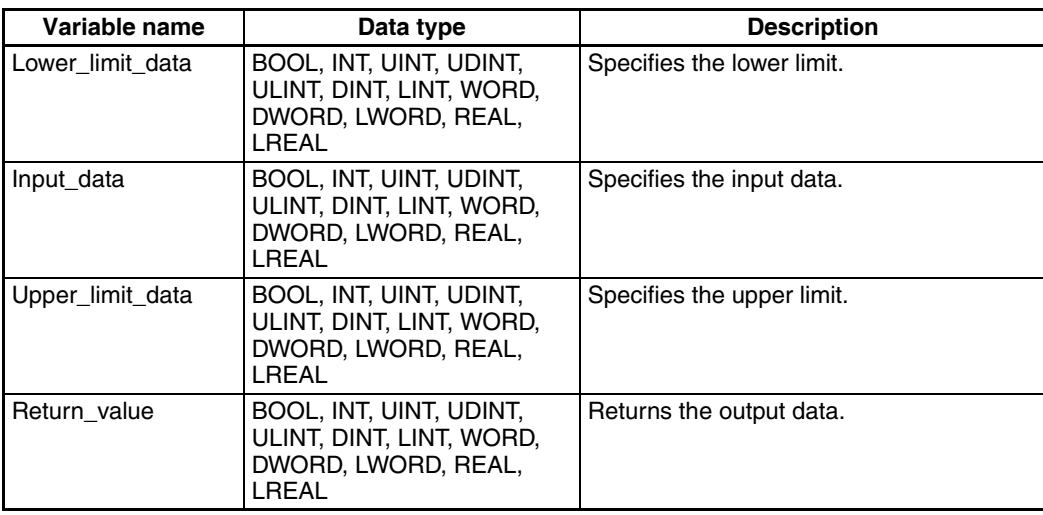

• Note

When the input data is smaller than the lower limit data, the value of the lower limit data is returned as the result.

When the input data is bigger than the upper limit data, the value of the upper limit data is returned as the result.

When the input data is a value between the upper limit data and lower limit data, the value of the input data is returned as the result.

The same data type must be set for the arguments and the return value.

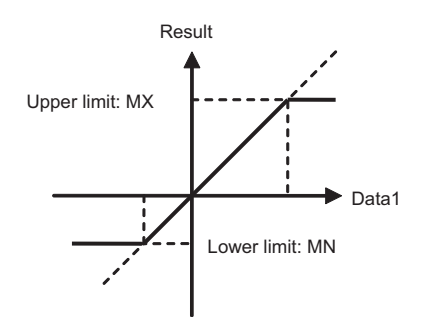

#### • Example

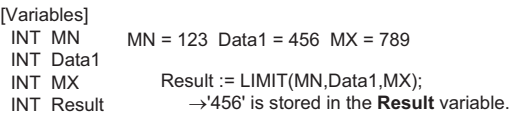

# **Data Selection Functions**

#### **SEL: Data Selection**

• Function

Selects one of two data according to the selection condition.

• Application

*Return\_value* := SEL *(Selection\_condition, Selection\_target\_data1, Selection\_target\_data2)*;

• Arguments and Return Values

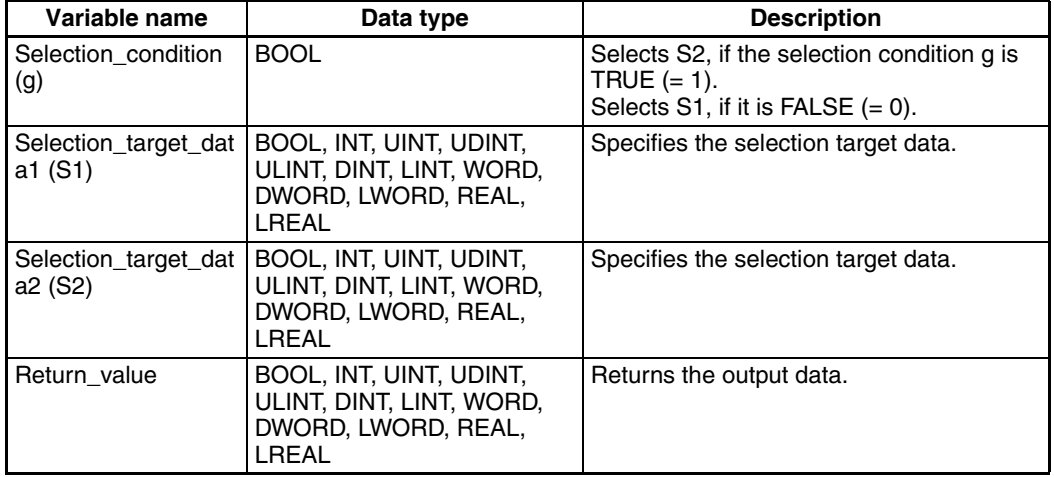

• Note

The same data type must be set for both Selection\_target\_data arguments.

#### • Example

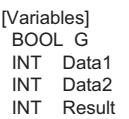

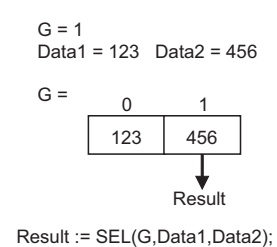

→ '456' is stored in the **Result** variable.

#### **MUX: Multiplexer**

• Function

Extracts a specified data according to the extraction condition. Up to 30 data can be specified as extraction targets.

• Application

*Return\_value* := MUX *(Extraction\_condition, Extraction\_target\_data1, Extraction\_target\_data2, ...)*;

• Arguments and Return Values

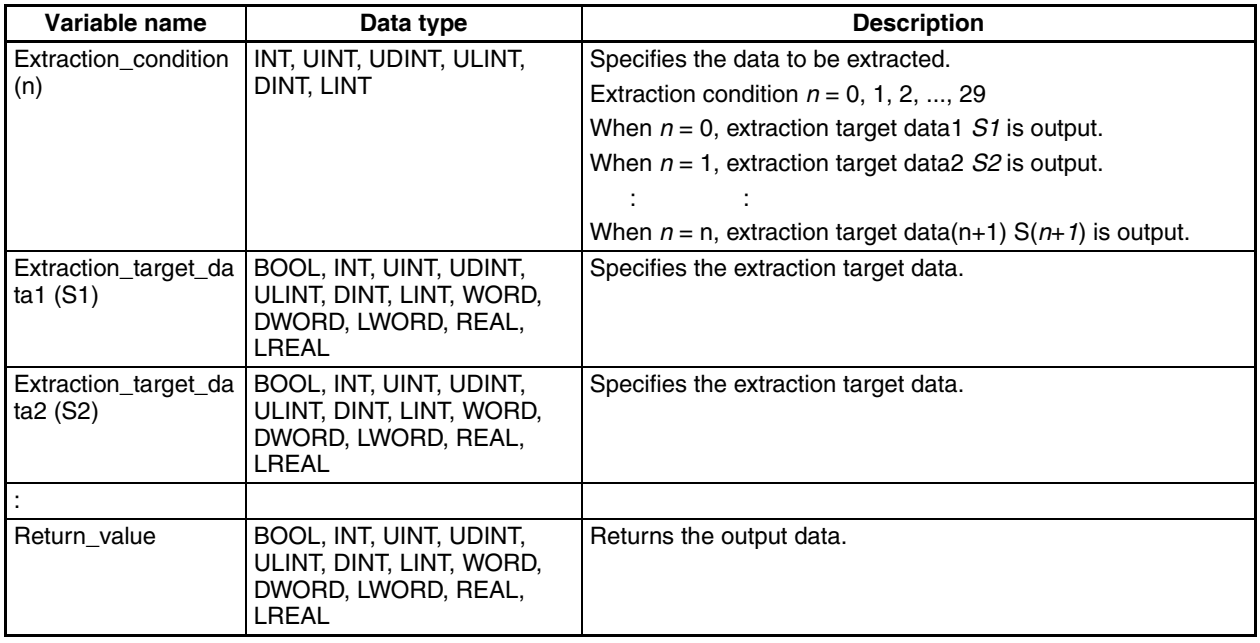

• Note

*Return\_value* := MUX*(Selection\_condition, Extraction\_target\_data1, Extraction\_target\_data2, ... )*;

The same data type must be set for the return value and all arguments except for 1st one (Extraction\_condition).

When any value other than 0 to 29 is specified for the extraction condition, the value stored in the Result becomes undependable.

#### • Example

[Variables] INT N INT Data1 INT Data2 INT Data3

INT Result

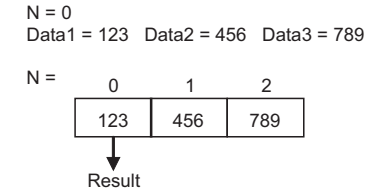

Result := MUX(N,Data1,Data2,Data3); → '123' is stored in the **Result** variable.

## **MAX: Maximum Value**

• Function

Selects the maximum value from the target data. Up to 31 data can be specified as target data.

• Application

*Return\_value* := MAX *(Target\_data1, Target\_data2, Target\_data3, ..., Target\_data31)*;

• Arguments and Return Values

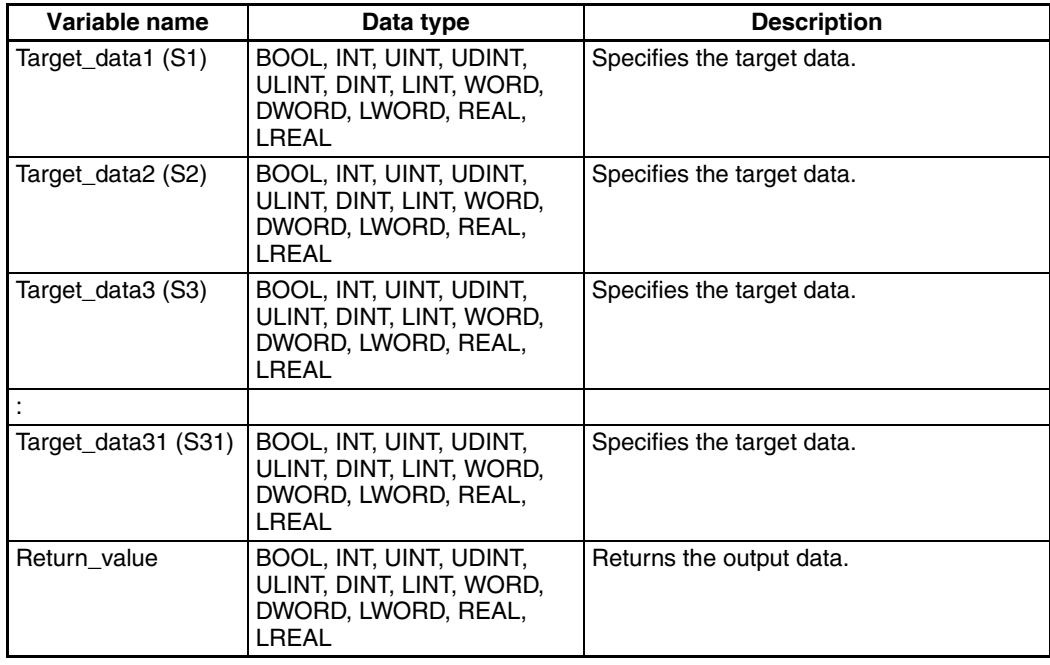

#### • Note

*Return\_value* := MAX*(Target\_data1, Target\_data2, Target\_data3, ..., Target\_data31)*; The same data type must be set for all arguments and the return value.

#### • Example

| [Variables]<br><b>INT</b> Data1<br>INT Data2<br><b>INT</b> Data3<br><b>INT Result</b> |     | Data1 = 123 Data2 = 456 Data3 = 789 |        |  |
|---------------------------------------------------------------------------------------|-----|-------------------------------------|--------|--|
|                                                                                       | 123 | 456                                 | 789    |  |
|                                                                                       |     |                                     |        |  |
|                                                                                       |     |                                     | Result |  |

Result := MAX(Data1,Data2,Data3); → '789' is stored in the **Result** variable.

#### **MIN: Minimum Value**

• Function

Selects the minimum value from the target data. Up to 31 data can be specified as target data.

• Application

*Return\_value* := MIN *(Target\_data1, Target\_data2, Target\_data3, ..., Target\_data31)*;

• Arguments and Return Values

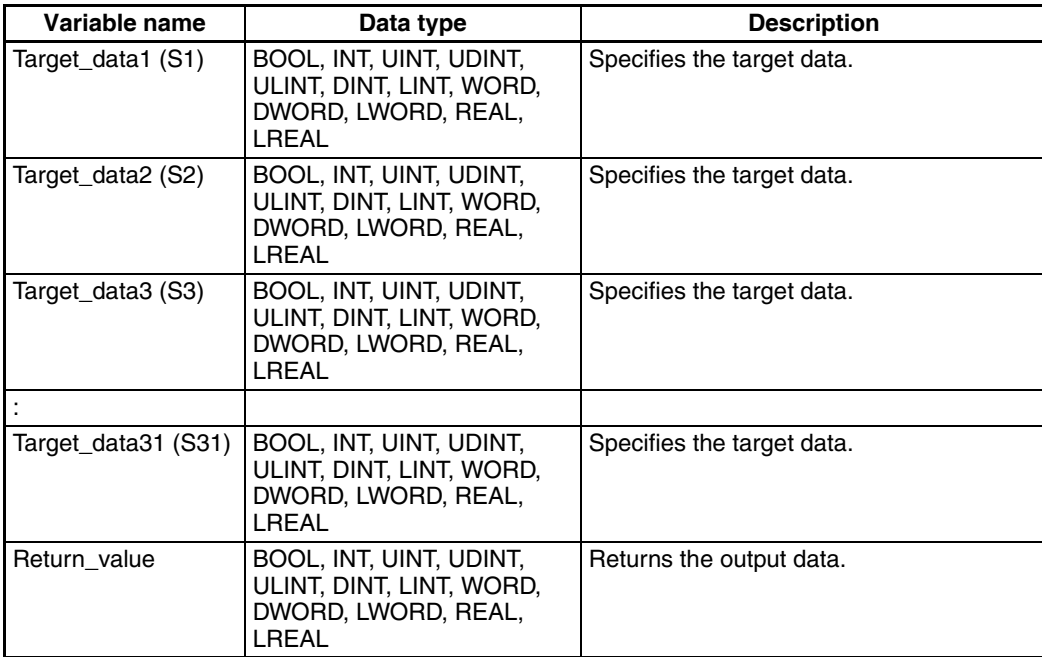

#### • Note

*Return\_value* := MIN*(Target\_data1, Target\_data2, Target\_data3, ..., Target\_data31)*; The same data type must be set for all arguments and the return value.

#### • Example

[Variables]

INT Data1

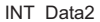

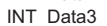

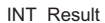

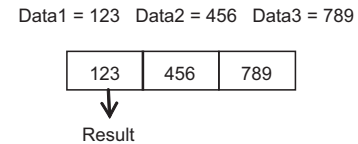

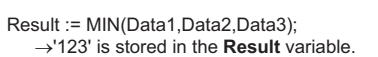

# **OMRON Expansion Function**

# **Memory Card Functions**

# **WRITE\_TEXT: Create Text File**

• Function

Writes the specified text sting into the specified file in the Memory Card.

• Application

Write\_Text *(Write\_string, Directory\_name\_and\_file\_name, Delimiter, Parameter)*;

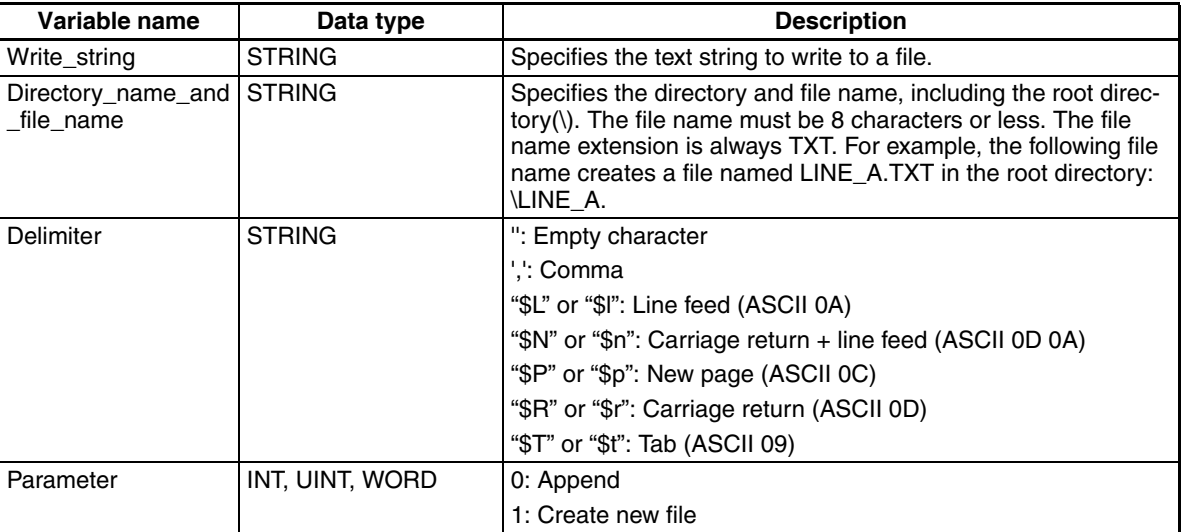

• Example

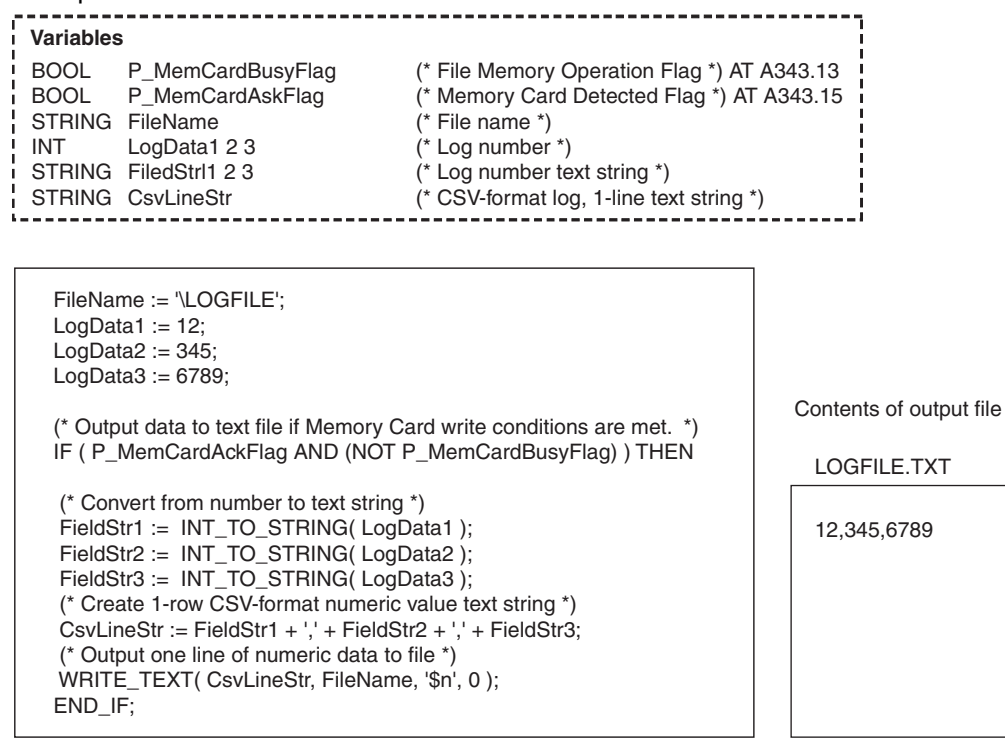

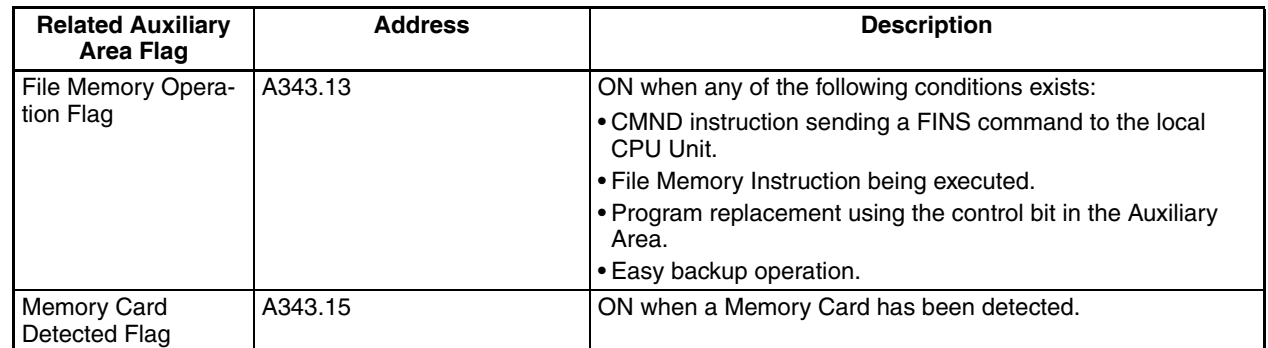

For further information and precautions on related Auxiliary Area flags, refer to the section on the FWRIT File Memory Instruction in the CS/CJ-series Instruction Reference Manual.

# **Communications Functions**

#### **TXD\_CPU: Send String via CPU Unit RS-232C Port**

• Function

Sends a text string from the RS-232C port on the CPU Unit.

• Application

TXD\_CPU *(Send\_string)*;

• Conditions

The serial communications mode of the RS-232C port must be set to no-protocol communications.

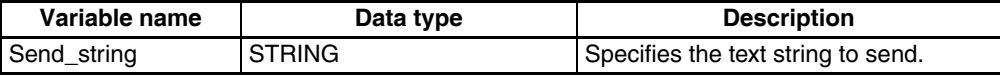

#### • Example

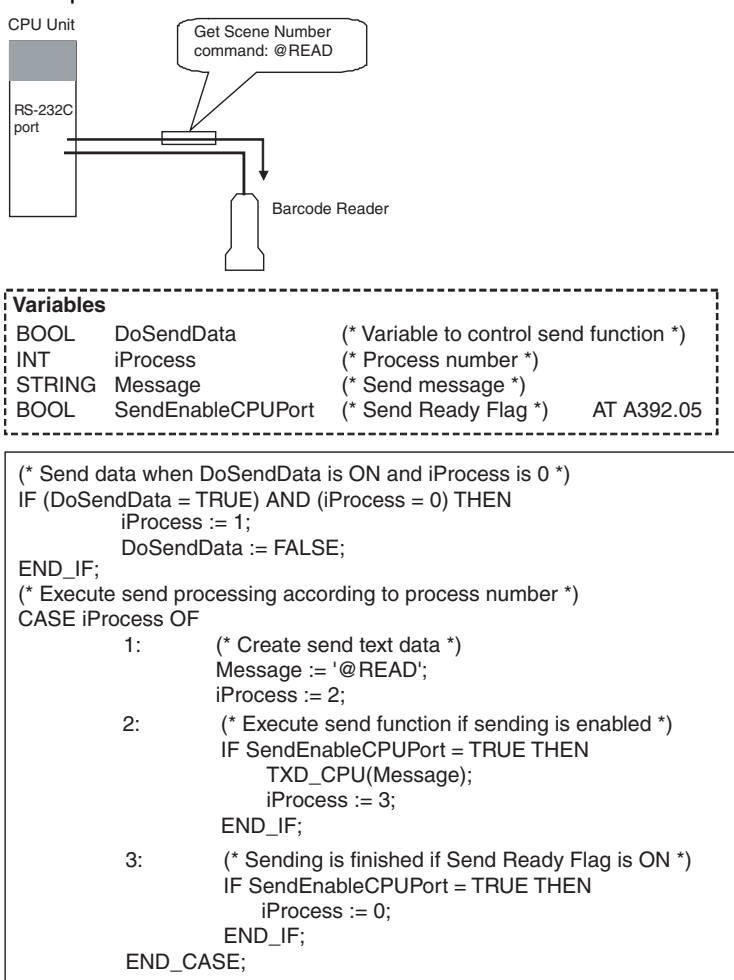

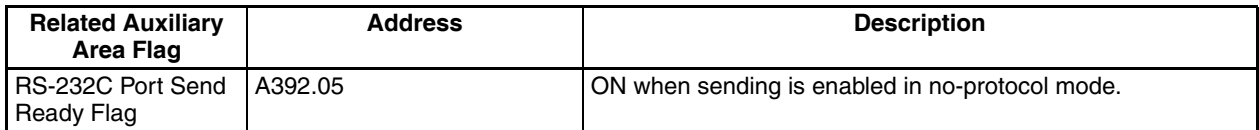

For further information and precautions on related Auxiliary Area flags, refer to the section on TXD Serial Communications Instruction in the CS/CJ-series Instruction Reference Manual.

#### **TXD\_SCB: Send String via Serial Port on Serial Communications Board**

• Function

Sends a text string from a serial port on a Serial Communications Board (SCB).

• Application

TXD\_SCB *(Send\_string, Serial\_port)*;

• Conditions

The serial communications mode of the serial port must be set to no-protocol communications.

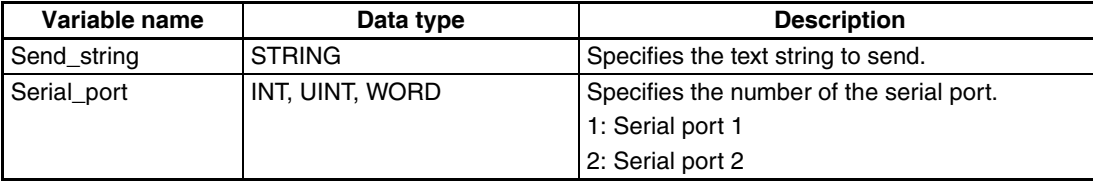

#### • Example

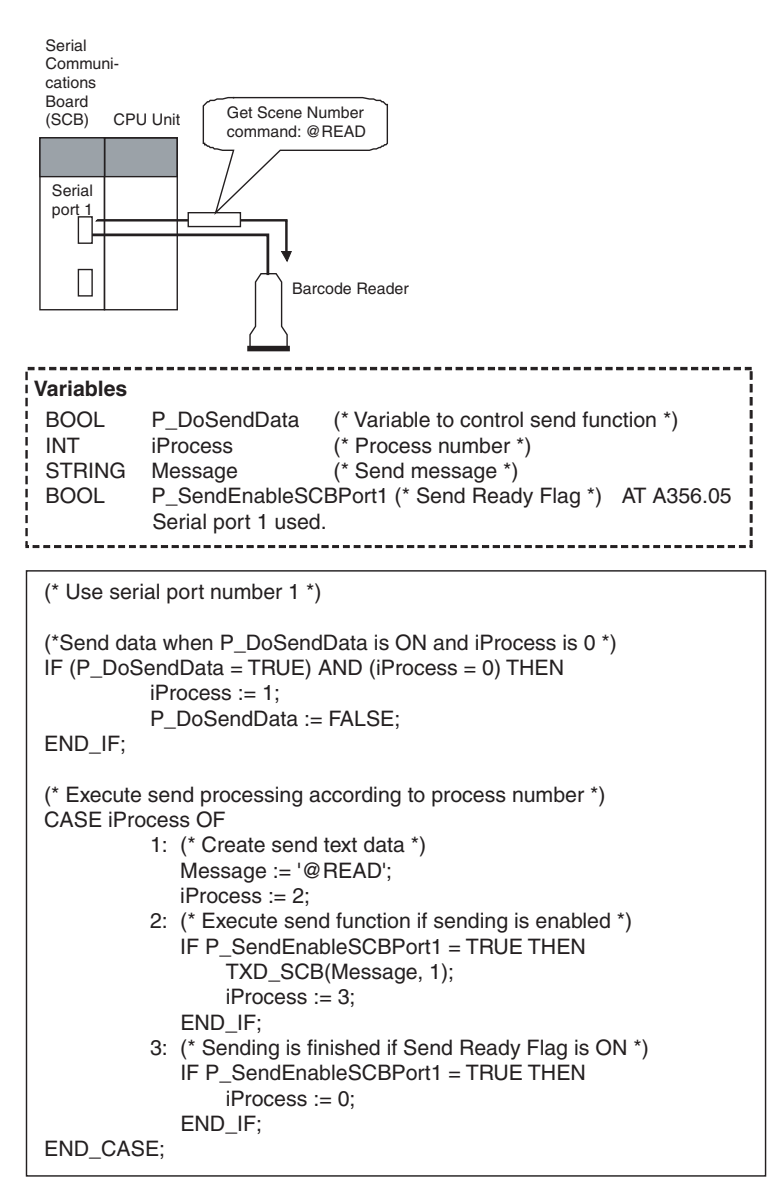

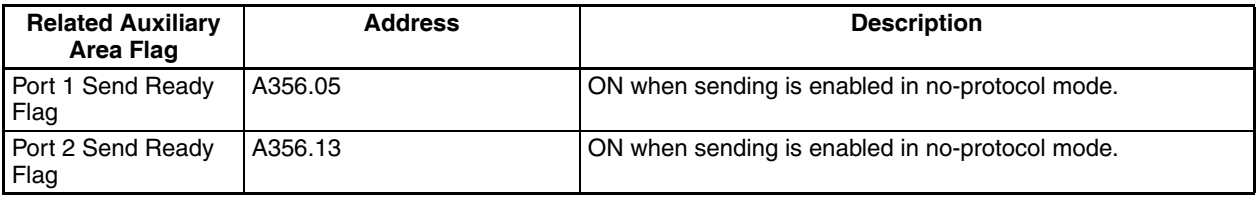

For further information and precautions on related Auxiliary Area flags, refer to the section on TXD Serial Communications Instruction in the CS/CJ-series Instruction Reference Manual.

#### **TXD\_SCU: Send String via Serial Port on Serial Communications Unit**

• Function

Sends a text string from a serial port on a Serial Communications Unit (SCU).

• Application

TXD\_SCU *(Send\_string, SCU\_unit\_number, Serial\_port, Internal\_logic\_port)*;

• Conditions

The serial communications mode of the serial port must be set to no-protocol communications.

#### • Arguments and Return Values

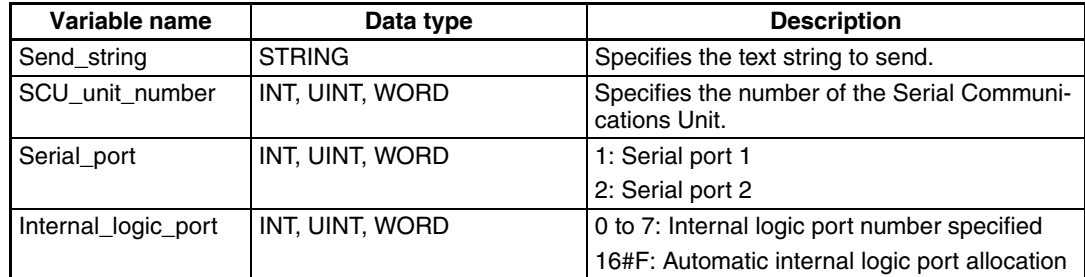

#### • Example

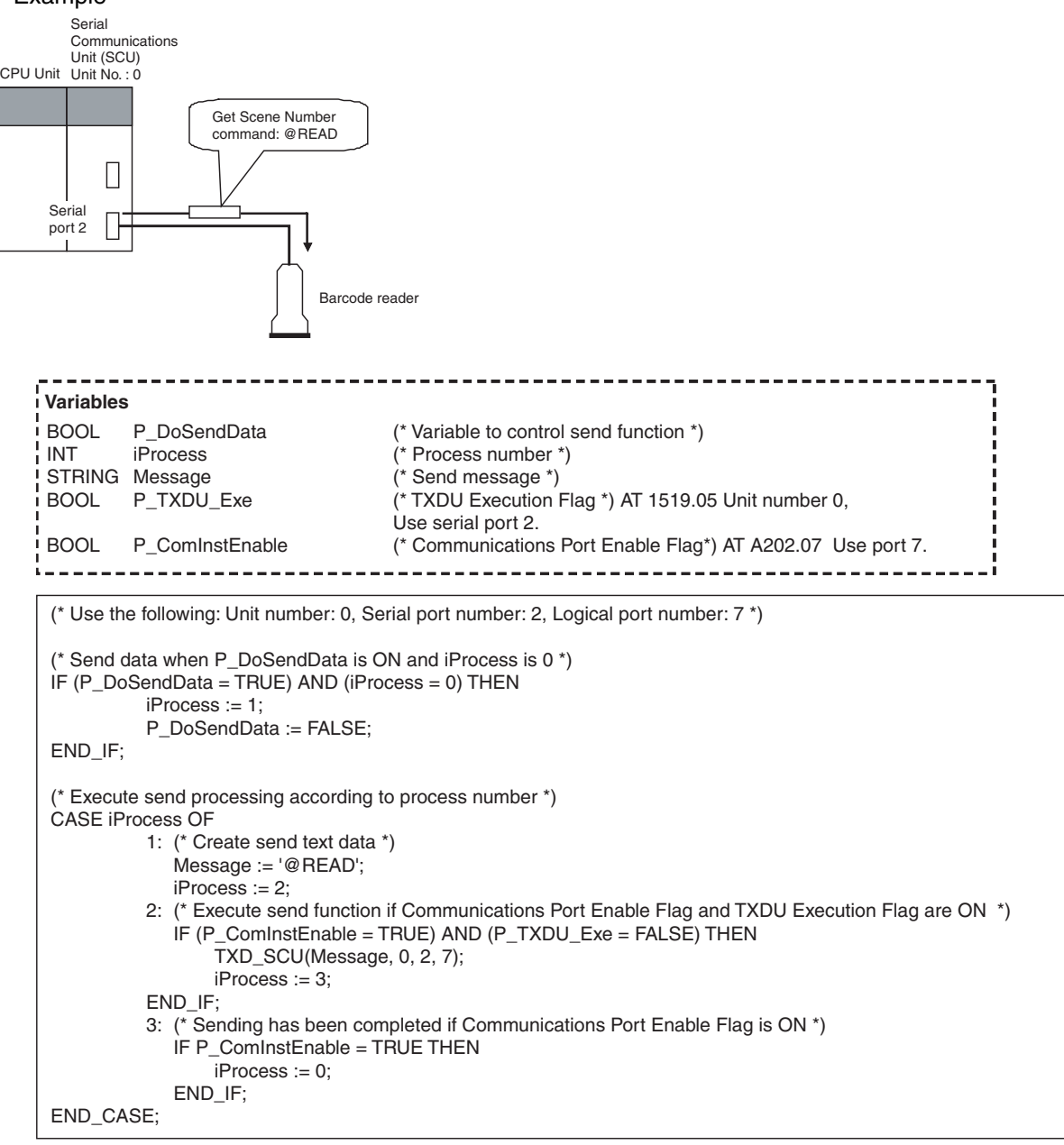

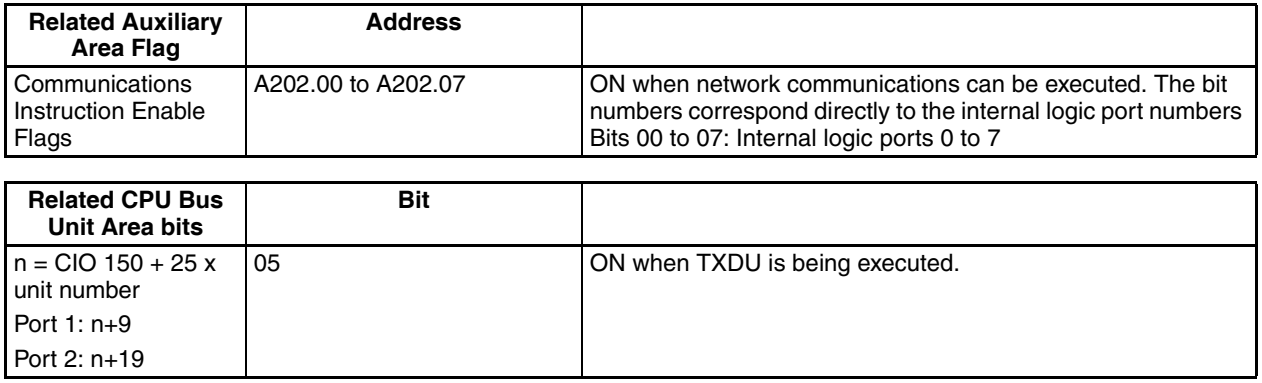

For further information and precautions on related Auxiliary Area flags, refer to the section on TXDU Serial Communications Instruction in the CS/CJ-series Instruction Reference Manual.

#### **RXD\_CPU: Receive String via CPU Unit RS-232C Port**

• Function

Receives a text string from the RS-232C port on the CPU Unit.

• Application

RXD\_CPU *(Storage\_location, Number\_of\_characters)*

• Conditions

The serial communications mode of the RS-232C port must be set to no-protocol communications.

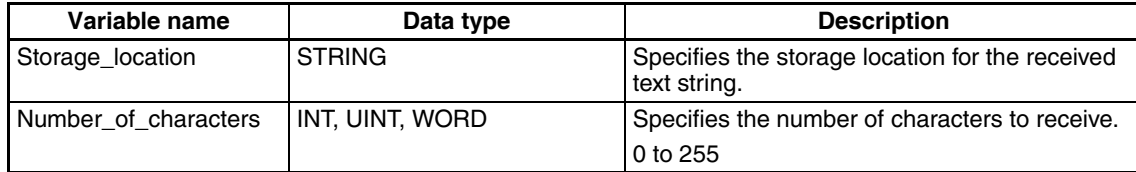

### • Example

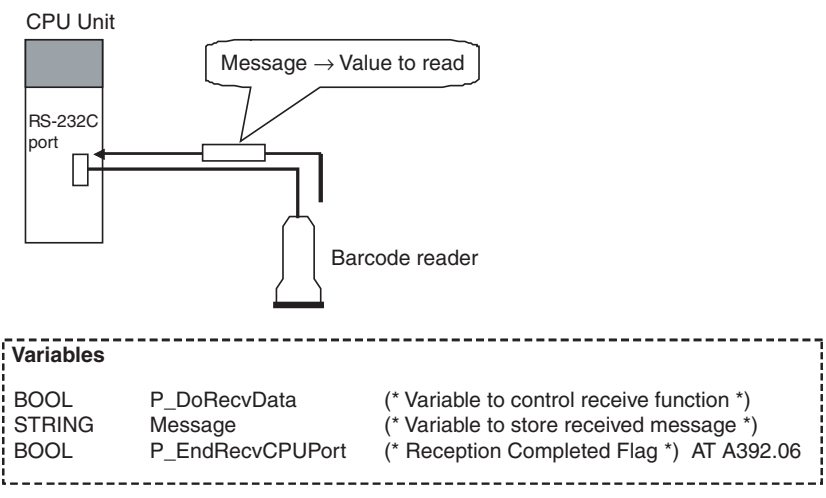

(\* Receive data when P\_DoRecvData is ON and reception has been completed\*)

IF (P\_DoRecvData = TRUE) AND (P\_EndRecvCPUPort = TRUE) THEN (\* Get 16 characters \*) RXD\_CPU(Message, 16);

P\_DoRecvData := FALSE;

END\_IF;

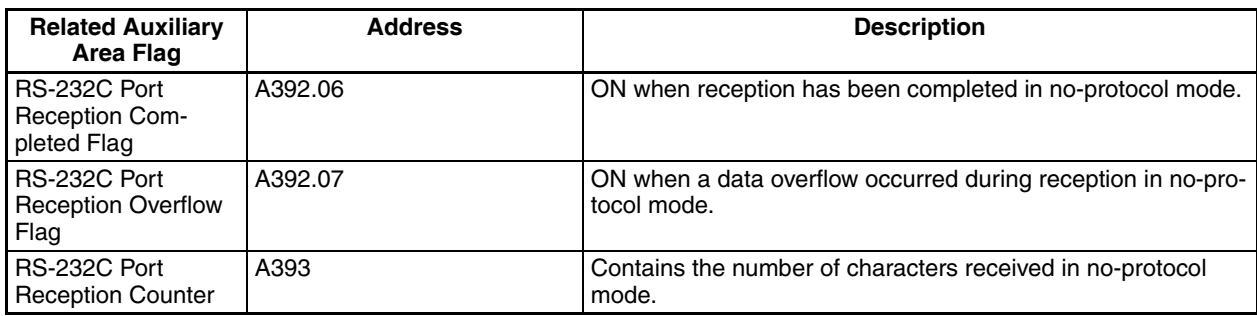

For further information and precautions on related Auxiliary Area flags, refer to the section on RXD Serial Communications Instruction in the CS/CJ-series Instruction Reference Manual.

## **RXD\_SCB: Receive String via Serial Port on Serial Communications Board**

• Function

Receives a text string from a serial port on a Serial Communications Board (SCB).

• Application

RXD\_SCB *(Storage\_location, Number\_of\_characters, Serial\_port)*

• Conditions

The serial communications mode of the serial port must be set to no-protocol communications.

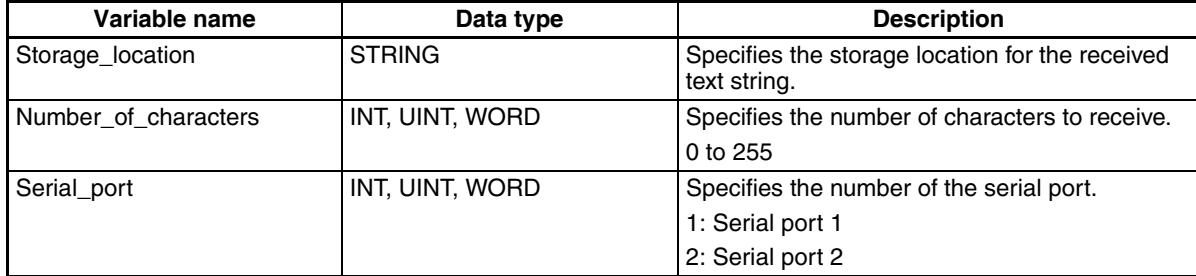

#### • Example

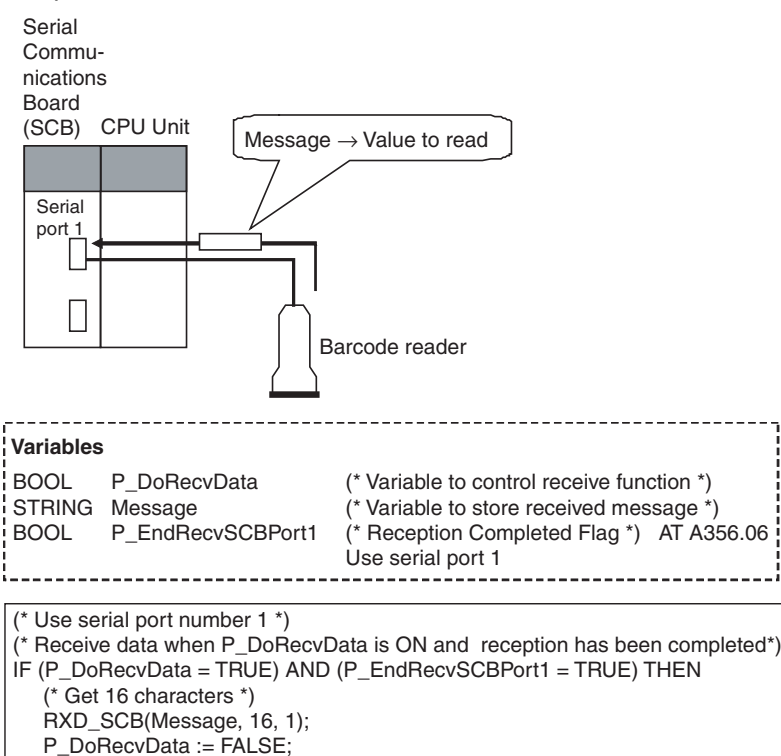

END\_IF;

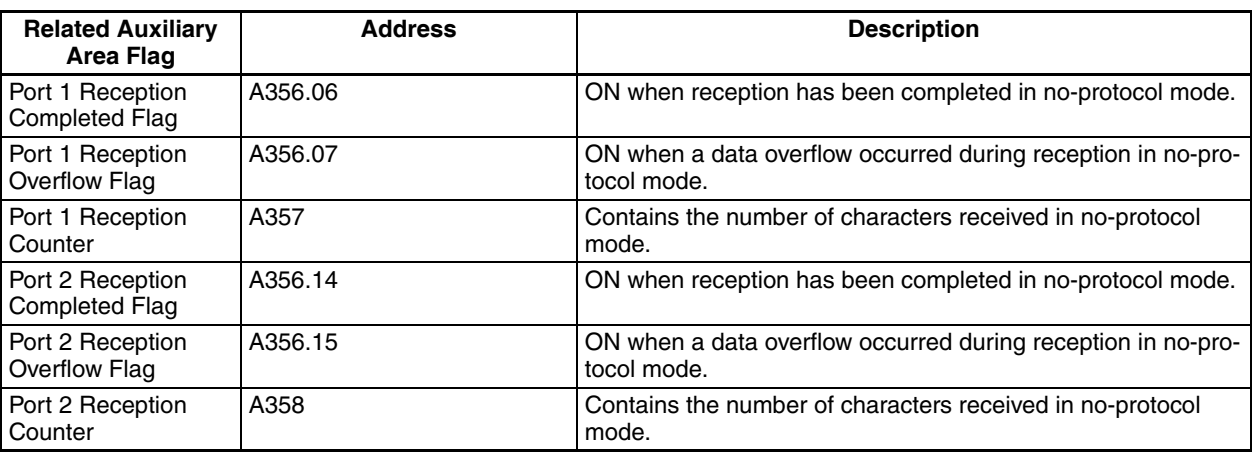

For further information and precautions on related Auxiliary Area flags, refer to the section on RXD Serial Communications Instruction in the CS/CJ-series Instruction Reference Manual.

#### **RXD\_SCU: Receive String via Serial Port on Serial Communications Unit**

• Function

Receives a text string from a serial port on a Serial Communications Unit (SCU).

• Application

RXD\_SCU *(Storage\_location, Number\_of\_characters, SCU\_unit\_number, Serial\_port, Internal\_logic\_port);*

• Conditions

The serial communications mode of the serial port must be set to no-protocol communications.

#### • Arguments and Return Values

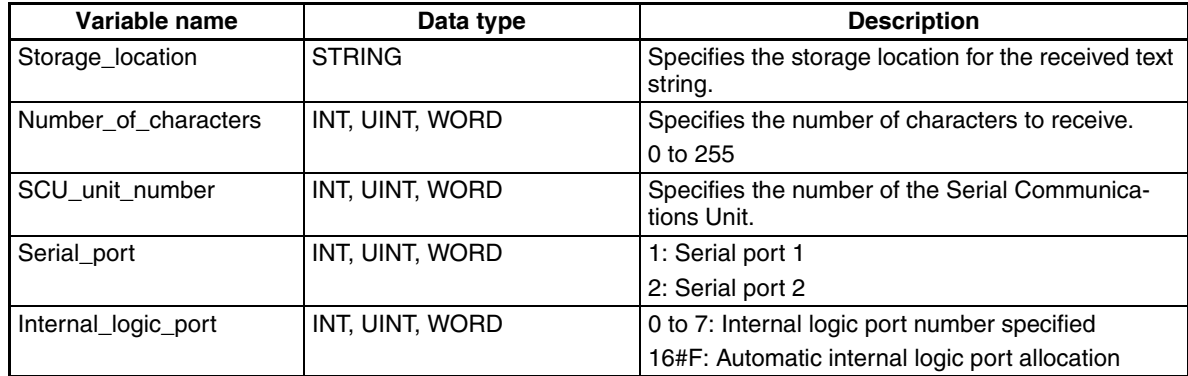

#### • Example

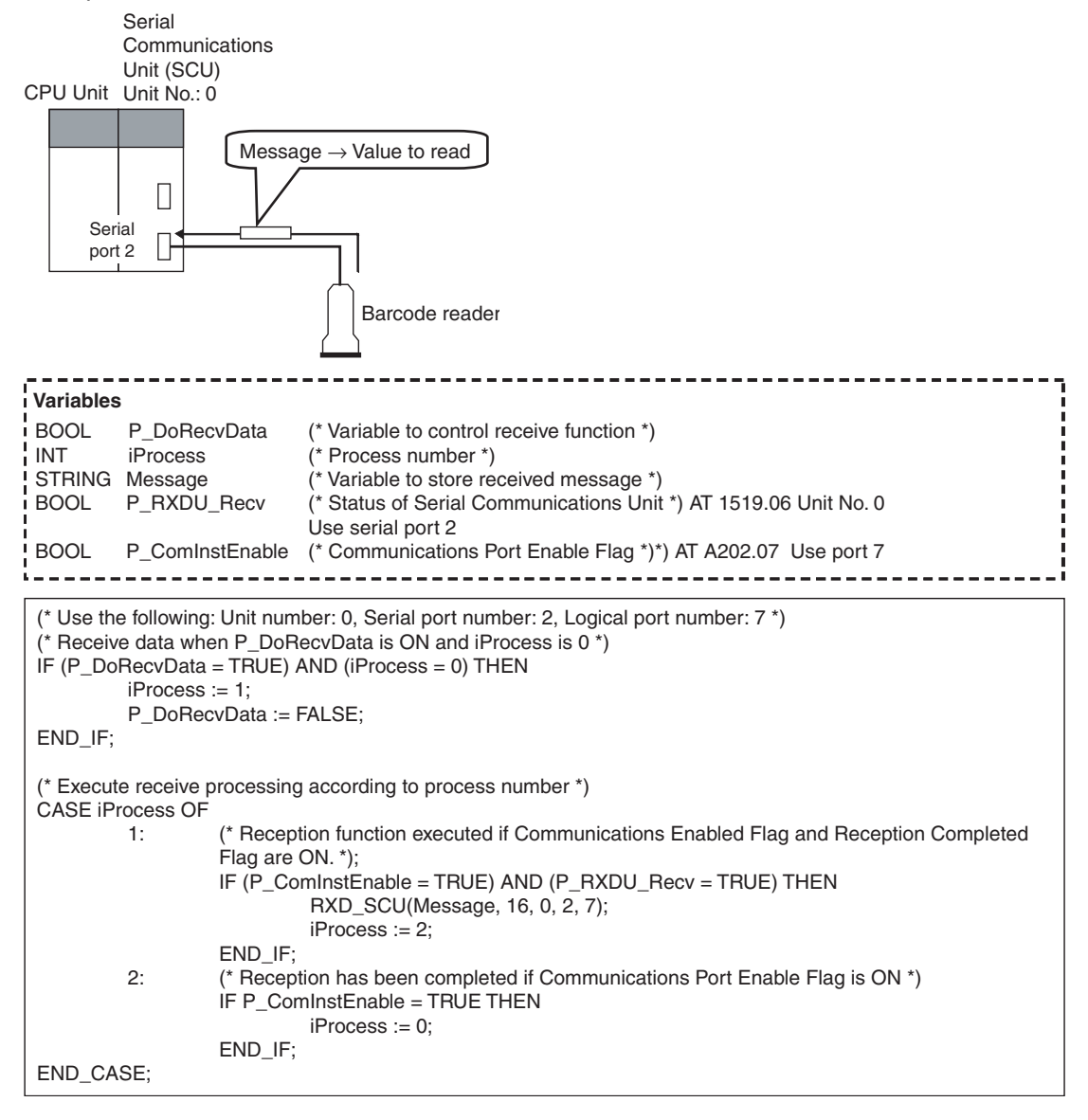

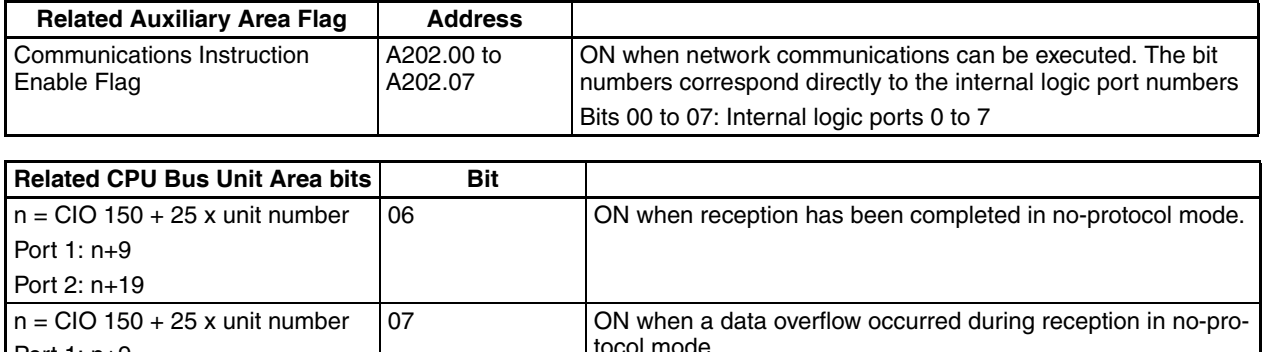

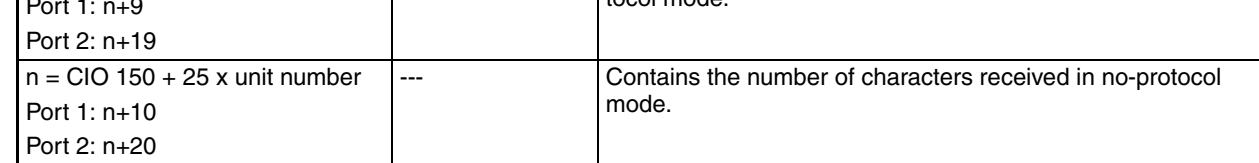

For further information and precautions on related Auxiliary Area flags, refer to the section on RXDU Serial Communications Instruction in the CS/CJ-series Instruction Reference Manual.

# **Angle Conversion Functions**

#### **DEG\_TO\_RAD: Convert Degrees to Radians**

• Function

Converts an angle in degrees to radians.

- Application
	- *Return\_value* := DEG\_TO\_RAD *(argument)*
- Arguments and Return Values

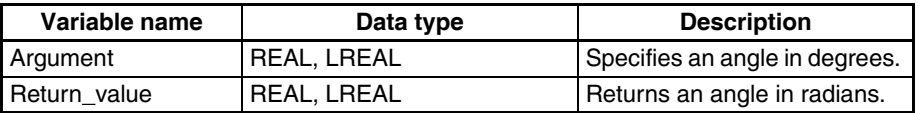

#### **RAD\_TO\_DEG: Convert Radians to Degrees**

• Function

Converts an angle in radians to degrees.

• Application

*Return\_value* := RAD\_TO\_DEG *(argument)*

• Arguments and Return Values

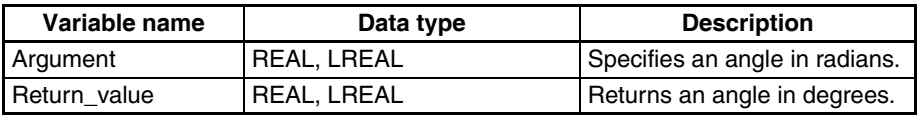

# **Timer/Counter Functions**

#### **TIMX: HUNDRED-MS TIMER**

• Function

Operates a decrementing timer with units of 100 ms. (Equivalent to the TIMX (550) ladder instruction)

• When the execution condition goes from FALSE to TRUE, the timer specified in the timer address is started and the present value is decremented by one starting from the value specified in the timer set value once every 100 ms.

- The present value will continue timing down as long as the execution condition remains TRUE. When the present value reaches 0, the timer completion flag of the specified timer address will be turned ON. If the present value is not zero, the timer completion flag is OFF.
- While the execution condition is FALSE, the timer set value is set in the present value of the timer address and the timer completion flag is OFF.
- Application
	- *TIMX(Execution\_condition, Timer\_address, Timer\_set\_value);*
- Arguments

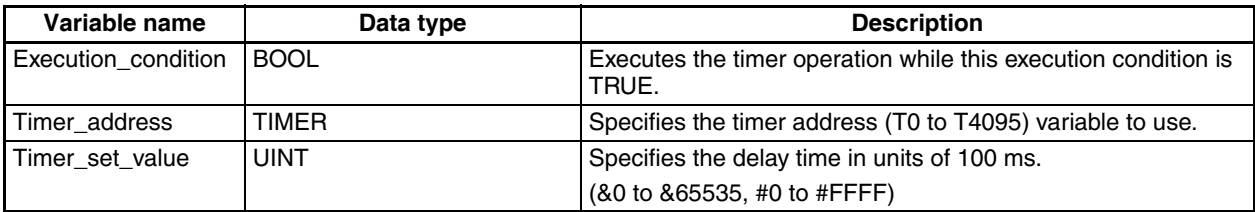

- Note
	- Only when the *Apply the same spec. as T0-2047 to T2048-4095* option is selected in the PLC's property setting, the present value is updated when all cyclic tasks are completed and also once every 80 ms.
	- When the timer completion flag is referenced from the user program, the reflection of the status change may be delayed by one cycle depending on the access timing.

#### **TIMHX: TEN-MS TIMER**

• Function

Operates a decrementing timer with units of 10 ms. (Equivalent to the TIMHX (551) ladder instruction)

- When the execution condition goes from FALSE to TRUE, the timer specified in the timer address is started and the present value is decremented by one starting from the value specified in the timer set value once every 10 ms.
- The present value will continue timing down as long as the execution condition remains TRUE. When the present value reaches 0, the timer completion flag of the specified timer address will be turned ON. If the present value is not zero, the timer completion flag is OFF.
- While the execution condition is FALSE, the timer set value is set in the present value of the timer address and the timer completion flag is OFF.
- Application
	- TIMHX*(Execution\_condition, Timer\_address, Timer\_set\_value)*;
- Arguments

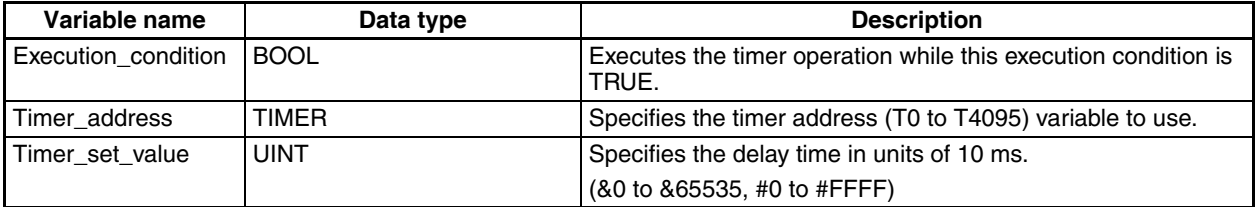

- Note
	- Only when the *Apply the same spec. as T0-2047 to T2048-4095* option is selected in the PLC's property setting, the present value is updated when all cyclic tasks are completed and also once every 80 ms.
	- When the timer PV is referenced from the user program, the timer present values may be different between timer numbers 0 to 255, 256 to 2047, and 2048 to 4095 due to different refresh timing.

• When the timer completion flag is referenced from the user program, the reflection of the status change may be delayed by one cycle depending on the access timing.

#### **TMHHX: ONE-MS TIMER**

• Function

Operates a decrementing timer with units of 1 ms. (Equivalent to the TMHHX (552) ladder instruction)

- When the execution condition goes from FALSE to TRUE, the timer specified in the timer address is started and the present value is decremented by one starting from the value specified in the timer set value once every 1 ms.
- The present value will continue timing down as long as the execution condition remains TRUE. When the present value reaches 0, the timer completion flag of the specified timer address will be turned ON. If the present value is not zero, the timer completion flag is OFF.
- While the execution condition is FALSE, the timer set value is set in the present value of the timer address and the timer completion flag is OFF.
- Application

TMHHX*(Execution\_condition, Timer\_address, Timer\_set\_value)*;

• Arguments

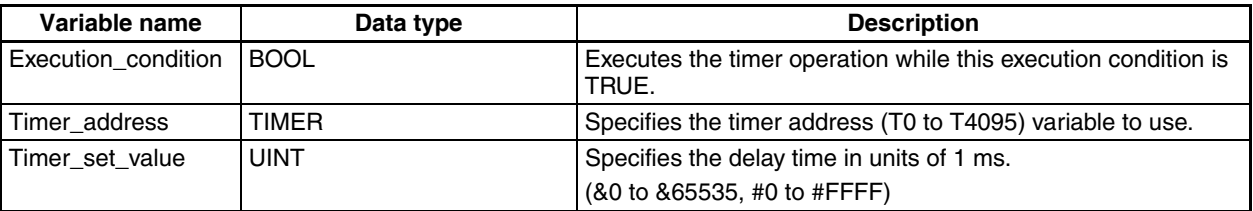

• Note

- Only when the *Apply the same spec. as T0-2047 to T2048-4095* option is selected in the PLC's property setting, the present value is updated when all cyclic tasks are completed.
- When the timer PV is referenced from the user program, the obtained timer present value of timer numbers 16 and later may be different from that of timer numbers 0 to 15. The present value of the timer numbers 16 and later is refreshed only when the instruction is executed. On the other hand, the present value of the timer numbers 0 to 15 is updated once every 1 ms.
- When the timer completion flag is referenced from the user program, the reflection of the status change may be delayed by one cycle depending on the access timing.

#### **TIMUX: TENTH-MS TIMER**

• Function

Operates a decrementing timer with units of 0.1 ms. (Equivalent to the TIMUX (556) ladder instruction)

- When the execution condition goes from FALSE to TRUE, the timer specified in the timer address is started and the present value is decremented by one starting from the value specified in the timer set value once every 0.1 ms.
- The present value will continue timing down as long as the execution condition remains TRUE. When the present value reaches 0, the timer completion flag of the specified timer address will be turned ON. If the present value is not zero, the timer completion flag is OFF.
- While the execution condition is FALSE, the timer set value is set in the present value of the timer address and the timer completion flag is OFF.
- Application

TIMUX*(Execution\_condition, Timer\_address, Timer\_set\_value);*

• Argument

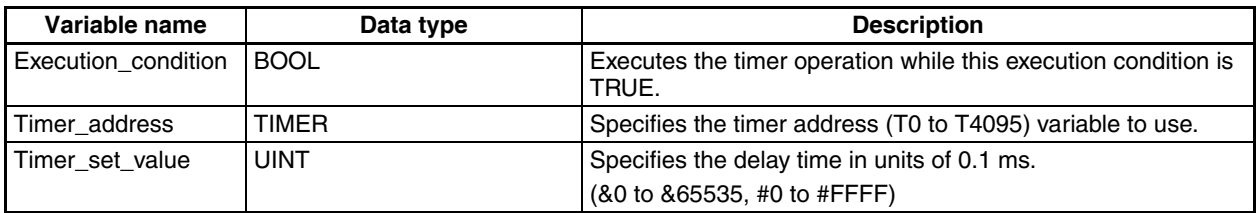

- Note
	- This timer may not operate properly when the cycle time is 100 ms or longer.
	- When the timer PV is referenced from the user program, the present value may be different by one cycle from the actual value depending on the access timing.
	- When the timer completion flag is referenced from the user program, the reflection of status change may be delayed by one cycle depending on the access timing.

#### **TMUHX: HUNDREDTH-MS TIMER**

• Function

Operates a decrementing timer with units of 0.01 ms. (Equivalent to the TMUHX (557) ladder instruction)

- When the execution condition goes from FALSE to TRUE, the timer specified in the timer address is started and the present value is decremented by one starting from the value specified in the timer set value once every 0.01 ms.
- The present value will continue timing down as long as the execution condition remains TRUE. When the present value reaches 0, the timer completion flag of the specified timer address will be turned ON. If the present value is not zero, the timer completion flag is OFF.
- While the execution condition is FALSE, the timer set value is set in the present value of the timer address and the timer completion flag is OFF.
- Application

TMUHX*(Execution\_condition, Timer\_address, Timer\_set\_value)*;

• Arguments

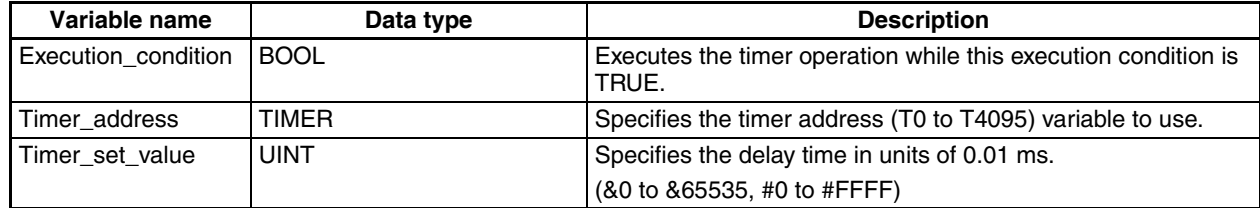

- Note
	- This timer may not operate properly when the cycle time is 10 ms or longer.
	- When the timer PV is referenced from the user program, the present value may be different by one cycle from the actual value depending on the access timing.
	- When the timer completion flag is referenced from the user program, the reflection of status change may be delayed by one cycle depending on the access timing.

#### **TTIMX: ACCUMULATIVE TIMER**

• Function

Operates an incrementing timer with units of 0.1 s. (Equivalent to the TTIMX (555) ladder instruction)

• As long as the execution condition is TRUE, the present value is incremented (accumulated).

- When the execution condition goes FALSE, the timer will stop incrementing the present value, but the present value will retain its value. When the execution condition goes TRUE again, it will resume incrementing the present value.
- When the present value reaches the timer set value, the timer completion flag will be turned ON.
- The timer present value and the status of the timer completion flag will be maintained after the timer times out.
- When the reset input is turned ON, the timer will be reset.
- Application

TTIMX*(Execution\_condition, Reset\_input, Timer\_address, Timer\_set\_value)*;

• Arguments

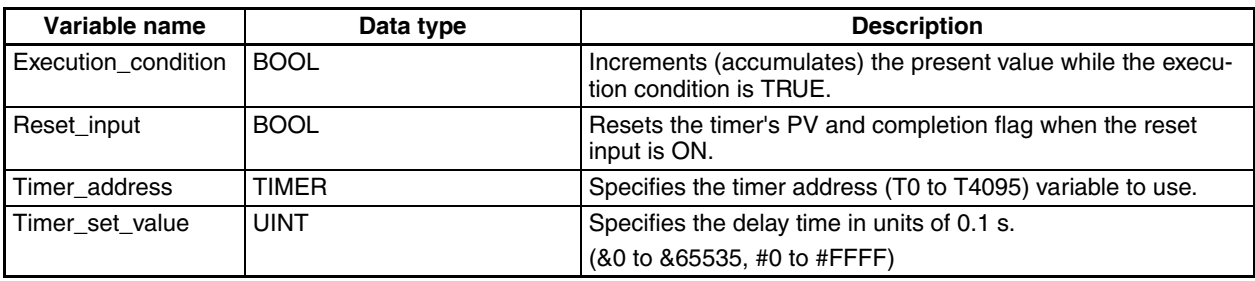

- Note
	- Because the present value is incremented only when the instruction is executed, this timer may not operate properly if the cycle time is 100 ms or longer.
	- When the timer completion flag is referenced from the user program, the reflection of status change may be delayed by one cycle depending on the access timing.

#### **CNTX: COUNTER**

• Function

Operates a decrementing counter. (Equivalent to the CNTX (546) ladder instruction)

- The counter present value is decremented by one every time the count input is turned ON. The counter completion flag is turned ON when the present value reaches 0.
- When the reset input is ON, the counter will be reset and the present value will become equal to the counter set value. Also, the counter completion flag is turned OFF and the count input is made invalid.
- Application
	- CNTX*(Count\_input, Reset\_input, Counter\_address, Counter\_set\_value)*;
- Arguments

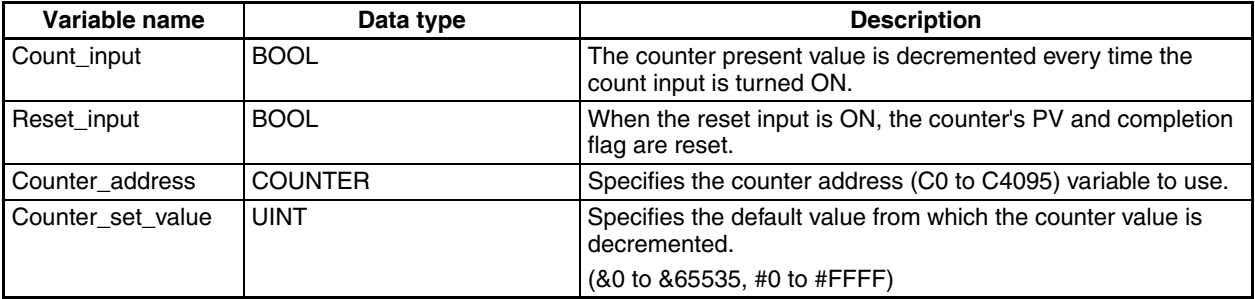

#### **CNTRX: REVERSIBLE COUNTER**

• Function

Operates an incrementing/decrementing counter. (Equivalent to the CNTRX (548) ladder instruction)

- When the increment input is turned ON, the value is incremented.
- When the decrement input is turned ON, the value is decremented.
- When incrementing, the counter completion flag will be turned ON when the present value is incremented from the set value back to 0 and it will be turned OFF again when the present value is incremented from 0 to 1.
- When decrementing, the counter completion flag will be turned ON when the present value is decremented from 0 up to the set value and it will be turned OFF again when the present value is decremented by one from the set value.
- The present value will not be changed if the increment and decrement inputs both go from OFF to ON at the same time.
- When the reset input is ON, the counter present value will become 0 and the count input is made invalid.
- Application

CNTRX*(Increment\_count, Decrement\_count, Reset\_input, Counter\_address, Counter\_set\_value)*;

#### • Arguments

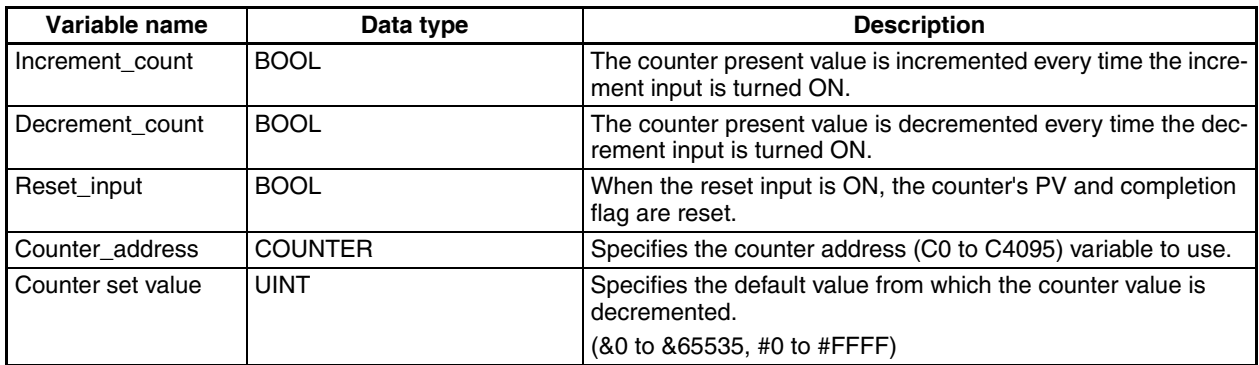

#### **TRSET: TIMER RESET**

• Function

Resets the specified timer. (Equivalent to the TRSET (549) ladder instruction)

• Application

TRSET*(Execution\_condition, Timer\_address)*;

• Arguments

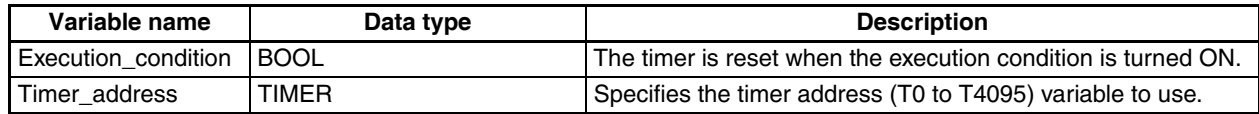
# **Index**

## **A**

addresses [allocation areas, 47](#page-70-0) [checking internal allocations, 112](#page-135-0) [setting allocation areas, 110](#page-133-0) algorithm [creating, 95](#page-118-0) applications [precautions, xxi](#page-20-0) [array settings, 20,](#page-43-0) [43,](#page-66-0) [65,](#page-88-0) [97](#page-120-0) [AT settings, 19,](#page-42-0) [42,](#page-65-0) [97](#page-120-1) [restrictions, 56](#page-79-0) [automatically generating function block definitions, 99](#page-122-0)

# **C**

[compiling, 116](#page-139-0)

## **D**

[data types, 19,](#page-42-1) [42](#page-65-1) [determining, 62](#page-85-0) [debugging function blocks, 122](#page-145-0) differentiation [restrictions, 56](#page-79-1)

## **E**

errors [function blocks, 60](#page-83-0) [external variables, 41](#page-64-0) [externals, 19](#page-42-2)

# **F**

[features, 4](#page-27-0) files [function block definitions, 120](#page-143-0) [library, 8](#page-31-0) [project text files, 8](#page-31-1) [function block definitions, 13](#page-36-0) [checking for an instance, 114](#page-137-0) [compiling, 116](#page-139-0) [creating, 90](#page-113-0) [saving to files, 120](#page-143-0) function blocks

[advantages, 12](#page-35-0) [application guidelines, 62](#page-85-1) [creating, 24](#page-47-0) [debugging, 122](#page-145-0) [defining, 93](#page-116-0) [elements, 35](#page-58-0) [errors, 60](#page-83-0) [monitoring, 122](#page-145-0) [operating specifications, 54](#page-77-0) [outline, 11](#page-34-0) [restrictions, 56](#page-79-2) [reusing, 25](#page-48-0) [setting parameters, 107](#page-130-0) [specifications, 6,](#page-29-0) [7,](#page-30-0) [34](#page-57-0) [structure, 13](#page-36-1) [functions, 4](#page-27-0) [function blocks, 6,](#page-29-0) [7](#page-30-0) [restrictions, 5](#page-28-0)

### **G**

[global symbol table, 18](#page-41-0)

# **I**

[IEC 61131-3, 4,](#page-27-1) [7](#page-30-1) [input variables, 37](#page-60-0) [input-output variables, 39](#page-62-0) [inputs, 19](#page-42-3) [instance areas, 21,](#page-44-0) [47](#page-70-0) [setting, 21,](#page-44-1) [110](#page-133-0) instances [creating, 24,](#page-47-0) [105](#page-128-0) [multiple, 51](#page-74-0) [number of, 14](#page-37-0) [outline, 14](#page-37-1) [registering in global symbol table, 18](#page-41-1) [specifications, 47](#page-70-1) [internal variables, 40](#page-63-0) [internals, 19](#page-42-4)

## **L**

ladder programming [function block definition, 92](#page-115-0) [restrictions in function blocks, 56](#page-79-3)

#### *Index*

## **M**

[menus, 8](#page-31-2) [main, 9](#page-32-0) [popup, 10](#page-33-0) [monitoring function blocks, 122](#page-145-0)

# **O**

online editing [function block definitions, 130](#page-153-0) [restrictions, 59](#page-82-0) [output variables, 38](#page-61-0) [outputs, 19](#page-42-5)

## **P**

parameters [outline, 15](#page-38-0) [precautions, xix](#page-18-0) [applications, xxi](#page-20-0) [general, xx](#page-19-0) [safety, xx](#page-19-1) [Programming Consoles, 59](#page-82-1) projects [creating, 90](#page-113-1)

## **S**

[safety precautions, xx](#page-19-1) specifications [CX-Programmer Ver. 5.0, 5](#page-28-1) [function block operation, 54](#page-77-0) [instances, 47](#page-70-1) structured text [function block definition, 92](#page-115-1) [restrictions, 58](#page-81-0) symbol name [automatically generating, 98](#page-121-0)

## **T**

timer instructions [operation, 82](#page-105-0) [restrictions, 57](#page-80-0)

## **V**

[variable names, 19](#page-42-6) variables [address allocations, 21](#page-44-2) [checking address allocations, 112](#page-135-0) [creating as needed, 96](#page-119-0) [definitions, 36](#page-59-0) [introduction, 18](#page-41-2) [properties, 19,](#page-42-7) [41](#page-64-1) [registering in advance, 93](#page-116-1) [restrictions, 56](#page-79-4) [setting allocation areas, 21](#page-44-0) [usage, 19,](#page-42-7) [36](#page-59-1)

### **Revision History**

A manual revision code appears as a suffix to the catalog number on the front cover of the manual.

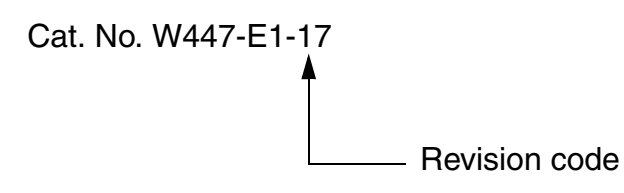

The following table outlines the changes made to the manual during each revision. Page numbers refer to the previous version.

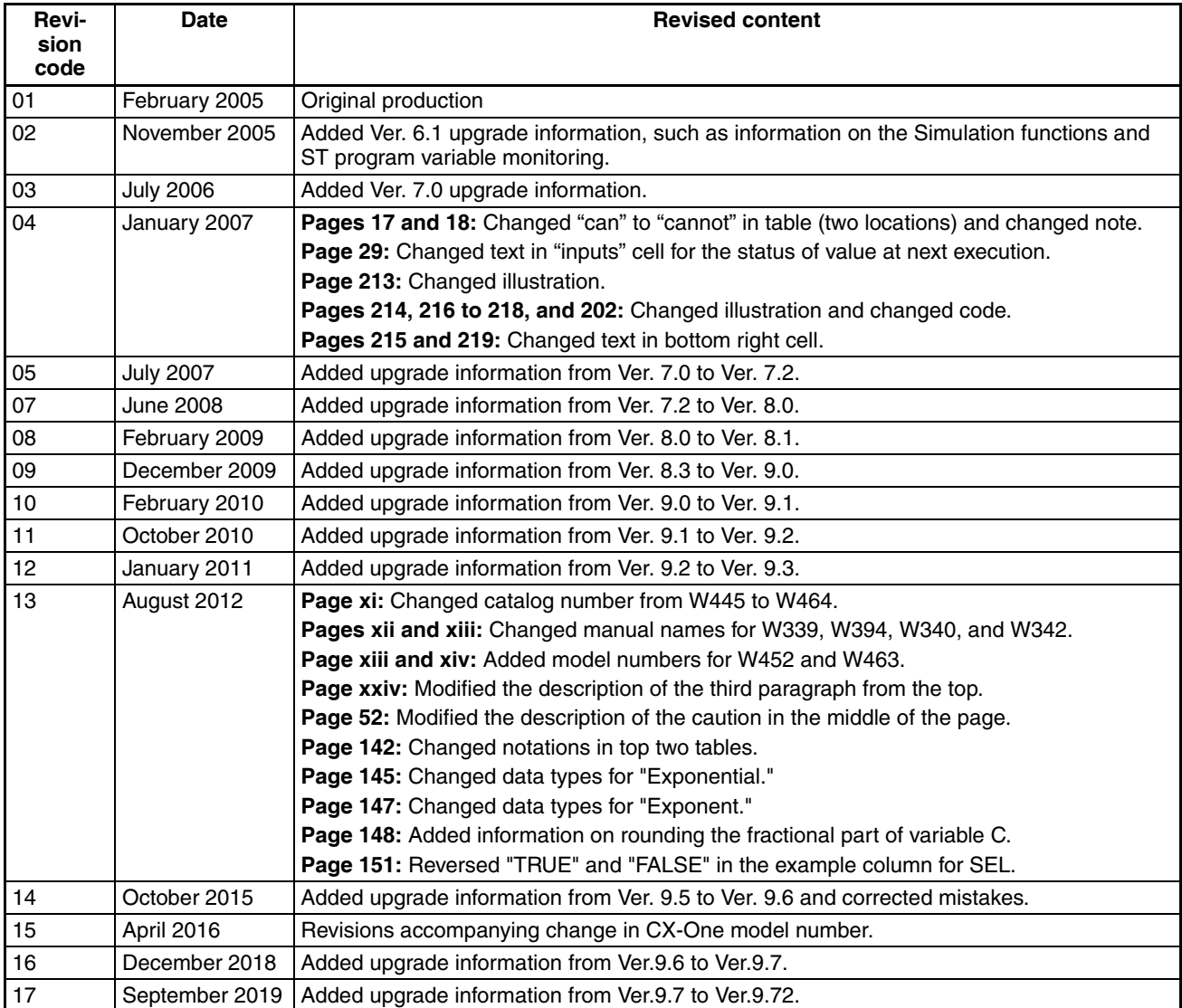

### *Revision History*

#### **OMRON Corporation Industrial Automation Company Kyoto, JAPAN**

#### **Contact: www.ia.omron.com**

#### *Regional Headquarters*

**OMRON EUROPE B.V.** Wegalaan 67-69, 2132 JD Hoofddorp The Netherlands Tel: (31)2356-81-300/Fax: (31)2356-81-388

**OMRON ASIA PACIFIC PTE. LTD.** No. 438A Alexandra Road # 05-05/08 (Lobby 2), Alexandra Technopark, Singapore 119967 Tel: (65) 6835-3011/Fax: (65) 6835-2711

**OMRON ELECTRONICS LLC** 2895 Greenspoint Parkway, Suite 200 Hoffman Estates, IL 60169 U.S.A. Tel: (1) 847-843-7900/Fax: (1) 847-843-7787

**OMRON (CHINA) CO., LTD.** Room 2211, Bank of China Tower, 200 Yin Cheng Zhong Road, PuDong New Area, Shanghai, 200120, China Tel: (86) 21-5037-2222/Fax: (86) 21-5037-2200

#### **Authorized Distributor:**

In the interest of product improvement, specifications are subject to change without notice. © OMRON Corporation 2005-2019 All Rights Reserved.

**Cat. No. W447-E1-17** 0919